# $\frac{d\ln\ln}{d}$

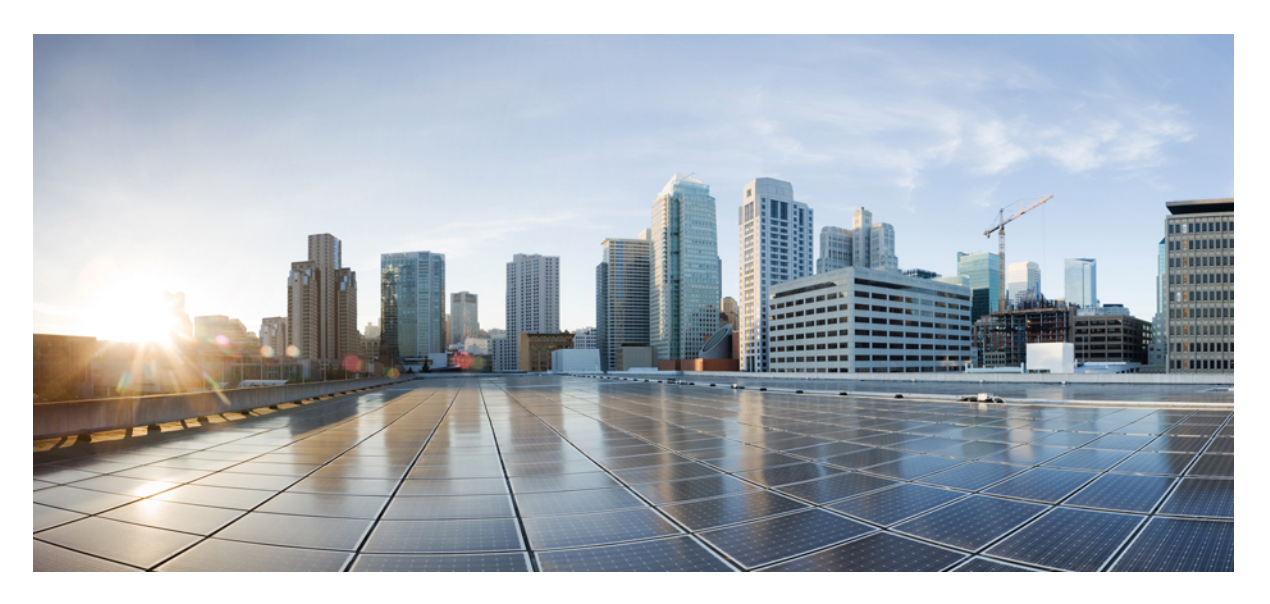

### **Beheerdershandleiding voor Cisco IP-DECT 6800-serie**

**Eerste publicatie:** 2019-02-18 **Laatste wijziging:** 2023-11-24

#### **Americas Headquarters**

Cisco Systems, Inc. 170 West Tasman Drive San Jose, CA 95134-1706 USA http://www.cisco.com Tel: 408 526-4000 800 553-NETS (6387) Fax: 408 527-0883

DE SPECIFICATIES EN INFORMATIE BETREFFENDE DE PRODUCTEN IN DEZE HANDLEIDING KUNNEN ZONDER KENNISGEVING WORDEN GEWIJZIGD. ALLE UITEENZETTINGEN,INFORMATIE EN AANBEVELINGEN IN DEZE HANDLEIDING WORDEN GEACHT ACCURAAT TE ZIJN MAAR WORDEN GEPRESENTEERD ZONDER ENIGE VORM VAN GARANTIE, EXPLICIET OF IMPLICIET. GEBRUIKERS DRAGEN DE VOLLEDIGE VERANTWOORDELIJKHEID VOOR HET TOEPASSEN VAN WELKE PRODUCTEN DAN OOK.

DE SOFTWARELICENTIE EN BEPERKTE GARANTIE VOOR HET BIJGAANDE PRODUCT WORDEN UITEENGEZET IN HET INFORMATIEPAKKET DAT BIJ HET PRODUCT WORDT GELEVERD EN ZIJN VIA DEZE VERWIJZING OPGENOMEN IN DIT DOCUMENT. ALS U DE SOFTWARELICENTIE OF BEPERKTE GARANTIE NIET AANTREFT, NEEMT U CONTACT OP MET UW CISCO-VERTEGENWOORDIGER VOOR EEN KOPIE.

De volgende informatie heeft betrekking op de FCC-richtlijnen voor apparaten van klasse A: de apparatuur is getest en voldoet aan de voorschriften voor een digitaal apparaat van klasse A conform deel 15 van de FCC-regels. Deze voorschriften zijn ontworpen om een redelijke bescherming te bieden tegen schadelijke storingen bij gebruik op de werkplek. Deze apparaten genereren en gebruiken hoogfrequentie-energie en kunnen deze uitstralen. Als dergelijke apparaten niet overeenkomstig de instructies worden geïnstalleerd, kunnen ze schadelijke storingen in radiocommunicatie veroorzaken. Bij gebruik van deze apparaten in een niet-zakelijke omgeving bestaat de kans op schadelijke storingen, in welk geval gebruikers zelf voor eigen rekening de storingen zullen moeten verhelpen.

De volgende informatie heeft betrekking op de FCC-richtlijnen voor apparaten van klasse B: de apparatuur is getest en voldoet aan de voorschriften voor een digitaal apparaat van klasse B conform deel 15 van de FCC-regels. Deze limieten zijn opgesteld om een redelijke bescherming te bieden tegen schadelijke interferentie bij installatie in een woonomgeving. Deze apparatuur genereert en gebruikt radiofrequente energie en kan deze ook uitstralen. Indien de apparatuur niet volgens de instructies wordt geïnstalleerd en gebruikt, kan de apparatuur schadelijke interferentie voor radiocommunicatie veroorzaken. Er kan echter geen garantie worden gegeven dat deze apparatuur in een bepaalde installatie storingsvrij zal functioneren. Veroorzaakt de apparatuur storingen in radio- of televisieontvangst (wat kan worden gecontroleerd door de apparatuur uit- en in te schakelen), dan kan de gebruiker de storing proberen te verhelpen door een of meer van de volgende maatregelen te nemen:

- Wijzig de richting van de ontvangstantenne of verplaats deze.
- Vergroot de afstand tussen het apparaat en de ontvanger.
- Sluit de apparatuur aan op een wandcontactdoos in een andere groep dan de ontvanger.
- Raadpleeg de leverancier of een ervaren radio-/televisiemonteur.

Alle wijzigingen aan dit product die niet zijn goedgekeurd door Cisco kunnen de FCC-goedkeuring teniet doen en uw bevoegdheid om de apparatuur te bedienen ongeldig maken.

De implementatie door Cisco van TCP-headercompressie is een aanpassing van een programma ontwikkeld door de Universiteit van Californië, Berkeley (UCB) als onderdeel van UCB's openbaar-domeinversie van het besturingssysteem UNIX. Alle rechten voorbehouden. Copyright © 1981, Regents of the University of California.

NIETTEGENSTAANDE ENIGE ANDERE GELDENDE GARANTIE WORDEN ALLE DOCUMENTBESTANDEN EN SOFTWARE VAN DEZE LEVERANCIERS GELEVERD 'ZOALS ZE ZIJN' MET ALLE EVENTUELE GEBREKEN. CISCO EN DE HIERBOVEN GENOEMDE LEVERANCIERS WIJZEN ALLE IMPLICIETE DAN WEL EXPLICIETE GARANTIES AF, MET INBEGRIP VAN, MAAR NIET BEPERKT TOT, VERKOOPBAARHEID, GESCHIKTHEID VOOR EEN BEPAALD DOEL EN HET NIET VORMEN VAN EEN INBREUK OP DE RECHTEN VAN DERDEN, OF GARANTIES DIE VOORTVLOEIEN UIT EEN HANDELS- OF GEBRUIKSCONVENTIE OF HANDELSPRAKTIJK.

IN GEEN GEVAL ZIJN CISCO OF HAAR LEVERANCIERS AANSPRAKELIJK VOOR ENIGE INDIRECTE, SPECIALE, INCIDENTELE OF GEVOLGSCHADE VAN WELKE AARD DAN OOK, INCLUSIEF, MAAR NIET BEPERKT TOT, VERLIES VAN INKOMSTEN OF VERLIES OF BESCHADIGING VAN GEGEVENS, VOORTVLOEIEND UIT HET GEBRUIK VAN DEZE HANDLEIDING OF UIT HET ONVERMOGEN DEZE HANDLEIDING TE GEBRUIKEN, ZELFS INDIEN CISCO OF HAAR LEVERANCIERS OP DE HOOGTE ZIJN GEBRACHT VAN DE MOGELIJKHEID VAN DERGELIJKE SCHADE.

IP-adressen (Internet Protocol-adressen) en telefoonnummers die worden gebruikt, worden verondersteld geen werkelijke adressen en telefoonnummers te zijn. Voorbeelden, weergegeven opdrachten, diagrammen met netwerktopologie en afbeeldingen die zijn opgenomen in het document worden alleen gebruikt voor illustratieve doeleinden. Elke overeenkomst tussen de gebruikte IP-adressen of telefoonnummers en werkelijke adressen of telefoonnummers berust op toeval.

Alle afgedrukte exemplaren en duplicaten van de kopieën van dit document worden als onbeheerd beschouwd. Zie de huidige online versie voor de nieuwste versie.

Cisco heeft wereldwijd meer dan 200 kantoren. Adressen en telefoonnummers vindt u op de Cisco-website op www.cisco.com/go/offices.

Cisco en het Cisco-logo zijn handelsmerken of gedeponeerde handelsmerken van Cisco en/of van zijn dochterondernemingen in de V.S. en andere landen. Ga naar deze URL <https://www.cisco.com/c/en/us/about/legal/trademarks.html> voor een lijst met Cisco-handelsmerken. Hier genoemde handelsmerken van derden zijn eigendom van hun respectievelijke eigenaren. Het gebruik van het woord partner impliceert geen samenwerkingsverband tussen Cisco en een andere onderneming. (1721R)

© 2019–2021 Cisco Systems, Inc. Alle rechten voorbehouden.

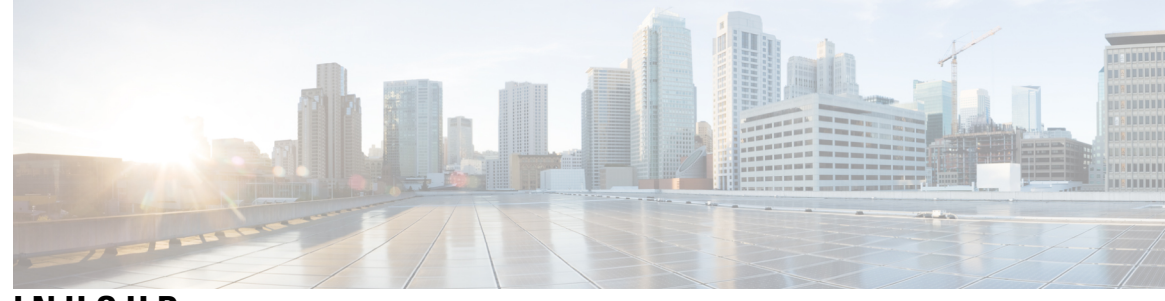

**INHOUD**

#### **HOOFDSTUK 1 Cisco IP DECT 6800-serie 1**

Overzicht Cisco IP DECT 6800-serie **1**

Identificatie basisstation en repeater **3**

Nieuwe en gewijzigde informatie **4**

Nieuwe en gewijzigde informatie voor firmwarerelease 5.1(2) **4**

Nieuwe en gewijzigde informatie voor firmwarerelease 5.1(1) **5**

Nieuwe en gewijzigde informatie voor firmwarerelease 5.0 **7**

Nieuwe en gewijzigde informatie voor firmwarerelease 4.8 **10**

Nieuwe en gewijzigde informatie voor firmwarerelease 4.7 **13**

Nieuwe en gewijzigde informatie voor firmwarerelease v460 **15**

De Cisco IP DECT 6800-serie instellen (workflow) **16**

Een 110 repeater in uw netwerk opzetten **18**

Accounts basisstation **19**

Systeemgedrag tijdens netwerkcongestie **19**

Stroomstoring **20**

Terminologieverschillen **20**

Ondersteunde tekens **20**

Cisco IP DECT 6800-serie Documentatie **21**

**HOOFDSTUK 2 Hardware-installatie 23**

Installatievereisten **23** Handsetregistraties **25** Netwerken met één cel, twee cellen en meerdere cellen **26** Inhoud van een basisstationpakket **28** Inhoud pakket repeater **28** Inhoud van het handsetpakket **29**

**HOOFDSTUK 3 Beheer van de telefoon 45**

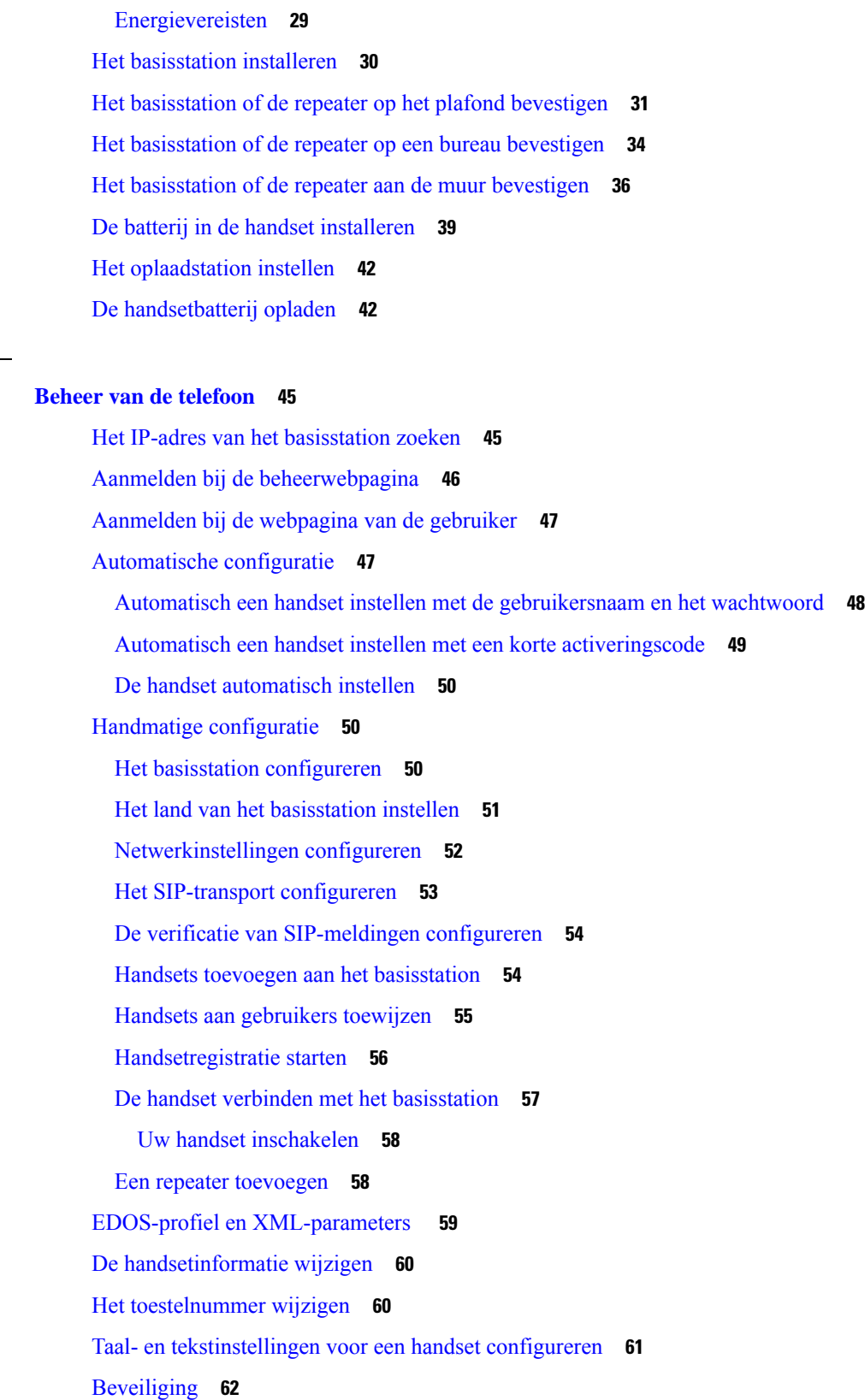

 $\mathbf I$ 

Apparaatcertificaat en sleutelparen instellen **62** Een vertrouwd servercertificaat instellen **63** Vertrouwd basiscertificaat instellen **63** Mediabeveiliging instellen **64** Firewall op apparaat configureren **64** Standaardpoortinstellingen van firewall **65** Het wachtwoord van de webpaginabeheerder of -gebruiker wijzigen **66** Wachtwoordregel instellen **67** De webserver instellen voor HTTP of HTTPS **68** Overzicht beveiliging Cisco-producten **68** Instellingen lokale contactpersonen **68** Een lijst met contactpersonen importeren **69** Een lijst met contactpersonen exporteren **70** De centrale telefoonlijst instellen **70** Een centrale telefoonlijst met tekst instellen **71** Een centrale LDAP-telefoonlijst instellen **72** Een centrale XML-telefoonlijst instellen **72** Functies instellen **74** Beheerinstellingen instellen **74** Tekstberichten configureren **75** Paging configureren **75** Stercodes wijzigen **77** Gespreksvoortgangstonen wijzigen **77** Statistieken voor de gesprekskwaliteit instellen op gespreksserver **78** Alarmen configureren **78** De locatieserver voor noodoproepen configureren **79** Noodnummers configureren **80** Lokale gespreksgroepen toevoegen of bewerken **80** Handsets voor de gespreksgroep configureren **81** Intercomfunctie van handset configureren **82** Tijdelijke toevoeging van handset aan het basisstation **82** De ongeordende modus inschakelen via de firmware **83** De ongeordende modus inschakelen met de resetknop van het basisstation **84** Een tweede lijn toevoegen aan een handset **84**

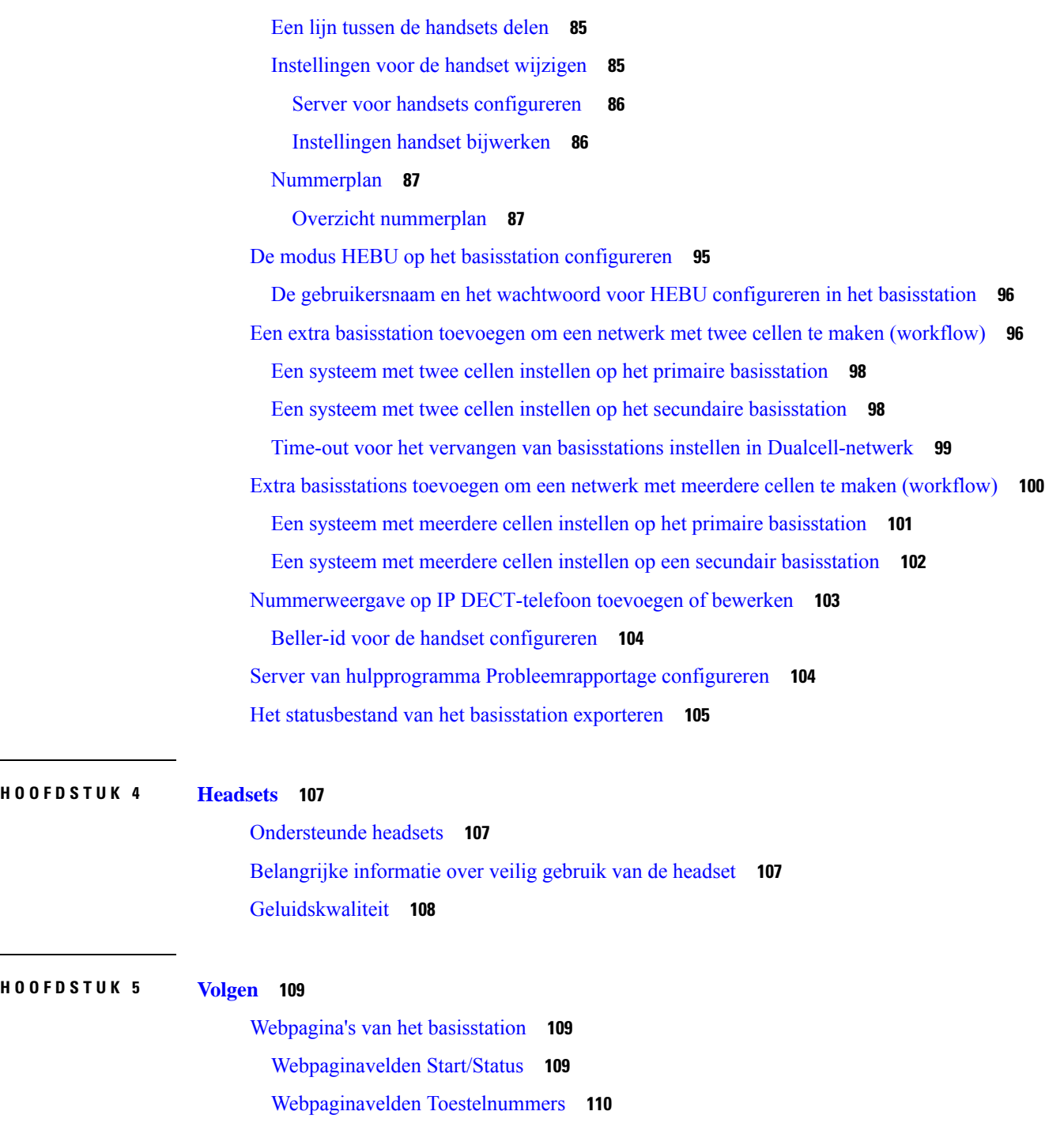

Webpaginavelden Toestelnummers toevoegen of bewerken **113**

Velden van de webpagina Terminal **116**

Webpaginavelden Servers **119**

Webpaginavelden Netwerk **128**

Webpaginavelden Beheer **133**

Webpaginavelden Firmware-update **142** Webpaginavelden Land **143** Webpaginavelden Beveiliging **146** Webpaginavelden Centrale telefoonlijst **150** Webpaginavelden Twee cellen **154** Webpaginavelden Meerdere cellen **156** Webpaginavelden LAN Sync **161** Webpaginavelden Stercodes **162** Webpaginavelden Gespreksvoortgangstonen **163** Webpaginavelden Nummerplannen **164** Lokale gespreksgroepen **164** Webpaginavelden Repeaters **167** Webpaginavelden Repeaters toevoegen of bewerken **168** Webpaginavelden Alarm **169** Webpaginavelden Statistieken **171** Webpaginavelden Algemene statistieken **174** Webpaginavelden Diagnostische gegevens **177** Webpaginavelden Configuratie **180** Webpaginavelden Syslog **180** Webpaginavelden SIP-logboek **181** Webpagina's voor eerdere firmwarereleases **181** Velden van de webpagina Toestelnummers voor firmwarerelease V450 en V460 **181** Velden van de webpagina Terminal voor firmwarerelease V450 en V460 **183** De status van de handset weergeven **186** Voer een locatieonderzoek uit **186**

#### **HOOFDSTUK 6 Onderhoud 189**

Het basisstation opnieuw opstarten vanaf de webpagina's **189** Het basisstation op afstand opnieuw opstarten **190** De handset van de webpagina verwijderen **190** De handset op afstand verwijderen **191** De fabrieksinstellingen van het basisstation herstellen **191** De fabrieksinstellingen van de handset herstellen **192** De systeemconfiguratie verifiëren **192**

Back-up maken van de systeemconfiguratie **192**

De systeemconfiguratie herstellen **193**

Systeemupgrades en -downgrades **194**

Workflow Upgraden of Downgraden **194**

De TFTP-, HTTP- of HTTPS-server voorbereiden voor upgrades of downgrades **195**

De firmware-updateparameters instellen **195**

De firmwarebestanden naar de TFTP-, HTTP- of HTTPS-server downloaden en kopiëren **196**

De basisstations bijwerken **197**

De handsets bijwerken **199**

De basisstations downgraden **200**

De handsets downgraden **201**

De basisstatistieken weergeven **203**

Statussen basisstation **204**

#### **HOOFDSTUK 7 Problemen oplossen 205**

Problemen met installeren van het basisstation **205**

Lampje van het basisstation brandt onafgebroken rood **205**

Problemen met installeren van de repeater **206**

Kan een repeater niet instellen: LED is rood **206**

Problemen met installeren van de handset **206**

Handset kan niet worden geregistreerd (automatische configuratie) **206**

Handset kan niet worden geregistreerd (handmatige configuratie) **207**

Handset kan niet worden geregistreerd **208**

Operationele problemen met het basisstation **208**

LED voor basisstation knippert rood en handset geeft het bericht "Geen SIP-registratie" weer **208** Operationele problemen met de handset **208** De handset wordt niet ingeschakeld **209**

De handset blijft niet op **209**

De handset rinkelt niet **209**

De handset reageert niet op toetsaanslagen **210**

Handset blijft beepen in de lader **210**

Scherm van de handset geeft 'Zoeken' weer **210**

Geen audio op de handsets met een systeem met één basisstation **211**

Probleemoplossing twee cellen **212**

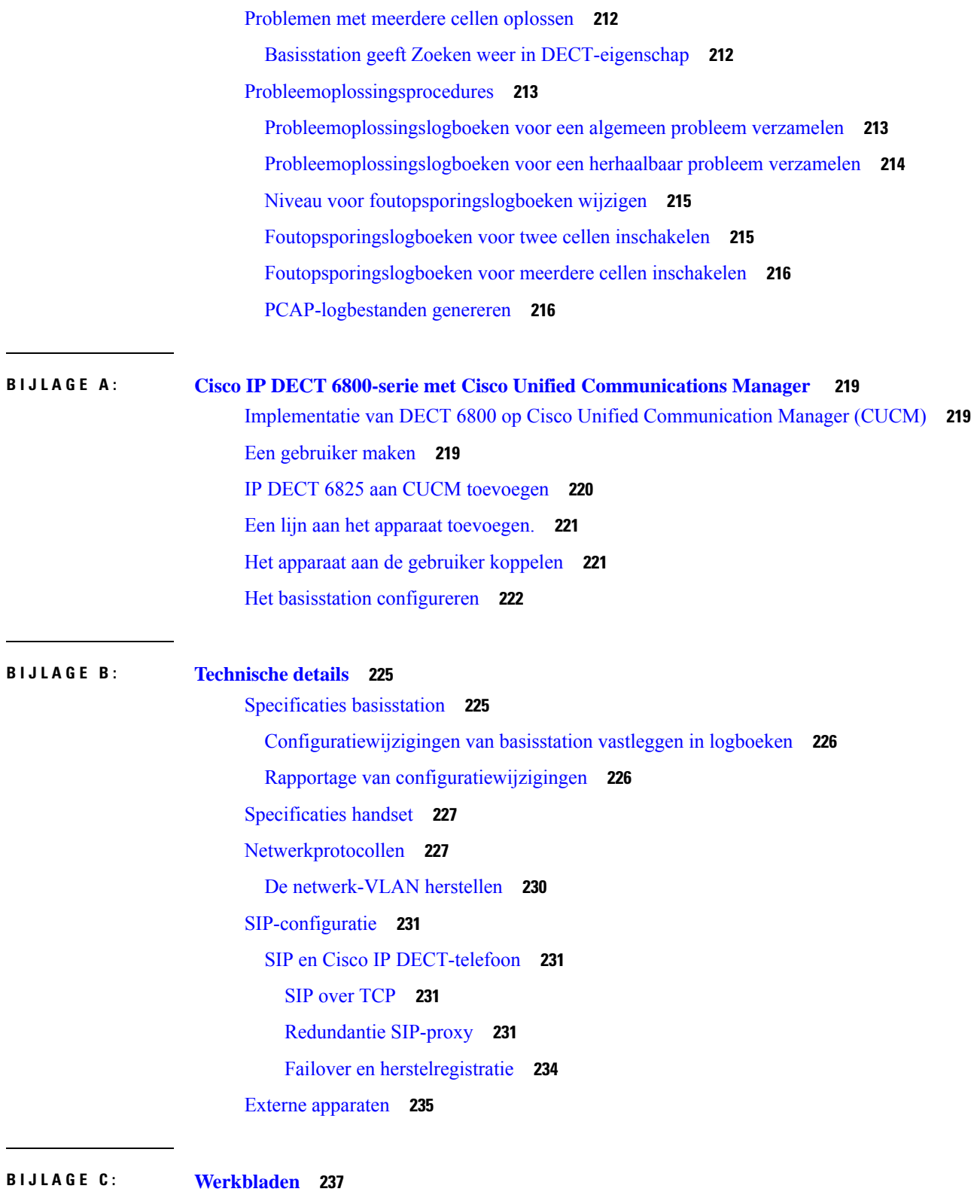

Werkbladen **237**

 $\blacksquare$ 

 $\mathbf I$ 

Werkblad parameters voor serverconfiguratie **237** Werkblad basisstation **238** Werkblad parameters voor handsetconfiguratie **239**  $\overline{\phantom{a}}$ 

ı

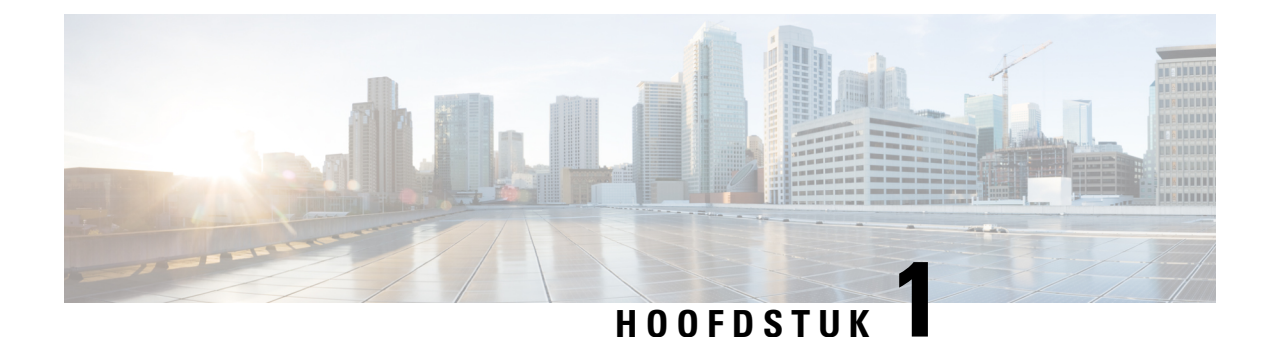

# **Cisco IP DECT 6800-serie**

- Overzicht Cisco IP DECT 6800-serie, op pagina 1
- Nieuwe en gewijzigde informatie, op pagina 4
- De Cisco IP DECT 6800-serie instellen (workflow), op pagina 16
- Een 110 repeater in uw netwerk opzetten, op pagina 18
- Accounts basisstation, op pagina 19
- Systeemgedrag tijdens netwerkcongestie, op pagina 19
- Stroomstoring, op pagina 20
- Terminologieverschillen, op pagina 20
- Ondersteunde tekens, op pagina 20
- Cisco IP DECT 6800-serie Documentatie, op pagina 21

### **Overzicht Cisco IP DECT 6800-serie**

De Cisco IP DECT 6800-serie is ontworpen voor kleine en middelgrote bedrijven. De serie bestaat uit:

- Cisco IP DECT 110 basisstation met enkele cel
- Cisco IP DECT 210 basisstation met meerdere cellen
- Cisco IP DECT 110 repeater
- Cisco IP DECT-telefoon 6823 handset
- Cisco IP DECT-telefoon 6825 handset
- Cisco IP DECT-telefoon 6825 robuuste handset

De basisstations en de repeater zien er hetzelfde uit. Maar ze hebben elk een andere functie.

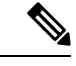

**Opmerking**

In dit document worden alleen de volgende onderwerpen behandeld Cisco IP DECT 6800-serie. Deze serie verschilt van de Cisco IP Phone 6800-serie Telefoons voor meerdere platforms. Zie [https://www.cisco.com/](https://www.cisco.com/c/en/us/support/collaboration-endpoints/ip-phone-6800-series-multiplatform-firmware/series.html) [c/en/us/support/collaboration-endpoints/ip-phone-6800-series-multiplatform-firmware/series.html](https://www.cisco.com/c/en/us/support/collaboration-endpoints/ip-phone-6800-series-multiplatform-firmware/series.html) voor informatie over Cisco IP Phone 6800-serie Telefoons voor meerdere platforms.

Figuur 1: Cisco IP DECT-telefoon 6823 handset, Cisco IP DECT-telefoon 6825 handset, Cisco IP DECT-telefoon 6825 robuuste handset, Cisco IP DECT 110 repeater, Cisco IP DECT 210 basisstation met meerdere cellen en Cisco IP DECT 110 basisstation met enkele cel

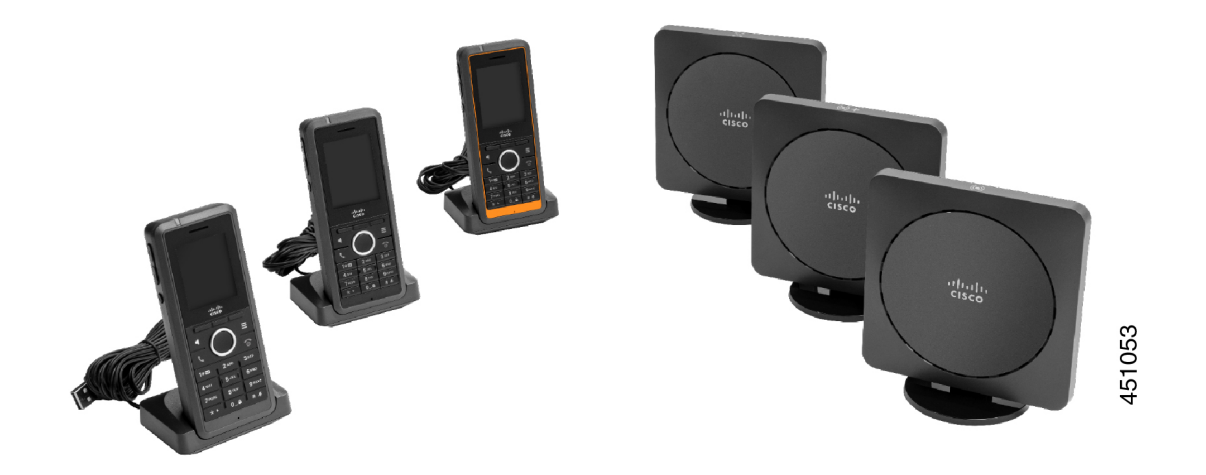

De oranje Cisco IP DECT-telefoon 6825 robuuste handset heeft een IP65-classificatie. IP65 betekent dat de handset stofdicht is en beschermd is tegen water dat uit een spuitstuk wordt geprojecteerd. De oranje kleur zorgt ervoor dat de handset gemakkelijker te vinden is.

De volgende tabel bevat de belangrijkste verschillen tussen de Cisco IP DECT-telefoon 6825 handset en de Cisco IP DECT-telefoon 6823 handset.

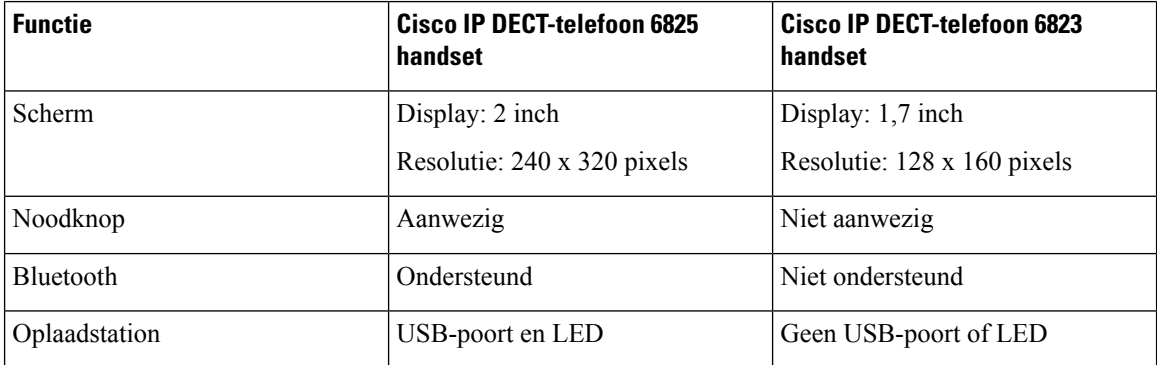

De handsets communiceren aan de hand van Digital Enhanced Cordless Telecommunications (DECT) met het basisstation. Het basisstation communiceert met het gespreksbeheersysteem voor de gesprekbeheerfuncties.

U kunt het systeem instellen in de volgende configuraties:

- Eén Cisco IP DECT 110 basisstation met enkele cel met maximaal zes 110 repeaters
- Twee Cisco IP DECT 110 basisstation met enkele cels met maximaal 12 110 repeaters
- Een of meerCisco IP DECT 210 basisstation met meerdere cellen met maximaal drie 110 repeaters per basisstation.

Meerdere basisstations vergroten radiodekking voor grotere kantoorruimten.

Elke Cisco IP DECT 210 basisstation met meerdere cellen kan maximaal 30 handsets hebben die zijn geconfigureerd om het basisstation te gebruiken. Elke 110 basisstation met enkele cel kan maximaal 20 Ш

handsets hebben die zijn geconfigureerd om het basisstation te gebruiken. Het aantal actieve gesprekken op een basisstation is beperkt. Zie Installatievereisten, op pagina 23 voor meer informatie.

Dit document beschrijft de installatie, configuratie en het beheer van het systeem. Zie voor meer informatie over het gebruik van de handset de *Cisco IP DECT 6800-serie Gebruikershandleiding*.

De volgende tabel bevat enkele algemene termen en de betekenissen die in dit document worden gebruikt.

**Tabel 1: Termen**

| <b>Begrip</b>       | <b>Betekenis</b>                                                        |  |
|---------------------|-------------------------------------------------------------------------|--|
| Handset of telefoon | 6823 handset                                                            |  |
|                     | 6825 handset                                                            |  |
| <b>Basisstation</b> | 110 basisstation met enkele cel                                         |  |
|                     | 210 basisstation met meerdere cellen                                    |  |
| Repeater            | 110 repeater                                                            |  |
| Systeem             | De set handsets, repeaters en basisstations op de locatie van de klant. |  |
|                     |                                                                         |  |

**Opmerking**

Mogelijk worden niet alle functies ondersteund op uw systeem. Neem contact op met uw serviceprovider voor de ondersteunde functies.

### **Identificatie basisstation en repeater**

U kunt de Cisco IP DECT 6800-serie-apparaten herkennen aan de hand van het symbool aan de bovenkant van het apparaat.

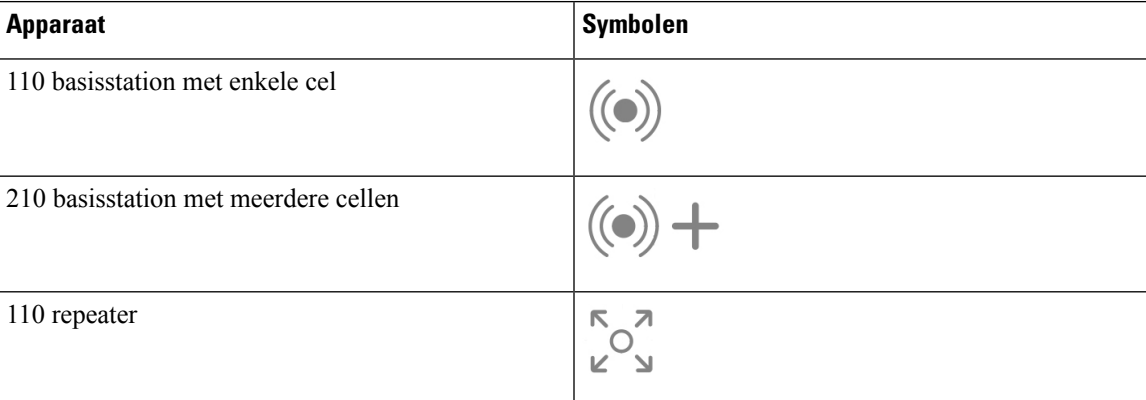

U kunt de basisstations en repeaters ook op de volgende manieren identificeren:

- het productidentificatielabel op de achterzijde van de apparaten.
- Repeaters hebben geen LAN-poort.

I

# **Nieuwe en gewijzigde informatie**

### **Nieuwe en gewijzigde informatie voor firmwarerelease 5.1(2)**

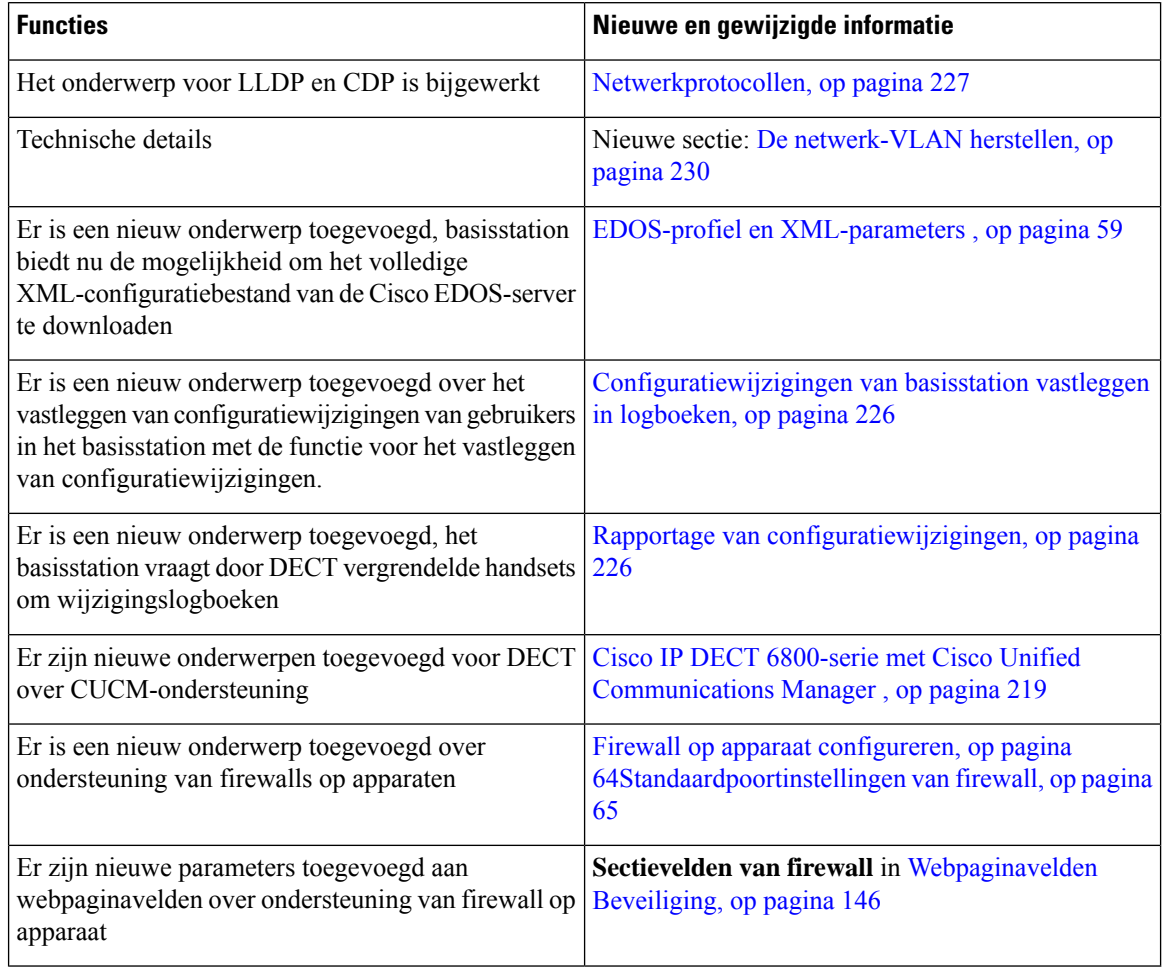

 $\overline{\phantom{a}}$ 

### **Nieuwe en gewijzigde informatie voor firmwarerelease 5.1(1)**

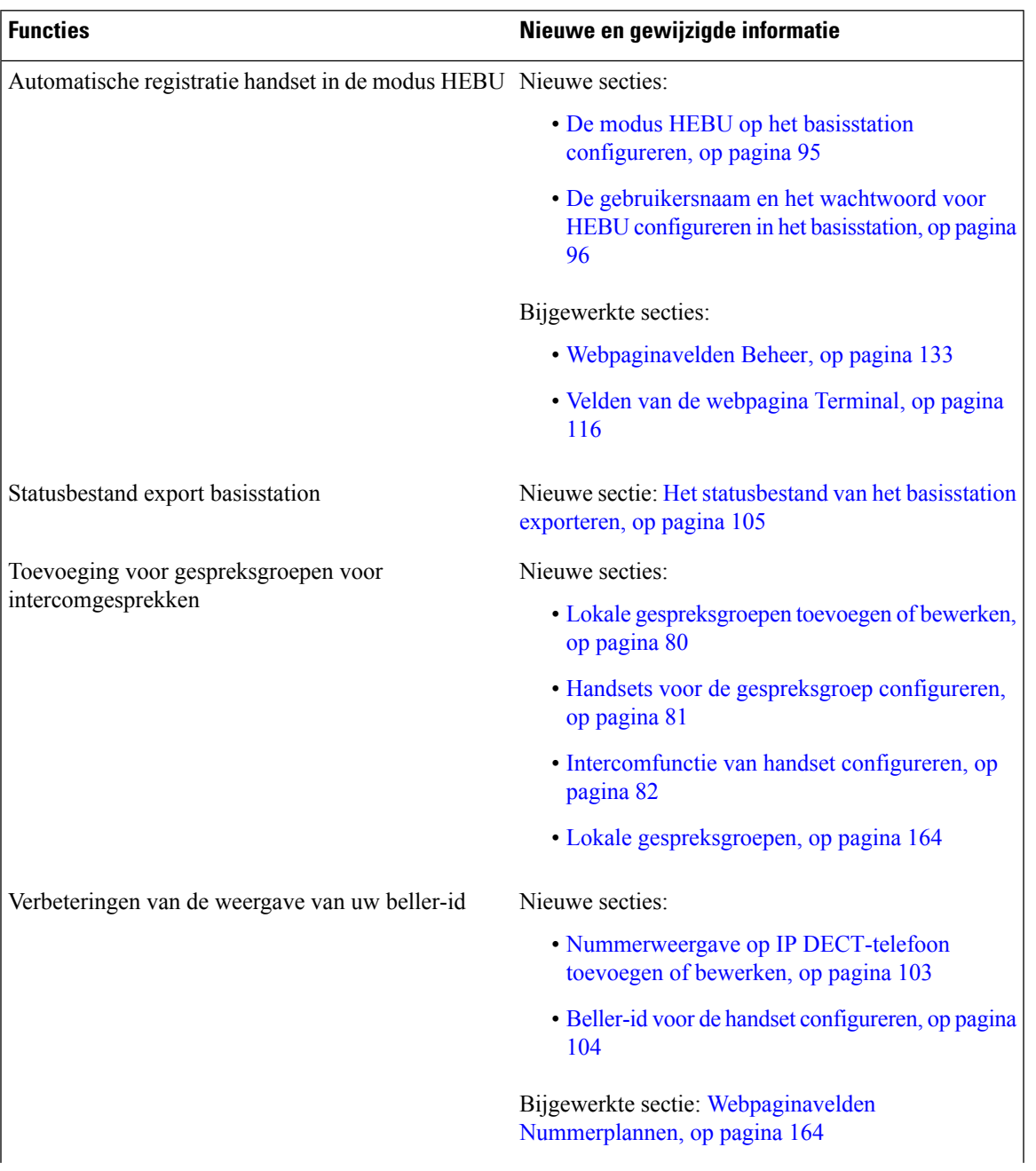

L

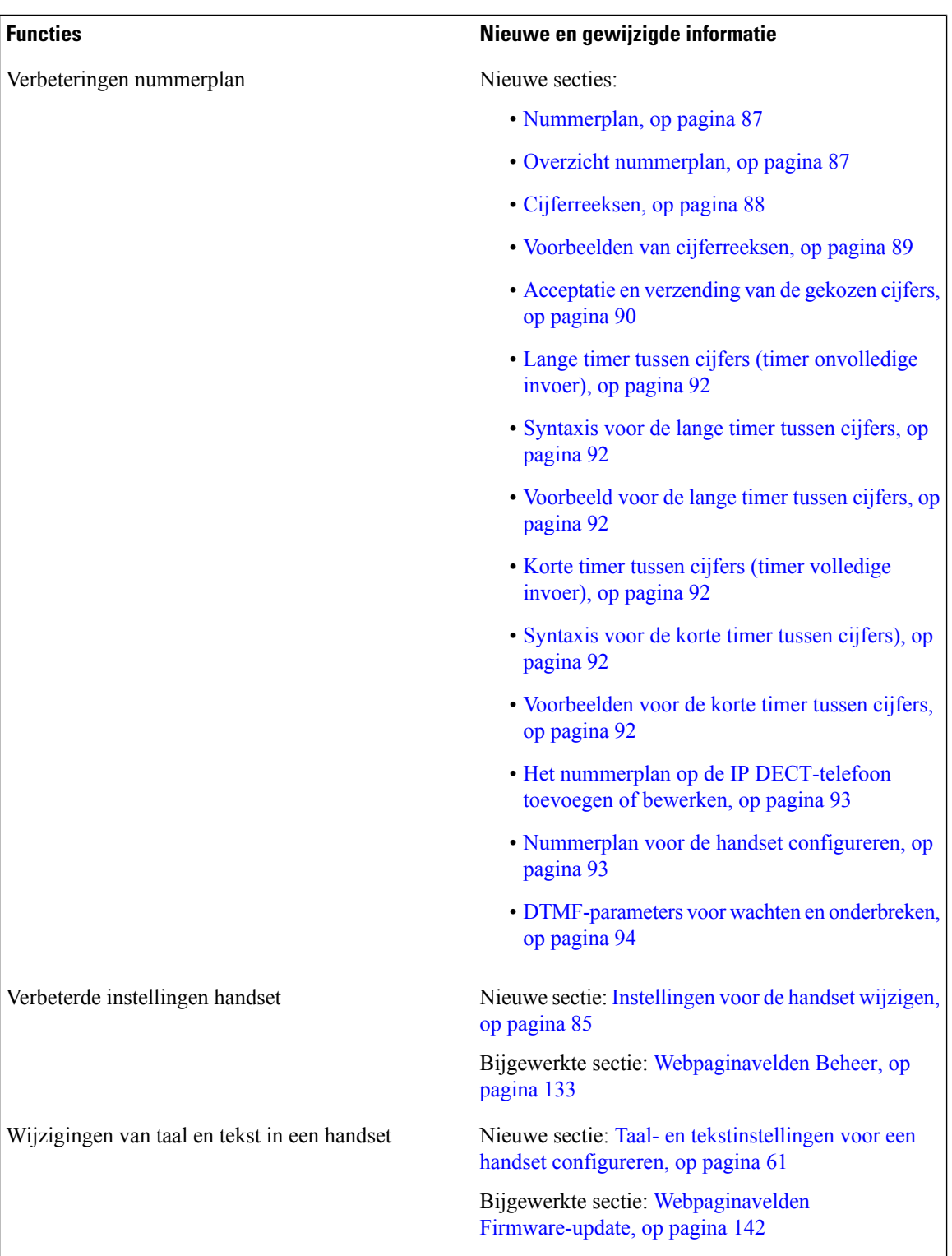

ı

 $\overline{\phantom{a}}$ 

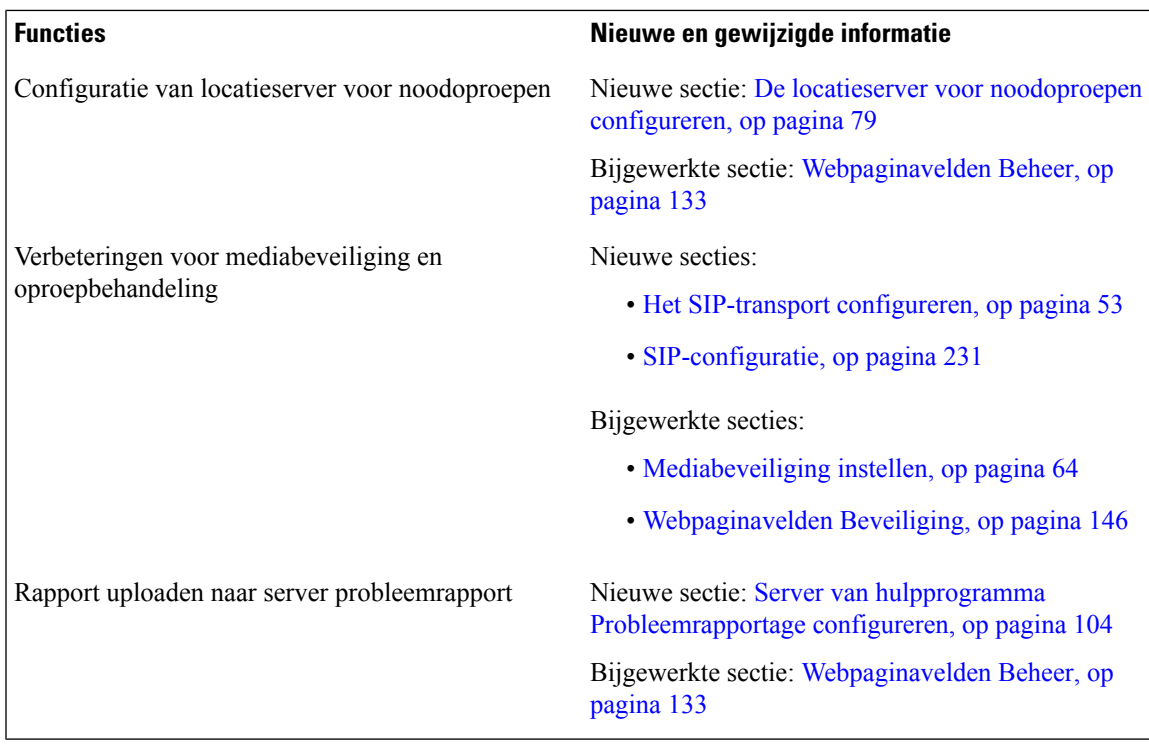

### **Nieuwe en gewijzigde informatie voor firmwarerelease 5.0**

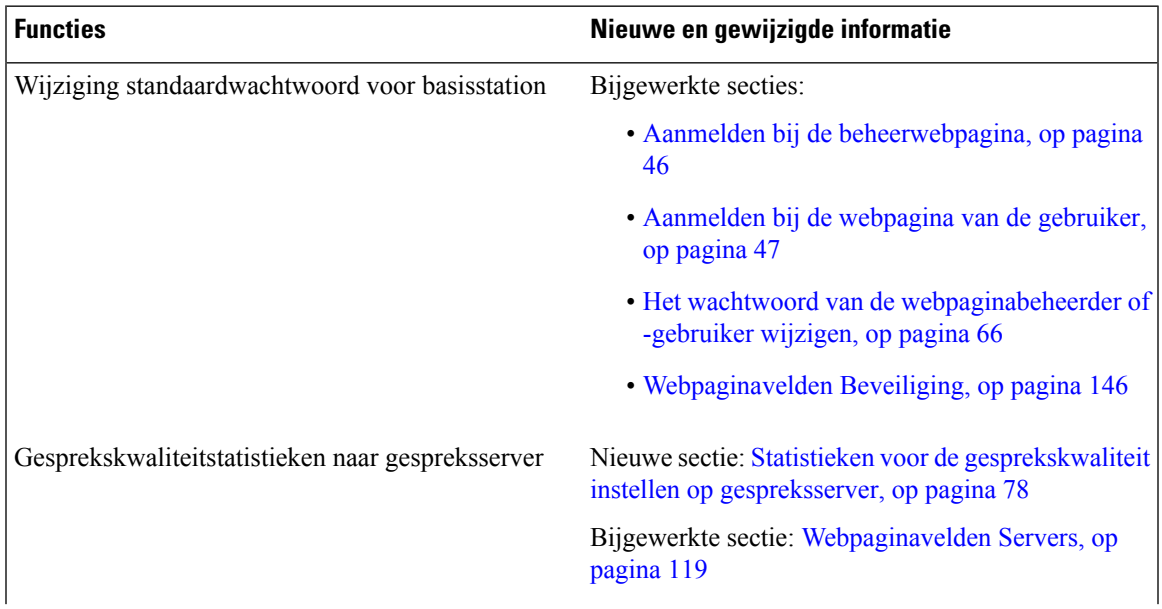

I

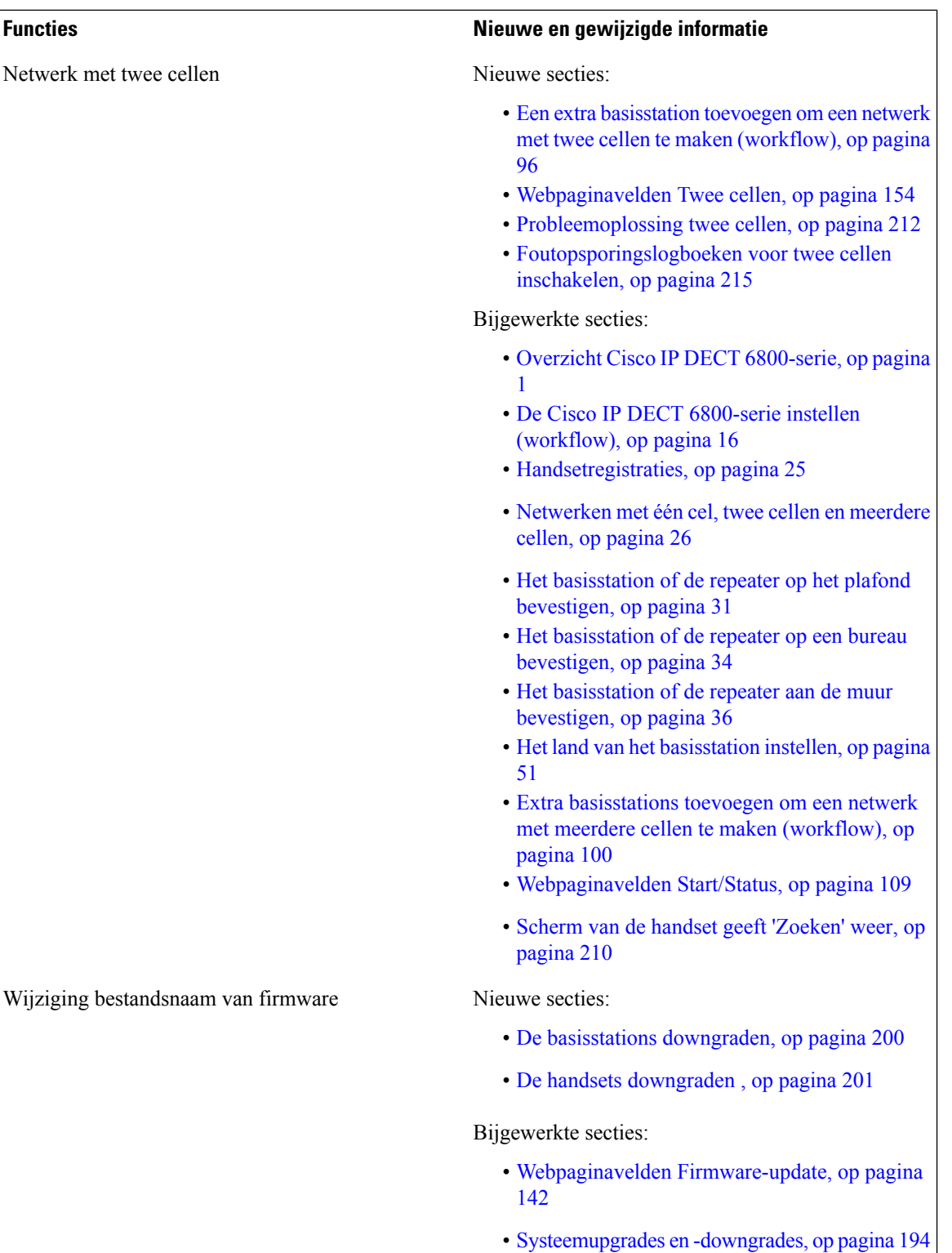

ı

 $\overline{\phantom{a}}$ 

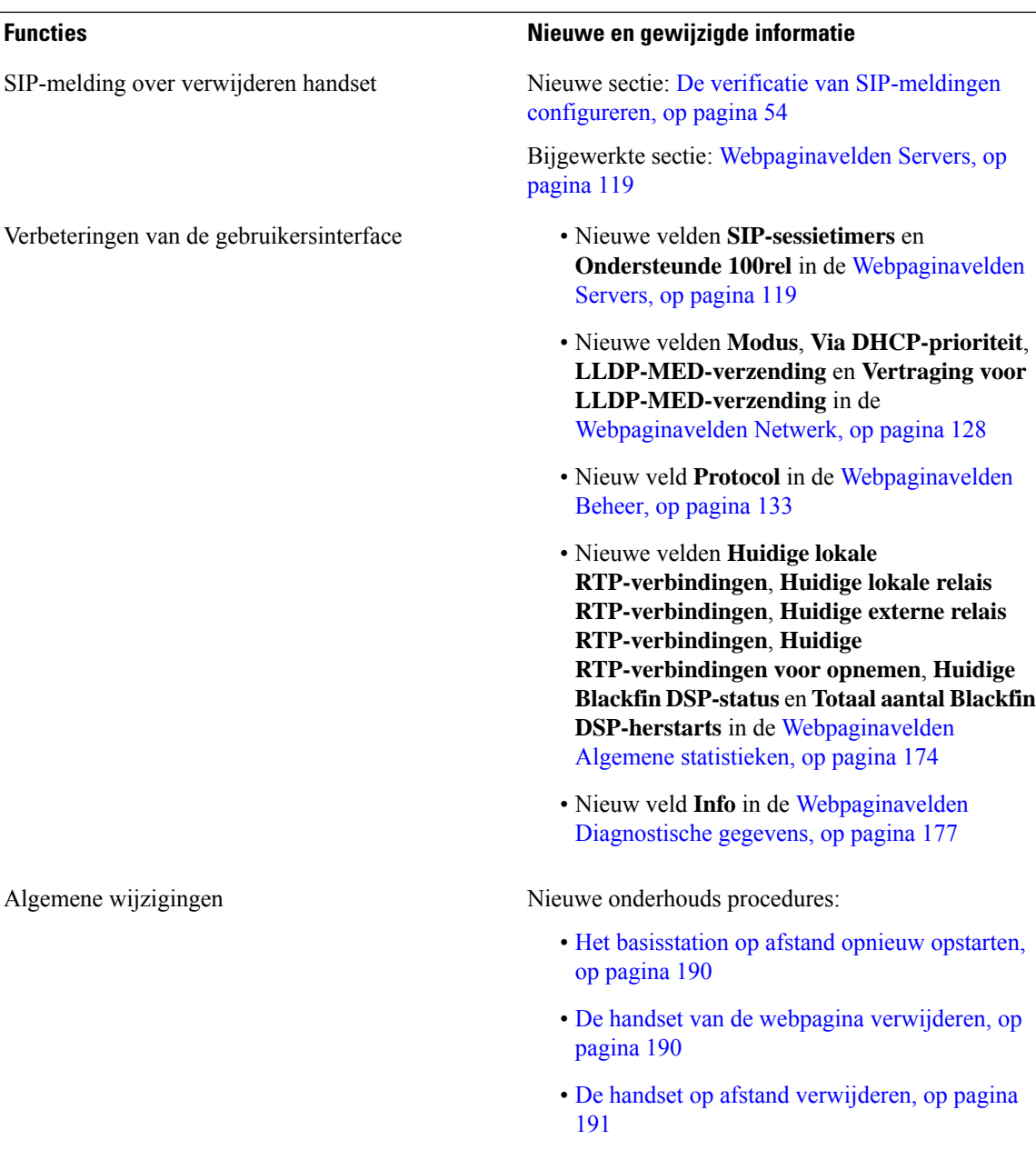

### **Nieuwe en gewijzigde informatie voor firmwarerelease 4.8**

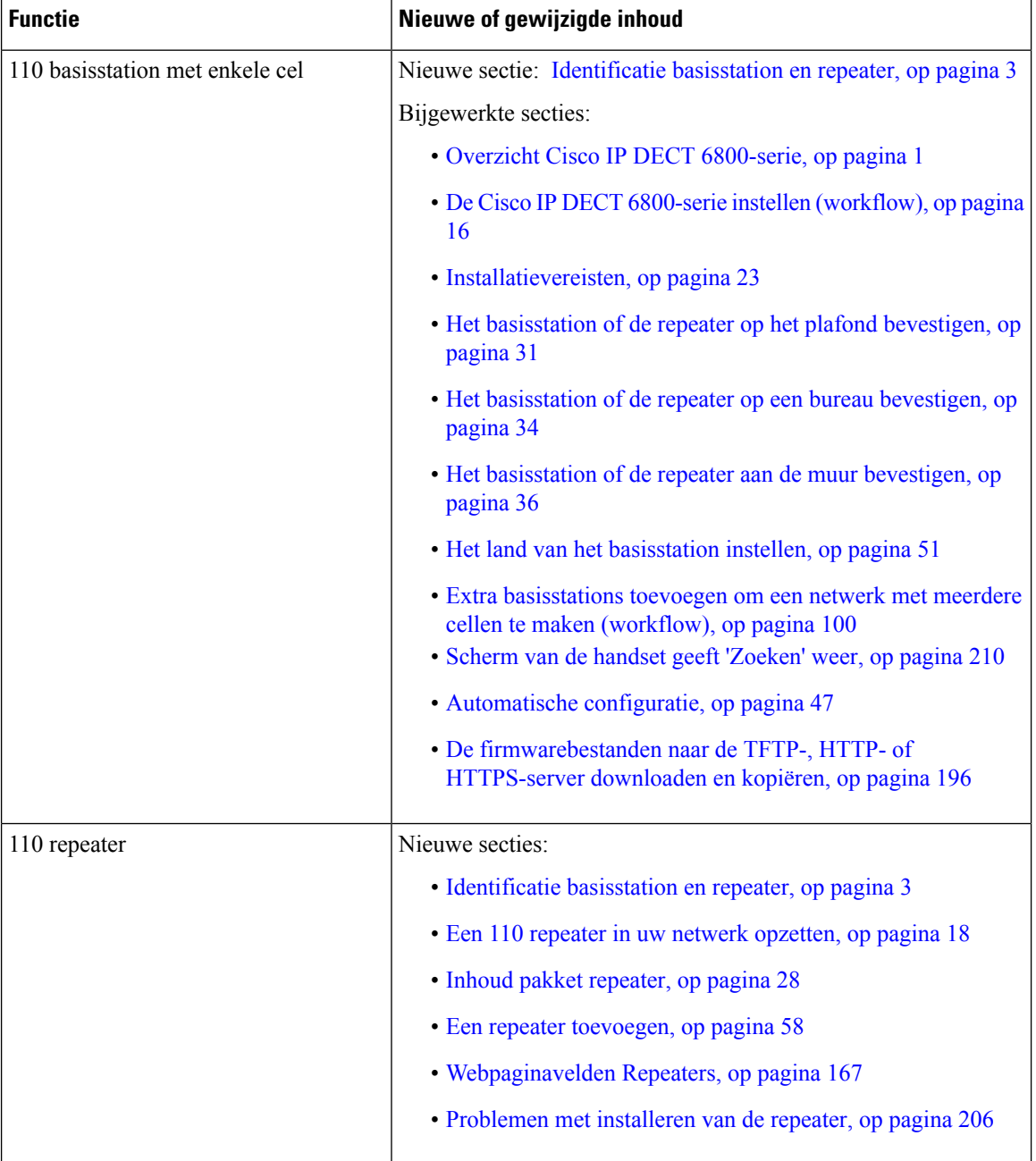

 $\mathbf I$ 

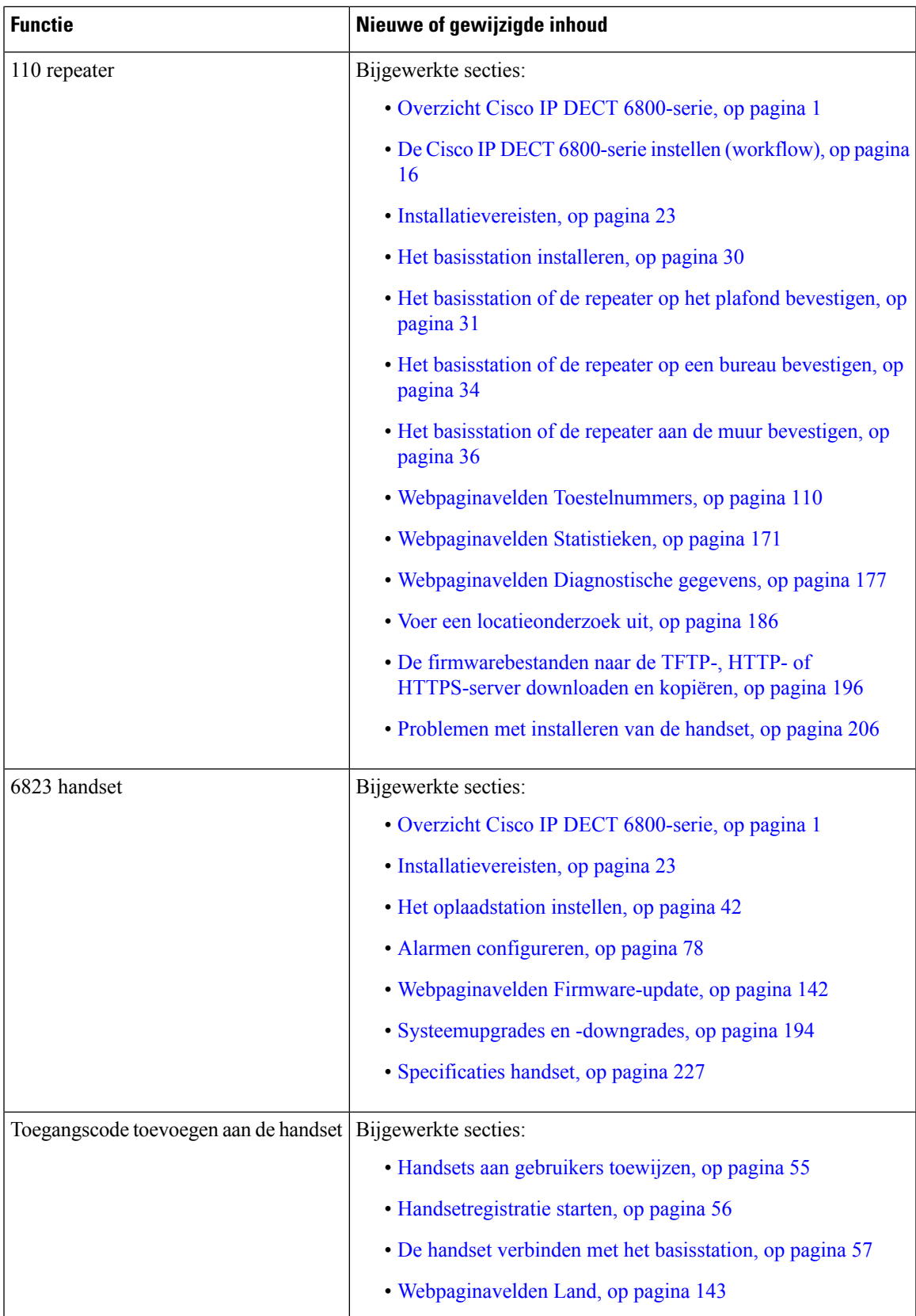

I

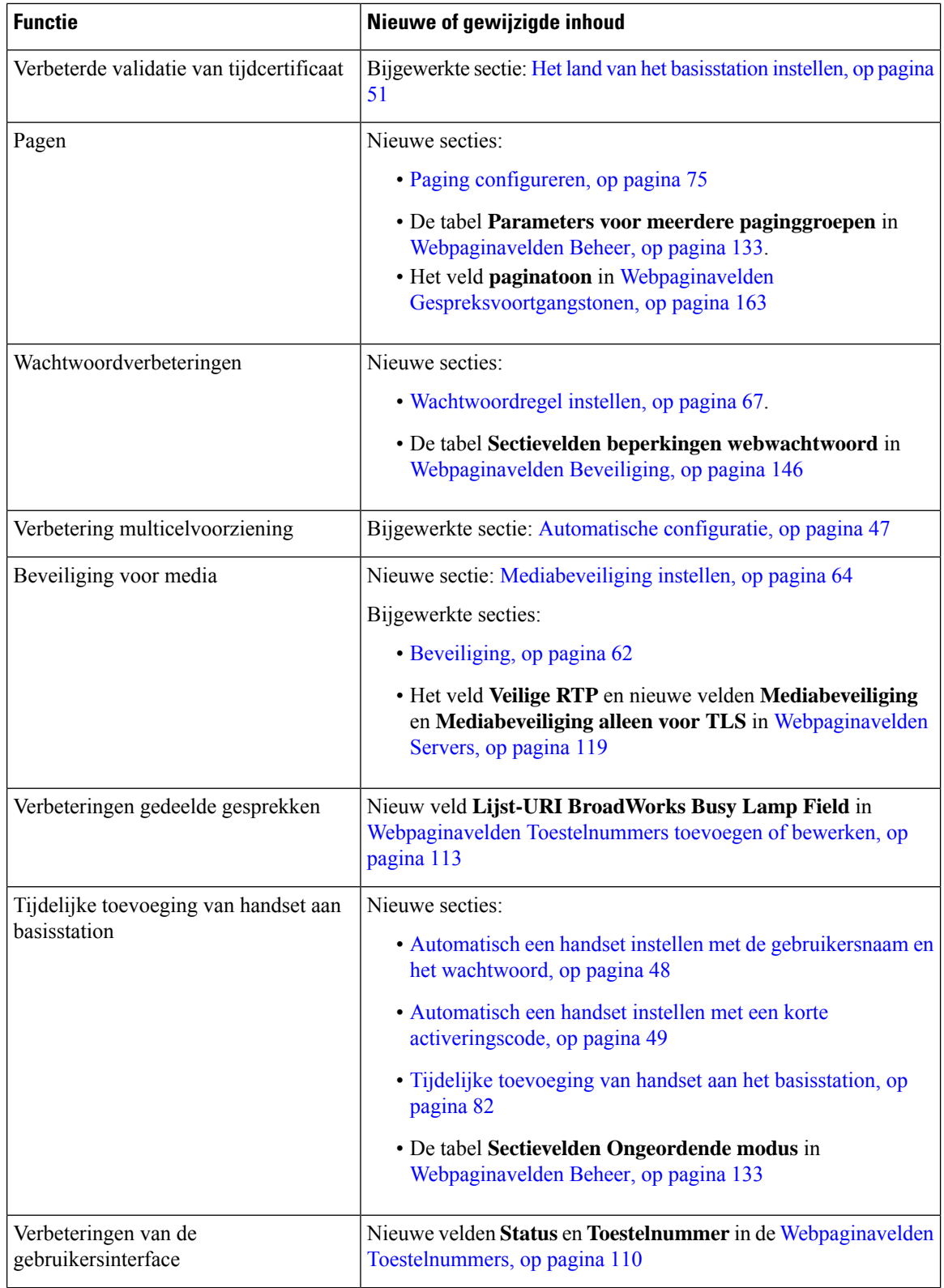

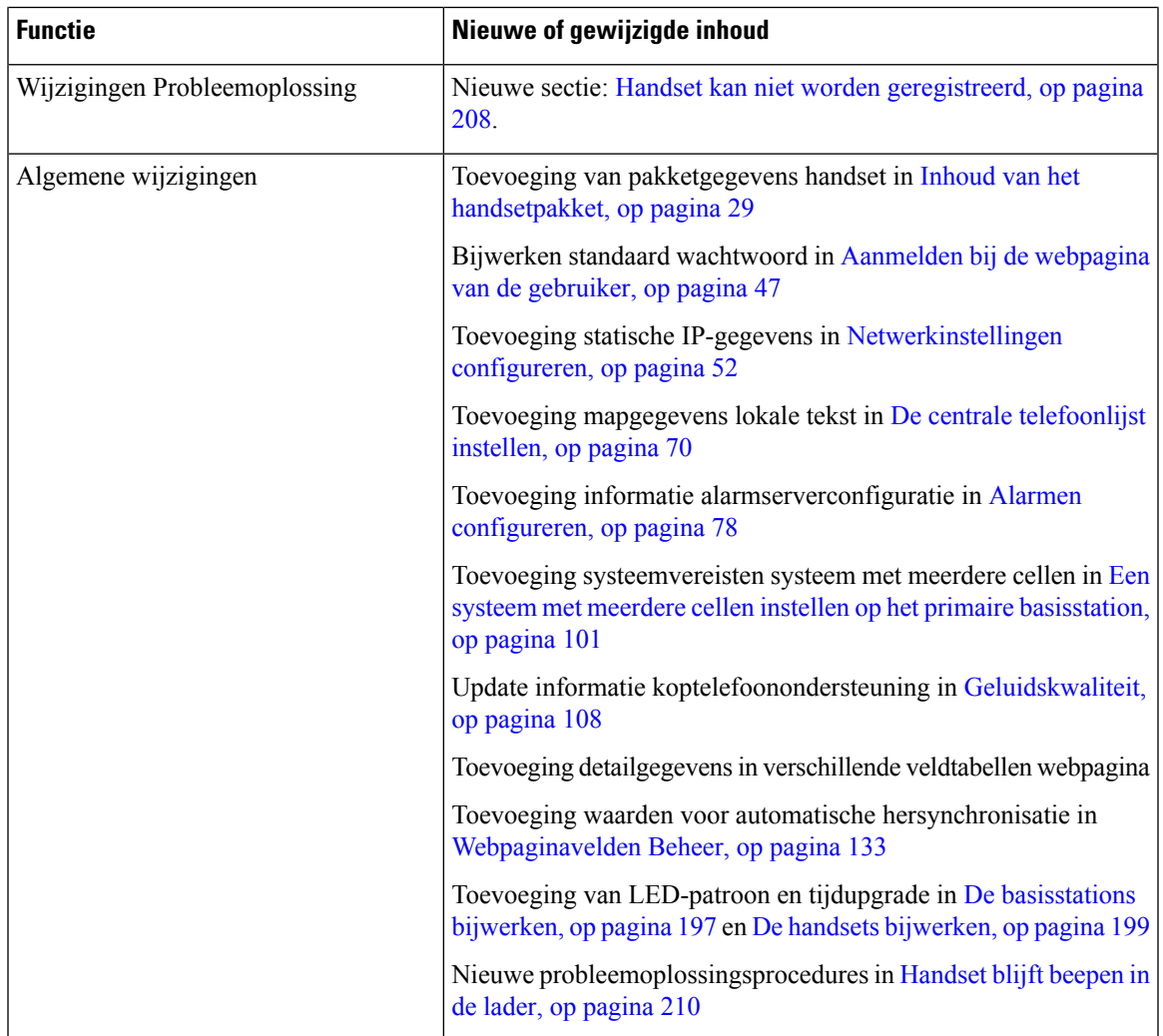

### **Nieuwe en gewijzigde informatie voor firmwarerelease 4.7**

Vanaf deze release:

- Het plan met het releasenummer verandert in overeenstemming met de standaard Cisco-releasenummers. Het plan met het vorige nummer wordt intern weergegeven.Firmwareversie 4.7 en firmwareversie V470 B6 zijn dezelfde firmwareversie.
- Alle documentupdates die betrekking hebben op de release, worden duidelijk gemarkeerd. Als er bijvoorbeeld een nieuw veld wordt toegevoegd of als er een veld wordt verwijderd, wordt in de documentatie het type wijziging aangegeven en de release waarop de wijziging van toepassing is.

I

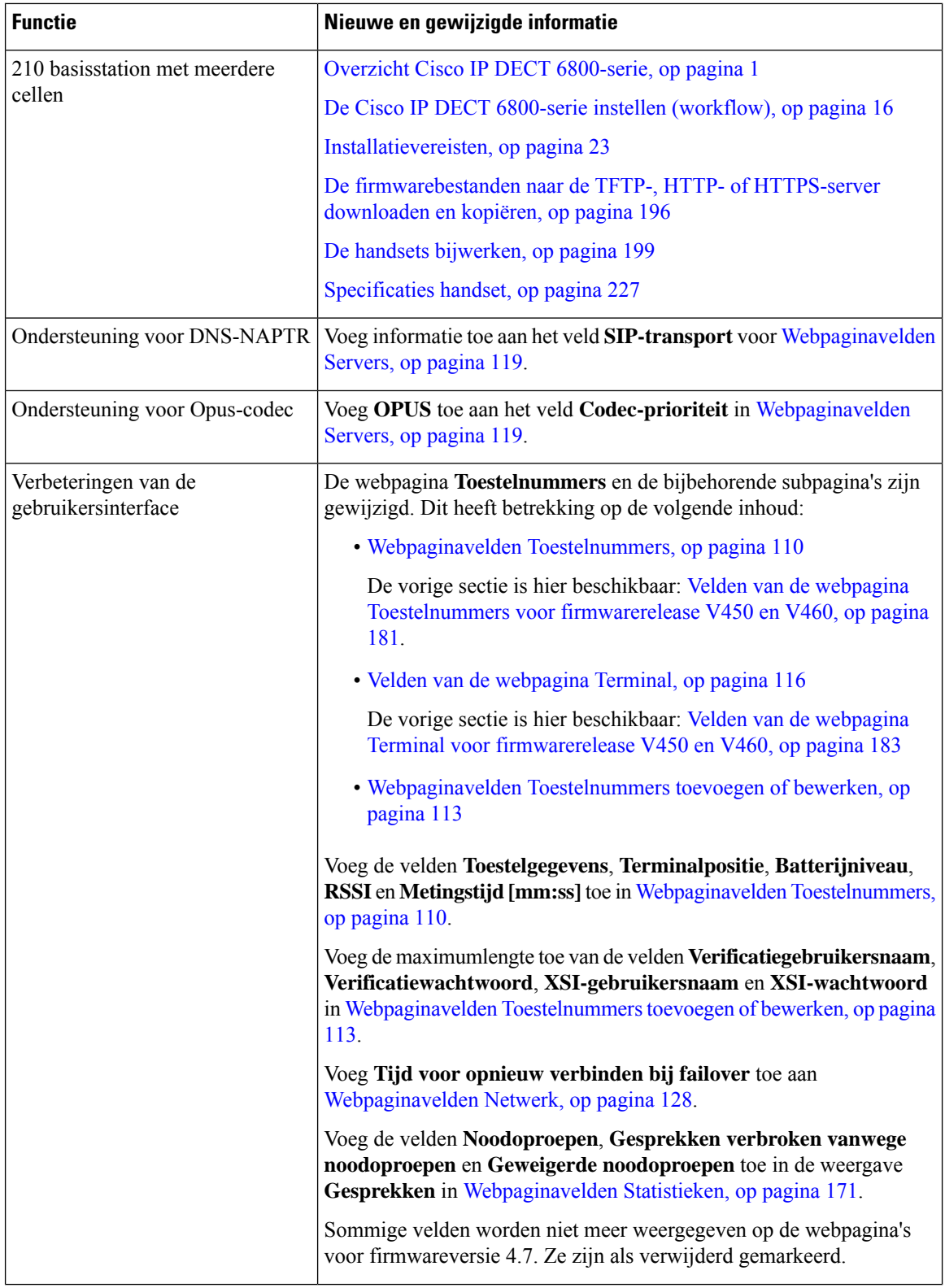

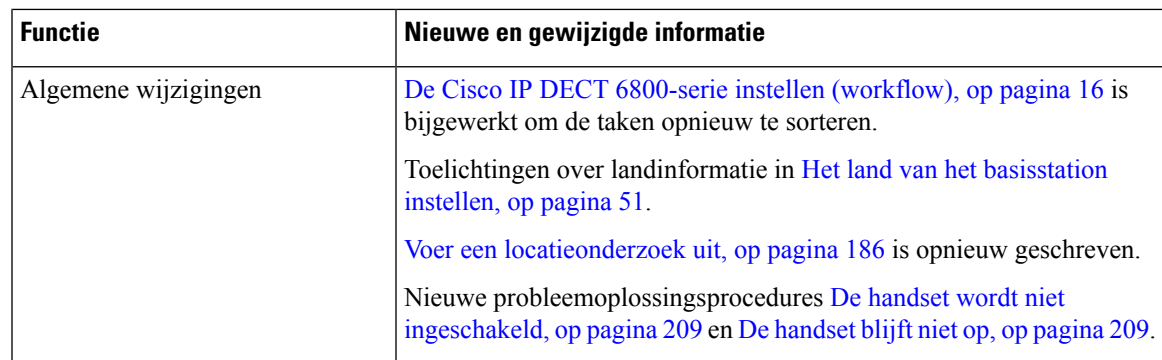

### **Nieuwe en gewijzigde informatie voor firmwarerelease v460**

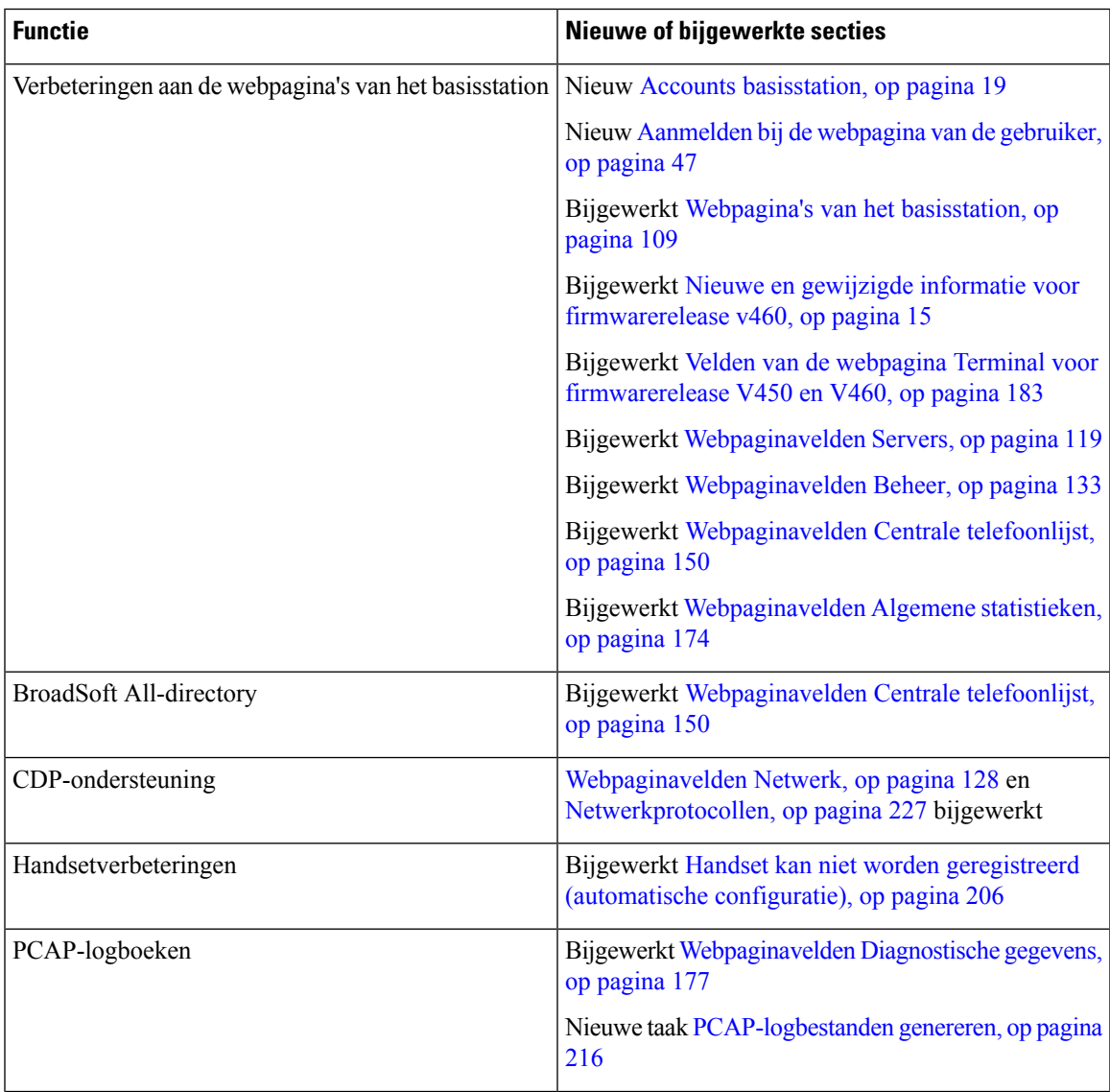

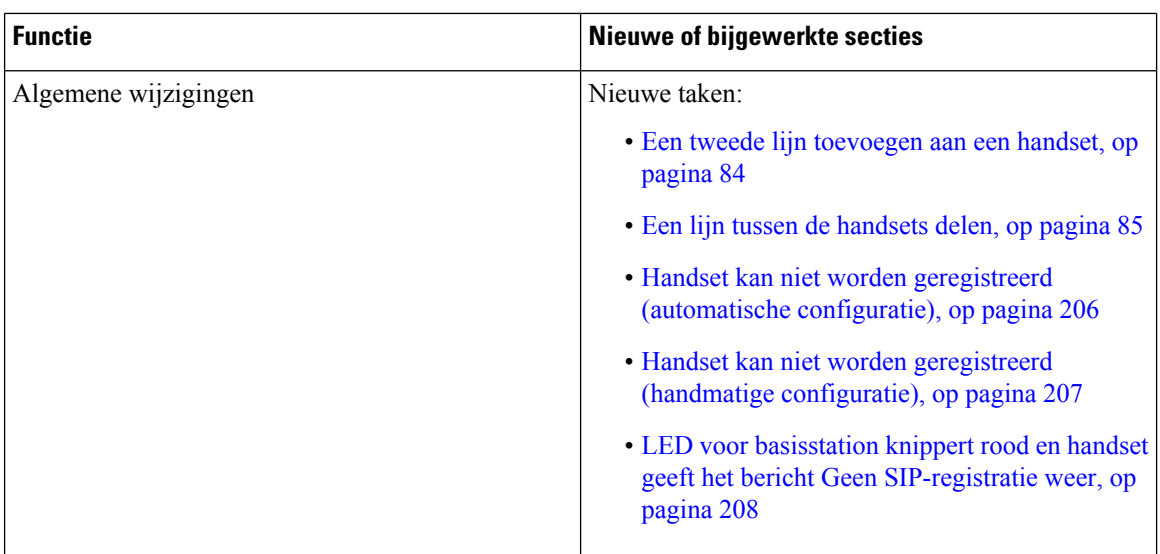

# **De Cisco IP DECT 6800-serie instellen (workflow)**

Gebruik de volgende workflow om u te helpen bij de installatie van de 110 basisstation met enkele cel of 210 basisstation met meerdere cellen in uw systeem.

Deze workflow is ontworpen voor een systeem met één basisstation. Als u een extra 110 basisstation met enkele cel of Cisco IP DECT 210 basisstation met meerdere cellen of bijkomende 210 basisstation met meerdere cellens wilt toevoegen, is er aanvullende kennis nodig voor de extra basisstations. **Opmerking**

De installatie kan op twee manieren worden uitgevoerd:

- Automatisch: in dit scenario zijn het basisstation en de handsets vooraf geconfigureerd door de serviceprovider.
- Handleiding: in dit scenario moeten het basisstation en de handsets worden geconfigureerd met de webpagina's beheer. De serviceprovider moet informatie verstrekken om het systeem in staat te stellen te communiceren met de service voor gespreksbediening.

Nadat u deze workflow hebt voltooid, kunt u telefoonlijsten, beveiliging en extra functies configureren. Zie Beheer van de telefoon, op pagina 45 voor meer informatie.

#### **Procedure**

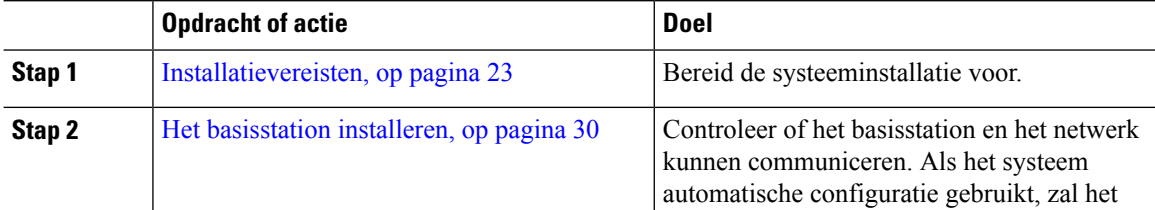

I

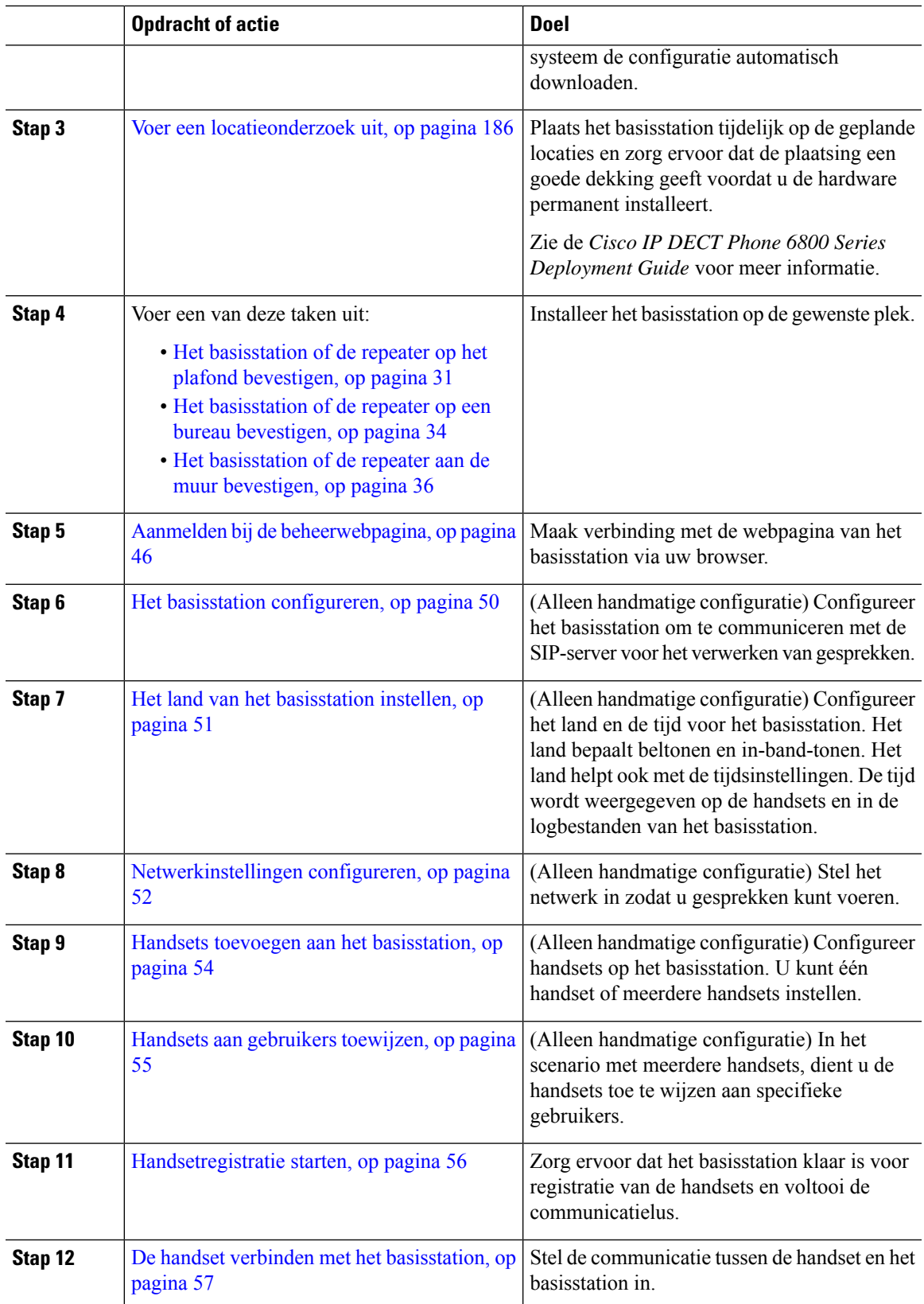

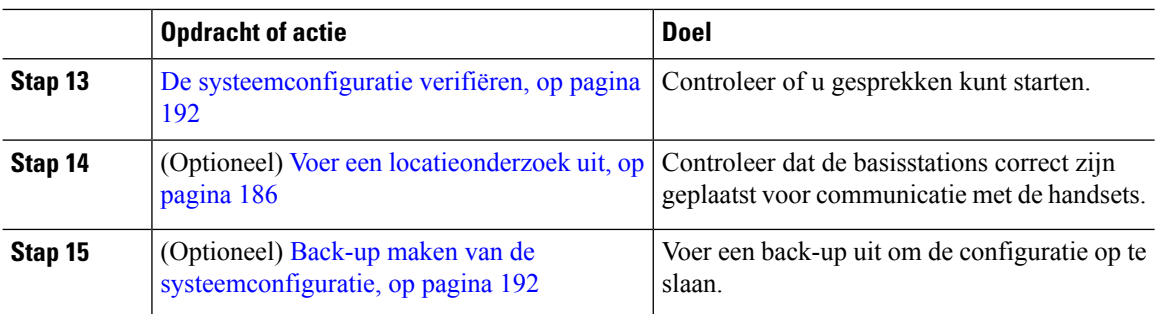

#### **Volgende stappen**

Als u een 110 repeater wilt installeren, gaat u naar Een 110 repeater in uw netwerk opzetten, op pagina 18.

#### **Verwante onderwerpen**

Handmatige configuratie, op pagina 50 Automatische configuratie, op pagina 47

### **Een 110 repeater in uw netwerk opzetten**

Gebruik de volgende workflow om een 110 repeater te configureren om met uw 110 basisstation met enkele cel te werken.

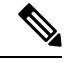

**Opmerking**

Verbind de repeater niet met de voeding totdat dit wordt aangegeven in Een repeater toevoegen, op pagina 58.

#### **Voordat u begint**

Het basisstation moet geïnstalleerd en actief zijn.

Er moet ten minste één handset geïnstalleerd en actief zijn.

#### **Procedure**

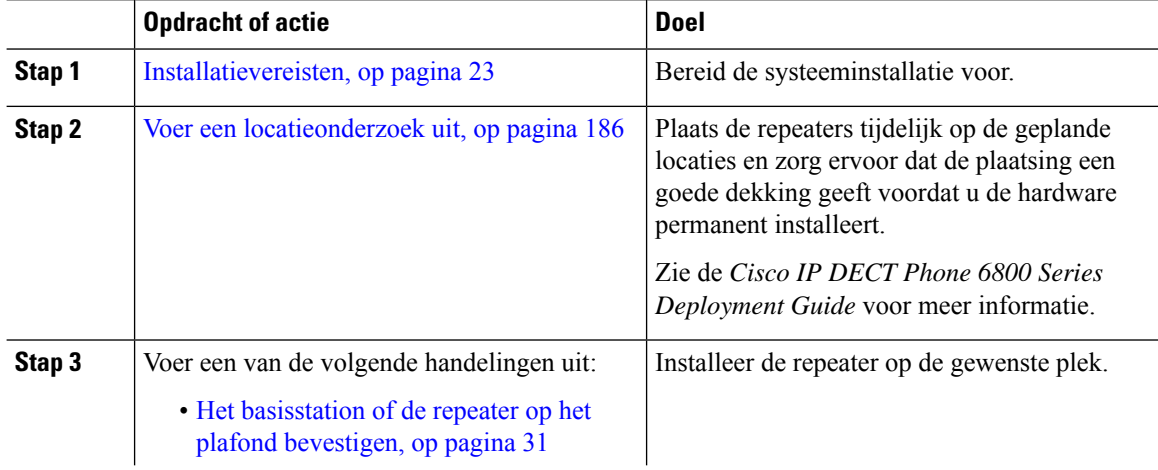

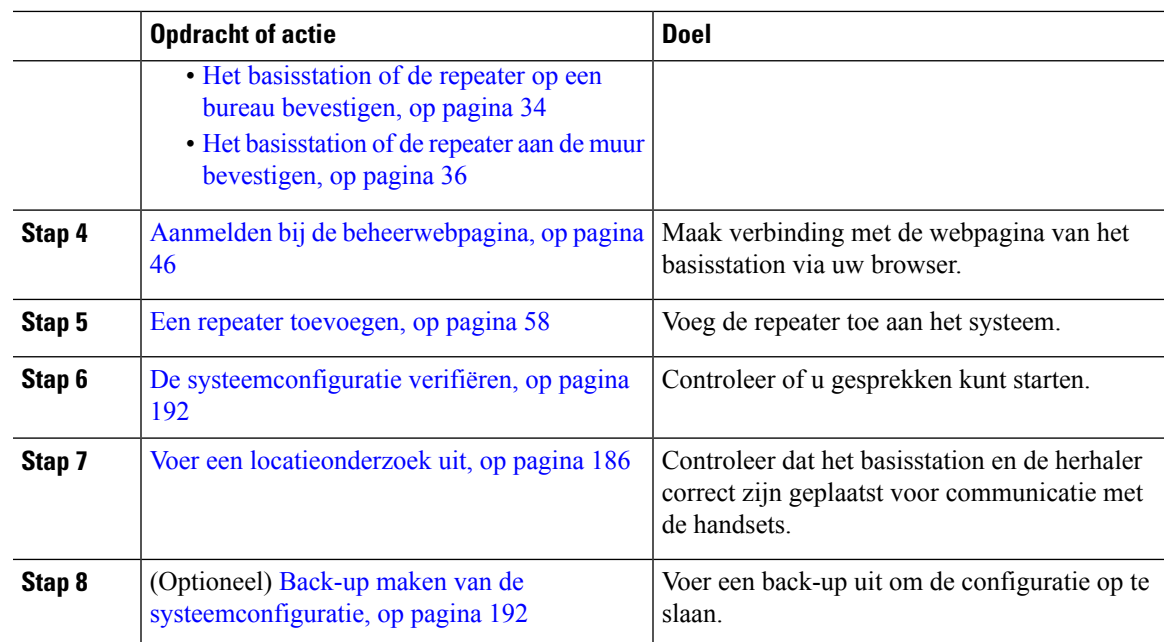

# **Accounts basisstation**

U kunt zich aanmelden bij het basisstation als beheerder of als gebruiker. Uw service provider geeft u de id's en wachtwoorden.

Met de beheerder-id hebt u toegang tot alle webpagina's en alle velden die in dit document worden beschreven.

Met de gebruiker-id hebt u alleen toegang tot een subset-veld op deze webpagina's:

- Start/Status
- Toestellen
- Terminal

#### **Verwante onderwerpen**

Webpagina's van het basisstation, op pagina 109

### **Systeemgedrag tijdens netwerkcongestie**

Alle factoren die de netwerkprestaties verslechteren, kunnen invloed hebben op de spraakkwaliteit van het telefoonsysteem. In sommige gevallen kan een gesprek zelfs wegvallen. Bronnen van netwerkverslechtering zijn onder andere de volgende activiteiten:

- Beheertaken, zoals een interne poortscan of een beveiligingsscan
- Aanvallen die zich voordoen op uw netwerk, zoals een Denial of Service-aanval

### **Stroomstoring**

Als u telefonisch contact wil opnemen met nooddiensten, moet uw basisstation worden voorzien van stroom. Als er een onderbreking in de stroomvoorziening optreedt, zijn nooddiensten pas weer bereikbaar wanneer de stroomvoorziening is hersteld. Bij een stroomstoring of stroomuitval moet u de apparatuur wellicht resetten of configureren voordat u nooddiensten kunt bellen.

Voor uw toegang tot nooddiensten wordt ook vereist dat de handset voldoende acculading heeft. Als de accu niet voldoende is opgeladen, werkt het bellen naar diensten of nooddiensten niet totdat de accu voldoende is opgeladen.

# **Terminologieverschillen**

In de volgende tabel wordt een aantal terminologieverschillen gemarkeerd tussen de *Cisco IP DECT6800-serie Gebruikershandleiding* en de *Cisco IP DECT 6800-serie Beheerhandleiding*.

#### **Tabel 2: Terminologieverschillen**

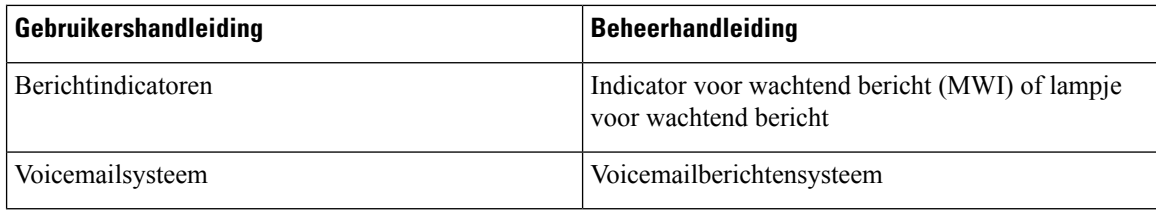

### **Ondersteunde tekens**

Wanneer u gegevens invoert, ondersteunen de basisstations en handsets de volgende tekens:

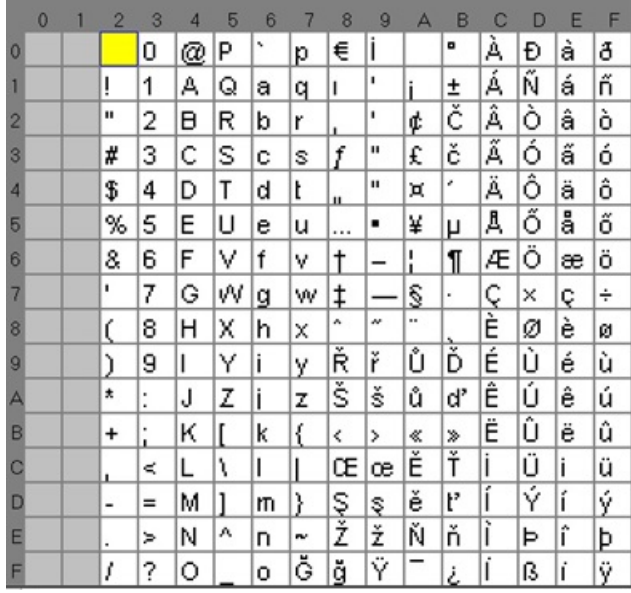

#### **Figuur 2: Ondersteunde tekens**

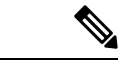

**Opmerking** Druk op de middelste schermtoets in de 6823 handset voor toegang tot de speciale tekens.

# **Cisco IP DECT 6800-serie Documentatie**

Raadpleeg de publicaties voor uw taal en firmwareversie. Ga vanuit de volgende Uniforme Resource Locator (URL):

[https://www.cisco.com/c/en/us/support/collaboration-endpoints/ip-dect-6800-series-multiplatform-firmware/](https://www.cisco.com/c/en/us/support/collaboration-endpoints/ip-dect-6800-series-multiplatform-firmware/tsd-products-support-series-home.html) [tsd-products-support-series-home.html](https://www.cisco.com/c/en/us/support/collaboration-endpoints/ip-dect-6800-series-multiplatform-firmware/tsd-products-support-series-home.html)

I

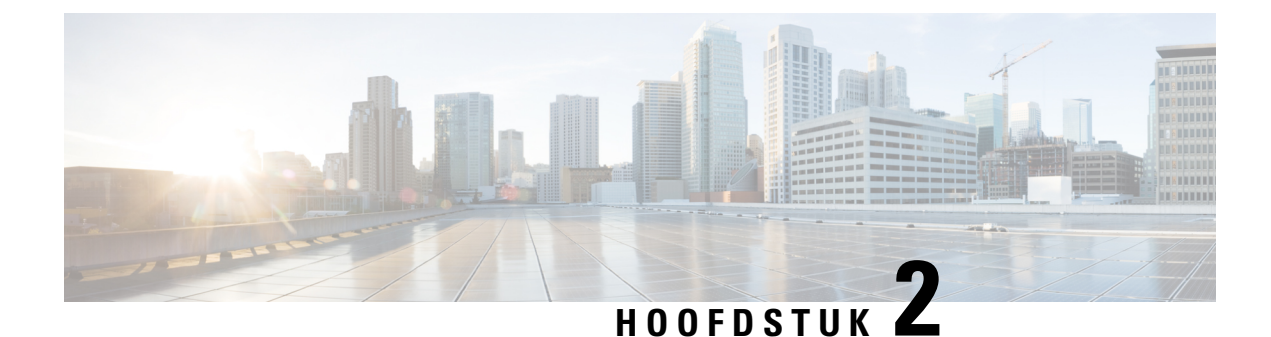

# **Hardware-installatie**

- Installatievereisten, op pagina 23
- Het basisstation installeren, op pagina 30
- Het basisstation of de repeater op het plafond bevestigen, op pagina 31
- Het basisstation of de repeater op een bureau bevestigen, op pagina 34
- Het basisstation of de repeater aan de muur bevestigen, op pagina 36
- De batterij in de handset installeren, op pagina 39
- Het oplaadstation instellen, op pagina 42
- De handsetbatterij opladen, op pagina 42

### **Installatievereisten**

De Cisco IP DECT 6800-serie is opgebouwd uit de volgende hardware:

- 6825 handset
- 6825 robuuste handset
- 6823 handset
- 110 basisstation met enkele cel
- 210 basisstation met meerdere cellen
- 110 repeater

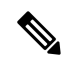

**Opmerking** De 110 basisstation met enkele cel kan niet worden gebruikt in het systeem met meerdere cellen.

Voordat u begint met het instellen van het Cisco IP DECT 6800-serie-systeem:

- Bepaal het aantal gebruikers (handsets) die nodig zijn.
- Bepaal het aantal telefoonlijnen (nummers) die nodig zijn. Elke gebruiker kan maximaal 2 lijnen en 2 gelijktijdige oproepen hebben, zolang het totale aantal ondersteunde gelijktijdige oproepen in hetsysteem niet is bereikt.
- Gezien het aantal handsets, bepaal het aantal benodigde basisstations op basis van:
- Een schatting van het gelijktijdige handsetgebruik: zie Handsetregistraties, op pagina 25 voor meer informatie.
- Grootte van de ruimte in die is afgedekt.
- Het bereik van de basisstations. Elke basisstation heeft een bereik van maximaal 300 meter buitenshuis en een bereik van 50 meter binnenshuis.
- Indien nodig kunt u repeaters aan het basisstation toevoegen om het systeembereik uit te breiden:

#### **Tabel 3: Maximumaantal repeaters voor basisstations**

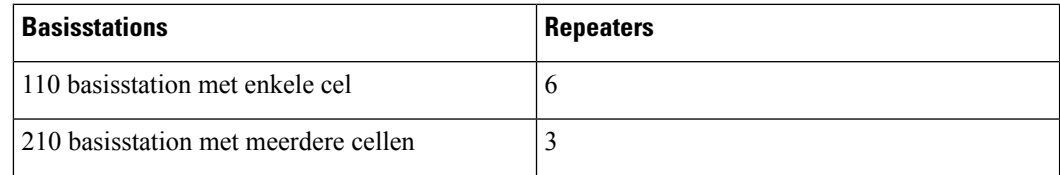

Bereik van de repeaters. Elke repeater heeft een bereik van maximaal 300 meter buitenshuis en een bereik van 50 meter binnenshuis.

Zie *Cisco IP DECT Phone 6800 Series Deployment Guide* voor meer informatie over het bepalen van het aantal basisstations, repeaters en handsets voor het dekkingsgebied.

- Het gespreksbeheersysteem moet ingesteld en operationeel zijn. Vraag om de informatie van het gespreksbeheersysteem, met inbegrip van serveradressen, gebruikers-id's en wachtwoorden. Werkbladen, op pagina 237 is misschien nuttig wanneer u de informatie verzamelt.
- Plan de locatie waar u elk basisstation wilt installeren.
	- Bepaal of u de basisstations aan de wand of op het plafond wilt monteren.

Wij leveren wandpluggen en schroeven waarmee u het basisstation op gipswanden kunt monteren.

- Zorg ervoor dat er een LAN-verbinding dicht bij de geplande locatie van elke basisstation is. De Ethernet-kabel die bij de basis wordt geleverd is 200 cm lang, maar elke lengte CAT5e-kabel is geschikt tot 10 m.
- Als u geen gebruikmaakt van Power over Ethernet (PoE), installeert u het basisstation in de buurt van het stopcontact dat zich in een gebied bevindt dat een goede dekking biedt. De lengte van het netsnoer met de adapter is 208 cm.
- Bepaal of de basisstations zijn geplaatst zodat ze met de handsets kunnen communiceren. Zorg dat de dekking optimaal is voor uw gebruikers.

Met de 110 basisstation met enkele cel kunt u een extra repeater toevoegen om dekking te verbeteren.

Met de 210 basisstation met meerdere cellen kunt u extra basisstations of repeaters toevoegen om de dekking te verbeteren.

- Als er repeaters nodig zijn:
	- Bepaal of u de repeaters aan de wand of op het plafond wilt monteren.

Wij leveren wandpluggen en schroeven om de repeater op gipswanden te monteren. Zie de procedures voor montage voor meer informatie.

Ш

- Zorg ervoor dat er een stopcontact isin de buurt van de geplande locatie van elke repeater. De lengte van het netsnoer met de adapter is 208 cm.
- Zorg ervoor dat de repeater zich binnen het bereik van het basisstation bevindt. Elke basisstation heeft een bereik van maximaal 300 meter buitenshuis en een bereik van 50 meter binnenshuis.

### **Handsetregistraties**

U kunt maximaal 20 handsets hebben die zijn geregistreerd op 110 basisstation met enkele cel en 30 handsets die zijn geregistreerd op 210 basisstation met meerdere cellen. Het aantal actieve gesprekken die het basisstation kan afhandelen is echter beperkt door de codec.

Tabel 4: Aantal ondersteunde actieve oproepen voor een 110 basisstation met enkele celen een 210 basisstation met meerdere cellen

| <b>Band</b>                          | 110 basisstation met enkele cel | 210 basisstation met meerdere<br>cellen |
|--------------------------------------|---------------------------------|-----------------------------------------|
| Gelijktijdige smalband               | 10                              | 10                                      |
| Gelijktijdige beveiligde<br>smalband | 10                              | 8                                       |
| <b>Breedband</b>                     |                                 |                                         |

Tabel 5: Aantal ondersteunde actieve oproepen voor twee 110 basisstation met enkele cels en twee 210 basisstation met meerdere **cellens**

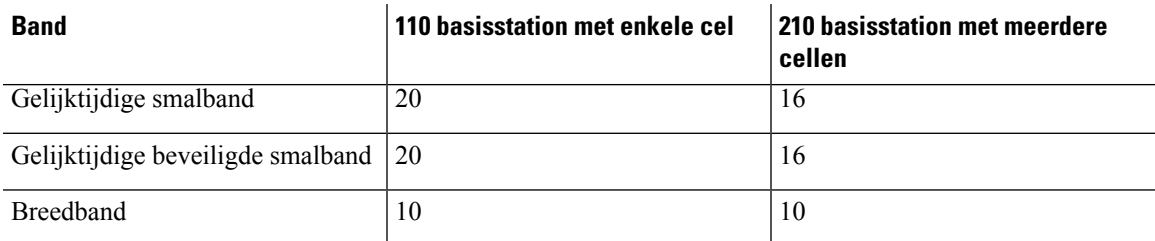

#### **Tabel 6: Maximumaantal ondersteunde actieve oproepen voor meerdere 210 basisstation met meerdere cellens**

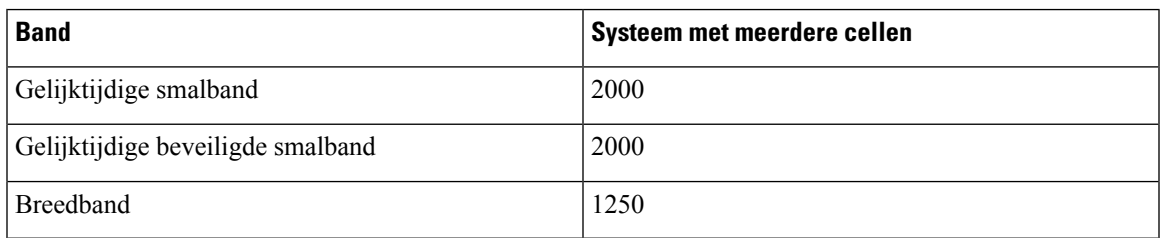

**Opmerking**

Als een gebruiker Drukken om te spreken inschakelt, kan het basisstation het ondersteunde aantal actieve oproepen verminderen.

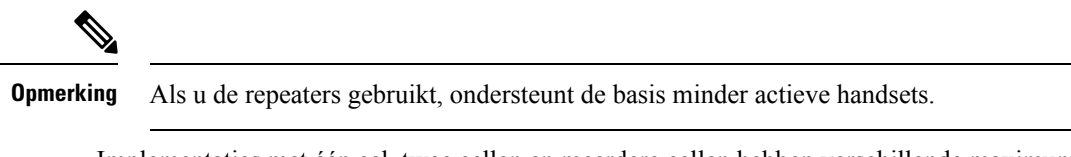

Implementaties met één cel, twee cellen en meerdere cellen hebben verschillende maximumaantallen voor handsets en basisstations. Zie Netwerken met één cel, twee cellen en meerdere cellen, op pagina 26 voor meer informatie.

### **Netwerken met één cel, twee cellen en meerdere cellen**

U kunt een systeem met één cel, twee cellen of meerdere cellen instellen.

Een systeem met één cel bestaat uit een van de 110 basisstation met enkele cel met maximaal 20 handsets of 210 basisstation met meerdere cellen met maximaal 30 handsets. U kunt ook tot 6 van de 110 repeaters gebruiken met 110 basisstation met enkele cel en tot 3 van de 110 repeaters met 210 basisstation met meerdere cellen voor verbeterde radiodekking. Op de volgende afbeelding ziet u een netwerk met één cel met één basisstation.

#### **Figuur 3: Netwerk met één cel**

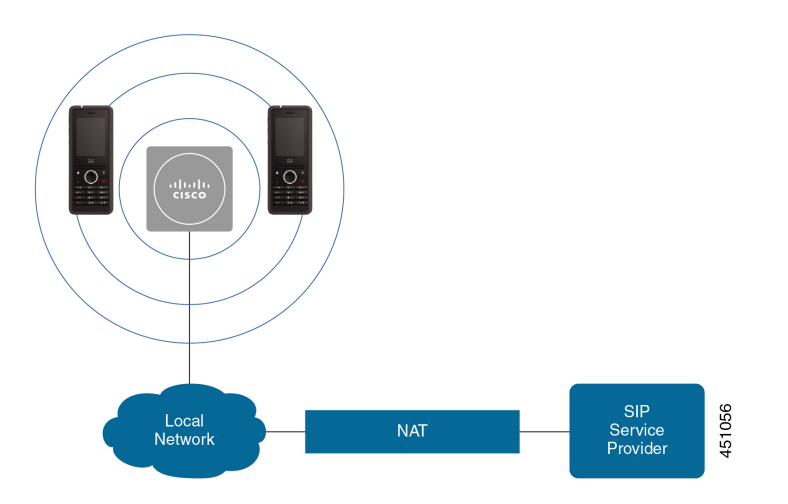

Op de volgende afbeelding ziet u een basisstation met één cel met één repeater.
Ш

**Figuur 4: Eén basisstation met één repeater**

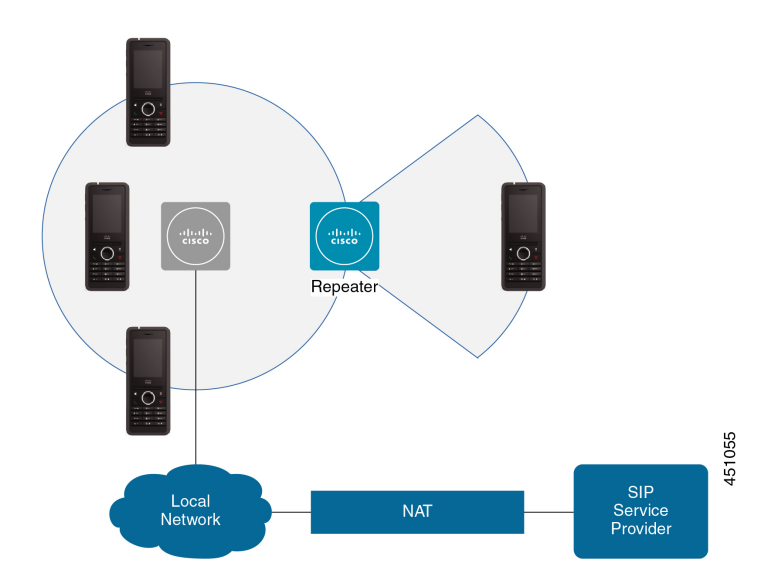

Een systeem met twee cellen bestaat uit twee 110 basisstation met enkele cel's met maximaal 30 handsets. In dit systeem kunt u ook maximaal 12 van de 110 repeaters gebruiken voor verbeterde radiodekking. Op de volgende afbeelding ziet u twee basisstations met één repeater.

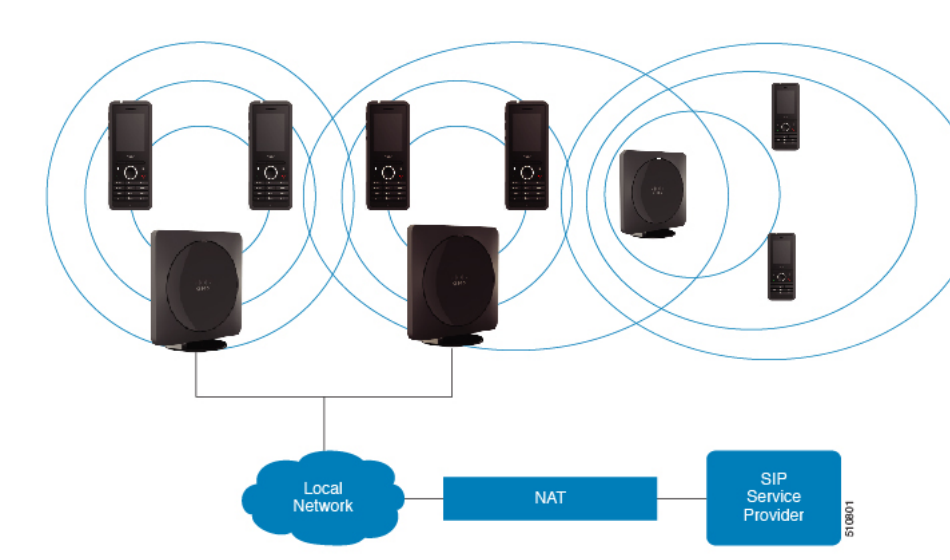

**Figuur 5: Netwerk met twee cellen**

Een systeem met meerdere cellen bestaat uit 2 210 basisstation met meerdere cellen's met maximaal 60 handsets of maximaal 250 210 basisstation met meerdere cellen's met maximaal 1000 handsets. In dit systeem kunt u ook 6 van de 110 repeater's gebruiken met twee basisstations of 100 110 repeater's met 250 basisstations voor een betere radiodekking. Op de volgende afbeelding ziet u een netwerk met meerdere cellen met 3 basisstations.

#### **Figuur 6: Netwerk met meerdere cellen**

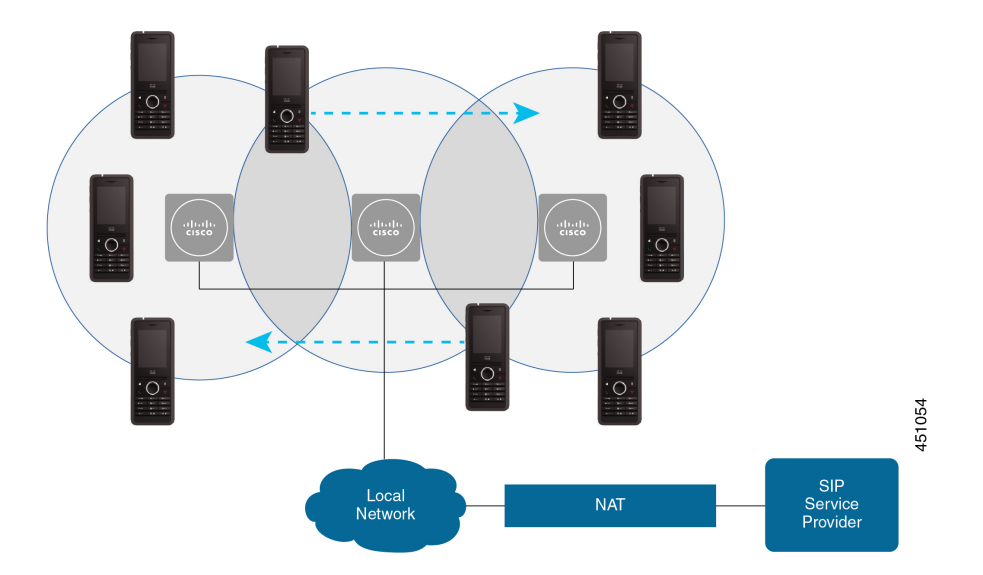

### **Verwante onderwerpen**

Extra basisstations toevoegen om een netwerk met meerdere cellen te maken (workflow), op pagina 100 Een extra basisstation toevoegen om een netwerk met twee cellen te maken (workflow), op pagina 96

### **Inhoud van een basisstationpakket**

Uw basisstationpakket heeft de volgende inhoud:

- Basisstation
- Basisstationstandaard
- Ethernet-kabel
- Regionale voedingsadapter
- USB-naar-voedingsstekker-kabel
- Montageschroeven en plugs
- Afgedrukt overeenstemmingsdocument

Als u het basisstation op het plafond wilt monteren, moet u een afzonderlijke plafondmontagekit bestellen.

### **Inhoud pakket repeater**

Uw repeater omvat de volgende zaken:

- Repeater
- Repeaterstandaard
- Regionale voedingsadapter
- USB-naar-voedingsstekker-kabel
- Montageschroeven en plugs
- Afgedrukt overeenstemmingsdocument

Als u de repeater op het plafond wilt monteren, moet u een afzonderlijke plafondmontagekit bestellen.

### **Inhoud van het handsetpakket**

Uw handsetpakket omvat de volgende zaken:

• Handset met bevestigde riemclip In de handset bevindt zich de batterij met een stuk plastic dat de batterijcontacten bedekt.

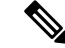

**Opmerking**

U moet het stuk plastic over de batterijcontacten verwijderen. Zie De batterij in de handset installeren, op pagina 39 voor meer informatie.

- Oplader met verbonden USB-kabel.
- Regionale voedingsadapter voor het oplaadstation.
- Plastic afdekplaatje om de riemclip op de handset te vervangen.

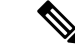

**Opmerking**

Zorg ervoor dat u dit kleine plastic kapje bijhoudt in geval u de handset wenst te gebruiken zoen riemclip.

• Afgedrukt overeenstemmingsdocument.

U hebt het label op de doos nodig om de handset te registreren.

### **Energievereisten**

Voor het basisstation is een van deze voedingsbronnen vereist:

- PoE (Power over Ethernet) minimaal IEEE 802.3: voedingsklasse 2 (3,84 tot 6,49 W)
- De voedingsadapter is specifiek voor uw regio met een USB-naar-voedingsstekker-kabel. De voedingsadapter wordt aangesloten op een stopcontact.

De handset krijgt voeding van een lithium-ionbatterij van 3,7 V, 1000 mAh en 4,1 Wh.

De voedingskabel van de handsetlader wordt aangesloten op de regionale voedingsadapter en de voedingsadapter moet zijn aangesloten op een stopcontact.

# **Het basisstation installeren**

Wanneer het basisstation verbinding maakt met het netwerk, branden de lampjes om de netwerkstatus aan te geven:

- Groen: verbonden.
- Oranje: verbinding in behandeling.
- Rood, knipperend: kan geen verbinding maken met het netwerk.
- Rood, onafgebroken: netwerkverbinding wordt opnieuw ingesteld.

Gebruik deze procedure om te controleren dat het basisstation en het netwerk met elkaar kunnen communiceren, voordat u het basisstation op de gekozen locatie monteert.

### **Voordat u begint**

Voor het basisstation hebt u nodig:

- PoE (Power over Ethernet) of een voedingsadapter
- LAN-verbinding
- Een IP-adres dat is toegewezen door DHCP in het netwerk

### **Procedure**

- **Stap 1** Sluit het ene einde van de Ethernet-kabel aan op het basisstation.
- **Stap 2** Sluit het andere einde van de Ethernet-kabel aan op de LAN-poort.
- **Stap 3** Als u geen PoE gebruikt, sluit u de voedingsadapter aan op het basisstation en vervolgens op het stopcontact.
- **Stap 4** Als het lampje na een paar minuten rood knippert, voert u de volgende stappen uit:
	- a) Ga naar de knop **Resetten** op de onderrand van het basisstation.
	- b) Druk op **Resetten** totdat het lampje onafgebroken rood is.
	- c) Laat **Resetten** los.

Het lampje zou oranje moeten knipperen en er wordt geprobeerd verbinding te maken. Als het lampje niet groen brandt, dan kan het basisstation geen IP-adres ophalen. Zie Lampje van het basisstation brandt onafgebroken rood, op pagina 205 voor meer informatie.

### **Volgende stappen**

Monteer het basisstation met een van deze procedures:

- Het basisstation of de repeater op het plafond bevestigen, op pagina 31
- Het basisstation of de repeater op een bureau bevestigen, op pagina 34
- Het basisstation of de repeater aan de muur bevestigen, op pagina 36

# **Het basisstation of de repeater op het plafond bevestigen**

U kunt het basisstation of de repeater monteren op een plafond. Ze gebruiken een aangepaste montageplaat voor het plafond die u op het plafond kunt installeren. U moet deze montageplaat voor het plafond bestellen.

#### **Figuur 7: Montageplaat voor plafond**

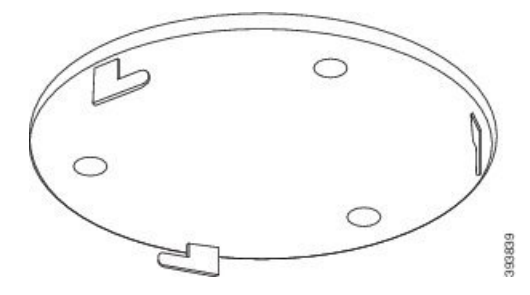

Het basisstation en de repeater hebben een bereik van maximaal 300 meter buitenshuis en een bereik van 50 meter binnenshuis.

In deze taak verwijst de term *apparaat* naar het basisstation of de versterker.

### **Voordat u begint**

U hebt hiervoor het volgende nodig:

- Montageplaat voor plafond
- Potlood
- Bevestigingsmateriaal (schroeven en plugs) geschikt voor montage op het plafond.
- Basisstation: LAN-aansluiting dicht bij de montagelocatie.
- Basisstation: als u geen PoE gebruikt, een stopcontact dicht bij de montagelocatie.
- Repeater: een stopcontact dicht bij de montagelocatie.
- Zorg ervoor dat het basisstation met het netwerk kan communiceren (zie Het basisstation installeren, op pagina 30). Nadat het basisstation kan communiceren en het lampje groen is, kunt u de kabelsloskoppelen.

Bepaal de beste plaatsing, waarbij u rekening houdt met het dekkingsgebied en de materialen waaruit de wand bestaat.

- Als u een 110 basisstation met enkele cel hebt, moet u mogelijk een extra 110 basisstation met enkele cel of extra 110 repeaters toevoegen.
- Als u een 210 basisstation met meerdere cellen hebt, moet u mogelijk extra basisstations of repeaters toevoegen.

U kunt de het hulpprogramma voor locatieonderzoek op de handset gebruiken op de plaatsing te plannen.

### **Procedure**

**Stap 1** Plaats de montageplaat op de gewenste plek op het plafond.

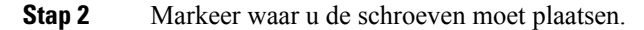

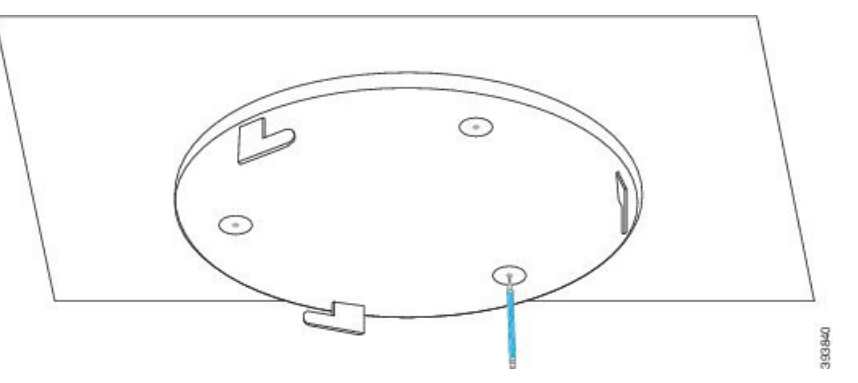

**Stap 3** Plaats de pluggen volgens de beschrijving van de fabrikant.

**Stap 4** Zet de montageplaat vast op het plafond met de schroeven.

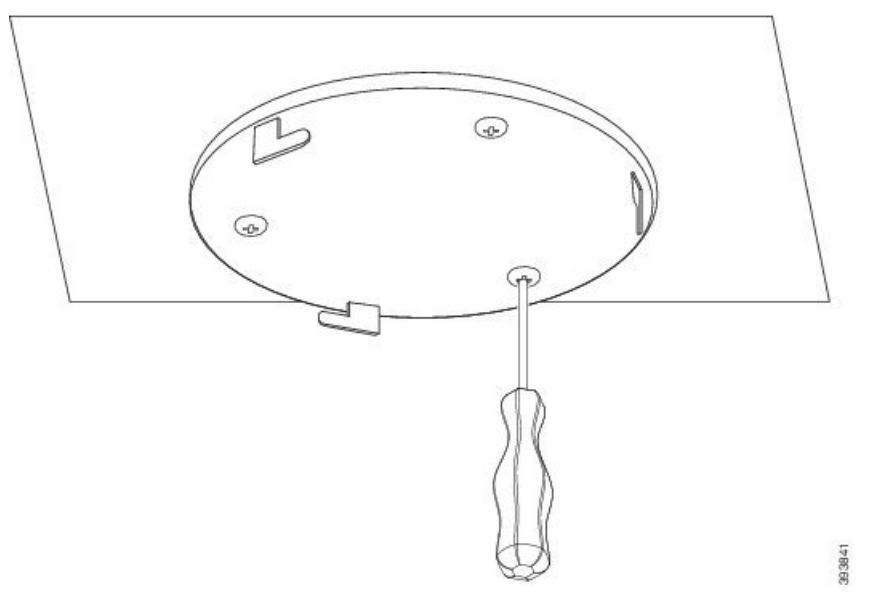

**Stap 5** Alleen basisstation: sluit de Ethernet-kabel aan op het apparaat en voer de kabel door de sleuf in het apparaat.

- **Stap 6** Sluit het apparaat aan op de voeding:
	- Basisstation met PoE op het LAN: extra voeding is niet vereist.
	- Basisstation zonder PoE: sluit de voedingsadapter aan op het basisstation en voer de kabel door de sleuf in het basisstation.
	- Repeater: sluit de voedingsadapter aan op de repeater en voer de kabel door de sleuf in de repeater.
- **Stap 7** Lijn de sleuven op de plaat uit met de sleuven in het apparaat en draai naar links in tot het apparaat op zijn plek vergrendelt.

Op deze afbeelding ziet u de uitlijning van de montageplaat op het basisstation. De achterkant van de repeater is vergelijkbaar met het basisstation.

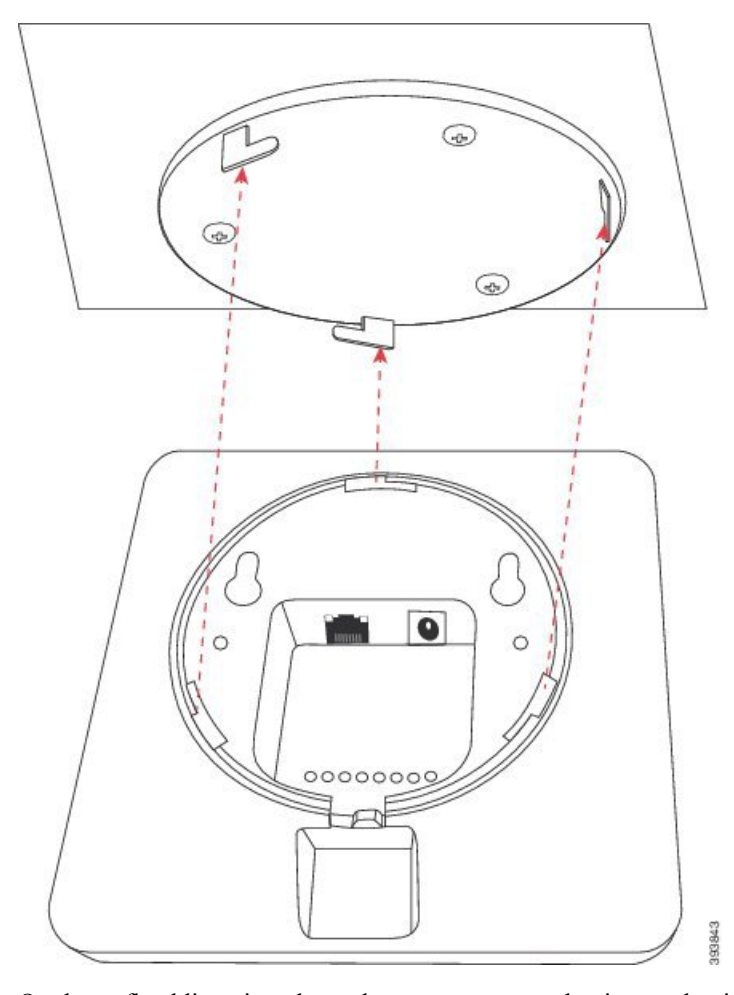

Op deze afbeelding ziet u hoe u het apparaat moet draaien om het in de montageplaat vast te zetten.

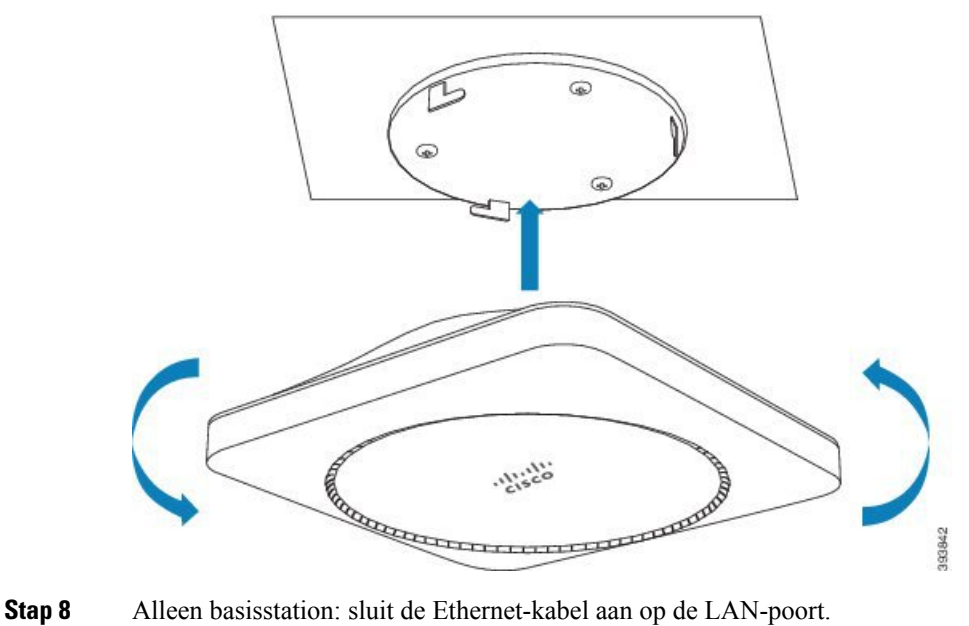

**Stap 9** Steek de voedingsadapter in het stopcontact als dat nodig is.

#### **Volgende stappen**

Voer een van de volgende acties uit:

- Installeren van het basisstation:
	- Handmatige configuratie: Aanmelden bij de beheerwebpagina, op pagina 46 en Het basisstation configureren, op pagina 50
	- Automatische configuratie: Aanmelden bij de beheerwebpagina, op pagina 46 en Handsetregistratie starten, op pagina 56
- Installeren van de versterker: Een repeater toevoegen, op pagina 58

# **Het basisstation of de repeater op een bureau bevestigen**

U kunt het basisstation of de repeater plaatsen op een bureau of ander horizontaal oppervlak (bijvoorbeeld een boekenplank).Selecteer een locatie waar het basisstation of de repeater niet makkelijk vanaf wordt gestoten.

Het basisstation en de repeater hebben een bereik van maximaal 300 meter buitenshuis en een bereik van 50 meter binnenshuis.

In deze taak verwijst de term *apparaat* naar het basisstation of de versterker.

#### **Voordat u begint**

U hebt hiervoor het volgende nodig:

- Basisstation: LAN-aansluiting dicht bij de montagelocatie.
- Basisstation: als u geen PoE gebruikt, een stopcontact dicht bij de montagelocatie.
- Repeater: een stopcontact dicht bij de montagelocatie.
- Zorg ervoor dat het basisstation met het netwerk kan communiceren (zie Het basisstation installeren, op pagina 30). Nadat de communicatie tot stand is gebracht en het lampje groen is, kunt u de kabels loskoppelen als u het basisstation nog niet hebt getest op de uiteindelijke locatie.

Bepaal de beste plaatsing, waarbij u rekening houdt met het dekkingsgebied en de materialen waaruit de wand bestaat.

- Als u een 110 basisstation met enkele cel hebt, moet u mogelijk een extra 110 basisstation met enkele cel of extra 110 repeaters toevoegen.
- Als u een 210 basisstation met meerdere cellen hebt, moet u mogelijk extra basisstations of repeaters toevoegen.

U kunt de het hulpprogramma voor locatieonderzoek op de handset gebruiken op de plaatsing te plannen.

### **Procedure**

- **Stap 1** Alleen basisstation: sluit de Ethernet-kabel aan op het apparaat en voer de kabel door de sleuf in het apparaat.
- **Stap 2** Sluit het apparaat aan op de voeding:
	- Basisstation met PoE op het LAN: extra voeding is niet vereist.
	- Basisstation zonder PoE: sluit de voedingsadapter aan op het basisstation en voer de kabel door de sleuf in het basisstation.
	- Repeater: sluit de voedingsadapter aan op de repeater en voer de kabel door de sleuf in de repeater.

**Stap 3** Schuif de steun in het apparaat en druk tot deze op zijn plek vastklikt.

In deze afbeelding wordt getoond hoe de steun aansluit op het basisstation. De achterkant van de repeater is vergelijkbaar met het basisstation.

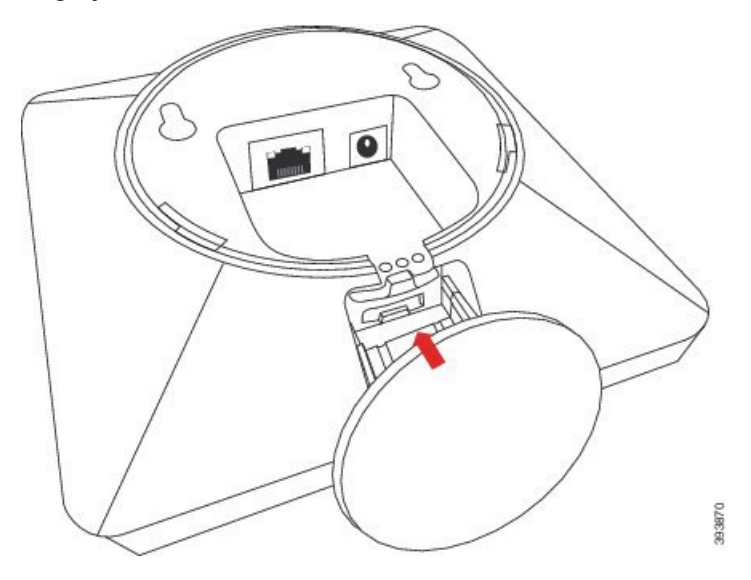

**Stap 4** Alleen basisstation: sluit de Ethernet-kabel aan op de LAN-poort.

**Stap 5** Steek de voedingsadapter in het stopcontact als dat nodig is.

### **Volgende stappen**

Voer een van de volgende acties uit:

- Installeren van het basisstation:
	- Handmatige configuratie: Aanmelden bij de beheerwebpagina, op pagina 46 en Het basisstation configureren, op pagina 50
	- Automatische configuratie: Aanmelden bij de beheerwebpagina, op pagina 46 en Handsetregistratie starten, op pagina 56
- Installeren van de versterker: Een repeater toevoegen, op pagina 58

# **Het basisstation of de repeater aan de muur bevestigen**

U kunt het basisstation of de repeater monteren aan een wand. U kunt twee schroeven aan de wand bevestigen en het basisstation of de repeater op de schroefkoppen schuiven. U kunt ook de steun voor plafondmontage gebruiken.

We raden u aan het basisstation of de repeater zo hoog mogelijk op een wand te bevestigen. Bevestig het basisstation indien mogelijk met een neerwaartse hoek voor betere radiodekking.

Het basisstation en de repeater hebben een bereik van maximaal 300 meter buitenshuis en een bereik van 50 meter binnenshuis.

In deze taak verwijst de term *apparaat* naar het basisstation of de versterker.

### **Voordat u begint**

U hebt hiervoor het volgende nodig:

- Potlood
- Waterpas
- Meetlint
- Bevestigingsmateriaal (schroeven en wandpluggen) geschikt voor montage aan de wand. U kunt ook de plaat voor plafondmontage gebruiken.
- Basisstation: LAN-aansluiting dicht bij de montagelocatie.
- Basisstation: als u geen PoE gebruikt, een stopcontact dicht bij de montagelocatie.
- Repeater: een stopcontact dicht bij de montagelocatie.
- Zorg ervoor dat het basisstation met het netwerk kan communiceren (zie Het basisstation installeren, op pagina 30). Nadat het basisstation kan communiceren en het lampje groen is, kunt u de kabelsloskoppelen.

Bepaal de beste plaatsing, waarbij u rekening houdt met het dekkingsgebied en de materialen waaruit de wand bestaat.

- Als u een 110 basisstation met enkele cel hebt, moet u mogelijk een extra 110 basisstation met enkele cel of extra 110 repeaters toevoegen.
- Als u een 210 basisstation met meerdere cellen hebt, moet u mogelijk extra basisstations of repeaters toevoegen.

U kunt de het hulpprogramma voor locatieonderzoek op de handset gebruiken op de plaatsing te plannen.

### **Procedure**

**Stap 1** Houd de Waterpas op de gewenste locatie ten minste 5,7 cm onder het plafond en teken een horizontale lijn.

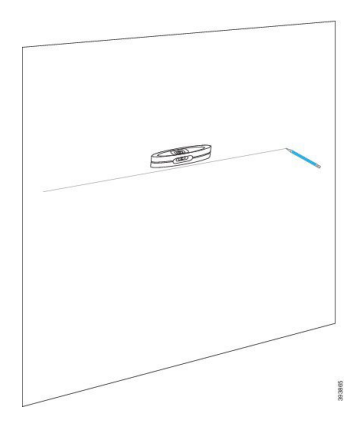

**Stap 2** Markeer waar de schroeven moeten worden geplaatst.

• Zonder plaat voor plafondmontage: breng twee markeringen aan op de lijn, 54 mm uit elkaar (hart-tot-hart).

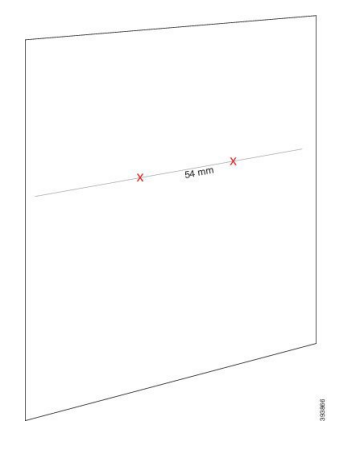

- Met plaat voor plafondmontage: houd de plaat vast zodat twee van de gaten de lijn snijden. Markeer de gaten.
- **Stap 3** Plaats de wandpluggen volgens de beschrijving van de fabrikant.
- **Stap 4** Breng de schroeven aan.
	- Zonder steun voor plafondmontage: plaats de schroeven zodat er ongeveer 9,52 mm tussen de kop en de wand is.

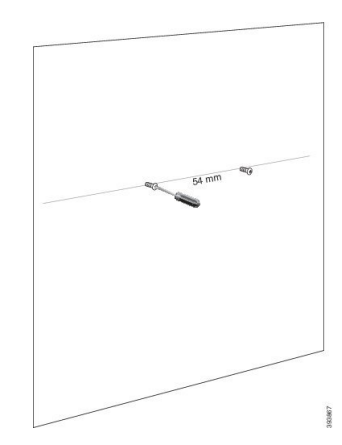

- Met plaat voor plafondmontage: houd de plaat over de gaten en schroef de schroeven vast tot de plaat niet meer beweegt.
- **Stap 5** Alleen basisstation: sluit de Ethernet-kabel aan op het basisstation en voer de kabel door de sleuf in het basisstation.
- **Stap 6** Sluit het apparaat aan op de voeding:
	- Basisstation met PoE op het LAN: extra voeding is niet vereist.
	- Basisstation zonder PoE: sluit de voedingsadapter aan op het basisstation en voer de kabel door de sleuf in het basisstation.
	- Repeater: sluit de voedingsadapter aan op de repeater en voer de kabel door de sleuf in de repeater.
- **Stap 7** Bevestig het apparaat aan de wand.
	- Zonder plaat voor plafondmontage: dit diagram toont de uitlijning van de schroefkoppen en het apparaat.

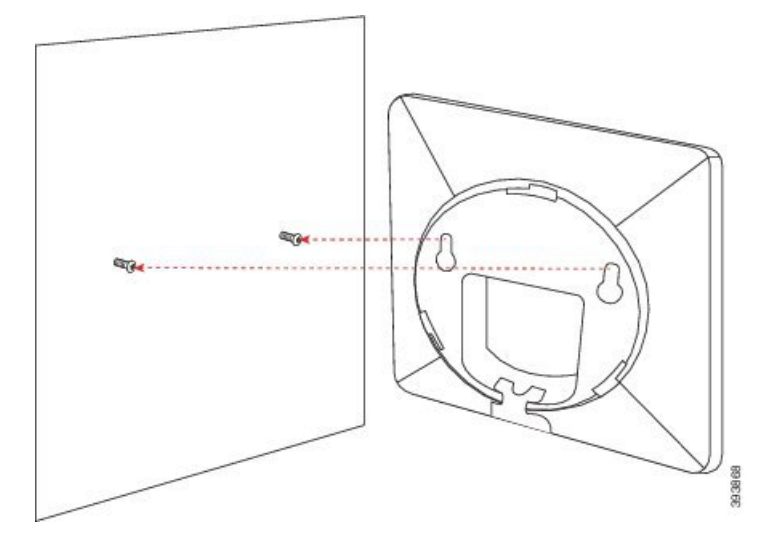

In deze afbeelding ziet u hoe u het apparaat op de schroefkoppen plaatst.

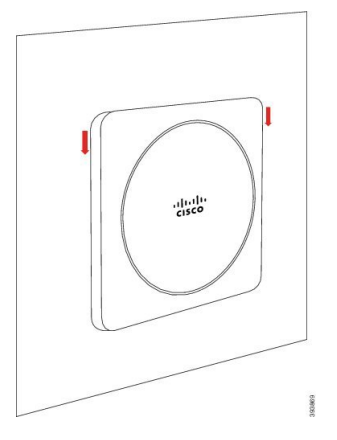

- Met plaat voor plafondmontage: houd het apparaat vast met de letters in het Cisco-logo onderaan en draai iets naar rechts. Lijn de sleuven aan de onderkant van het apparaat uit met de haken op de steun, druk het apparaat in de steun en draai het naar links totdat het apparaat vastzit.
- **Stap 8** Alleen basisstation: sluit de Ethernet-kabel aan op de LAN-poort.

Ш

**Stap 9** Steek de voedingsadapter in het stopcontact als dat nodig is.

#### **Volgende stappen**

Voer een van de volgende acties uit:

- Installeren van het basisstation:
	- Handmatige configuratie: Aanmelden bij de beheerwebpagina, op pagina 46 en Het basisstation configureren, op pagina 50
	- Automatische configuratie: Aanmelden bij de beheerwebpagina, op pagina 46 en Handsetregistratie starten, op pagina 56
- Installeren van de versterker: Een repeater toevoegen, op pagina 58

# **De batterij in de handset installeren**

De accu van de handset wordt in de handset geleverd, maar er is een plastic lipje op de contactpunten van de batterij geplaatst. U moet het plastic lipje verwijderen.

### **Procedure**

**Stap 1** Op de achterzijde van de handset draait u het veerslot linksom om de achterzijde te ontgrendelen, tilt u de clip op en tilt u vervolgens de klep op om de batterijafdekking te verwijderen.

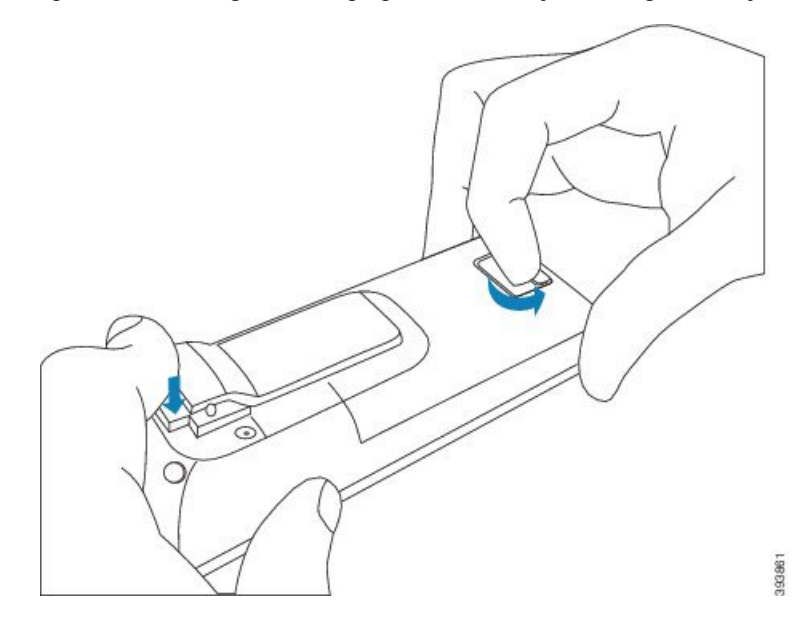

**Stap 2** Verwijder de batterij uit de handset.

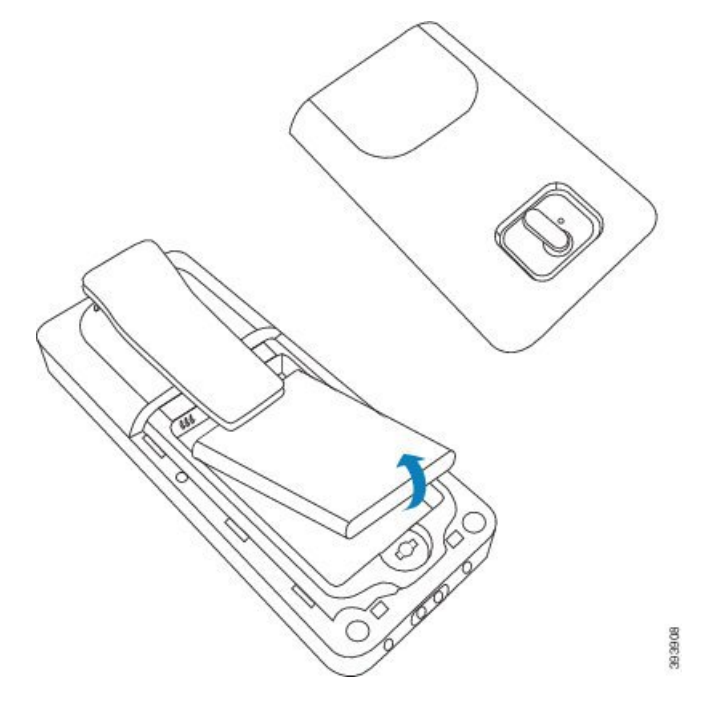

**Stap 3** Verwijder het plastic lipje over de batterijcontacten.

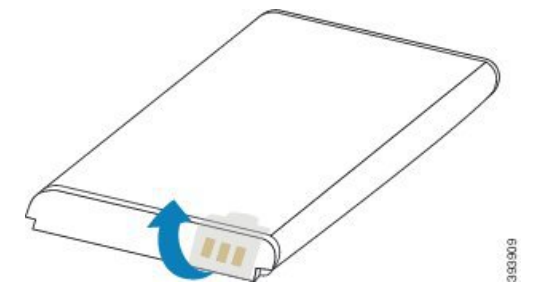

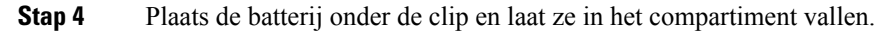

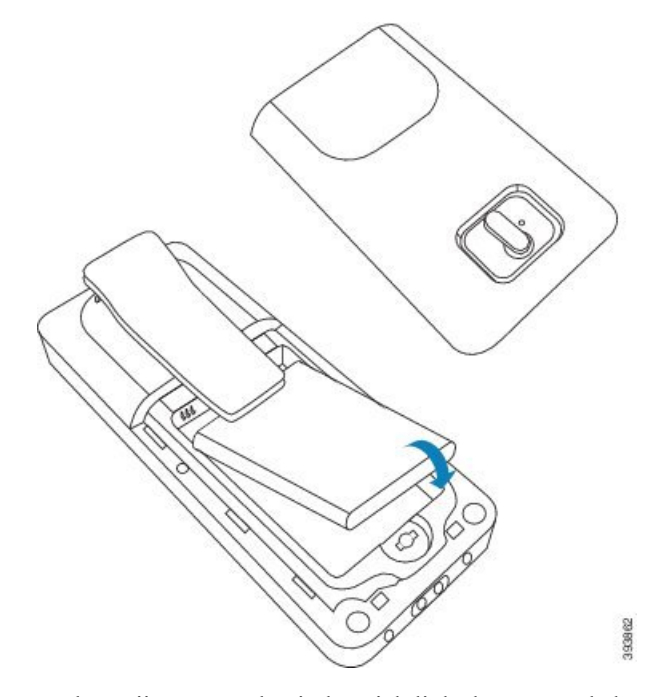

De batterijcontacten bevinden zich links bovenaan de batterij en links bovenaan het batterijcompartiment. Zorg ervoor dat de contacten met elkaar zijn verbonden en dat de batterij correct in het compartiment is geplaatst.

- De accu past maar op één manier in het compartiment. Forceer de accu niet op de verkeerde manier in het accucompartiment. **Opmerking**
- **Stap 5** Plaats de batterijafdekking terug, zorg ervoor dat de afdekking correct is gesloten en draai het veerslot met de wijzers van de klok mee naar de vergrendelde positie.

De afdekking mag niet geforceerd worden gesloten. Als de afdekking niet vlot sluit, moet u de afdekking afnemen en controleren of de batterij volledig in het batterijcompartiment is geplaatst.

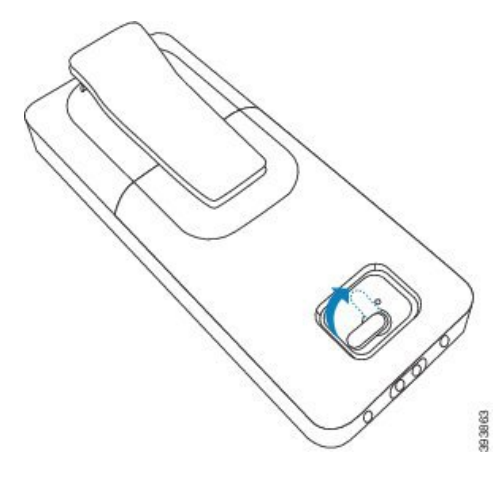

### **Volgende stappen**

Voordat u de handset gebruikt, dient u deze op te laden. Zie De handsetbatterij opladen, op pagina 42.

# **Het oplaadstation instellen**

U gebruikt het oplaadstation om de handset op te laden. Het oplaadstation heeft een ingebouwde USB-kabel die in de voedingsadapter wordt geplaatst. De voedingsadapter is ontworpen voor de specifieke configuratie van de stopcontacten en het vermogen in uw land.

Het oplaadstation met 6825 handset en 6825 robuuste handset heeft een USB-poort aan de zijkant van het station en een led-indicator aan de voorkant van hetstation. De USB-poort aan de zijkant wordt op dit moment niet ondersteund. De LED-indicator brandt wanneer de handset wordt opgeladen.

Het oplaadstation dat wordt geleverd bij de 6823 handset heeft geen USB-poort en LED-indicator. U kunt ook het oplaadstation van 6825 handset gebruiken om deze handset op te laden.

### **Procedure**

- **Stap 1** Plaats het oplaadstation op een vlak oppervlak.
- **Stap 2** Steek de USB-connector van de stroomkabel in de voedingsadapter.
- **Stap 3** Steek de voedingsadapter in het stopcontact.

### **Figuur 8: 6825 handset en 6823 handset oplaadstation**

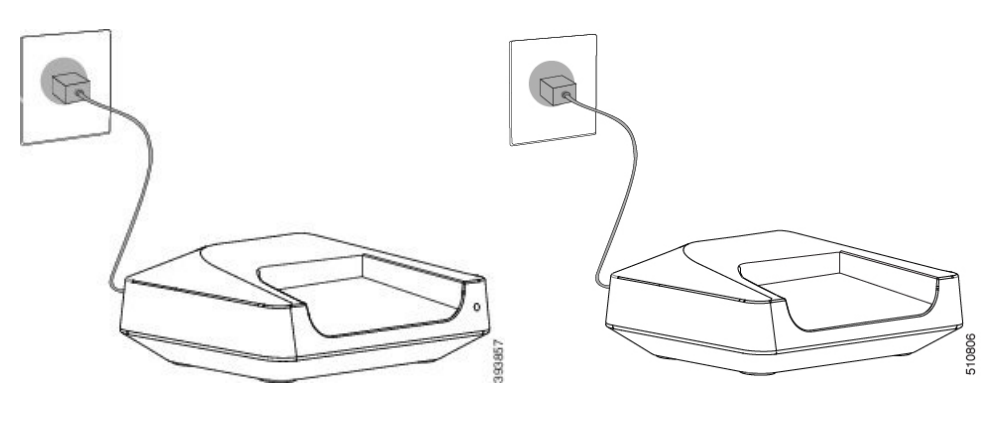

# **De handsetbatterij opladen**

U gebruikt de handsetlader om de batterij van de handset op te laden.

**Opmerking**

Bij de levering is de batterij gedeeltelijk opgeladen. U moet de batterij echter *minstens 10 uur* opladen alvorens u deze voor het eerst gebruikt. Als u de batterij niet volledig oplaadt, kan dit de levensduur van de batterij verminderen.

Als u de batterij uit de handset verwijdert en later terugplaatst, moet deze volledig worden ontladen en vervolgens volledig worden opgeladen zodat de batterijindicator accuraat is.

<u>/!\</u> **Voorzichtig** Laad de batterij op met de meegeleverde handsetlader. Als u een andere methode gebruikt, kunt u de batterij, de handset of uw omgeving beschadigen. Laad de batterij alleen op in omgevingen waar de temperatuur tussen 0 °C en 40 °C ligt.  $\bigwedge$ **Voorzichtig** Laad de batterij niet op in gevaarlijke omgevingen en omgevingen met explosiegevaar.

Als u de handset op de lader plaatst, gaat deze aan (als deze niet al aan staat) en wordt een bericht weergegeven dat de handset wordt opgeladen. Het scherm van de handset wordt op de geconfigureerde tijden gedimd en uitgeschakeld.

Als de LED op de handset begint te knipperen, wordt de firmware van de handset geüpdatet.

### **Voordat u begint**

Stel het oplaadstation op zoals beschreven in Het oplaadstation instellen, op pagina 42.

Zorg ervoor dat uw handsetlader op het stopcontact is aangesloten.

### **Procedure**

Plaats de handset zodanig in de lader dat de contacten in de handset en de contacten in de lader overeenstemmen.

De handset geeft een beep, het scherm wordt ingeschakeld en toont een bericht dat de handset wordt opgeladen. Als dit niet het geval is, moet u de handset uit de lader verwijderen en het opnieuw proberen.

Als de handset bij het opladen blijft beepen, kunt u proberen de oplossing voor probleem te vinden in de sectie Handset blijft beepen in de lader, op pagina 210.

 $\mathbf I$ 

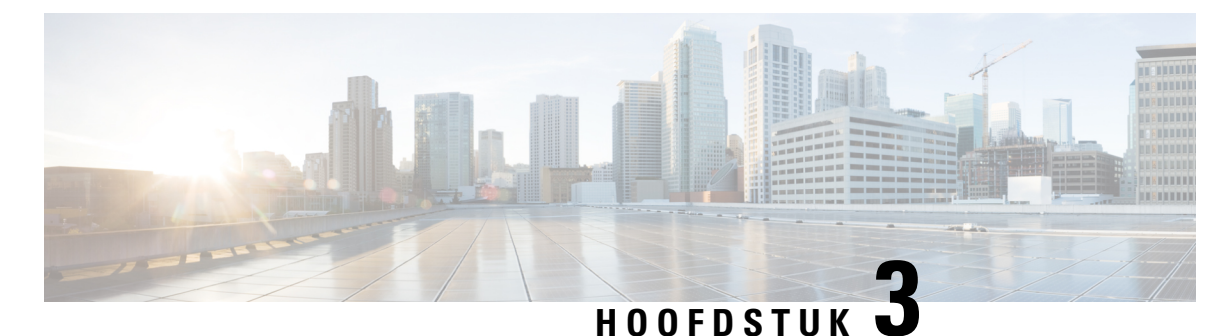

# **Beheer van de telefoon**

- Het IP-adres van het basisstation zoeken, op pagina 45
- Aanmelden bij de beheerwebpagina, op pagina 46
- Aanmelden bij de webpagina van de gebruiker, op pagina 47
- Automatische configuratie, op pagina 47
- Handmatige configuratie, op pagina 50
- EDOS-profiel en XML-parameters , op pagina 59
- De handsetinformatie wijzigen, op pagina 60
- Het toestelnummer wijzigen, op pagina 60
- Taal- en tekstinstellingen voor een handset configureren, op pagina 61
- Beveiliging, op pagina 62
- Instellingen lokale contactpersonen, op pagina 68
- De centrale telefoonlijst instellen, op pagina 70
- Functies instellen, op pagina 74
- De modus HEBU op het basisstation configureren, op pagina 95
- Een extra basisstation toevoegen om een netwerk met twee cellen te maken (workflow), op pagina 96
- Extra basisstations toevoegen om een netwerk met meerdere cellen te maken (workflow), op pagina 100
- Nummerweergave op IP DECT-telefoon toevoegen of bewerken, op pagina 103
- Server van hulpprogramma Probleemrapportage configureren, op pagina 104
- Het statusbestand van het basisstation exporteren, op pagina 105

# **Het IP-adres van het basisstation zoeken**

U gebruikt de handset om het IP-adres van het basisstation in uw netwerk te vinden. De handset geeft het IP-adres weer van elk basisstation binnen bereik.

Als u toegang hebt tot de beheerpagina van de router, kunt u daar ook het IP-adres zoeken.

Wellicht is het Werkblad basisstation, op pagina 238 nuttig uw configuratie te volgen.

### **Voordat u begint**

U hebt het volgende nodig:

- Het basisstation moet verbinding hebben met het netwerk.
- Er moet een handset beschikbaar zijn met opgeladen batterij.

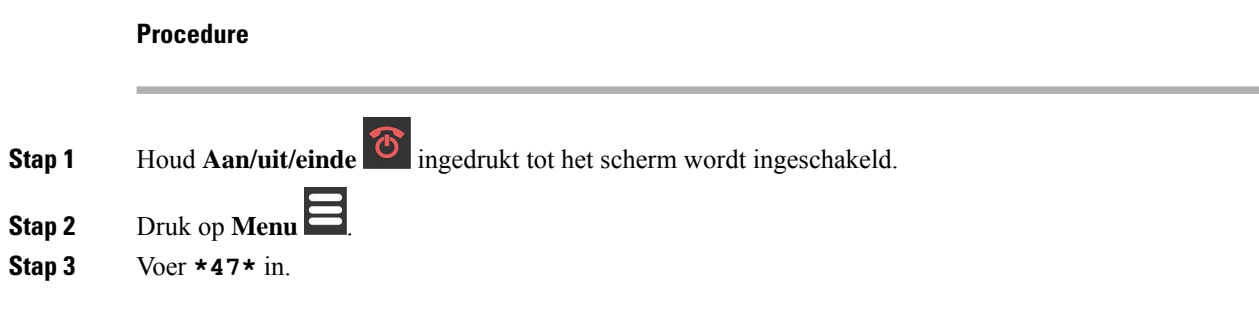

# **Aanmelden bij de beheerwebpagina**

Op de webpagina van basisstation kunt u het basisstation en de handsets configureren.

**Opmerking**

Neem contact op met uw serviceprovider om na te gaan of u verbinding maakt met het basisstation via HTTP of HTTPS. Bij deze procedure wordt ervan uitgegaan dat u HTTP gebruikt.

Als er 5 minuten geen activiteiten zijn geweest, wordt u automatisch afgemeld van de webpagina.

### **Voordat u begint**

U hebt het IP-adres van het basisstation nodig.

Het basisstation moet verbinding hebben met het netwerk en het groene lampje moet branden.

### **Procedure**

**Stap 1** Zoek het IP-adres van het basisstation met Het IP-adres van het basisstation zoeken, op pagina 45.

**Stap 2** Voer in een browser het adres van het basisstation in.

#### **Notatie:**

**http://<address>/main.html**

Waarbij:

• **adres** het IPv4-adres van het basisstation is.

### **Voorbeeld**

**http://xxx.xxx.xxx.xxx/main.html**, waarin xxx.xxx.xxx.xxx het IPv4-adres is.

**Stap 3** Meld u aan als beheerder bij het basisstation.

Het is verstandig om het beheerders- en gebruikerswachtwoord te wijzigen. Zie Het wachtwoord van de webpaginabeheerder of -gebruiker wijzigen, op pagina 66 voor meer informatie. **Opmerking**

# **Aanmelden bij de webpagina van de gebruiker**

U gebruikt de webpagina van het basisstation als een gebruiker om de systeemstatus weer te geven en beperkte configuratietaken uit te voeren.

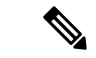

```
Opmerking
```
Neem contact op met uw serviceprovider om na te gaan of u verbinding maakt met het basisstation via HTTP of HTTPS. Bij deze procedure wordt ervan uitgegaan dat u HTTP gebruikt.

Als er 5 minuten geen activiteiten zijn geweest, wordt u automatisch afgemeld van de webpagina.

### **Voordat u begint**

U hebt het MAC-adres van het basisstation nodig.

Het basisstation moet verbinding hebben met het netwerk en het groene lampje moet branden.

### **Procedure**

**Stap 1** Zoek het IP-adres van het basisstation met Het IP-adres van het basisstation zoeken, op pagina 45.

**Stap 2** Voer in een browser het adres van het basisstation in.

**Notatie:**

**http://<address>/main.html**

Waarbij:

• **adres** het IPv4-adres van het basisstation is.

### **Voorbeeld**

**http://xxx.xxx.xxx.xxx/main.html**, waarin xxx.xxx.xxx.xxx het IPv4-adres is.

**Stap 3** Meld u aan als de gebruiker bij het basisstation.

# **Automatische configuratie**

Het systeem kan zo zijn ingesteld dat het automatisch een server zoekt voor het ophalen van de configuratie zodra u het basisstation op de LAN aansluit. De configuratieserver verstuurt configuratie-informatie voor het instellen van het basisstation en de handsets. De handsetinformatie bevat telefoonnummers, maar wijst de telefoonnummers niet toe aan een bepaalde handset.

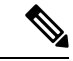

**Opmerking**

Als u het configuratiebestand automatisch ophaalt via de CDA (Customer Device Activation), kunt u alleen de profielregel (<Profile Rule>) instellen. CDA was voorheen bekend als het EDOS (Data Orchestration System).

De systeemconfiguratie wordt over het algemeen ingesteld en onderhouden door uw serviceprovider, inclusief systemen met meerdere cellen. In firmwareversie 4.8 kunt u een systeem met meerdere cellen automatisch configureren zonder een primair basisstation. Het systeem met meerdere cellen gebruikt één configuratiebestand voor het basisstation voor alle basisstations.

Nadat de basis is geconfigureerd, koppelt u de handsets met het basisstation om de telefoonlijn te laten toewijzen aan de handset:

- Tijdelijk: u kunt de handsets tijdelijk registreren op het basisstation dat zich in de ongeordende modus bevindt en de handsets bijwerken. Zie deze taken:
	- Automatisch een handset instellen met de gebruikersnaam en het wachtwoord, op pagina 48
	- Automatisch een handset instellen met een korte activeringscode, op pagina 49
- Automatisch: u gebruikt de handset om deze te koppelen aan het basisstation. Met deze taak wordt de handset van de geconfigureerde groep nummers toegewezen aan een telefoonnummer. Zie deze taak:
	- De handset automatisch instellen, op pagina 50
- Handmatig: u koppelt een handset aan een telefoonnummer en koppelt vervolgens de handset aan het basisstation. Zie deze taken:
	- Handsets aan gebruikers toewijzen, op pagina 55
	- Handsetregistratie starten, op pagina 56
	- De handset verbinden met het basisstation, op pagina 57

Als de handsets meer dan één lijn nodig hebben (privé of gedeeld), kunt u de automatische configuratie voor de eerste lijn gebruiken en vervolgens handmatig de andere lijnen configureren. Zie:

- Een tweede lijn toevoegen aan een handset, op pagina 84
- Een lijn tussen de handsets delen, op pagina 85

### **Verwante onderwerpen**

De Cisco IP DECT 6800-serie instellen (workflow), op pagina 16

### **Automatischeenhandsetinstellenmetdegebruikersnaamenhetwachtwoord**

Wanneer u een nieuwe handset inschakelt, wordt deze automatisch bij het basisstation geregistreerd in de Ongeordende modus. Als de server om autorisatie vraagt, voert u de gebruikersnaam en het wachtwoord in. Wanneer u meerdere handsets moet registreren, is het raadzaam om één handset in te schakelen om de identificatiegegevens in te voeren. De andere handsets zullen het verificatieverzoek bij aanmelding dan niet ontvangen.

De gebruikers naam en het wacht woord kunnen bestaan uit een combi natie van letters, cijfers en symbolen. De gebruikersnaam heeft 1 tot 24 tekens en het wachtwoord heeft 1 tot 128 tekens.

Als u een onjuiste gebruikersnaam of een verkeerd wachtwoord invoert, wordt een foutbericht weergegeven. U hebt drie pogingen om de juiste gebruikersnaam en het juiste wachtwoord in te voeren. Als u alle pogingen hebt gebruikt, deregistreert de handset van het basisstation. Start de handset opnieuw op en voer de juiste gebruikersnaam en wachtwoord in of neem contact op met uw beheerder.

### **Voordat u begint**

Uw beheerder of serviceprovider geeft u de gebruikersnaam en het wachtwoord.

### **Procedure**

- **Stap 1** Houd Aan/uit/einde ingedrukt tot het scherm wordt ingeschakeld.
- **Stap 2** Voer de **Gebruikersnaam** en het **Wachtwoord** in het scherm **Aanmelden** in.
- **Stap 3** Druk op **Verzenden**.

## **Automatisch een handset instellen met een korte activeringscode**

Wanneer u een nieuwe handset inschakelt, wordt deze automatisch bij het basisstation geregistreerd in de Ongeordende modus. Als de server de korte activeringscode aanvraagt, voert u de korte activeringscode in. Nadat de korte activeringscode isingevoerd en indien de server een verificatie vraagt, voert u de gebruikersnaam en het wachtwoord in. Wanneer u meerdere handsets moet registreren, is het raadzaam om één handset in te schakelen om de korte activeringscode in te voeren. De andere handsets zullen het verificatieverzoek bij aanmelding dan niet ontvangen.

De korte activeringscode begint met # en kan 3 tot 16 cijfers bevatten. De gebruikers naam en het wacht woord kunnen bestaan uit een combi natie van letters, cijfers en symbolen. De gebruikersnaam heeft 1 tot 24 tekens en het wachtwoord heeft 1 tot 128 tekens.

Als u een onjuiste korte activeringscode invoert, wordt een scherm met een foutbericht weergegeven. U hebt drie pogingen om de juiste korte activeringscode in te voeren. Als u alle pogingen hebt gebruikt, deregistreert de handset van het basisstation. Start de handset opnieuw op en voer de juiste korte activeringscode in of neem contact op met uw beheerder.

### **Voordat u begint**

Uw beheerder of serviceprovider geeft u de korte activeringscode, de gebruikersnaam en het wachtwoord.

- **Stap 1** Houd **Aan/uit/einde 6** ingedrukt tot het scherm wordt ingeschakeld.
- **Stap 2** Voer de korte activeringscode in op het scherm **Activeringscode invoeren**.
- **Stap 3** Druk op **Verzenden**.
- **Stap 4** (Optie) Voer de **Gebruikersnaam** en het **Wachtwoord** in het scherm **Aanmelden** in.
- **Stap 5** Druk op **Verzenden**.

### **De handset automatisch instellen**

U voert stap 1 tot en met 3 uit om de implementatie te starten en u of uw gebruikers voeren de stappen 4 en 5 uit. Als uw gebruikers de stappen 4 en 5 hebben voltooid, moet u hen de toegangscode in het veld **AC** vertellen.

### **Voordat u begint**

Aanmelden bij de beheerwebpagina, op pagina 46

### **Procedure**

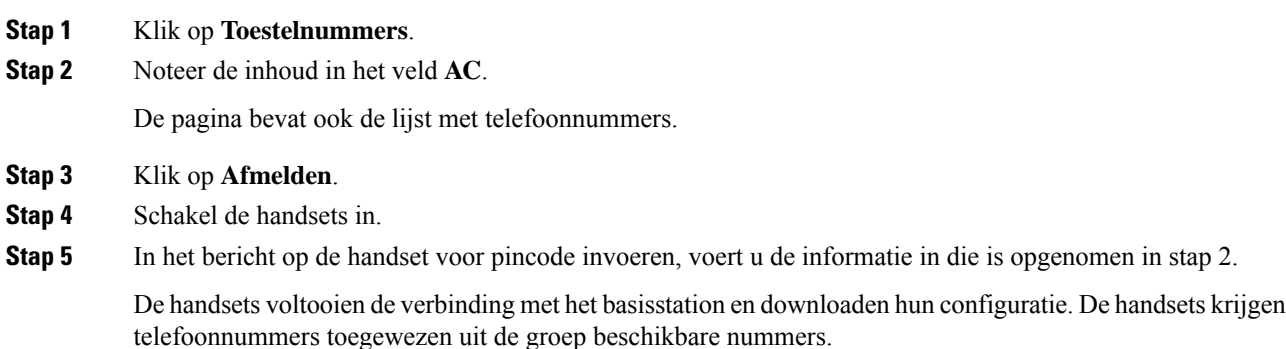

# **Handmatige configuratie**

Als uw systeem geen automatische configuratie gebruikt, moet u het basisstation en de handsets handmatig configureren.

### **Verwante onderwerpen**

De Cisco IP DECT 6800-serie instellen (workflow), op pagina 16

### **Het basisstation configureren**

### **Voordat u begint**

Maak verbinding met de webpagina van het basisstation zoals beschreven in Aanmelden bij de beheerwebpagina, op pagina 46.

Het basisstation moet verbinding hebben met het netwerk en het groene lampje moet branden.

- **Stap 1** Klik op **Servers**.
- **Stap 2** Klik op **Server toevoegen**.

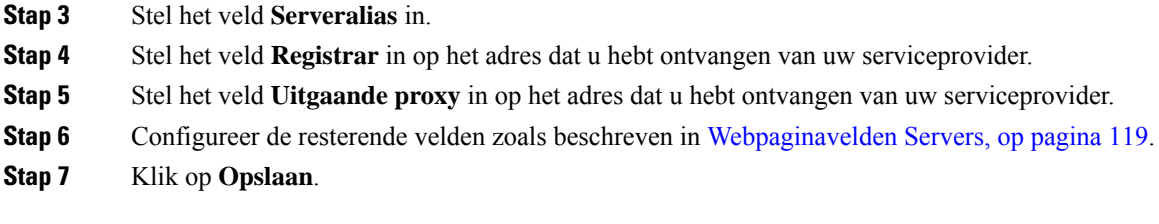

### **Volgende stappen**

Het land van het basisstation instellen, op pagina 51

### **Het land van het basisstation instellen**

U moet het land en de tijd voor het basisstation instellen. Het basisstation gebruikt de tijdgegevens om synchronisatie van gegevens aan te sturen in een configuratie met meerdere cellen. U hebt deze gegevens niet nodig voor de 110 basisstation met enkele cel in één cel. De handsets geven de systeemtijd weer.

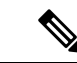

#### **Opmerking**

Het basisstation is voorgeprogrammeerd voor het specifieke DECT-frequentiebereik voor uw locatie. De landinformatie op deze pagina wordt alleen gebruikt om de datum en tijdzone van het systeem te identificeren.

U kunt een tijdserver op het netwerk gebruiken of de tijd instellen op de tijd van uw computer. Als u echter een systeem met twee of meer cellen instelt, moet u een tijdserver op het netwerk gebruiken. Tijdens de TLS-verificatie wordt deze tijd gebruikt voor de validatie van het tijdcertificaat. Als het basisstation de tijd niet ontvangt van de server of van de klok op uw pc, wordt de validatie van de tijdcertificaat genegeerd.

Als u het land of de tijd instelt of wijzigt, moet u de basisstations opnieuw opstarten. Eén basisstation heeft maximaal 1 minuut nodig en meerdere basisstations in een systeem hebben maximaal enkele minuten nodig om te rebooten.

#### **Voordat u begint**

Maak verbinding met de webpagina van het basisstation zoals beschreven in Aanmelden bij de beheerwebpagina, op pagina 46.

Het basisstation moet verbinding hebben met het netwerk en het groene lampje moet branden.

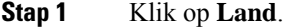

- **Stap 2** Kies uw land in de lijst **Land selecteren**.
- **Stap 3** Stel, indien van toepassing, uw **Staat/regio** in.
- **Stap 4** Selecteer de taal in de lijst **Taal instellen**.
- **Stap 5** Selecteer de tijdservermethode:
	- Als u geen tijdserver op het netwerk gebruikt, klikt u op **Tijdpc** om de actuele tijd van uw pc te gebruiken.
	- Als u een tijdserver op het netwerk gebruikt, voert u het adres in het veld **Tijdserver** in.

Een voorbeeld van een tijdserver op het netwerk is **0.us.pool.ntp.org**.

- **Stap 6** Configureer de resterende velden zoals beschreven in Webpaginavelden Land, op pagina 143.
- **Stap 7** Klik op **Opslaan en opnieuw opstarten**.

### **Volgende stappen**

Netwerkinstellingen configureren, op pagina 52

### **Netwerkinstellingen configureren**

Het systeem gebruikt standaard DHCP om het IP-adres te verkrijgen. Als DHCP niet beschikbaar is, gebruikt het basisstation na een wachttijd van 5 minuten het vooraf gedefinieerde statische IP-adres 169.254.xx.xx. Gebruik de handset om het IP-adres van het basisstation te bekomen om u te kunnen aanmelden en de instellingen te wijzigen. U kunt het vooraf gedefinieerde statische IP-adres wijzigen in een ander statisch IP-adres.

Mogelijk moet u deze specifieke velden wijzigen, volgens de instructies van uw serviceprovider:

- VLAN
- Verschillende SIP-poorten gebruiken
- RTP-poort

Zie voor meer informatie over de velden Webpaginavelden Netwerk, op pagina 128.

### **Voordat u begint**

Maak verbinding met de webpagina van het basisstation zoals beschreven in Aanmelden bij de beheerwebpagina, op pagina 46.

### **Procedure**

### **Stap 1** Klik op **Netwerk**.

**Stap 2** Als uw netwerk geen DHCP gebruikt, stelt u het veld **DHCP/statische IP** in op **Statische IP**.

Als u **Vaste IP** selecteert, moet u deze extra velden configureren:

- **IP-adres**
- **Subnetmasker**
- **Standaardgateway**
- **DNS (primair)**
- **DNS (secundair)**
- **Stap 3** Als u een systeem met één basisstation instelt, stelt u **Verschillende SIP-poorten gebruiken** in op **Ingeschakeld**.
- **Stap 4** Stel het veld **RTP-poort** in volgens de instructies van uw serviceprovider.

**Stap 5** Configureer de resterende netwerkvelden zoals beschreven in Webpaginavelden Netwerk, op pagina 128. **Stap 6** Klik op **Opslaan**.

### **Volgende stappen**

Handsets toevoegen aan het basisstation, op pagina 54

### **Het SIP-transport configureren**

Voor SIP-berichten kunt u elk toestelnummer configureren dat u wilt gebruiken:

- Een specifiek protocol
- Het protocol dat automatisch wordt geselecteerd door het basisstation

Wanneer u een automatische toewijzing hebt ingesteld, bepaalt het basisstation het transportprotocol dat is gebaseerd op de Name Authority Pointer-records (NAPTR) op de DNS-server. Het basisstation gebruikt het protocol met de hoogste prioriteit in de records.

U kunt het SIP-transport configureren op de webpagina **Servers** of in het configuratiebestand (.xml).

### **Voordat u begint**

Maak verbinding met de webpagina van het basisstation zoals beschreven in *Aanmelden bij de beheerwebpagina*.

### **Procedure**

- **Stap 1** Klik op **Servers**.
- **Stap 2** Klik op **Server toevoegen**.
- **Stap 3** Selecteer een van de protocollen in de lijst in het veld **SIP-transport**.

U kunt deze parameter ook configureren in het configuratiebestand (.xml) door een reeks in deze indeling in te voeren:

<SIP\_Transport\_1\_>n</SIP\_Transport\_1\_>

Waar n het protocol is.

Opties: UDP (standaard), TCP, TLS en Auto. Met de optie **AUTO** wordt het basisstation geconfigureerd voor het automatisch selecteren van het juiste transportprotocol, op basis van de NAPTR-records op de DNS-server.

### **Stap 4** Klik op **Opslaan**.

Nadat u de wijziging hebt opgeslagen, moet u het basisstation opnieuw opstarten.

### **De verificatie van SIP-meldingen configureren**

Wanneer het basisstation de SIP-melding ontvangt, kunt u het basisstation zo configureren dat er referenties voor de SIP-melding worden gevraagd.

Het basisstation gebruikt TCP, UDP of TLS om de SIP-melding van het systeem te ontvangen. Wanneer het SIP-transport TCP of UDP is, vraagt het basisstation om autorisatie. De referenties van het systeem moeten overeenkomen met de referenties van het toestelnummer van de handset. Als de referenties niet overeenkomen, stuurt het basisstation een autorisatiefout naar het systeem.

U kunt de autorisatie inschakelen en de domeinnaam voor het systeem invoeren op de webpagina **Servers** of in het configuratiebestand (.xml). Zie Webpaginavelden Servers, op pagina 119 voor informatie over de velden.

Configureer de meldingsvelden op deze manier in het configuratiebestand (.xml).

<Auth\_Resync\_reboot\_1\_>enable</ Auth\_Resync\_reboot\_1\_> <Reversed\_Auth\_Realm\_1\_>n</Reversed\_Auth\_Realm\_1\_>

Waarbij n de domeinnaam voor het systeem aangeeft.

### **Voordat u begint**

Maak verbinding met de webpagina van het basisstation zoals beschreven in Aanmelden bij de beheerwebpagina, op pagina 46.

### **Procedure**

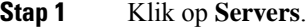

- **Stap 2** Stel **Auth Resync reboot** in op **Ingeschakeld**.
- **Stap 3** Voer in het veld **Reversed Auth Realm** de domeinnaam in.
- **Stap 4** Klik op **Opslaan**.

### **Volgende stappen**

De SIP-melding kan de gebeurtenissen bevatten om IPEI-nummer van de handset opnieuw in te stellen of het basisstation opnieuw op te starten.

Zie De handset op afstand verwijderen, op pagina 191 of Het basisstation op afstand opnieuw opstarten, op pagina 190 voor meer informatie.

### **Handsets toevoegen aan het basisstation**

U moet de handsets op het basisstation zo configureren dat deze verbinding kunnen maken en kunnen communiceren.

U kunt handsets per stuk toevoegen en registreren of meerdere handsets instellen.

• Installatie van één handset: aan het einde van deze procedure heeft het basisstation de informatie over de handset ingesteld, maar is de handset niet geregistreerd bij het basisstation en kan het nog geen gesprekken starten.

Ш

• Installatie van meerdere handsets: aan het einde van deze procedure is het basisstation ingesteld, maar moet u gebruikerspecifieke configuratie voltooien om de handset aan de juiste persoon toe te wijzen.

Wellicht is het Werkblad parameters voor handsetconfiguratie, op pagina 239 nuttig hierbij.

### **Voordat u begint**

Maak verbinding met de webpagina van het basisstation zoals beschreven in Aanmelden bij de beheerwebpagina, op pagina 46.

Het basisstation moet verbinding hebben met het netwerk en het groene lampje moet branden.

### **Procedure**

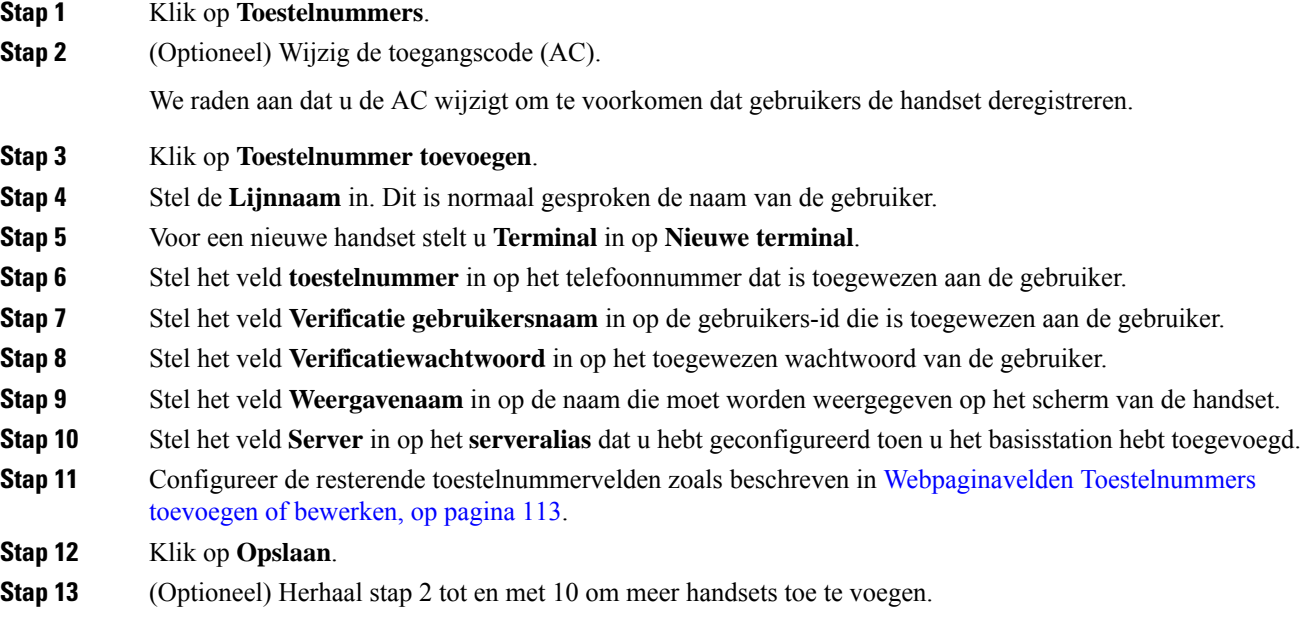

### **Volgende stappen**

- Als u uw systeem per handset instelt, voert u Handsetregistratie starten, op pagina 56 uit.
- Als u meerdere handsets instelt, voert u Handsets aan gebruikers toewijzen, op pagina 55 uit.

### **Handsets aan gebruikers toewijzen**

Wanneer u meerdere handsets instelt, moet u elke handset aan een specifieke gebruiker toewijzen. Elke gebruiker heeft een uniek telefoonnummer en een eigen voicemail, en kan verschillende functies hebben. U kunt individuele toegangscodes toewijzen aan elke handset via de velden van de webpagina van de **Terminal** of in het configuratiebestand (.xml). U kunt de toegangscode op deze manier instellen in het configuratiebestand:

```
<Subscr_Dect_Ac_Code_x_>nnnn</Subscr_Dect_Ac_Code_x_>
```
Waarbij x het nummer is van de handset is en nnnn de toegangscode.

Als de toegangscode uit meer dan 4 cijfers bestaat, worden alleen de eerste 4 cijfers geaccepteerd.

Als u de handset wilt toewijzen aan de gebruiker, kunt u het IPEI-nummer (International Portable Equipment Identity) van de handset toewijzen aan het correct geconfigureerde toestelnummer. Het IPEI-nummer van de handset bevindt zich op deze locaties:

- Op het label van de doos waarin de handset is geleverd
- Onder de handsetbatterij

Wellicht is het Werkblad parameters voor handsetconfiguratie, op pagina 239 nuttig hierbij.

#### **Voordat u begint**

Maak verbinding met de webpagina van het basisstation zoals beschreven in Aanmelden bij de beheerwebpagina, op pagina 46.

Het basisstation moet verbinding hebben met het netwerk en het groene lampje moet branden.

De handsets moeten zijn ingesteld zoals beschreven in Handsets toevoegen aan het basisstation, op pagina 54.

### **Procedure**

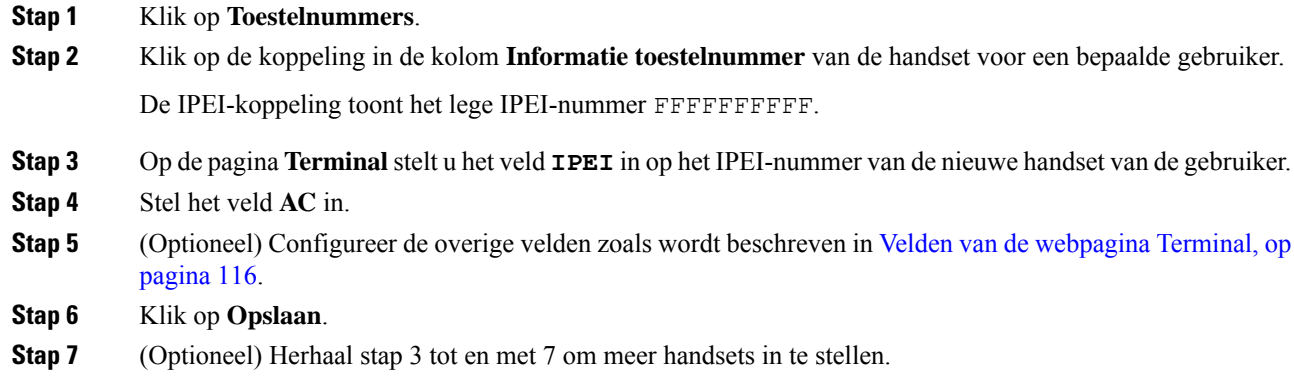

### **Volgende stappen**

Handsetregistratie starten, op pagina 56.

### **Handsetregistratie starten**

Nadat u een of meer handsets hebt geconfigureerd op het basisstation, kunt u het basisstation het registratieproces laten starten. Het basisstation wacht totdat het registratieberichten ontvangt van de handsets om de communicatielus te voltooien.

U kunt alle handsets tegelijkertijd registreren of dit één voor één doen.

### **Voordat u begint**

Maak verbinding met de webpagina van het basisstation zoals beschreven in Aanmelden bij de beheerwebpagina, op pagina 46.

Het basisstation moet verbinding hebben met het netwerk en het groene lampje moet branden.

- Eén geconfigureerde handset: de handset moet worden geconfigureerd zoals beschreven in Handsets toevoegen aan het basisstation, op pagina 54
- Meerdere geconfigureerde handsets: de handsets moeten worden toegewezen aan gebruikers zoals beschreven in Handsets aan gebruikers toewijzen, op pagina 55

### **Procedure**

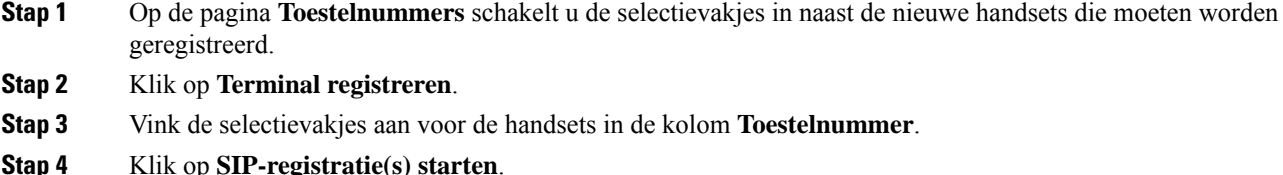

#### **Volgende stappen**

• Voer op elke handset De handset verbinden met het basisstation, op pagina 57 uit.

### **De handset verbinden met het basisstation**

Nadat u de handset configureert om verbinding te maken met het basisstation, wordt deze geregistreerd. Wanneer de registratie is voltooid, kunt u gesprekken voeren.

Als uw gebruikers deze procedure uitvoeren, moet u de procedure en de toegangscode aan hen doorgeven.

### **Voordat u begint**

- De handsetbatterij moet zijn geplaatst. Zie De batterij in de handset installeren, op pagina 39.
- De handsetbatterij moet zijn opgeladen. Zie De handsetbatterij opladen, op pagina 42.
- De handset moet worden geconfigureerd op het basisstation zoals wordt beschreven in Handsets toevoegen aan het basisstation, op pagina 54 en u hebt de toegangscode (AC) van het basisstation nodig.

- **Stap 1** Schakel de handset in. Zie Uw handset inschakelen, op pagina 58.
- **Stap 2** Druk op **Menu** .
- **Stap 3** Selecteer **Verbinding** > **Registreren**.

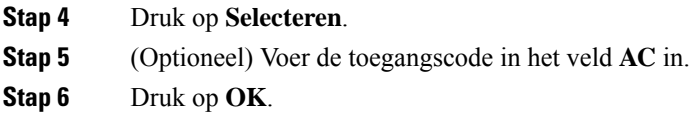

### **Uw handset inschakelen**

### **Procedure**

Houd **Aan/uit/einde ingedrukt** tot het scherm wordt ingeschakeld.

### **Een repeater toevoegen**

Als u een 110 basisstation met enkele cel hebt, kunt u de dekking op uw locatie uitbreiden met 110 repeaters. U kunt maximaal 6 repeaters hebben.

Als u een 210 basisstation met meerdere cellen hebt, kunt u de dekking op uw locatie uitbreiden met 110 repeaters. U kunt maximaal 3 repeaters per basisstation hebben.

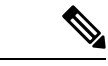

Verbind de repeater niet met de voeding tot stap 6. **Opmerking**

> Wanneer u een nieuwe repeater inschakelt, probeert deze zich te registreren bij het basisstation en moet deze registratie plaatsvinden binnen 5 minuten.

De repeater opnieuw opgestart aan het einde van de configuratie. Dit is normaal omdat het gecodeerde communicatie heeft ingesteld. Nadat de computer opnieuw is opgestart, is deze gereed voor gebruik.

U kunt een repeater toevogen op de webpagina **Repeaters** of in het configuratiebestand (.xml).

### **Voordat u begint**

Maak verbinding met de webpagina van het basisstation zoals beschreven in Aanmelden bij de beheerwebpagina, op pagina 46.

- **Stap 1** Klik op **Repeaters**.
- **Stap 2** Klik op **Repeater toevoegen**.
- **Stap 3** Stel het veld **DECT-synchronisatiemodus** in.
	- **Handmatig**: u moet handmatig parameters toewijzen.
	- **Lokaal automatisch**: de repeater detecteert het basissignaal en wordt automatisch geconfigureerd.
	- **Automatische kettingschakeling**: alle basisstations en repeaters sturen een RSSI-rapport naar het primaire basisstation. Het primaire basisstation gebruikt het rapport om een nieuwe

DECT-synchronisatiestructuur te maken met alle geselecteerde basisstations en repeaters die deze instelling gebruiken.

Voer in het configuratiebestand (.xml) een tekenreeks met deze indeling in:

<Repeater\_Auto\_Config\_Mode\_1\_>n</Repeater\_Auto\_Config\_Mode\_1\_>

Waar n de waarde 0 (Handmatig), 1 (Lokaal automatisch) of 2 (Automatische kettingschakeling) heeft

**Stap 4** Voor handmatige configuratie selecteert u een repeater-RPN in het vervolgkeuzemenu.

Elke repeater heeft een unieke RPN nodig.

- Systemen met één cel: de basis is altijd RPN000. De eerste repeater is RPN01, de tweede RPN02 enzovoort.
- Systemen met meerdere cellen: de basisnummers worden verhoogd met 4 (RPN00, RPN04 enzovoort). De eerste repeater voor het eerste basisstation is RPN01, de tweede RPN02. De eerste repeater voor het tweede basisstation is RPN05, de tweede RPN06.

### **Stap 5** Klik op **Opslaan**.

.

**Stap 6** Schakel de repeater in.

De LED van de repeater knippert groen (twee korte flitsen) om de registratiemodus aan te geven. Wanneer de registratie is voltooid, worden de repeater en het basisstation opnieuw opgestart om gecodeerde communicatie in te stellen.

Als u de repeater hebt ingeschakeld voordat u stap 5 hebt voltooid en de LED van de repeater is rood, wordt de repeater niet geregistreerd. Volg de informatie in Kan een repeater niet instellen: LED is rood, op pagina 206 om de repeater in de registratiemodus te krijgen.

# **EDOS-profiel en XML-parameters**

Het basisstation staat nu toe dat het volledige XML-configuratiebestand van de Cisco EDOS-server kan worden gedownload. Er wordt als volgt omgegaan met EDOS:

- Wanneer de basis wordt opgestart en er geen configuratieserver isingesteld, wordt het configuratiebestand van de EDOS-server gedownload.
- Wanneer de basis wordt opgestart en er op het netwerk geen beschikbare DHCP-opties zijn, zoekt de basis contact met CDA (EDOS) en zoekt naar het configuratiebestand. Vervolgens downloadt de basis gedownload dit vanaf de EDOS-server:

https://activate.cisco.com/software/edos/callhome/rc?id=\$MAU:\$SN:\$PN&sw=\$SWVER

Na het downloaden wordt het configuratiebestand net als elk ander configuratiebestand geparseerd.

- Als het gedownloade configuratiebestand geen <profile rule> bevat, wordt er geen server opgeslagen die het configuratiebestand aan het basisstation levert. In deze situatie wordt het EDOS-configuratiebestand opnieuw gedownload wanneer de basis opnieuw wordt gestart.
- Als het gedownloade configuratiebestand een <profile rule> bevat, wordt dit opgeslagen in het basisgeheugen en wordt de basis opnieuw opgestart. Dit is het huidige gedrag van de basis.

Als de download mislukt, probeert de basis opnieuw te downloaden met intervallen (in minuten) van 30, 60, 120, 240, 480, 960, 1440 (24 uur) 1440, 1440. Als de nieuwe poging 1440 bereikt, wordt de nieuwe poging tot downloaden elke 1440 minuten gedaan, totdat de basis opnieuw wordt opgestart. Nadat de basis opnieuw is opgestart (normaal opnieuw opstarten of fabrieksinstellingen), probeert de basis opnieuw van EDOS te downloaden als er geen configuratieserver is ingesteld of er geen server is ontvangen via een DHCP-optie.

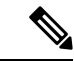

**Opmerking**

- Als er een DHCP-optie zoals 66, 160 of 150 op het netwerk is, stopt de basis het proces en neemt het nooit contact op met CDA (EDOS).
- Als het downloaden vanaf de server die door de DHCP is geleverd, mislukt, wordt de EDOS-configuratie niet gedownload.
- Als de DHCP geen bestandsnaam bevat, wordt er geen adres opgeslagen in het **Adres van de configuratieserver** (profielregel) op de basis (server of bestandsnaam). Daarom zoekt de basis iedere keer wanneer deze wordt opgestart naar DBS-210-3PC.xml (DBS-110-3PC.xml voor twee cellen) gevolgd door \$MA.cfg, maar alleen als er in de DHCP een server wordt vermeld.

# **De handsetinformatie wijzigen**

U kunt algemene handsetinformatie configureren, zoals de toegangscode, alarminformatie, gedeelde lijnen en de telefoonlijst.

#### **Voordat u begint**

Maak verbinding met de webpagina van het basisstation zoals beschreven in Aanmelden bij de beheerwebpagina, op pagina 46.

Het basisstation moet verbinding hebben met het netwerk en het groene lampje moet branden.

### **Procedure**

- **Stap 1** Klik op **Toestelnummers**.
- **Stap 2** Klik in de kolom IPEI op de koppeling voor de telefoon.
- **Stap 3** Configureer de terminalvelden zoals wordt beschreven in Velden van de webpagina Terminal, op pagina 116.
- **Stap 4** Klik op **Opslaan**.

# **Het toestelnummer wijzigen**

U kunt elk toestelnummer op de handset configureren. Toestelnummerinformatie bevat de gebruikersnaam en het wachtwoord, het telefoonnummer, voicemail en enkele functies.

### **Voordat u begint**

Maak verbinding met de webpagina van het basisstation zoals beschreven in Aanmelden bij de beheerwebpagina, op pagina 46.

Het basisstation moet verbinding hebben met het netwerk en het groene lampje moet branden.

### **Procedure**

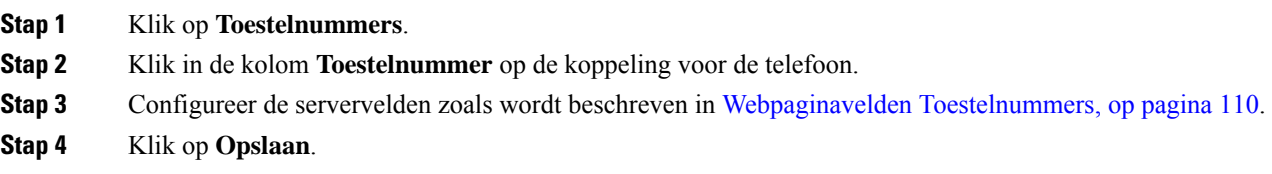

# **Taal- en tekstinstellingen voor een handset configureren**

U kunt de instellingen voor taal en tekst wijzigen in het taalbestand (.xml) om deze instellingen voor de handset bij te werken. Definieer deze elementen in het taalbestand (.xml) om de instellingen te wijzigen:

- CustomTexts: definieer de attributen Vergrendeld om de taal te wijzigen en Versie om de versie van het taalpakket weer te geven op de handset. Als u Vergrendeld hebt ingesteld op Ingeschakeld, kunt u de taal op uw handset niet meer veranderen.
- Taal: definieer de attributen BaseLanguage voor de huidige taal, Naam voor de weergave en CustomInput Language om over te steppen op een andere actieve taal op de handset.
- Tekst: definieer het attribuut Id voor de naam van de tekst-id op de handset. Tekst voor de oorspronkelijke tekst in de firmware en CustomText met de nieuwe tekst die op de handset wordt weergegeven. U kunt slechts één CustomText-attribuut aan elk tekstelement toevoegen.

Het basisstation converteert dit bestand naar een geaccepteerde indeling en verzendt het bestand naar de handset. Met dit bestand worden de instellingen in de handset bijgewerkt. U moet de handset op het laadstation plaatsen voor de update. Wanneer de update begint, kunt u de status of fouten bekijken op de webpagina **Toestellen**of**Syslog**. Na de update start u de handset opnieuw op. De handset geeft de versie van het taalpakket weer op het scherm **Status** nadat de handset opnieuw is gestart.

U kunt deze instellingen opnieuw instellen op het basisstation of de handsets als de update mislukt, verschillende instellingen opnieuw instellen of de standaardinstellingen herstellen. Op het basisstation kunt u de bestandsnaam wissen om de standaardinstellingen te herstellen of de nieuwe bestandsnaam opgeven van het bestand met de nieuwe instellingen.

Voor meer informatie over het herstellen van de standaardinstellingen op de handset vindt u in de sectie **Standaardinstellingen voor taal en tekst op een handset herstellen** in *Gebruikershandleiding voor de Cisco IP DECT 6800-serie*.

U kunt het taalbestand (.xml) instellen op de webpagina **Firmware-update** of in het configuratiebestand (.xml).

### **Voordat u begint**

Maak verbinding met de webpagina van het basisstation zoals beschreven in *Aanmelden bij de beheerwebpagina*.

**Procedure**

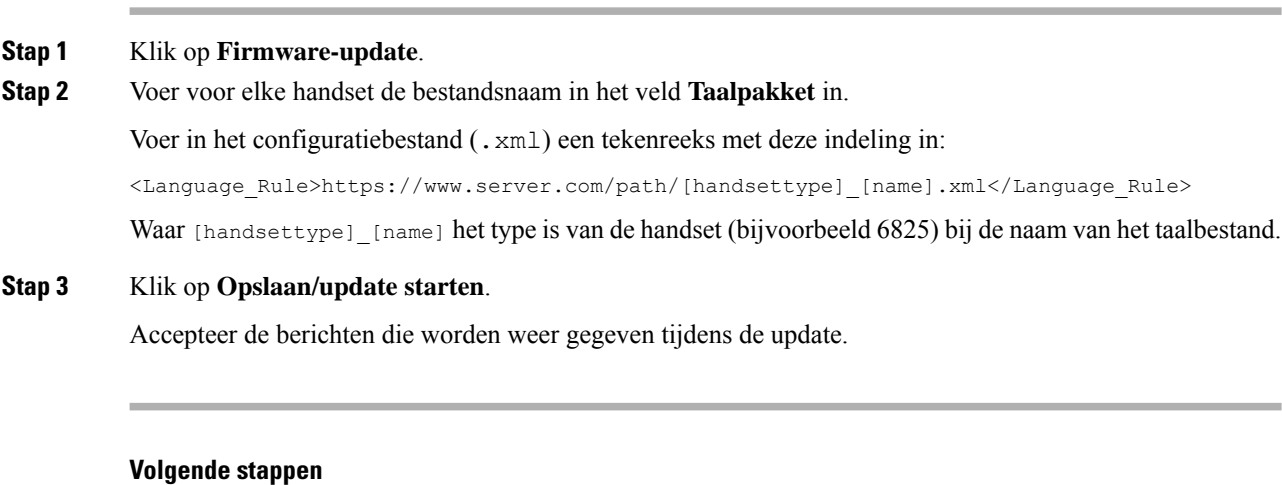

Bevestig de taal en de tekst die op de handset wordt weergegeven.

# **Beveiliging**

De systeemhardware heeft de MIC (Manufacturing Installed Certificates) al geïnstalleerd. Maar u kunt de beveiliging van uw systeem verhogen.

Voor betere beveiliging moet u aangepaste certificaten gebruiken die zijn gegenereerd door een Certificate Authority (CA).

U kunt ook de mediabeveiliging verhogen. Zie Mediabeveiliging instellen, op pagina 64 voor meer informatie.

## **Apparaatcertificaat en sleutelparen instellen**

Het basisstation gebruikt het apparaatidentiteitscertificaat en sleutelpaar wanneer het basisstation werkt als een server, of wanneer de server client SSL-verificatie vereist.

Certificaten kunnen in de fabriek of door uw serviceprovider worden geïnstalleerd op het systeem. U kunt ook uw eigen certificaten aanschaffen. Als u uw eigen certificaten koopt en installeert, moeten de certificaten de indeling DER-gecodeerd binair X.509 (.cer) hebben.

### **Voordat u begint**

Maak verbinding met de webpagina van het basisstation zoals beschreven in Aanmelden bij de beheerwebpagina, op pagina 46.

Haal een aangepast certificaat op.

- **Stap 1** Klik op **Beveiliging**.
- **Stap 2** In de sectie **Apparaat identificeren** klikt u op **Bestanden kiezen**.
Ш

Zie voor meer informatie over veldvereisten Webpaginavelden Beveiliging, op pagina 146.

- **Stap 3** Selecteer het certificaat en klik op **OK**.
- **Stap 4** Klik op **Laden**.
- **Stap 5** Klik op **Opslaan**.

# **Een vertrouwd servercertificaat instellen**

Het basisstation heeft mogelijk een vertrouwd servercertificaat nodig om een certificaatketen te valideren.

Certificaten kunnen in de fabriek of door uw serviceprovider worden geïnstalleerd op het systeem. U kunt ook uw eigen certificaten aanschaffen. Als u uw eigen certificaten koopt en installeert, moeten de certificaten de indeling DER-gecodeerd binair X.509 (.cer) hebben.

#### **Voordat u begint**

Maak verbinding met de webpagina van het basisstation zoals beschreven in Aanmelden bij de beheerwebpagina, op pagina 46.

Haal een aangepast certificaat op.

#### **Procedure**

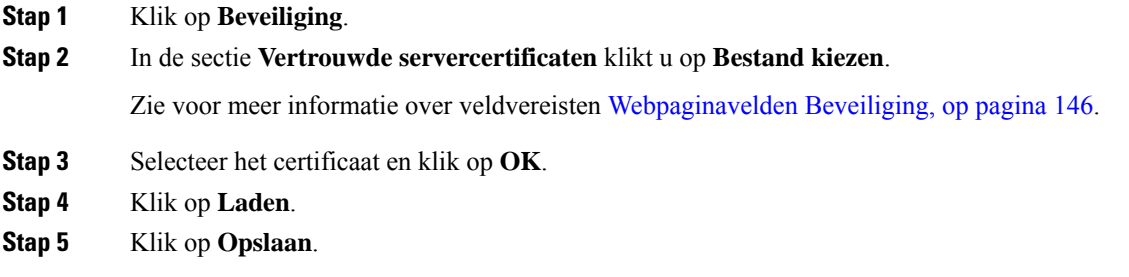

# **Vertrouwd basiscertificaat instellen**

Het basisstation gebruikt vertrouwde basiscertificaten van de server om de SSL-handshake te verifiëren.

Certificaten kunnen in de fabriek of door uw serviceprovider worden geïnstalleerd op het systeem. U kunt ook uw eigen certificaten aanschaffen. Als u uw eigen certificaten koopt en installeert, moeten de certificaten de indeling DER-gecodeerd binair X.509 (.cer) hebben.

#### **Voordat u begint**

Maak verbinding met de webpagina van het basisstation zoals beschreven in Aanmelden bij de beheerwebpagina, op pagina 46.

Haal een aangepast certificaat op.

#### **Procedure**

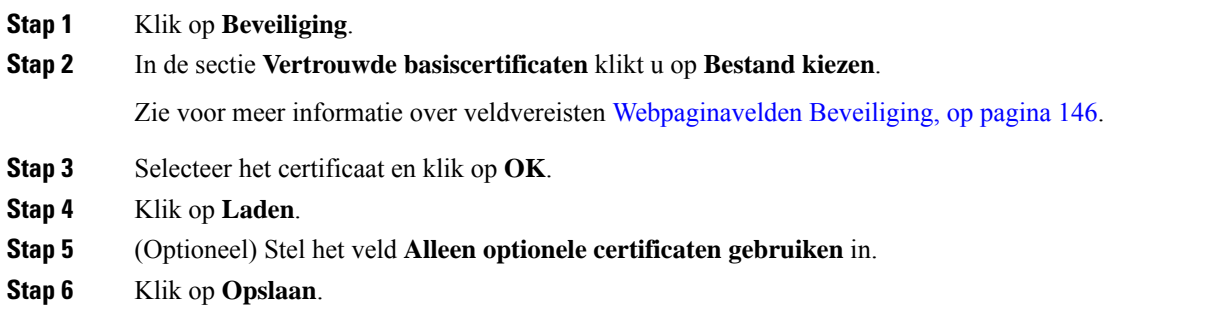

# **Mediabeveiliging instellen**

Het basisstation gebruikt de mediabeveiliging om mediasessies te beschermen. U kunt de functie mediabeveiliging inschakelen en deze alleen gebruiken als hetSIP-overdrachtsprotocol TLSis. of als NAPTR TLS kan kiezen voor SIP-overdracht. U kunt het mediaprotocol wijzigen in RTP of SRTP. Zie Webpaginavelden Servers, op pagina 119 voor informatie over de velden.

Configureer de mediabeveiliging in de webpagina **Servers** of het configuratiebestand.

U kunt de functie op deze manier configureren in het configuratiebestand  $(\cdot, \text{cm1})$ :

```
<MediaSec_Request_n_>enabled</MediaSec_Request_n_>
<MediasSec_Over_TLS_Only_n_>disabled</MedissSec_Over_TLS_Only_n_>
```
Waarbij n het servernummer aangeeft.

#### **Voordat u begint**

Maak verbinding met de webpagina van het basisstation zoals beschreven in Aanmelden bij de beheerwebpagina, op pagina 46.

## **Procedure**

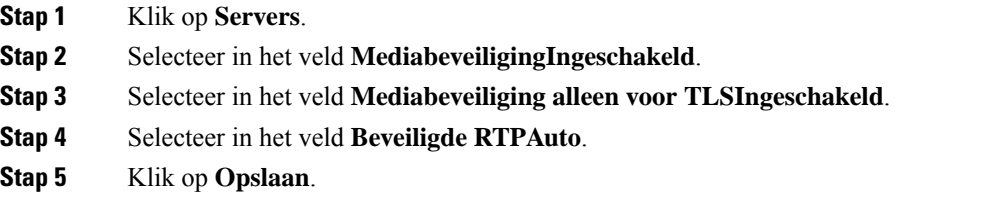

# **Firewall op apparaat configureren**

U kunt een stateful firewall inschakelen om inkomend netwerkverkeer te beheren voor het Cisco IP DECT 110-basisstation met enkele cel en het Cisco IP DECT 210-basisstation met meerdere cellen omdat uitgaand verkeer als vertrouwd wordt beschouwd. Als de firewall is ingeschakeld, wordt het inkomende verkeer

geblokkeerd en standaard op alle luisterpoorten op de achtergrond genegeerd (dit is exclusief de webserver, SRTPen de poorten die worden gebruikt voor communicatie tussen meerdere bases). Wanneer u het basisstation zo configureert dat het verkeer voor een bepaalde poort of een bepaald poortbereik wordt geblokkeerd, blokkeert het basisstation het verkeer uit het opgegeven poortbereik niet. Inkomend verkeer is echter altijd geblokkeerd op de poorten die niet zijn geopend.

Met deze functie schakelt u het inkomende verkeer op bestaande poorten of services uit. De firewall deblokkeert poorten die normaal worden geblokkeerd. Met de uitgaande TCP-verbinding of UDP-stroom wordt de blokkering van de poort voor teruggaand en doorgaand verkeer opgeheven. De poort wordt niet geblokkeerd ondanks dat de stroom actief is. De status van de poort wordt weer geblokkeerd na een interval zonder activiteit.

## **Voordat u begint**

Maak verbinding met de webpagina van het basisstation zoals beschreven in Aanmelden bij de beheerwebpagina, op pagina 46.

#### **Procedure**

- **Stap 1** Klik op **Beveiliging**.
- **Stap 2** Stel in de sectie **Firewall** de velden **Firewall**, **Geen ICMP-ping**, **Geen ICMP onbereikbaar**, **Geen niet-standaard TFTP**, **Vertrouwd TCP-poortbereik**, **Vertrouwd UDP poortbereik**in. Zie de tabel **Velden van de firewallsectie** in Webpaginavelden Beveiliging, op pagina 146 voor meer informatie over de veldvereisten.
- **Stap 3** Klik op **Opslaan**.

# **Standaardpoortinstellingen van firewall**

De firewall is standaard ingeschakeld met de instellingen in de volgende tabel. Services die luisteren op poorten die standaard zijn geblokkeerd, werken mogelijk niet zoals verwacht voordat de firewall met vertrouwde poorten wordt geconfigureerd.

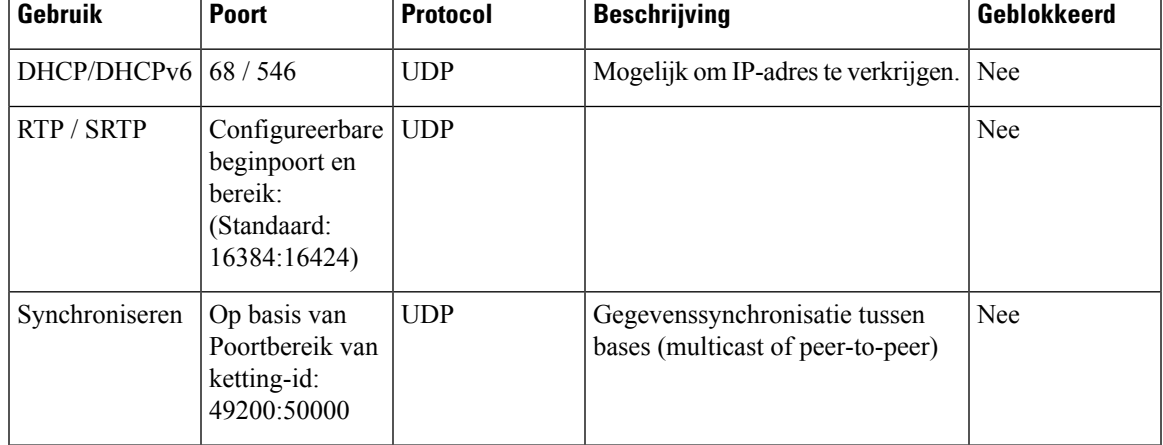

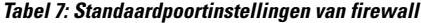

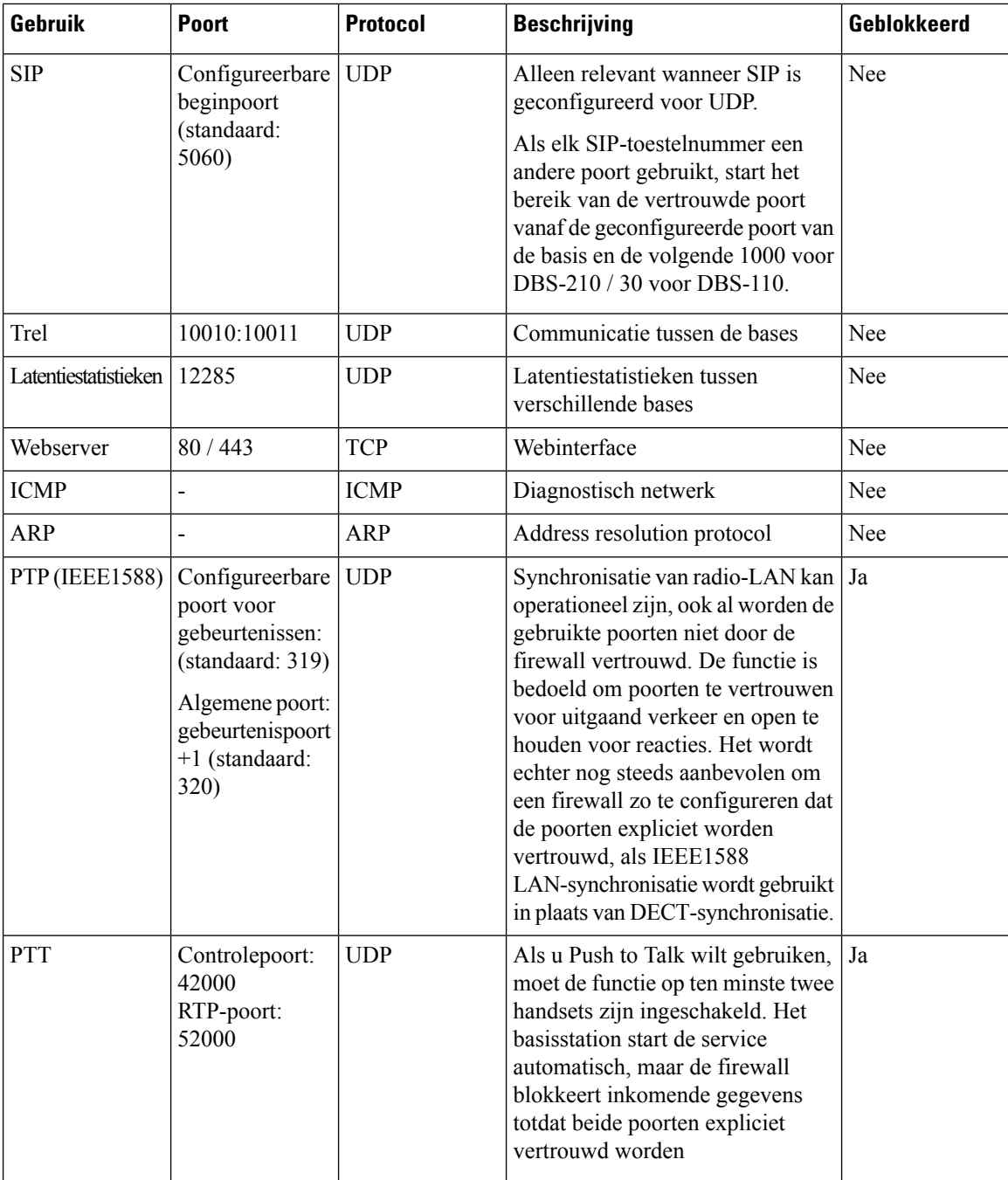

# **Het wachtwoord van de webpaginabeheerder of -gebruiker wijzigen**

Het is verstandig het beheerders- en gebruikerswachtwoord te wijzigen wanneer u het systeem instelt.

U kunt het beheerders- of gebruikerswachtwoord wijzigen op de webpagina **Beveiliging** of in het configuratiebestand (.xml).

Wijzig het wachtwoord op deze manier in het configuratiebestand (.xml).

Ш

• Beheerderswachtwoord:

<Admin\_Password>xxxxxxxx</Admin\_Password>

Waarbij xxxxxxxx het nieuwe beheerderswachtwoord is.

• Gebruikerswachtwoord:

<User\_Password>xxxxxxxx</User\_Password>

Waarbij xxxxxxxx het nieuwe gebruikerswachtwoord is.

#### **Voordat u begint**

Maak verbinding met de webpagina van het basisstation zoals beschreven in Aanmelden bij de beheerwebpagina, op pagina 46

#### **Procedure**

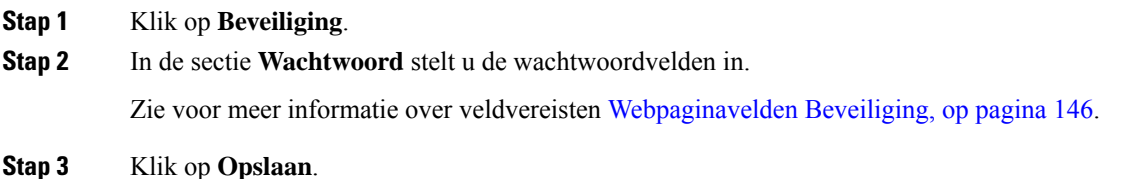

# **Wachtwoordregel instellen**

U kunt de minimale wachtwoordlengte definiëren en het gebruik van ASCII-tekensin het wachtwoord beperken op de webpagina **Beveiliging** of in het configuratiebestand (.xml).

De standaard wachtwoordlengte is 4 en het maximum is 127.

U kunt de functie op deze manier configureren in het configuratiebestand (.xml):

```
<Web_Min_Pass_Len>4</Web_Min_Pass_Len>
<Web_Pass_Constraint_To_Ascii>0</ Web_Pass_Constraint_To_Ascii>
```
#### **Voordat u begint**

Maak verbinding met de webpagina van het basisstation zoals beschreven in Aanmelden bij de beheerwebpagina, op pagina 46.

#### **Procedure**

- **Stap 1** Klik op **Beveiliging**.
- **Stap 2** Stel onderstaande velden in in de sectie **Beperkingen webwachtwoord**:
	- **Minimumlengte (min. 1)**: voer de waarde in voor de minimale wachtwoordlengte.
	- **Alleen ASCII-tekens**: selecteer **Ja** om het gebruik van tekens in het wachtwoord te beperken.

**Stap 3** Klik op **Opslaan**.

# **De webserver instellen voor HTTP of HTTPS**

Als u het basisstation veiliger wilt maken, kunt u het instellen om alleen te communiceren met HTTPS. Standaard is HTTP of HTTPS toegestaan.

#### **Voordat u begint**

Maak verbinding met de webpagina van het basisstation zoals beschreven in Aanmelden bij de beheerwebpagina, op pagina 46

### **Procedure**

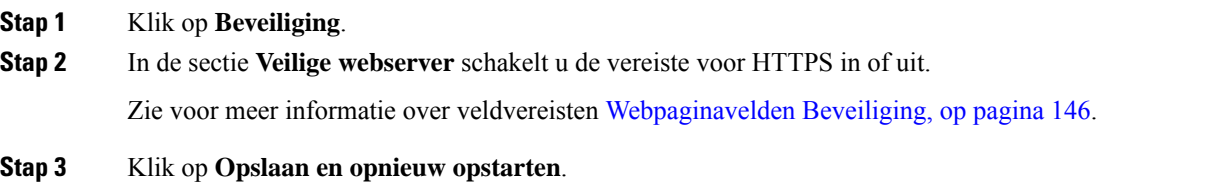

# **Overzicht beveiliging Cisco-producten**

Dit product bevat cryptografische functies en is onderhevig aan de wetgeving in de Verenigde Staten en andere landen met betrekking tot import, export, overdracht en gebruik. Levering van cryptografische producten van Cisco betekent niet dat derden bevoegd zijn codering te importeren, te exporteren of te gebruiken. Importeurs, exporteurs, distributeurs en gebruikers zijn verantwoordelijk voor naleving van eerder genoemde wetgeving. Door dit product te gebruiken, gaat u akkoord met de wetten en bepalingen die hierop van toepassing zijn. Als u hieraan niet kunt voldoen, dient u dit product onmiddellijk te retourneren.

Meer informatie over exportvoorschriften van de Verenigde Staten vindt u op [https://www.bis.doc.gov/](https://www.bis.doc.gov/index.php/regulations/export-administration-regulations-ear) [index.php/regulations/export-administration-regulations-ear](https://www.bis.doc.gov/index.php/regulations/export-administration-regulations-ear).

# **Instellingen lokale contactpersonen**

U kunt lijsten met contactpersonen voor uw gebruikers beheren. U kunt bijvoorbeeld een lijst met contactpersonen instellen voor alle leden van een team of afdeling. U kunt deze opties kiezen:

- Een lijst met contactpersonen maken op een handset, exporteren vanuit de handset en importeren in een andere handset.
- Een lijst met contactpersonen maken met een tekstverwerker en importeren in een andere handset.

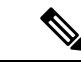

#### **Opmerking**

Wanneer u een lijst met contactpersonen importeert, overschrijft deze de bestaande lijst met contactpersonen. Als de gebruiker aangepaste contactpersonen heeft gemaakt, gaan deze aangepaste contactpersonen verloren.

# **Een lijst met contactpersonen importeren**

U kunt een standaardlijst met contactpersonen importeren in een handset. U kunt bijvoorbeeld een lijst met contactpersonen instellen voor alle leden van een team of afdeling.

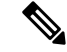

#### **Opmerking**

Wanneer u een lijst met contactpersonen importeert, overschrijft deze de bestaande lijst met contactpersonen. Als de gebruiker aangepaste contactpersonen heeft gemaakt, gaan deze aangepaste contactpersonen verloren.

#### **Voordat u begint**

U kunt een lijst met contactpersonen exporteren vanuit een handset of u kunt een lijst met contactpersonen maken met een tekstverwerker zoals Notepad. Andere programma's kunnen aanvullende informatie invoegen die niet correct kan worden geparseerd. Stel de bestandsextensie in op. csv of. txt.

De lijst wordt door komma's gescheiden, in .csv-indeling. Hier is een voorbeeld.

```
John Smith,+2345678901,+2345678901,,+2345678911
Ann Jones,+2345678902,+2345678902,,+2345678912
Fred Brown,+2345678903,+2345678903,,
```
De indeling van elke regel van het bestand is

**<name>,<work number>,<mobile number>,<home number>,<other number>**

Hierbij is:

- **<name>** is de naam van de gebruiker. De beperkingen voor de naam zijn:
	- Kan maximaal 23 tekens lang zijn. Namen van meer dan 23 tekens worden ingekort.
	- Kan geen komma bevatten (,).
	- Kan alleen de letters gebruiken weergegeven in Ondersteunde tekens, op pagina 20.
- **<work number>,<mobile number>, <home number>,<other number>** zijn de telefoonnummers. De beperkingen voor elk nummer zijn:
	- Kan leeg zijn. Er mag geen spatie tussen twee komma's (,) staan. Als de contactpersoon bijvoorbeeld geen mobiel nummer heeft, wordt de lijn weer **<name>,<work number>,,<home number>,<other number>**
	- Kan maximaal 21 cijfers lang zijn (met inbegrip van +). Als het nummer langer is dan 21 cijfers, wordt het item zonder waarschuwing genegeerd.
	- Kan alleen deze tekens bevatten: +0123456789
	- Kan geen SIP-URI zijn.

#### **Procedure**

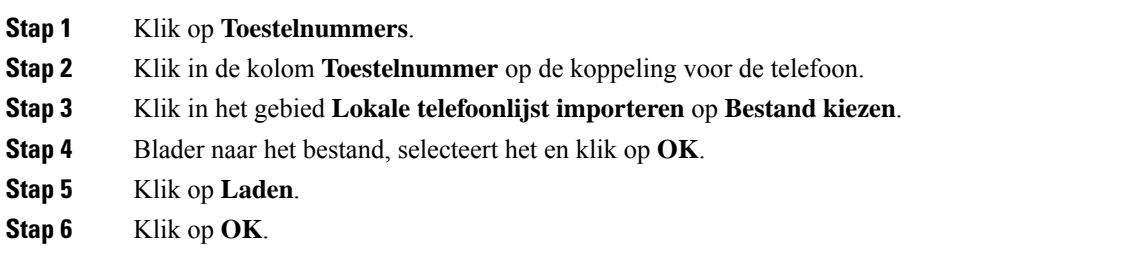

# **Een lijst met contactpersonen exporteren**

U kunt de lijst met lokale contactpersonen exporteren vanuit een handset.

Het kan handig zijn om een lijst met contactpersonen te maken op een handset en deze vervolgenste exporteren en te importeren in andere handsets.

#### **Procedure**

•

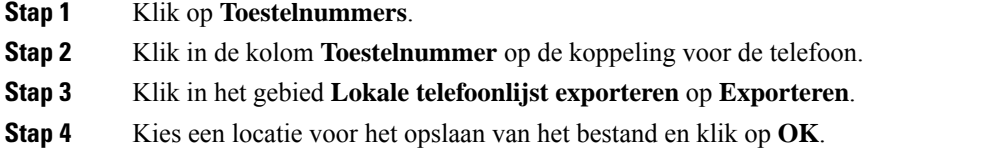

# **De centrale telefoonlijst instellen**

Een centrale telefoonlijst is een telefoonlijst op de handset waarmee uw gebruikers makkelijk mensen kunnen opzoeken en bellen. Het type telefoonlijst dat u gebruikt, hangt af van een aantal factoren.

- Als u een klein netwerk beheert, kunt u een van de volgende handelingen uitvoeren:
	- een lokale telefoonlijst als tekstbestand maken en uploaden naar het basisstation.
	- een lokale telefoonlijst alstekstbestand maken en bewaren in de map Telefoonlijst op de-server. Het basisstation zoekt het bestand in deze map wanneer het HTTP-protocol wordt gebruikt.
- Als uw organisatie al een LDAP-telefoonlijst (Lightweight Directory Access Protocol) heeft (bijvoorbeeld voor bureautelefoons), kunt u dezelfde telefoonlijst instellen op het basisstation.

П

# **Een centrale telefoonlijst met tekst instellen**

## **Voordat u begint**

Maak een tekstbestand voor de telefoonlijst. Het bestand heeft de volgende indeling:

#### **<name>,<number>**

Hierbij is:

- <name> is de naam van de gebruiker. De beperkingen voor de naam zijn:
	- Kan maximaal 23 tekens lang zijn. Namen van meer dan 23 tekens worden ingekort.
	- Kan geen komma bevatten (,).
	- Gebruik alleen deze tekens:
		- A-Z
		- a-z
		- $0-9$
		- -
		- '

• <number> is het telefoonnummer. De beperkingen voor het nummer zijn:

- Kan maximaal 21 cijfers lang zijn (met inbegrip van +). Als het nummer langer is dan 21 cijfers, wordt het item zonder waarschuwing genegeerd.
- Kan alleen deze tekens bevatten: +0123456789
- Kan geen SIP-URI zijn.

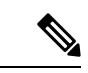

**Opmerking** Zet gen spatie tussen de komma en het telefoonnummer, anders wordt de invoer verwijderd.

Dit is een voorbeeld van een txt-bestand.

```
John Smith,+2345678901
Ann Jones,+2345678902
Fred Brown,+2345678903
```
De grootte van het bestand moet minder dan 100 Kb zijn.

Maak deze lijst met een tekstverwerker zoals Notepad. Andere programma's kunnen aanvullende informatie invoegen die niet correct kan worden geparseerd. Stel de bestandsextensie in op .csv of .txt.

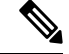

#### **Opmerking**

Als u een telefoonlijst hebt geüpload en vervolgens een nieuwe telefoonlijst upload, overschrijft de nieuwe telefoonlijst de oude telefoonlijst.

Maak verbinding met de webpagina van het basisstation zoals beschreven in Aanmelden bij de beheerwebpagina, op pagina 46.

## **Procedure**

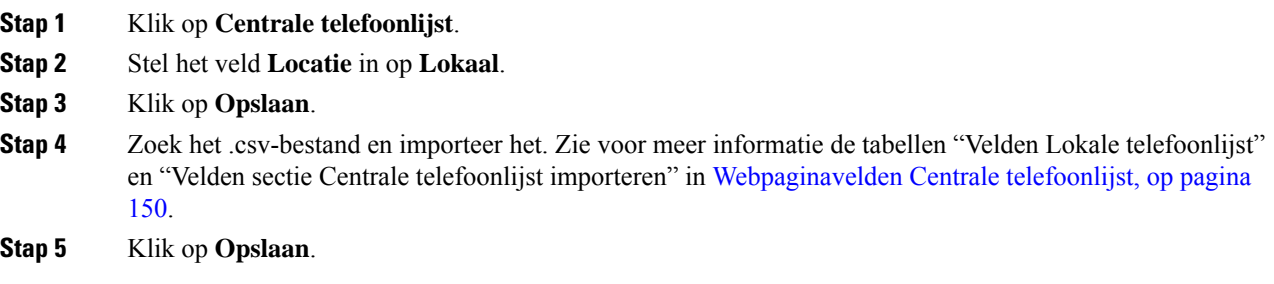

# **Een centrale LDAP-telefoonlijst instellen**

#### **Voordat u begint**

U hebt de informatie over de LDAP-telefoonlijst nodig.

Maak verbinding met de webpagina van het basisstation zoals beschreven in Aanmelden bij de beheerwebpagina, op pagina 46.

## **Procedure**

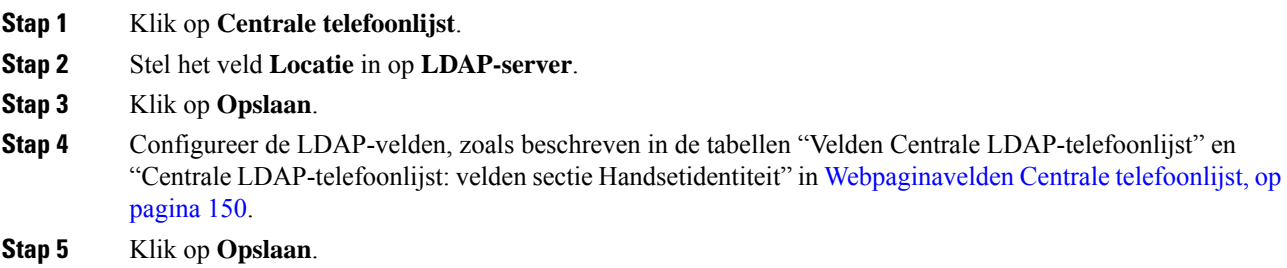

# **Een centrale XML-telefoonlijst instellen**

**Opmerking** Dit type wordt momenteel niet ondersteund.

U kunt een .xml-bestand maken met de telefoonlijstitems en deze vervolgens uploaden naar het basisstation.

Maak dit bestand met een tekstverwerker zoals Notepad. Andere programma's kunnen aanvullende informatie invoegen die niet correct kan worden geparseerd. Stel de bestandsextensie in op .xml.

Ш

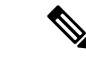

## **Opmerking**

Als u een telefoonlijst hebt geüpload en vervolgens een nieuwe telefoonlijst upload, overschrijft de nieuwe telefoonlijst de oude telefoonlijst.

### **Voordat u begint**

U moet een XML-telefoonlijstbestand maken. De vereisten zijn:

- Het bestand moet de bestandsindeling .xml hebben.
- Namen van meer dan 23 tekens worden ingekort tot 23 tekens.
- Kan alleen de letters gebruiken weergegeven in Ondersteunde tekens, op pagina 20.
- Telefoonnummers kunnen maximaal 21 cijfers lang zijn, met inbegrip van het plusteken (+).
- Telefoonnummers mogen alleen de tekens +0123456789 bevatten.
- Telefoonnummers kunnen geen SIP-URI zijn.
- Elke <DirectoryEntry>-tag heeft een <Name>- en een <Telephone>-tag nodig. De telefoonnummertag identificeert het hoofdtelefoonnummer.

Het schema voor het XML-bestand is:

```
<IPPhoneDirectory>
<DirectoryEntry>
<Name>x</Name>
<Telephone>x</Telephone>
<Office>x</Office>
<Mobile>x</Mobile>
<Fax>x</Fax>
</DirectoryEntry>
</IPPhoneDirectory>
```
U kunt zoveel <DirectoryEntry>-tags toevoegen als u wilt. Vergeet niet om de tags sluiten (bijvoorbeeld </DirectoryEntry>).

Dit is een voorbeeld van .xml-bestand.

```
<IPPhoneDirectory>
<DirectoryEntry>
<Name>John Smith</Name>
<Telephone>1001</Telephone>
<Office>+2345678901</Office>
<Mobile>+2345678901</Mobile>
<Fax>+2345678911</Fax>
</DirectoryEntry>
<DirectoryEntry>
<Name>Ann Jones</Name>
<Telephone>1002</Telephone>
<Office>+2345678902</Office>
<Mobile>+2345678902</Mobile>
<Fax>+2345678912</Fax>
</DirectoryEntry>
<DirectoryEntry>
<Name>Fred Brown</Name>
<Telephone>1003</Telephone>
<Office>+2345678903</Office>
<Mobile>+2345678903</Mobile>
```
</DirectoryEntry> </IPPhoneDirectory>

Maak verbinding met de webpagina van het basisstation zoals beschreven in Aanmelden bij de beheerwebpagina, op pagina 46.

## **Procedure**

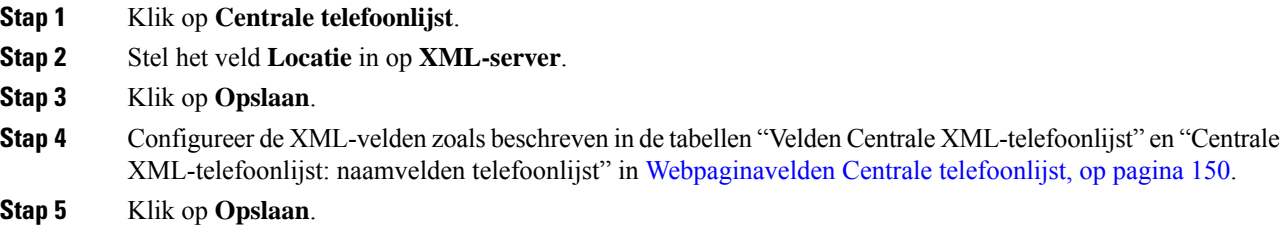

# **Functies instellen**

Mogelijk moet u bepaalde functies wijzigen die van invloed zijn op de gebruikerservaring. Zorg ervoor dat u uw gebruikers op de hoogte brengt als u een van deze functies wijzigt.

# **Beheerinstellingen instellen**

De pagina **Beheer** bepaalt enkele interne systeemfuncties en enkele functies die van invloed zijn op gebruikers.

- Het gebied **Instellingen**: hiermee kunt u bepaalde communicatievereisten en -functies bepalen.
- Het gebied **Configuratie**: hiermee bepaalt hoe de basis en handset configuratiewijzigingen afhandelen.
- Het gebied **Tekstberichten**: hiermee bepaalt u de mogelijkheid voor gebruikers om tekstberichten te verzenden en te ontvangen. Zie Tekstberichten configureren, op pagina 75 voor meer informatie.
- Het gebied**Syslog/SIP-logboek**: hiermee bepaalt u de opslag van systeemberichten en andere informatie.
- **Alarmnummers**: hiermee kunt u de alarmnummers voor gebruikers bepalen. Zie Noodnummers configureren, op pagina 80 voor meer informatie.

#### **Voordat u begint**

Maak verbinding met de webpagina van het basisstation zoals beschreven in Aanmelden bij de beheerwebpagina, op pagina 46

### **Procedure**

- **Stap 1** Klik op **Beheer**.
- **Stap 2** Configureer de velden **Instellingen**, **Configuratie** en**Syslog/SIP-logboek**zoals wordt beschreven in de tabel **Instellingen** in Webpaginavelden Beheer, op pagina 133.

U moet ten minste dit veld configureren:

## • **Alarmnummers**

**Stap 3** Voer een van de volgende acties uit:

- Als u het veld **VLAN** hebt gewijzigd, klikt u op **Opslaan en opnieuw starten**.
- Voor alle andere wijzigingen klikt u op **Opslaan**.

# **Tekstberichten configureren**

U wilt mogelijk de instellingen wijzigen in het gebied voor tekstberichten op de webpagina **Beheer**. Met deze velden kunt u de mogelijkheid van de handset bepalen om tekstberichten te verzenden en ontvangen. Tekstberichten worden standaard uitgeschakeld.

Nadat u ze hebt ingeschakeld, kunt u het systeem instellen om alleen berichten binnen uw systeem toe te staan of om berichten naar en van andere systemen toe te staan.

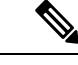

**Opmerking** Als u tekstberichten inschakelt, dient u uw gebruikers hiervan op de hoogte te brengen.

#### **Voordat u begint**

Maak verbinding met de webpagina van het basisstation zoals beschreven in Aanmelden bij de beheerwebpagina, op pagina 46

#### **Procedure**

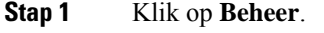

- **Stap 2** Configureer de velden van tekstberichten zoals beschreven in de tabel Tekstberichten in Webpaginavelden Beheer, op pagina 133.
- **Stap 3** Klik op **Opslaan**.

# **Paging configureren**

U kunt een paginggroep configureren om een groep handsets te pagen. U verzendt een page naar een groep handsets in hetzelfde netwerk.

U kunt een handset toevoegen aan maximaal drie paginggroepen. Elke paginggroep heeft een unieke multicastpoort en een uniek nummer. De telefoons in een paginggroep moeten zijn geabonneerd op hetzelfde multicast-IP-adres, dezelfde poort en hetzelfde multicastnummer.

U configureert de prioriteit voor de inkomende oproep van een specifieke groep. Het prioriteitsniveau ligt tussen 0 en 3. Het prioriteitsniveau geeft het volgende aan:

- 0: de inkomende pagina plaatst het actieve gesprek in de wacht. Het gesprek wordt hervat nadat de pagina is afgespeeld.
- 1: de inkomende pagina en het actieve gesprek worden tegelijkertijd afgespeeld.
- 2: inkomende pagina wordt aangekondigd met een geluid. De paginering wordt afgespeeld wanneer de actieve oproep in de wacht stand wordt gezet of de oproep wordt beëindigd.
- 3: de inkomende pagina wordt niet aangekondigd tijdens een actieve oproep.

Wanneer er meerdere pagingsessies plaatsvinden, worden de oproepen in chronologische volgorde beantwoord. De actieve page moet worden beëindigd om de volgende page te beantwoorden. Wanneer niet storen (NST) is ingeschakeld, negeert de telefoon de inkomende page.

De audiocodec is ingesteld op G.711u.

#### **Voordat u begint**

- Zorg ervoor dat alle handsets in een paginggroep zich in hetzelfde multicast-netwerk bevinden.
- Open de beheerwebpagina van de telefoon.

### **Procedure**

## **Stap 1** Klik op **Beheer**.

**Stap 2** In het gedeelte **Parameters voor meerdere paginggroepen** stelt u waarden in voor de velden **Pagingscript groep n**.

Geef een tekenreeks op om de telefoon te configureren voor het beluisteren en initiëren van multicast-paging. Elke tekenreeks kan maximaal 128 tekens lang zijn. U kunt een telefoon toevoegen aan maximaal 3 paging-groepen. Voer het script in deze indeling in:

pggrp:multicast-address:port;[name=xxxx;]num=yyy;[listen={yes|no}]];pri=n

Waarbij:

- Multicast-adres: geeft het multicast-IP-adres aan waarop de basisstations de pagingberichten kunnen beluisteren en ontvangen.
- Poort: geeft de poort aan waarnaar het pagingbericht moet worden verzonden. U gebruikt verschillende poorten voor elke paginggroep. De poort moet tussen 0 en 65534 zijn en een gelijke waarde hebben.
- name (optioneel): geeft de naam van de paginggroep. De maximale lengte van de naam is 35 tekens.
- num=yyy: geeft een uniek nummer aan dat de gebruiker kiest om toegang te krijgen tot de paginggroep. Het nummer heeft 3 of 4 cijfers.
- listen={yes|no}: hiermee wordt aangegeven of de telefoon de paginggroep beluistert. Alleen de eerste twee geactiveerde groepen kunnen luisteren. Als het veld niet is gedefinieerd, is de standaardwaarde no.
- pri=n: geeft het prioriteitsniveau aan van de paging. U kunt kiezen uit prioriteitniveaus 0 tot en met 3.

#### Bijvoorbeeld:

```
pggrp=224.168.168.168:34560;name=All;num=500;listen=yes;pri=0
```
Ш

U kunt deze parameter configureren met het XML-telefoonconfiguratiebestand (cfg.xml) door een reeks in deze indeling in te voeren:

<Group\_Paging\_Script\_1\_>pggrp=224.168.168.169:34560;name=All;num=500;listen=yes;pri=0</Group\_Paging\_Script\_1\_>

**Stap 3** Klik op **Opslaan**.

# **Stercodes wijzigen**

Het basisstation is ingesteld met een reeks stercodes. Met stercodes kunnen gebruikers snel toegang krijgen tot bepaalde functies.

De *Cisco IP DECT 6800-serie Gebruikershandleiding* bevat een lijst met de standaardstercodes.

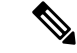

**Opmerking** Als u een stercode wijzigt, dient u uw gebruikers op de hoogte te stellen van de wijzigingen.

### **Voordat u begint**

Maak verbinding met de webpagina van het basisstation zoals beschreven in Aanmelden bij de beheerwebpagina, op pagina 46

## **Procedure**

- **Stap 1** Klik op **Stercodes**.
- **Stap 2** Wijzig de stercodevelden zoals wordt beschreven in Webpaginavelden Stercodes, op pagina 162.
- **Stap 3** Klik op **Opslaan**.

# **Gespreksvoortgangstonen wijzigen**

Het basisstation is ingesteld met een reeks gespreksvoortgangstonen. Gespreksvoortgangstonen zijn tonen die u hoort gedurende het instellen en de voortgang van het gesprek.

De standaardgespreksvoortgangstonen zijn afhankelijk van het land en de regio die u instelt voor het basisstation. U kunt de tonen wijzigen van de standaardwaarden.

#### **Voordat u begint**

Maak verbinding met de webpagina van het basisstation zoals beschreven in Aanmelden bij de beheerwebpagina, op pagina 46

## **Procedure**

**Stap 1** Klik op **Gespreksvoortgangstonen**.

**Stap 2** Configureer de overige velden zoals wordt beschreven in Webpaginavelden Gespreksvoortgangstonen, op pagina 163.

**Stap 3** Klik op **Opslaan**.

# **Statistieken voor de gesprekskwaliteit instellen op gespreksserver**

U kunt de gesprekskwaliteitsstatistieken naar het gespreksbeheersysteem sturen nadat het gesprek is beëindigd. De statistieken worden door de RTP-media-eenheid naar de SIP-besturingseenheid gestuurd nadat elke oproep in een systeem met meerdere cellen is beëindigd. U kunt de statistieken bekijken op de **SIP Log**-webpagina.

U schakelt de gegevensverzameling in via de webpagina **Servers** of in het configuratiebestand (.xml).

Waarbij n het servernummer aangeeft.

#### **Voordat u begint**

Maak verbinding met de webpagina van het basisstation zoals beschreven in Aanmelden bij de beheerwebpagina, op pagina 46.

#### **Procedure**

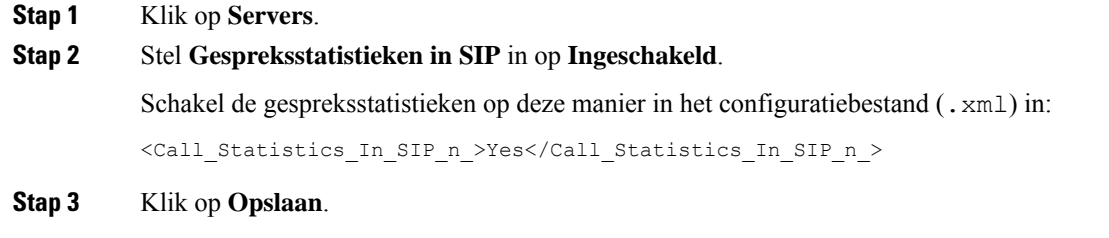

# **Alarmen configureren**

U kunt de handsets instellen om een alarm te geven wanneer er op de knop **Nood** wordt gebruikt op 6825 handset of 6825 robuuste handset.

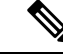

**Opmerking** 6823 handset heeft geen **noodknop**.

#### **Voordat u begint**

Maak verbinding met de webpagina van het basisstation zoals beschreven in Aanmelden bij de beheerwebpagina, op pagina 46.

U kunt een alarmserver configureren op de pagina **Beheerinstellingen**. Zie Beheerinstellingen instellen, op pagina 74 en Webpaginavelden Beheer, op pagina 133. Als u geen alarmserver configureert, kunt u gesprekken voeren naar het gedefinieerde nummer.

### **Procedure**

- **Stap 1** Klik op **Alarm**.
- **Stap 2** Configureer de alarmvelden zoals beschreven in Webpaginavelden Alarm, op pagina 169.
- **Stap 3** Klik op **Opslaan**.

#### **Volgende stappen**

Nadat u het profielalias voor het alarm hebt ingesteld, gaat u naar De handsetinformatie wijzigen, op pagina 60 en wijst u de alarmen toe aan elke handset waarvoor het alarm nodig is. U moet het **Alarmprofiel** instellen en de velden **Alarmlijn** en **Alarmnummer** configureren. Nadat u alarmen hebt ingesteld op een handset, moet u de handset opnieuw opstarten.

# **De locatieserver voor noodoproepen configureren**

U kunt de HELD-bedrijfs-id (HTTP Enabled Location Delivery) en de primaire en secundaire server in het basisstation definiëren om de locatiegegevens voor noodoproepen te ontvangen. De locatiegegevens worden verzonden naar PSAP (Public Safety Answering Point). De handset heeft een time-out voor nieuwe pogingen van 120 seconden om een geldig locatietoken te ontvangen.

U kunt de HELD-bedrijfs-id en de servergegevensinvoeren op de webpagina **Management** van het basisstation of in het configuratiebestand (.xml).

Configureer de meldingsvelden op deze manier in het configuratiebestand (.xml).

 $\leq$ Held Company Id>n $\leq$ /Held Company Id>, waar n de HELD-bedrijfs-id is.

 $\epsilon$ Held Token Srv1>n $\epsilon$ /Held Token Srv1>, waar n is het adres van de primaire server is.

 $\leq$ Held Token Srv2>n $\leq$ /Held Token Srv2>, waar n is het adres van de secundaire server is.

#### **Voordat u begint**

- Maak verbinding met de webpagina van het basisstation zoals beschreven in *Aanmelden bij de beheerwebpagina*.
- Zorg ervoor dat het netwerk LLDP- of CDP-protocollen ondersteunt en dat het is geconfigureerd op de server voor HELD (RedSky). Als het netwerk CDPgebruikt, configureert u de meldingen tussen 5 – 900 seconden om de geldige tokens te verkrijgen.
- Zorg ervoor dat de serverdatabase met locatiegegevens is toegewezen aan civiele adressen.
- Zorg ervoor dat zowel de geconfigureerde nummerplannen als de alarmnummers kunnen bestaan.
- Stel de bedrijfs-id in als een serverinstelling en geen algemene instelling. De toestellen die zijn verbonden met een gedefinieerde server, verwijzen naar een specifieke bedrijfs-id tijdens een noodoproep.

## **Procedure**

**Stap 1** Klik op **Beheer**.

**Stap 2** Stel in de sectie **HELD (RedSky)** de velden in zoals wordt beschreven in Webpaginavelden Beheer, op pagina 133.

**Stap 3** Klik op **Opslaan**.

# **Noodnummers configureren**

U wilt mogelijk de instellingen wijzigen in de tabel **Alarmnummers** op de webpagina **Beheer**. Met deze velden kunt u de nummers beheren die aan noodoproepen zijn gekoppeld.

Zorg ervoor dat uw gebruikers bekend zijn met de alarmnummers. Uw gebruikers kunnen deze nummers kiezen, zelfs als het toetsenblok is vergrendeld.

#### **Voordat u begint**

Maak verbinding met de webpagina van het basisstation zoals beschreven in Aanmelden bij de beheerwebpagina, op pagina 46

#### **Procedure**

**Stap 1** Klik op **Beheer**. **Stap 2** Configureer de alarmnummers zoals beschreven in de tabel **Alarmnummers** in Webpaginavelden Beheer, op pagina 133. **Stap 3** Klik op **Opslaan**.

# **Lokale gespreksgroepen toevoegen of bewerken**

U kunt een lokale gespreksgroep toevoegen of bewerken en meerdere handsets aan een groep koppelen. U registreert het toestelnummer voor de SIP-server. De geregistreerde handsets van de groep kunnen binnenkomende gesprekken binnen de groep ontvangen, nieuwe gesprekken tot stand brengen, gesprekken doorschakelen en drierichtingsconferentiegesprekken voeren.

U kunt maximaal 32 gespreksgroepen maken voor 210 basisstation met meerdere cellen en 10 gespreksgroepen voor 110 basisstation met enkele cel.

U kunt de gespreksgroep toevoegen of bewerken met de webpagina **Lokale gespreksgroepen** van het basisstation of in het configuratiebestand (.xml).

U kunt een gespreksgroep toevoegen of bewerken en het toestel configureren in het configuratiebestand (.xml) door een tekenreeks met deze indeling in te voeren:

<Call Group Sip Account n >x</Call Group Sip Account n >

Waarbij n de gespreks groep-ID is en x het toestelnummer.

#### **Voordat u begint**

Maak verbinding met de webpagina van het basisstation zoals beschreven in *Aanmelden bij de beheerwebpagina*.

### **Procedure**

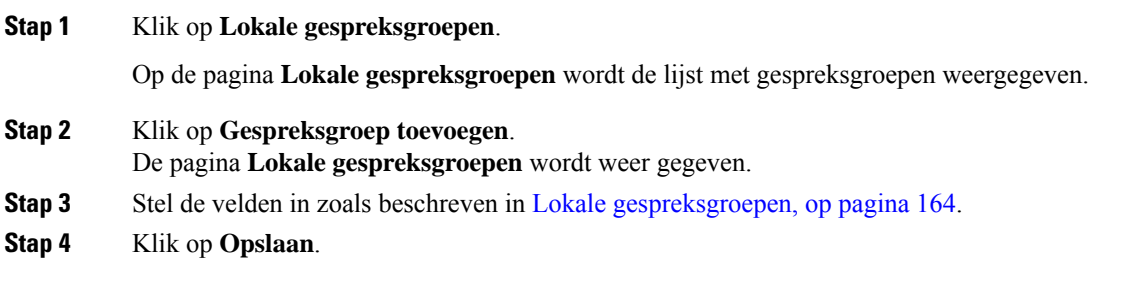

#### **Volgende stappen**

Handsets voor de gespreksgroep configureren, op pagina 81

# **Handsets voor de gespreksgroep configureren**

Nadat u een gespreksgroep hebt toegevoegd of bewerkt, configureert u de handset voor de groep. U kunt handsets instellen voor geen, één of maximaal 32 gespreksgroepen via bitmaps. De volgende gegevens zijn van toepassing op bitmaps:

- 0x0: er is geen gespreksgroep gekoppeld.
- 0x1: gespreksgroep 1 is gekoppeld aan deze terminal (bitmap 1, decimaal 1).
- 0x3: gespreksgroepen 1 en 2 zijn gekoppeld aan deze terminal (bitmap 11, decimaal 3).
- 0x6: gespreksgroepen 2 en 3 zijn gekoppeld aan deze terminal (bitmap 110, decimaal 6).
- 0x20080001: gespreksgroepen 1, 20 en 30 zijn gekoppeld aan deze terminal (bitmap 00100000000010000000000000000001, decimaal 537395201).

U configureert de handset voor de gespreksgroep op de webpagina **Terminal** van het basisstation of in het configuratiebestand (.xml).

### **Voordat u begint**

Maak verbinding met de webpagina van het basisstation zoals beschreven in *Aanmelden bij de beheerwebpagina*.

Zorg ervoor dat de handset is geregistreerd bij het basisstation.

## **Procedure**

## **Stap 1** Klik op **Terminal**.

**Stap 2** Voer het groepsnummer in als het bitmapnummer in het veld **Gespreksgroep(en)**.

U kunt deze parameter ook configureren in het configuratiebestand (.xml) door een reeks in deze indeling in te voeren:

<Subcsr\_Call\_Group\_Subscribed\_>x</Subcsr\_Call\_Group\_Subscribed\_>

Waar x het bitmapnummer van de gespreksgroep is.

### **Stap 3** Klik op **Opslaan**.

#### **Volgende stappen**

Intercomfunctie van handset configureren, op pagina 82

## **Intercomfunctie van handset configureren**

U kunt de intercomfunctie inschakelen voor de handset in een gespreksgroep. Met de intercomfunctie kunnen de handsetsin de groep nieuwe gesprekken totstand brengen, gesprekken binnen de groep plaatsen, gesprekken doorschakelen naar de handsets in de groep en drierichtingsconferentiegesprekken voeren..

Op 210 basisstation met meerdere cellen is er geen gespreksgroep.

U kunt de intercom instellen met de webpagina **Terminal** van het basisstation of in het configuratiebestand (.xml).

#### **Voordat u begint**

Maak verbinding met de webpagina van het basisstation zoals beschreven in *Aanmelden bij de beheerwebpagina*.

Zorg ervoor dat het toestel bij de SIP-server is geregistreerd.

#### **Procedure**

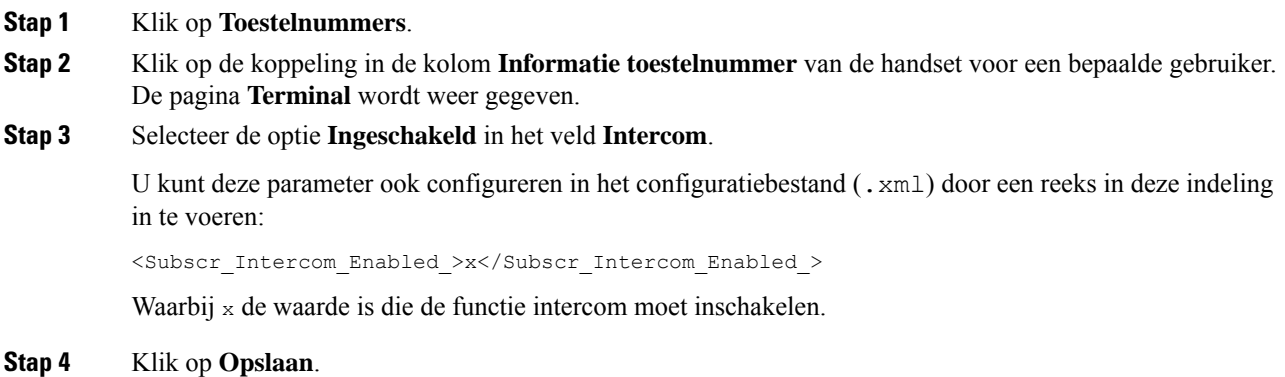

# **Tijdelijke toevoeging van handset aan het basisstation**

U kunt een handset tijdelijk registreren bij het basisstation in de ongeordende modus. Het basisstation kan in de ongeordende modus worden geplaatst door het te resetten naar de fabrieksinstellingen. De ongeordende modus is 255 minuten lang actief wanneer deze is ingeschakeld op de webpagina **Beheer** of in het configuratiebestand (.xml) of voor 5 minuten wanneer u drukt op de **resetknop** van het basisstation. U kunt de niet-geregistreerde handsets aan het basisstation toevoegen en vervolgens de handsets bijwerken.

Het basisstation downloadt het configuratiebestand van de CDA- of DHCP-server om de handsets bij te werken. Als de server om autorisatie vraagt, voert u de gebruikersnaam en het wachtwoord in met behulp van de handset. Als de <profile rule> van het basisstation niet is ingesteld in het configuratiebestand, vraagt de CDA-server de korte activeringscode die u via de handset moet invoeren.

De handsets worden uit het systeem verwijderd wanneer de ongeordende modus afloopt. Als op dat moment een handset wordt bijgewerkt, wordt de timer gereset.

U kunt de ongeordende modus op de volgende manieren inschakelen:

- configuratiebestand of webpagina Beheer. Zie De ongeordende modus inschakelen via de firmware, op pagina 83 voor meer informatie.
- **resetknop**. Voor meer informatie zie De ongeordende modus inschakelen met de resetknop van het basisstation, op pagina 84

## **De ongeordende modus inschakelen via de firmware**

U kunt de ongeordende modus instellen om tijdelijke registratie van handsets in te schakelen. Wanneer het basisstation in de ongeordende modus staat, knippert de LED in deze volgorde: rood, oranje en groen. Het basisstation staat gedurende 255 minuten in de ongeordende modus. In deze modus kunt u maximaal 30 handsets registreren bij het basisstation.

U kunt de modus op deze manier instellen in het configuratiebestand (.xml):

<Promiscuous\_mode>n</Promiscuous\_mode>

Waarbij n de tijd in minuten is dat de modus wordt ingeschakeld.

#### **Voordat u begint**

Maak verbinding met de webpagina van het basisstation zoals beschreven in Aanmelden bij de beheerwebpagina, op pagina 46

#### **Procedure**

- **Stap 1** Klik op **Beheer**.
- **Stap 2** Configureer **Inschakelen over (min)** om het aantal minuten aan te geven totdat de ongeordende modus wordt gestart.

In het veld **Time-out ongeordende modus over** wordt het aantal minuten weergegeven totdat de ongeordende modus is beëindigd. Vernieuw de pagina om de resterende tijd te bekijken.

Meer informatie vindt u in de tabel **Ongeordende modus** in Webpaginavelden Beheer, op pagina 133

**Stap 3** Klik op **Opslaan**.

#### **Volgende stappen**

- Automatisch een handset instellen met de gebruikersnaam en het wachtwoord, op pagina 48
- Automatisch een handset instellen met een korte activeringscode, op pagina 49

## **De ongeordende modus inschakelen met de resetknop van het basisstation**

U kunt de ongeordende modus handmatig inschakelen met de **Resetknop** op het basisstation. Als de optie Promiscuous\_button\_enabled in het configuratiebestand (.xml) is ingesteld op Nee, drukt u 15 seconden lang op de knop om het basisstation naar de fabrieksinstellingen in te stellen en de ongeordende modus in te schakelen. Wanneer u de ongeordende modus inschakelt, begint de LED van het basisstation 2 seconden te knipperen van rood naar oranje en vervolgens 6 seconden lang naar groen. Het basisstation staat gedurende 5 minuten in de ongeordende modus.

#### **Voordat u begint**

Ga naar de knop **Resetten** op de onderrand van het basisstation.

#### **Procedure**

Houd de **resetknop** 6 seconden lang ingedrukt.

#### **Volgende stappen**

- Automatisch een handset instellen met de gebruikersnaam en het wachtwoord, op pagina 48
- Automatisch een handset instellen met een korte activeringscode, op pagina 49

# **Een tweede lijn toevoegen aan een handset**

U kunt een extra lijn toevoegen aan een handset.

### **Procedure**

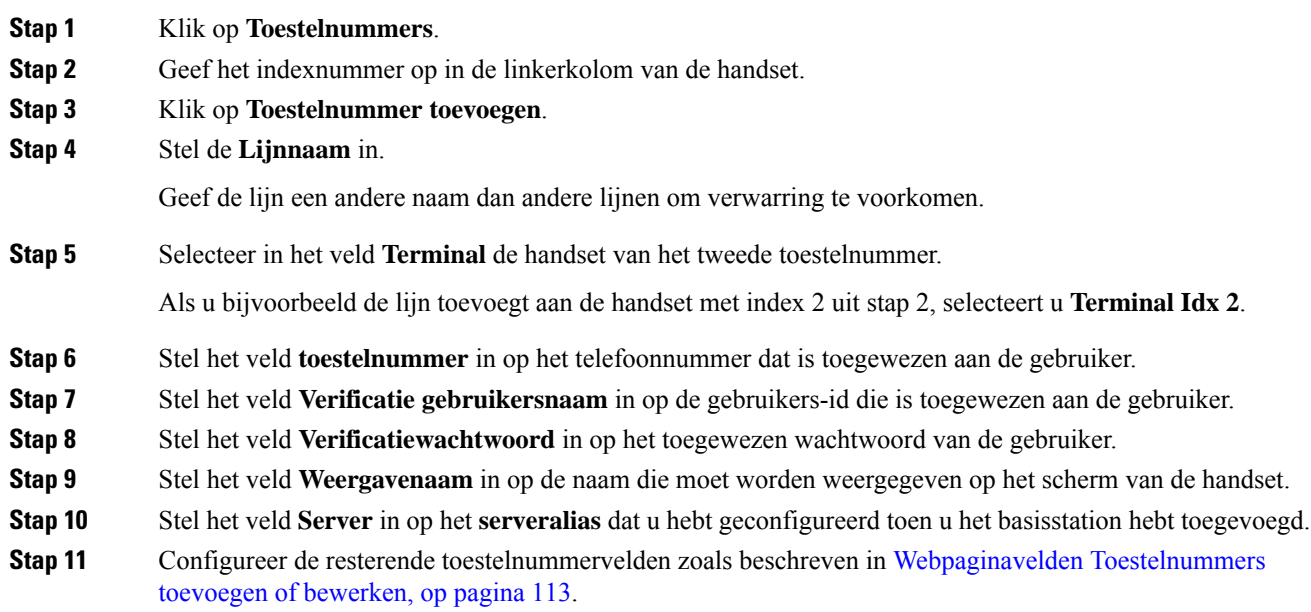

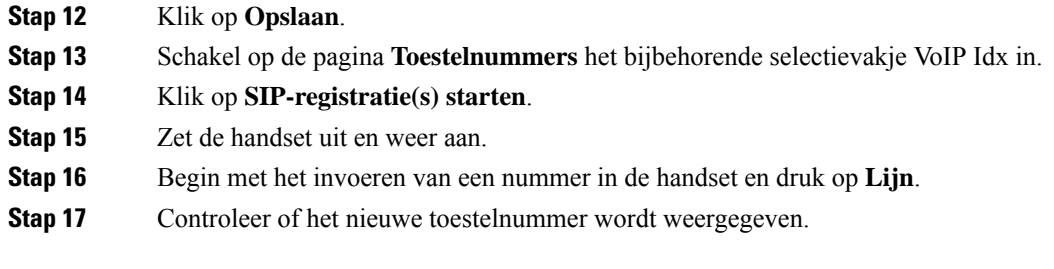

#### **Volgende stappen**

Als dit toestelnummer wordt gedeeld, gaat u naar Een lijn tussen de handsets delen, op pagina 85.

# **Een lijn tussen de handsets delen**

U kunt een lijn zo instellen dat deze beschikbaar is op twee of meer microfoons.

Op de handset wordt de gedeelde lijn in de lijst met lijnen weergegeven wanneer de gebruiker een gesprek voert. De gebruiker ziet ook een pictogram direct onder de bovenste rij op de handset. In het pictogram wordt de status van de gedeelde lijn weergegeven.

#### **Procedure**

**Stap 1** Voeg hetzelfde toestelnummer toe aan elke handset. Zie Een tweede lijn toevoegen aan een handset, op pagina 84.

Bijvoorbeeld:

- Configureer het toestelnummer voor **Terminal Idx 1** en registreer dit.
- Configureer het toestelnummer voor **Terminal Idx 2** en registreer dit.
- **Stap 2** Klik op de pagina **Toestelnummers** op de koppeling naar de handset (IPEI-nummer) voor de eerste handset die het toestelnummer deelt.
- **Stap 3** In de **Instellingen weergave gedeeld gesprek** stelt u de **Idx** in op het toestelnummer dat wordt gedeeld.
- **Stap 4** Klik op **Opslaan**.
- **Stap 5** Herhaal stap 2-4 voor de tweede handset om het nummer te delen.

# **Instellingen voor de handset wijzigen**

U kunt de instellingen voor het alarm, verschillende instellingen en de connectiviteit voor een handset bijwerken wanneer de handset SIP geregistreerd is bij een basisstation. U kunt ook de instellingen in één keer bijwerken voor meerdere handsets in een systeem.

U kunt de instellingen van de handset op verschillende manieren bijwerken. U kunt het configuratiebestand met handsetinstellingen bijvoorbeeld via een browser rechtstreeks van de server downloaden. De server kan om verificatie vragen om het bestand te downloaden. Na het downloaden voert u een van de volgende handelingen uit:

- Upload het bestand in de handsetsectie van het basisstation op de pagina **Configuratie**.
- Verzend een SIP NOTIFY-gebeurtenis van de server naar de basis om de handsetinstellingen bij te werken.

Zie Server voor handsets configureren , op pagina 86 en Instellingen handset bijwerken, op pagina 86 voor meer details.

## **Server voor handsets configureren**

U kunt de server, het protocol en de referenties definiëren om de instellingen voor het configuratiebestand voor de handset te downloaden.

U kunt de server configureren op de webpagina **Management** van het basisstation of in het configuratiebestand (.xml). De server kan referenties aanvragen om het bestand te downloaden.

Logbestanden voor de download zijn beschikbaar op de webpagina **Syslog**.

Als u via XML configureert, configureer de server dan in het basisstation op de volgende manier in het configuratiebestand (.xml):

- <Hs Config Server>n </Hs Config Server>, waar n is het serveradres is van het bestand. Als het protocol niet is opgegeven in de URL, wordt TFTP gebruikt.
- <Hs Config Protocol>n</Hs Config Protocol>, waar n het protocol is.
- <Hs\_Config\_Server\_Username>n</Hs\_Config\_Server\_Username >, waar n de gebruikersnaam is voor toegang tot de server.
- <Hs\_Config\_Server\_Password>n</Hs\_Config\_Server\_Password>, waar n het wachtwoord is voor toegang tot de server.

**Voordat u begint**: Maak verbinding met de webpagina van het basisstation zoals beschreven in *Aanmelden bij de beheerwebpagina*.

## **Procedure**

- **Stap 1** Klik op **Beheer**.
- **Stap 2** Configureer de velden in de sectie **Configuratie -handset (opgehaald na SIP NOTIFY-aanvraag)** zoals beschreven in Webpaginavelden Beheer, op pagina 133
- **Stap 3** Klik op Opslaan.

#### **Volgende stappen**

Instellingen handset bijwerken, op pagina 86

## **Instellingen handset bijwerken**

U gebruikt de configuratie met instellingen voor de handset die u hebt gedownload om de instellingen voor de handset bij te werken. Met dit bestand kunt u één of meerdere handsets in een systeem bijwerken.

Werk de instellingen voor de handset bij door het configuratiebestand op de webpagina **Configuratie** van het basisstation te uploaden of door een SIP-melding *Event:check-sync-handset;hs=all* of

*Event:check-sync-handset;hs=1,3,5,900,30* naar de server te verzenden. De handset moet met SIP geregistreerd zijn bij een basisstation en zijn ingeschakeld om de instellingen bij te werken.

**Bijvoorbeeld:**hs=all betekent alle geregistreerde handsets en hs=1,3,5,900,30 betekent de indexen 1,3,5,900 en 30. U kunt maximaal 10 handsetindexen bepalen.

U kunt de details van de update weer geven in het menu **Instellingen** van de handset of op de webpagina **Terminal** van het basisstation. Als één of meerdere basisstations in het systeem opnieuw worden gestart, zijn de details van de update niet beschikbaar.

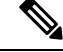

### **Opmerking**

Ga naar de sectie *XML-tags voor handsetinstellingen* in de *XML-naslaggids voor Cisco IP DECT6800-series* voor meer informatie over beschrijving van XML-tags.

Het basisstation probeert drie keer de handsets bij te werken. Als alle pogingen mislukken, worden de instellingen van de handset niet bijgewerkt en wordt het bericht in Syslog opgeslagen.

#### **Doe het volgende voordat u begint:**

- Maak verbinding met de webpagina van het basisstation zoals beschreven in *Aanmelden bij de beheerwebpagina*.
- Zorg ervoor dat de handset of de voeding van de handset is ingeschakeld.
- Zorg ervoor dat de handset of de handsets in een systeem SIP geregistreerd is bij het basisstation.

### **Procedure**

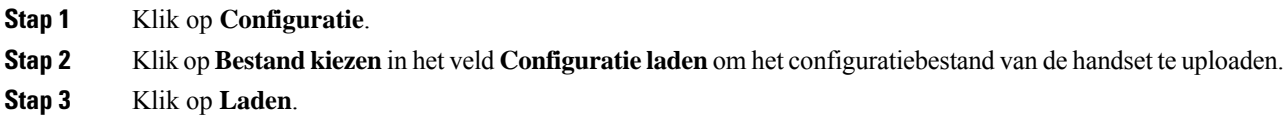

# **Nummerplan**

# **Overzicht nummerplan**

Met nummerplannen wordt bepaald hoe cijfers worden geïnterpreteerd en verzonden. Ook wordt met nummerplannen bepaald of het door u gekozen nummer wordt geaccepteerd of geweigerd. U kunt een nummerplan gebruiken om het kiezen te vergemakkelijken of om bepaalde typen gesprekken te blokkeren, zoals long-distance gesprekken of internationale gesprekken.

Gebruik de webpagina **Nummerplannen** van het basisstation of het configuratiebestand (.xml) om nummerplannen te configureren.

In dit gedeelte vindt u informatie over nummerplannen en procedures voor het configureren van de nummerplannen.

De Cisco IP DECT-telefoon heeft verschillende niveaus van nummerplannen en verwerkt de cijferreeks.

Wanneer u op de luidsprekerknop drukt op de handset, begint de volgende reeks:

- **1.** Het basisstation begint met het verzamelen van de gekozen cijfers. De timer tussen cijfers begint de tijd bij te houden die verstrijkt tussen cijfers.
- **2.** Als de timerwaarde tussen cijfers wordt bereikt, of als een andere afsluitende gebeurtenis plaatsvindt, vergelijkt het basisstation de gekozen cijfers met het nummerplan.

#### **Cijferreeksen**

Een nummerplan bevat een aantal cijferreeksen, gescheiden door het teken **|**. De gehele verzameling reeksen wordt tussen haakjes geplaatst. Elke cijferreeks in het nummerplan bestaat uit een aantal elementen die afzonderlijk worden gematcht met de toetsen waarop u drukt.

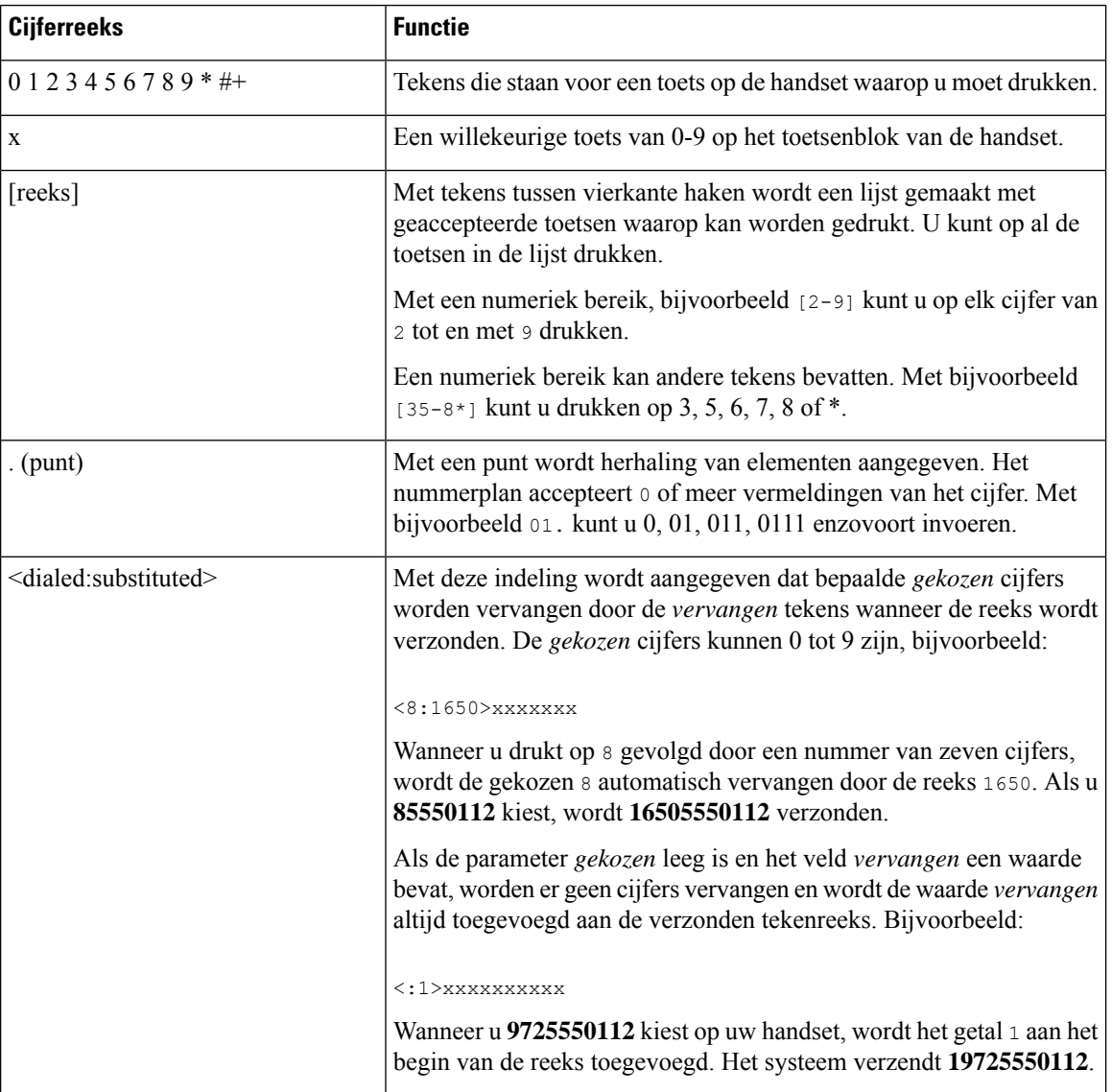

Witruimte wordt genegeerd, maar kan worden gebruikt voor leesbaarheid.

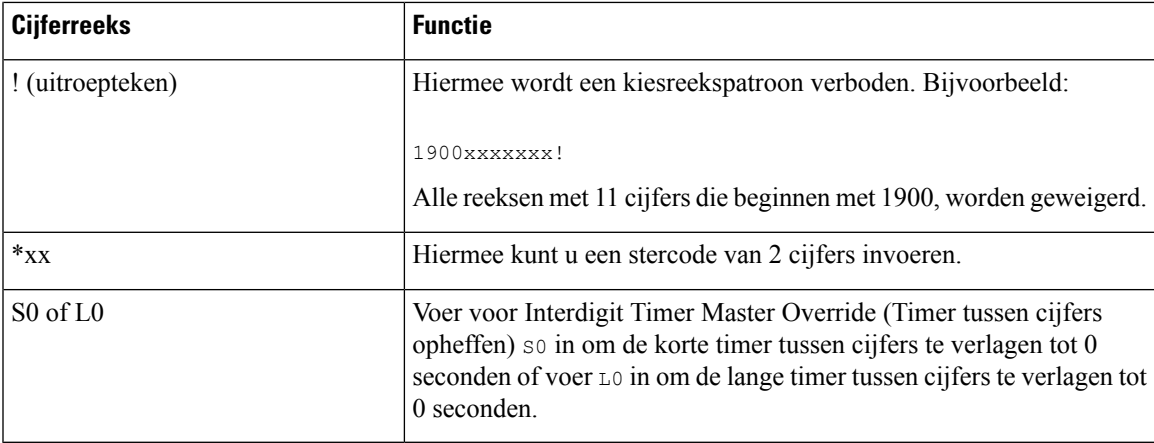

#### Voorbeelden van cijferreeksen

In de volgende voorbeelden worden cijferreeksen weergegeven die u in een nummerplan kunt invoeren.

In de vermelding van een volledig nummerplan worden reeksen gescheiden door een sluisteken (|) en wordt de gehele set reeksen tussen haakjes geplaatst:

```
( [1-8]xx | 9, xxxxxxx | 9, <:1>[2-9]xxxxxxxxx | 8, <:1212>xxxxxxx | 9, 1 [2-9] xxxxxxxxx
| 9, 1 900 xxxxxxx ! | 9, 011xxxxxx. | 0 | [49]11 )
```
• Toestellen in uw systeem:

( [1-8]xx | 9, xxxxxxx | 9, <:1>[2-9]xxxxxxxxx | 8, <:1212>xxxxxxx | 9, 1 [2-9] xxxxxxxxx | 9, 1 900 xxxxxxx ! | 9, 011xxxxxx. | 0 | [49]11 )

Met  $[1-8] \times \times$  kan een gebruiker elk willekeurig nummer van drie cijfers kiezen dat begint met de cijfers 1 tot 8. Als er in het systeem toestelnummers met vier cijfers worden gebruikt, voert u de volgende reeks in: [1-8]xxx

• Lokaal bellen met een nummer van zeven cijfers:

```
( [1-8]xx | 9, xxxxxxx | 9, <:1>[2-9]xxxxxxxxx | 8, <:1212>xxxxxxx | 9, 1 [2-9] xxxxxxxxx
| 9, 1 900 xxxxxxx ! | 9, 011xxxxxx. | 0 | [49]111)
```
9, xxxxxxx Nadat u op 9 hebt gedrukt, kunt u elk nummer van zeven cijfers invoeren zoals bij een lokaal gesprek.

• Lokaal bellen met een netnummer van 3 cijfers en een lokaal nummer van 7 cijfers:

```
( [1-8]xx | 9, xxxxxxx | 9, <:1>[2-9]xxxxxxxxx | 8, <:1212>xxxxxxx | 9, 1 [2-9] xxxxxxxxx
| 9, 1 900 xxxxxxx ! | 9, 011xxxxxx. | 0 | [49]11 )
```
9, [2-9]xxxxxxxxx Dit voorbeeld komt van pas wanneer er een lokaal netnummer moet worden opgegeven. Nadat u op 9 hebt gedrukt, moet u een nummer van tien cijfers invoeren dat begint met een cijfer 2 tot en met 9. Het voorvoegsel wordt automatisch door hetsysteem ingevoegd voordat het nummer naar de provider wordt verzonden.

• Lokaal bellen met een automatisch ingevoegd netnummer van 3 cijfers:

```
( [1-8]xx | 9, xxxxxxx | 9, <:1>[2-9]xxxxxxxxx | 8, <:1212>xxxxxxx | 9, 1 [2-9] xxxxxxxxx
| 9, 1 900 xxxxxxx ! | 9, 011xxxxxx. | 0 | [49]11 )
```
8, xxxxxxx Dit voorbeeld komt van pas wanneer een lokaal netnummer wordt vereist door de netwerkprovider, maar de meeste gesprekken naar één netnummer gaan. Nadat u op 8 hebt gedrukt, kunt u elk nummer van zeven cijfers invoeren. Het voorvoegsel 1 en het netnummer 212 wordt automatisch ingevoegd voordat het nummer naar de netwerkprovider wordt verzonden.

• Long-distance bellen in VS:

( [1-8]xx | 9, xxxxxxx | 9, <:1>[2-9]xxxxxxxxx | 8, <:1212>xxxxxxx | 9, 1 [2-9] xxxxxxxxx | 9, 1 900 xxxxxxx ! | 9, 011xxxxxx. | 0 | [49]11 )

9, 1 [2-9] xxxxxxxxx Nadat u op 9 hebt gedrukt, kunt u elk nummer van elf cijfers invoeren dat begint met 1 en wordt gevolgd door een cijfer 2 tot en met 9.

• Geblokkeerd nummer:

( [1-8]xx | 9, xxxxxxx | 9, <:1>[2-9]xxxxxxxxx | 8, <:1212>xxxxxxx | 9, 1 [2-9] xxxxxxxxx | 9, 1 900 xxxxxxx ! | 9, 011xxxxxx. | 0 | [49]11 )

9, 1 900 xxxxxxx ! Deze cijferreeks voorkomt dat nummers worden gekozen waaraan hoge kosten of ongepaste inhoud zijn verbonden, zoals 0900-nummers. Als u, nadat u op 9 hebt gedrukt, een nummer invoert dat begint met 0900, wordt het gesprek geweigerd.

• Internationaal bellen in VS:

```
( [1-8]xx | 9, xxxxxxx | 9, <:1>[2-9]xxxxxxxxx | 8, <:1212>xxxxxxx | 9, 1 [2-9] xxxxxxxxx
| 9, 1 900 xxxxxxx ! | 9, 011xxxxxx. | 0 | [49]11 )
```
9, 011xxxxxx Nadat u op 9 hebt gedrukt, kunt u elk nummer invoeren dat begint met 011 voor een internationaal gesprek vanuit de VS.

• Informatieve nummers:

( [1-8]xx | 9, xxxxxxx | 9, <:1>[2-9]xxxxxxxxx | 8, <:1212>xxxxxxx | 9, 1 [2-9] xxxxxxxxx | 9, 1 900 xxxxxxx ! | 9, 011xxxxxx. | 0 | [49]11 )

0 | [49]11 Dit voorbeeld bevat reeksen van twee cijfers, gescheiden door het sluisteken. Met de eerste reeks kunt u 0 kiezen voor een operator. Met de tweede reeks kunt u 0800 invoeren voor informatie of 112 voor nooddiensten.

#### **Acceptatie en verzending van de gekozen cijfers**

Wanneer u een reeks cijfers belt, wordt elke reeks in het nummerplan getest als een mogelijke match. De overeenkomende reeksen vormen een set kandidaatcijferreeksen. Wanneer u meer cijfers invoert, wordt de set met kandidaten steeds kleiner totdat er slechts één of geen geldig is. Wanneer een afsluitende gebeurtenis plaatsvindt, accepteert de server de gebelde reeks en wordt een gesprek geïnitieerd of anders wordt de reeks als ongeldig geweigerd. U hoort de herkiestoon (snelle bezettoon) als de gekozen reeks ongeldig is.

In de volgende tabel wordt uitgelegd hoe afsluitende gebeurtenissen worden verwerkt.

 $\mathbf l$ 

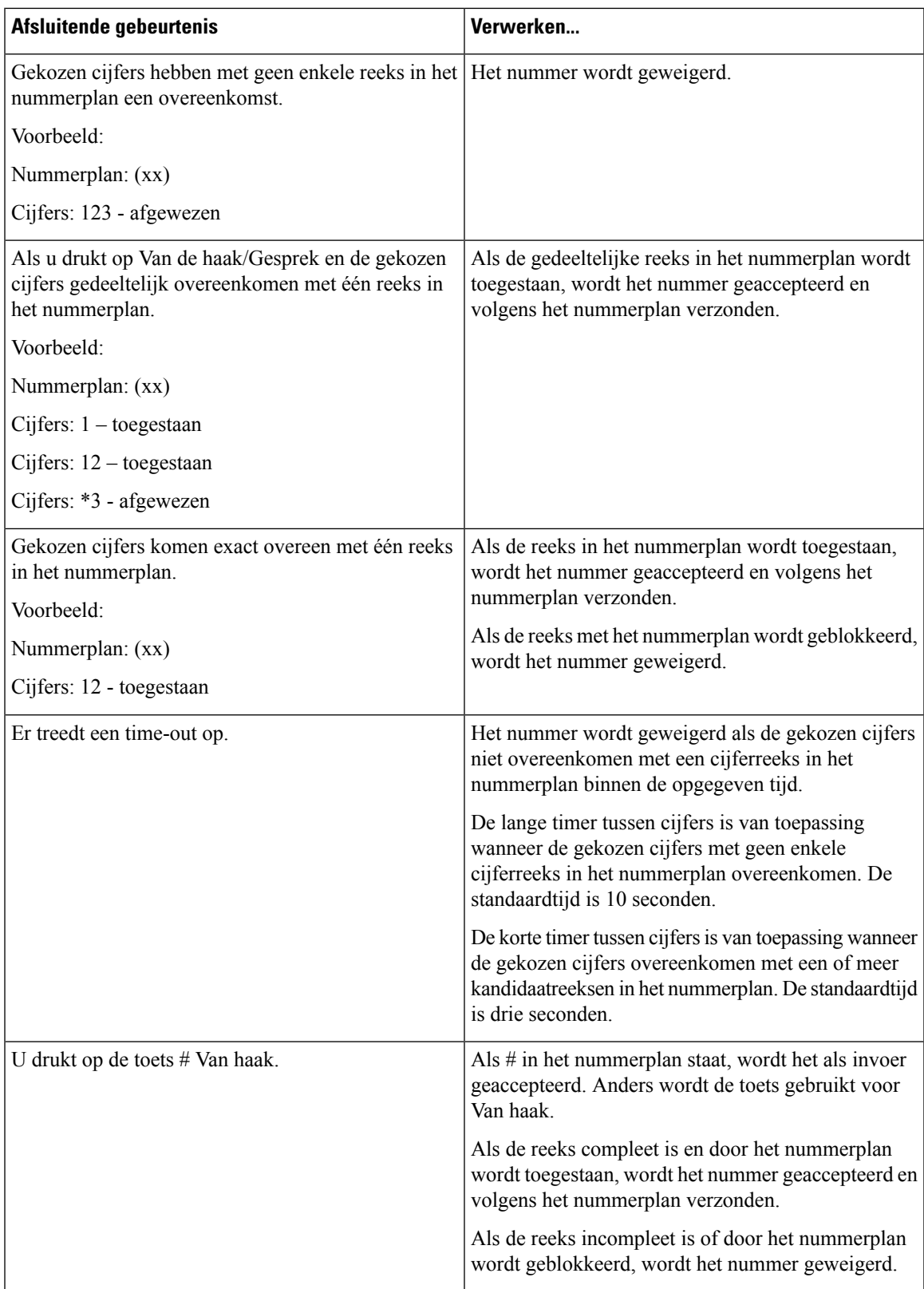

#### **Lange timer tussen cijfers (timer onvolledige invoer)**

Met Lange timer tussen cijfers wordt het interval tussen gekozen cijfers gemeten. De timer is van toepassing totdat de gekozen cijfers niet overeenkomen met cijferreeksen in het nummerplan. Tenzij u een ander cijfer invoert binnen het opgegeven aantal seconden, wordt de invoer geëvalueerd. Als de invoer geldig is, wordt de oproep voortgezet. Als de invoer ongeldig is, wordt de oproep geweigerd.

Standaard: 10 seconden

#### Syntaxis voor de lange timer tussen cijfers

#### **SYNTAXIS:** L:s, (nummerplan)

• **s:** het aantal seconden. Als een nummer niet wordt ingevoerd na L:, is de standaardtimer 10 seconden. Als de timer is ingesteld op 0 seconden, wordt het gesprek automatisch verzonden naar het opgegeven toestel wanneer de handset van de haak gaat.

De maximumwaarde voor de timer is altijd één seconde minder dan de tijd die is opgegeven bij instelling voor energiebesparing. Als de tijd voor energiebesparing bijvoorbeeld 60 seconden is en voor de timer 60 seconden (of zelfs meer) is ingesteld, verloopt de timer na 59 seconden.

• De timerreeks wordt links van de eerste haakjes voor het nummerplan weergegeven.

#### Voorbeeld voor de lange timer tussen cijfers

L:15, (9,8<:1408>[2-9]xxxxxx | 9,8,1[2-9]xxxxxxxxx | 9,8,011xx. | 9,8,xx.|[1-8]xx)

L:15 betekent dat u dit nummerplan gedurende maximaal 15 seconden tussen cijfers mag onderbreken voordat Lange timer tussen cijfers verloopt. Deze instelling is met name handig voor personen die de nummers van visitekaartjes en ander gedrukt materiaal lezen tijdens het bellen.

#### **Korte timer tussen cijfers (timer volledige invoer)**

Met Korte timer tussen cijfers wordt het interval tussen gekozen cijfers gemeten. De timer is van toepassing wanneer de gekozen cijfers overeenkomen met ten minste één cijferreeks in het nummerplan. Tenzij u een ander cijfer invoert binnen het opgegeven aantal seconden, wordt de invoer geëvalueerd. Als de invoer geldig is, wordt de oproep voortgezet. Als de invoer ongeldig is, wordt de oproep geweigerd.

Standaard: 3 seconden

#### Syntaxis voor de korte timer tussen cijfers)

#### **SYNTAXIS 1:** S:s, (nummerplan)

Gebruik deze syntaxis om de nieuwe instelling toe te passen op het gehele nummerplan binnen de haakjes.

#### **SYNTAXIS 2:** *reeks* Ss

Gebruik deze syntaxis om de nieuwe instelling toe te passen op een bepaalde kiesreeks.

**s:** het aantal seconden. Als er geen getal wordt ingevoerd na S, geldt de standaardtimer van 3 seconden.

De maximumwaarde voor de timer is altijd één seconde minder dan de tijd die is opgegeven bij instelling voor energiebesparing. Als de tijd voor energiebesparing bijvoorbeeld 60 seconden is en voor de timer 60 seconden (of zelfs meer) is ingesteld, verloopt de timer na 59 seconden.

#### Voorbeelden voor de korte timer tussen cijfers

U stelt de timer als volgt voor het gehele nummerplan in:

S:6, (9,8<:1408>[2-9]xxxxxx | 9,8,1[2-9]xxxxxxxxx | 9,8,011xx. | 9,8,xx.|[1-8]xx)

S:6 betekent dat wanneer u een nummer invoert met de handset van de haak, u maximaal 6 seconden tussen cijfers kunt pauzeren voordat Korte timer tussen cijfers verloopt.

Stel een instant timer in voor een bepaalde volgorde in het nummerplan:

(9,8<:1408>[2-9]xxxxxx | 9,8,1[2-9]xxxxxxxxxS0 | 9,8,011xx. | 9,8,xx.|[1-8]xx)

9,8,1[2-9]xxxxxxxxx50 betekent dat het gesprek met de timer ingesteld op 0, automatisch wordt verzonden wanneer u het laatste cijfer in de reeks kiest.

#### **Het nummerplan op de IP DECT-telefoon toevoegen of bewerken**

U kunt cijferreeksen verwijderen, cijferreeksen toevoegen of het gehele nummerplan vervangen door een nieuw nummerplan. U kunt maximaal tien nummerplannen configureren op de webpagina **Nummerplannen** van het basisstation of in het configuratiebestand (.xml).

Nadat u een nummerplan hebt toegevoegd of bewerkt, moet u de handset aanmelden bij een nummerplan.

#### **Voordat u begint**

Maak verbinding met de webpagina van het basisstation zoals beschreven in *Aanmelden bij de beheerwebpagina*.

#### **Procedure**

#### **Stap 1** Klik op **Nummerplannen**.

**Stap 2** Voer de cijfers voor het nummerplan in of bewerk deze in het veld **Nummerplan**.

U kunt deze parameter ook configureren in het configuratiebestand (.xml) door een reeks in deze indeling in te voeren:

<Dial\_Plan\_n\_>\*xx|#xx|xx.|+x.</Dial\_Plan\_n\_>

Waarbij n het index nummer van het Kies plan is.

## **Stap 3** Klik op **Opslaan**.

### **Volgende stappen**

Nummerplan voor de handset configureren, op pagina 93

#### **Nummerplan voor de handset configureren**

De handset is abonnee van een nummerplan. Nadat u het nummerplan hebt toegevoegd of bewerkt, moet u de nummerplan-id voor de handset instellen.

U kunt de nummerplan-id voor de handset instellen op de webpagina **Terminal** of in het configuratiebestand (.xml).

#### **Voordat u begint**

Maak verbinding met de webpagina van het basisstation zoals beschreven in *Aanmelden bij de beheerwebpagina*.

### **Procedure**

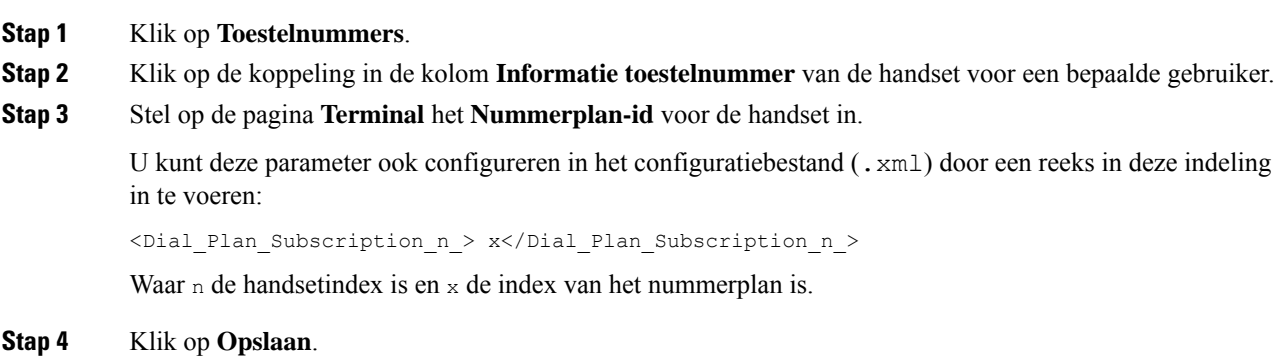

#### **DTMF-parameters voor wachten en onderbreken**

In snelkiesnummers, telefoonlijsten, uitgebreide functies en andere tekenreeksen die in de telefoon zijn geconfigureerd, kunnen tekens voor *wachten* (**;**) en *onderbreken* (**,**) zijn opgenomen. Deze tekens maken handmatige en automatische DTMF-signaaltransmissie (Dual-Tone Multi-Frequency) mogelijk.

U kunt het wacht- en onderbrekingsteken toevoegen aan tekenreeksen voor snelkiesnummers, uitgebreide functies of telefoonlijsten in deze indeling:

NumberToCall(, of ;)Cijfers(, of ;)Cijfers(, of ;)Cijfers

Waarbij:

- NumberToCall: is het toestelnummer van de handset die u wilt bellen. Bijvoorbeeld: 8537777 of 14088537777.
- , (komma): een pauze van 2 seconden die wordt ingevoegd voor elke komma in de tekenreeks. Het nummer na de , (komma) wordt gebeld na een onderbreking.

Als er meerdere malen een , (komma) voor een contactpersoon is opgegeven, worden de cijfers gekozen tot de volgende , (komma).

• ; (wachten): geeft aan dat de handset een bericht weergeeft en wacht op uw bevestiging.

Wanneer u het DTMF-signaal handmatig met het toetsenblok invoert, ziet u een bericht om te bevestigen dat de overdracht van de handmatige invoer voltooid is. Na de bevestiging verzendt de handset DTMF-signalen die zijn gedefinieerd door de *Cijfers*. De handset voert de volgende parameter uit. Als er geen parameters om uit te voeren over zijn in de kiesreeks, gaat de handset naar het hoofdscherm.

Het venster met de wachttijdprompt verdwijnt pas als u de wachtprompt bevestigt. Als u deze niet bevestigt, moet u het gesprek beëindigen of wordt het gesprek door het externe apparaat beëindigd.

Als er meerdere malen een ; (wachten) voor een contactpersoon is opgegeven, worden de cijfers gekozen tot de volgende ; (wachten).

• Cijfers: zijn de DTMF-signalen die uw handset naar een extern apparaat stuurt nadat de verbinding tot stand is gebracht. De handset kan alleen geldige DTMF-signalen verzenden.

#### **Voorbeeld:**

95556,1234,,9876;56789#

Een snelkiesnummer activeert de handset om te bellen naar 95556. Er is een onderbreking van 2 seconden en vervolgens wordt 1234 gekozen. De handseet onderbreekt voor 4 seconden voordat 9876 wordt gekozen. Er is wachttijd voordat de handset een bevestigingsbericht weergeeft om 56789# te kiezen. Nadat u hebt bevestigd, kiest de handset deze cijfers.

#### **Richtlijnen voor gebruik**

U kunt de cijfers op elk moment kiezen op uw handset bellen tijdens een actief gesprek.

De maximumlengte van de reeks is 24 cijfers.

Als slechts een deel van de kiesreeks overeenkomt met een nummerplan wanneer u een nummer kiest, wordt het gedeelte van de kiesreeks dat niet overeenkomt met de kiesreeks genegeerd. Bijvoorbeeld: 85377776666,,1,23

# **De modus HEBU op het basisstation configureren**

U kunt de modus HEBU (Handset Extension by Username) voor het basisstation instellen en een handset registreren. Een basisstation kan niet tegelijkertijd worden ingesteld in de ongeordende modus en de modus HEBU. De eerste modus die in het basisstation is ingeschakeld, is beschikbaar.

U kunt de modus HEBU inschakelen op de webpagina **Management** of in het configuratiebestand (.xml).

#### **Voordat u begint**

- Maak verbinding met de webpagina van het basisstation zoals beschreven in *Aanmelden bij de beheerwebpagina*.
- Het basisstation moet verbinding hebben met het netwerk en het groene LED-lampje geeft aan of de basis is verbonden.

#### **Procedure**

- **Stap 1** Klik op **Beheer**.
- **Stap 2** Selecteer **Ingeschakeld** in het veld **Handset toewijzen aan toestel via referenties (HEBU)**.

U kunt deze parameter ook configureren in het configuratiebestand (.xml) door een reeks in deze indeling in te voeren:

<Hebu\_Mode>enabled</Hebu\_Mode>

## **Stap 3** Klik op **Opslaan**.

#### **Volgende stappen**

De gebruikersnaam en het wachtwoord voor HEBU configureren in het basisstation, op pagina 96

# **De gebruikersnaam en het wachtwoord voor HEBU configureren in het basisstation**

U kunt de gebruikersnaam en het wachtwoord voor HEBU in het basisstation instellen om de registratie van de handset te verifiëren.

De gebruikersnaam die en het wachtwoord dat u invoert in het aanmeldingsscherm op uw handset moeten overeenkomen met de gebruikersnaam en het wachtwoord voor HEBU in het basisstation. Mogelijk moet u een toegangscode invoeren voordat ditscherm wordt weergegeven. Als de gebruikersnaam en het wachtwoord geldig zijn, wordt de handset geregistreerd bij het basisstation. Als u drie keer een onjuiste gebruikersnaam of een onjuist wachtwoord opgeeft of als er een time-out optreedt, wordt de handset opnieuw opgestart.

U kunt de gebruikersnaam en het wachtwoord voor HEBU instellen op de webpagina **Terminal** of in het configuratiebestand (.xml).

Configureer de gebruikersnaam en het wachtwoord voor HEBU in het configuratiebestand (.xml).

<Subscr\_Hebu\_Username\_1\_>Abcd</Subscr\_Hebu\_Username\_1\_>, waar n de gebruikersnaam is.

<Subscr\_Hebu\_Password\_1\_>Testpwd1@</Subscr\_Hebu\_Password\_1\_>, waar n het wachtwoord is.

#### **Voordat u begint**

Maak verbinding met de webpagina van het basisstation zoals beschreven in *Aanmelden bij de beheerwebpagina*.

Het basisstation moet verbinding hebben met het netwerk en het groene LED-lampje geeft aan of het basisstation is verbonden.

### **Procedure**

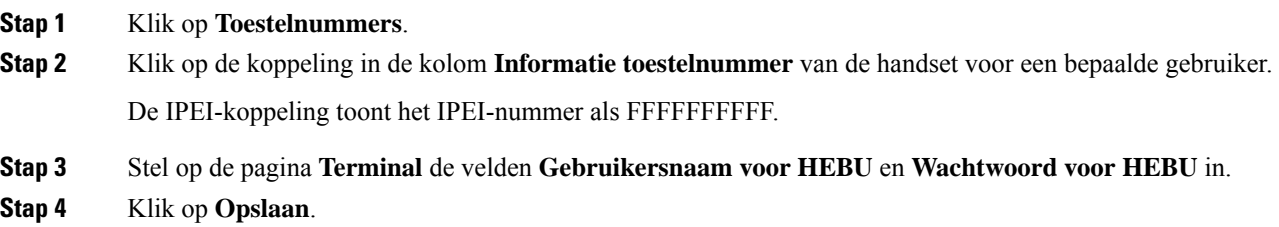

# **Een extra basisstation toevoegen om een netwerk met twee cellen te maken (workflow)**

Als u een 110 basisstation met enkele cel hebt, kunt u nog een 110 basisstation met enkele cel aan het netwerk toevoegen als sommige handsets verbindingsproblemen hebben. De handset kan bijvoorbeeld te ver van het

basisstation zijn, of het basisstation is te druk bezet. Wanneer u twee basisstations instelt, hebt u een systeem met twee cellen. Dit verbetert de dekking. U kunt ook repeaters toevoegen om het dekkingsbereik te verbeteren.

Twee 110 basisstation met enkele cel basisstationsin hetzelfde netwerk van het dualcell-netwerk automatisch.

Voor informatie over het instellen van twee 210 basisstation met meerdere cellen, zie Extra basisstations toevoegen om een netwerk met meerdere cellen te maken (workflow), op pagina 100.

De 110 basisstation met enkele cel ondersteunt alleen configuraties met één cel en twee cellen. De 210 basisstation met meerdere cellen ondersteunt configuraties met één cel, twee cellen en multicel. **Opmerking**

Dit zijn de beperkingen van een systeem met twee cellen:

- Maximumaantal 110 basisstation met enkele cel's in een dualcell-systeem: 2
- Maximumaantal handsets in een dualcell-systeem: 30

Als u een basisstation in hetsysteem moet vervangen, moet u de time-out voor vervangen configureren voordat u het basisstation toevoegt. Zie Time-out voor het vervangen van basisstations instellen in Dualcell-netwerk, op pagina 99 voor meer informatie.

Nadat u het systeem met twee cellen hebt ingesteld, synchroniseren de basisstations hun gegevens regelmatig. Alle geregistreerde handsets kunnen communiceren met elk basisstation in het systeem met twee cellen. Als het primaire basisstation niet meer reageert, wordt het andere basisstation in het systeem met twee cellen automatisch het primaire basisstation.

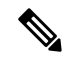

#### **Opmerking**

Voor 110 basisstation met enkele cel worden de handsets worden alleen bij het primaire basisstation geregistreerd.

Voor meer informatie over de workflow voor het instellen van een systeem met twee of meer cellen voor 210 basisstation met meerdere cellen, zie Extra basisstations toevoegen om een netwerk met meerdere cellen te maken (workflow), op pagina 100.

Gebruik deze workflow om een systeem met twee cellen in te stellen voor 110 basisstation met enkele cel:

#### **Voordat u begint**

Stel het eerste basisstation in en voeg ten minste één handset toe. Zie De Cisco IP DECT 6800-serie instellen (workflow), op pagina 16 voor meer informatie.

#### **Procedure**

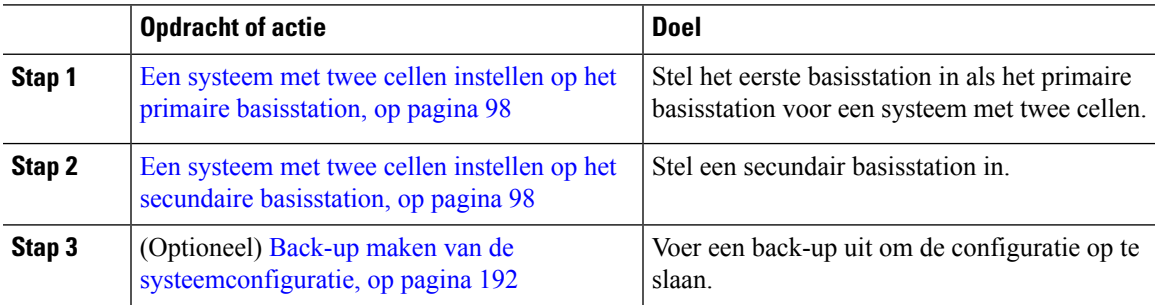

# **Een systeem met twee cellen instellen op het primaire basisstation**

Om ervoor te zorgen dat de basisstations samenwerken, moet de keten-ID van het systeem voor beide basisstations dezelfde zijn. Gebruik deze procedure om het bestaande basisstation in te stellen voor twee cellen. U kunt deze procedure slechts één keer uitvoeren.

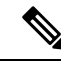

**Opmerking** U kunt de systeem keten-ID van 110 basisstation met enkele cel niet wijzigen.

### **Voordat u begint**

- De tijdserver moet worden geconfigureerd op het basisstation.
- Er moet ten minste één toestelnummer worden toegevoegd aan het basisstation.

#### **Procedure**

- **Stap 1** Open de webpagina van het bestaande basisstation. Zie Aanmelden bij de beheerwebpagina, op pagina 46.
- **Stap 2** Klik op **Twee cellen**.
- **Stap 3** Zorg dat het **systeem met twee cellen** is ingesteld op **Ingeschakeld** (standaard).
- **Stap 4** Stel de overige velden in zoals beschreven in Webpaginavelden Twee cellen, op pagina 154.
- **Stap 5** Klik op **Opslaan en opnieuw opstarten**.
- **Stap 6** Nadat het basisstation opnieuw is opgestart, maakt u opnieuw verbinding met de beheerwebpagina. Zie Aanmelden bij de beheerwebpagina, op pagina 46.
- **Stap 7** Vernieuw de browser tot er op de pagina **Thuis/status**Twee cellen zonder keten (zonder keten) toegestaan om als primair deel te nemen wordt weergegeven in het veld **Systeeminformatie**.

#### **Volgende stappen**

Een systeem met twee cellen instellen op het secundaire basisstation, op pagina 98

# **Een systeem met twee cellen instellen op het secundaire basisstation**

Nadat u het primaire basisstation hebt ingesteld voor een systeem met twee cellen, voegt u een extra basisstation toe met deze procedure. Beide basisstations in het systeem met twee cellen maken gebruik van dezelfde systeemketen-id.

Het primaire basisstation maakt verbinding met hetsecundaire basisstation. Dit duurt ongeveer 5 tot 8 minuten. Na de verbinding synchroniseert het primaire basisstation de gegevens automatisch.

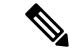

#### **Opmerking**

Als u het beheerwachtwoord van het primaire basisstation hebt gewijzigd voordat u de configuratie van twee cellen hebt gestart, wordt het wachtwoord automatisch gewijzigd op het secundaire basisstation tijdens de synchronisatiefase.
#### **Voordat u begint**

- U moet Een systeem met twee cellen instellen op het primaire basisstation, op pagina 98 voltooien.
- Op de pagina **Thuis/status** van het primaire basisstation moet Toegestaan om deel te nemen als primair worden weergegeven in het veld **Systeeminformatie**.

#### **Procedure**

- **Stap 1** Stel de hardware van het nieuwe basisstation in met Het basisstation installeren, op pagina 30.
- **Stap 2** Monteer het nieuwe basisstation met een van deze opties:
	- Het basisstation of de repeater op het plafond bevestigen, op pagina 31
	- Het basisstation of de repeater op een bureau bevestigen, op pagina 34
	- Het basisstation of de repeater aan de muur bevestigen, op pagina 36
- **Stap 3** Open de webpagina van het nieuwe basisstation. Zie Aanmelden bij de beheerwebpagina, op pagina 46 en gebruik het MAC-adres van het nieuwe basisstation.

Noteer het IP-adres van dit basisstation, zoals weergegeven in de browser.

Op de pagina **Home/status** wordt Zonder keten toegestaan om als primair deel te nemen weergegeven.

**Stap 4** Maak verbinding met de beheerwebpagina van het nieuwe basisstation. Zie Aanmelden bij de beheerwebpagina, op pagina 46 en gebruik het IP-adres dat u hebt genoteerd in stap 3.

> Nadat de verbinding totstand is gebracht, wordt in het veld**Systeeminformatie** Keep Alive weergegeven. Er wordt automatisch een nieuwe systeemketen-ID toegewezen aan beide basisstations. In de sectie **Groep basisstations** worden de details van beide basisstations weergegeven.

### **Volgende stappen**

Nadat u het systeem met twee cellen hebt ingesteld, Back-up maken van de systeemconfiguratie, op pagina 192.

# **Time-out voor het vervangen van basisstations instellen in Dualcell-netwerk**

Nadat u het systeem met twee cellen hebt ingesteld, worden de verbindingen tussen de basisstations om de 30 seconden gecontroleerd. Als de basisstations de verbinding binnen 30 seconden verliezen, verschijnt het bericht Verbinding verbroken! op de **Dual Cell**-webpagina. Als een van de basisstations gedurende langere tijd de verbinding verliest, verschijnt het bericht Vervang het andere basisstation op de webpagina **Start/Status**.

U kunt de time-out voor vervanging instellen op de Dual Cell-webpagina van het configuratiebestand  $(. \times m)$ .

Stel de time-out voor vervangen in het configuratiebestand (.xml) in.

<Dual\_Cell\_Replacement\_Timeout>n</Dual\_Cell\_Replacement\_Timeout>

Waarbij n de tijd in minuten is. De standaardtijd is 15 minuten en de maximale tijd die moet worden ingevoerd is 255 minuten.

#### **Voordat u begint**

- De tijdserver moet worden geconfigureerd op het basisstation.
- De datasynchronisatiemodus moet, indien nodig, op het basisstation worden geconfigureerd.

### **Procedure**

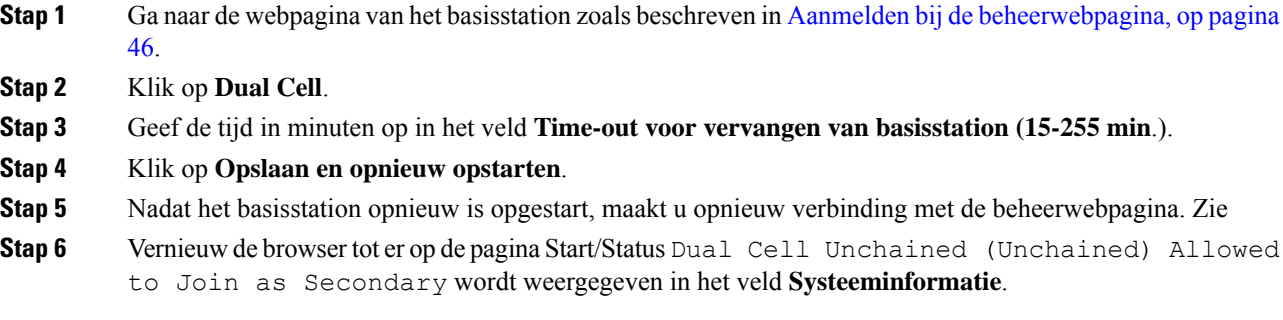

# **Extra basisstations toevoegen om een netwerk met meerdere cellen te maken (workflow)**

Als u een 210 basisstation met meerdere cellen hebt, kunt u aanvullende basisstations toevoegen aan het netwerk als sommige handsets verbindingsproblemen hebben. De handset kan bijvoorbeeld te ver van het basisstation zijn, of het basisstation is te druk bezet. Wanneer u twee of meer basisstations hebt, hebt u een systeem met meerdere cellen.

De 110 basisstation met enkele cel ondersteunt een configuratie met twee cellen en geen configuratie met meerdere cellen. Voor meer informatie over een systeem met twee cellen met 110 basisstation met enkele cel, zie Een extra basisstation toevoegen om een netwerk met twee cellen te maken (workflow), op pagina 96.

Dit zijn de beperkingen van een systeem met meerdere cellen:

- Maximumaantal 210 basisstation met meerdere cellen's in een systeem met meerdere cellen: 250
- Maximumaantal handsets met twee basisstations in het systeem: 60

Maximumaantal handsets in een systeem met meerdere cellen: 1000

Nadat u het systeem met meerdere cellen hebt ingesteld, synchroniseren de basisstations hun gegevens regelmatig. Alle geregistreerde handsets kunnen communiceren met elk basisstation in het systeem met meerdere cellen. Als het primaire basisstation niet meer reageert, wordt een ander basisstation in het systeem met meerdere cellen automatisch het primaire basisstation.

Gebruik deze workflow om een systeem met meerdere cellen in te stellen.

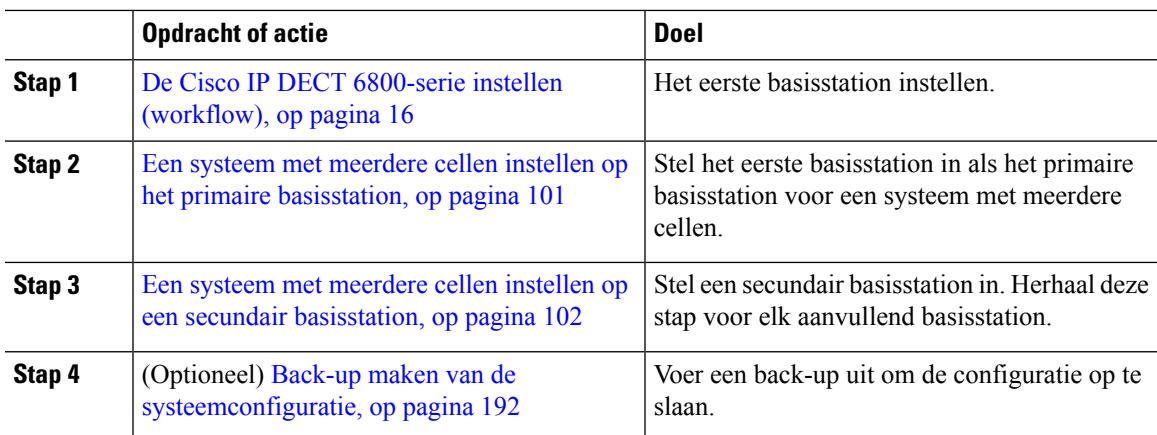

#### **Procedure**

# **Een systeem met meerdere cellen instellen op het primaire basisstation**

Om ervoor te zorgen dat de basisstations samenwerken, wijst u dezelfde systeemketen-id toe aan alle basisstations in het netwerk met meerdere cellen. Gebruik deze procedure om het bestaande basisstation in te stellen voor meerdere cellen. U kunt deze procedure slechts één keer uitvoeren.

### **Voordat u begint**

- De tijdserver moet worden geconfigureerd op het basisstation.
- Er moet ten minste één toestelnummer worden toegevoegd aan het basisstation.

## **Procedure**

- **Stap 1** Open de webpagina van het bestaande basisstation. Zie Aanmelden bij de beheerwebpagina, op pagina 46.
- **Stap 2** Klik op **Meerdere cellen**.
- **Stap 3** Stel **Systeem met meerdere cellen** in op **Ingeschakeld**.
- **Stap 4** Stel een **Systeemketen-id** in.

We raden u aan de **systeemketen-id**in te stellen op een getal dat niet lijkt op een toestelnummer. Bijvoorbeeld, als u 4-cijferige toestelnummers gebruikt, stelt u de **systeemketen-id** in op meer dan 4 cijfers.

- **Stap 5** Stel de overige velden in zoals beschreven in Webpaginavelden Meerdere cellen, op pagina 156.
- **Stap 6** Klik op **Opslaan en opnieuw opstarten**.
- **Stap 7** Nadat het basisstation opnieuw is opgestart, maakt u opnieuw verbinding met de beheerwebpagina. Zie Aanmelden bij de beheerwebpagina, op pagina 46.
- **Stap 8** Vernieuw de browser tot er op de pagina **Thuis/status** Meerdere cellen zonder keten (zonder keten) toegestaan om als primair deel te nemen wordt weergegeven in het veld **Systeeminformatie**.

### **Volgende stappen**

Een systeem met meerdere cellen instellen op een secundair basisstation, op pagina 102

# **Een systeem met meerdere cellen instellen op een secundair basisstation**

Nadat u het primaire basisstation hebt ingesteld voor meerdere cellen, voegt u een of meer basisstations toe met deze procedure. Alle basisstations in de configuratie met meerdere cellen gebruiken dezelfde systeemketen-id.

Wanneer op het secundaire basisstation meerdere cellen is ingeschakeld en het basisstation start opnieuw op, start het primaire basisstation automatisch met het synchroniseren van gegevens.

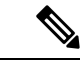

**Opmerking**

Als u het beheerwachtwoord van het primaire basisstation hebt gewijzigd voordat u de configuratie van meerdere cellen hebt gestart, wordt het wachtwoord automatisch gewijzigd op het secundaire basisstation tijdens de synchronisatiefase

### **Voordat u begint**

- U moet Een systeem met meerdere cellen instellen op het primaire basisstation, op pagina 101 voltooien.
- Op de pagina **Thuis/status** van het primaire basisstation moet Toegestaan om deel te nemen als primair worden weergegeven in het veld **Systeeminformatie**.
- U moet de **Systeemketen-id** vanuit het primaire basisstation instellen.
- U moet weten wat het MAC-adres van het nieuwe basisstation is.

### **Procedure**

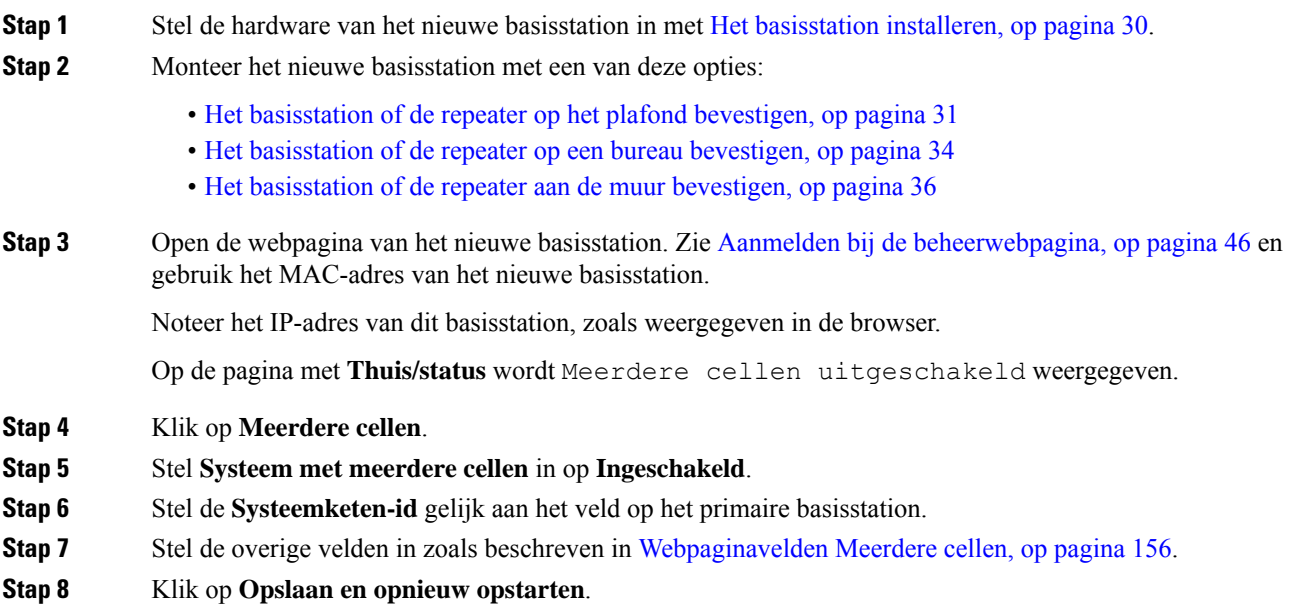

- **Stap 9** Maak verbinding met de beheerwebpagina van het nieuwe basisstation. Zie Aanmelden bij de beheerwebpagina, op pagina 46 en gebruik het nieuwe IP-adres dat u hebt genoteerd in stap 3.
- **Stap 10** Vernieuw de browser tot er op de pagina **Thuis/status** Meerdere cellen zonder keten (Initiële synchronisatie 1) toegestaan om als secundair deel te nemen wordt weergegeven in het veld **Systeeminformatie**.

Nadat het bericht wordt weergegeven, beginnen de basisstations met gegevens synchroniseren. Het duurt maximaal 5 minuten om het bestaande en het nieuwe basisstation te synchroniseren. U ziet dat het bericht verandert in Meerdere cellen zonder keten (Initiële synchronisatie 1) Secundair wacht op primair.

**Stap 11** Vernieuw de browser tot er op de pagina **Thuis/status** Meerdere cellen gereed (Actief blijven) Secundair wordt weergegeven in het veld **Systeeminformatie**.

> Als u de beheerwebpagina voor het primaire basisstation bekijkt, wordt er op de pagina **Thuis/status**Meerdere cellen gereed (Actief houden) Primair weergegeven in het veld **Systeeminformatie**.

#### **Volgende stappen**

Nadat u uw systeem met meerdere cellen hebt ingesteld, Back-up maken van de systeemconfiguratie, op pagina 192.

# **Nummerweergave op IP DECT-telefoon toevoegen of bewerken**

U kunt nummerweergave toevoegen of bewerken om de inkomende oproep te koppelen aan lokale contactpersonen en de contactgegevens weer te geven op het scherm van de handset. Nummerweergave helpt bij het accepteren of afwijzen van bepaalde typen gesprekken, zoals interlokale of internationale gesprekken.

De reeks van de beller-id bestaat uit een aantal cijferreeksen, gescheiden door het teken **|**. Zie *Cijferreeksen* voor meer informatie over de toegestane cijferreeksen en hun functies. De reeks van de beller-id kan maximaal drie vervangingen bevatten. U kunt tien beller-id's toevoegen en elke beller-id kan maximaal 64 tekens lang zijn.

Nadat u de beller-id hebt toegevoegd of bewerkt, moet u de index van de beller-id's voor elke handset instellen.

U kunt nummerweergave toevoegen of bewerken op de webpagina **Nummerplannen** of in het configuratiebestand (.xml).

## **Voordat u begint**

Maak verbinding met de webpagina van het basisstation zoals beschreven in *Aanmelden bij de beheerwebpagina*.

### **Procedure**

### **Stap 1** Klik op **Nummerplannen**.

## **Stap 2** Voer de beller-id in het veld **Caller ID Map (Beller-id toewijzen)** in voor elke **Idx**.

U kunt deze parameter ook configureren in het configuratiebestand (.xml) door een reeks in deze indeling in te voeren:

```
<Call_Id_Map_n_>x</Call_Id_Map_n_>
```
Waarbij  $n$  het index nummer is van de beller-id en  $x$  de cijferweergave van de beller-id.

## **Stap 3** Klik op **Opslaan**.

#### **Volgende stappen**

Beller-id voor de handset configureren, op pagina 104

# **Beller-id voor de handset configureren**

U configureert de index van de beller-id's voor elke handset, nadat u de beller-id hebt toegevoegd of bewerkt.

U kunt de index van de beller-id's voor de handset instellen op de webpagina **Terminal** of in het configuratiebestand (.xml).

### **Voordat u begint**

Maak verbinding met de webpagina van het basisstation zoals beschreven in *Aanmelden bij de beheerwebpagina*.

## **Procedure**

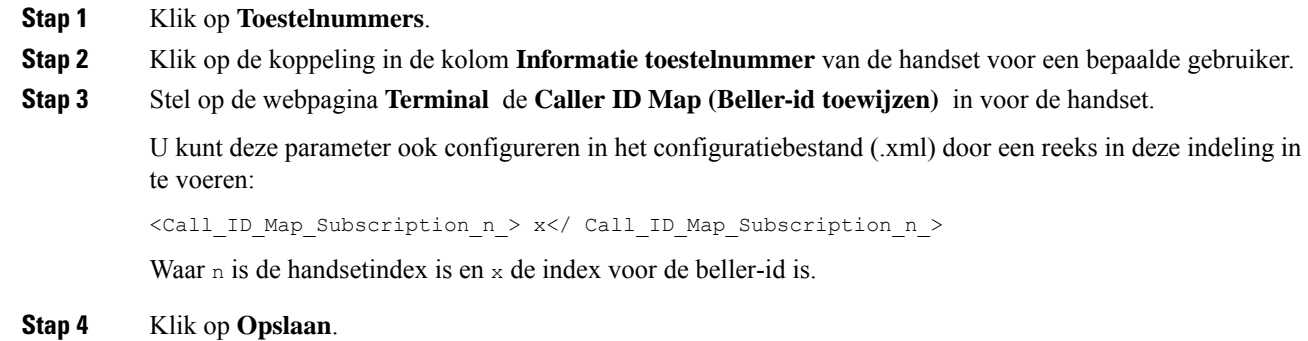

# **Server van hulpprogramma Probleemrapportage configureren**

U kunt de PRT-server (probleemrapportage) zo configureren dat systeemberichten worden geüpload. In een systeem met meer cellen moet u de PRT-server configureren in elk basisstation in het systeem. U kunt de status van het uploaden van het rapport controleren op de webpagina **Syslog**.

U kunt het uploaden van het rapport op de volgende manieren aanvragen:

• U kunt een SIP-melding Event: prt-gen naar het basisstation verzenden. Als het SIP-transport TCP of UDPis, vraagt het basisstation om autorisatie. Het rapport wordt geüpload als de referenties van de server en de handset matchen. Als u de SIP-melding uitschakelt, kan een niet-geregistreerde handset de

SIP-melding PIAxxx naar het basisstation sturen. PIA staat voor de provisioning-id-account en xxx is de systeemketen-id van het basisstation.

- U kunt een bewerking-URL https://<xx.xx.xxx.xx>/admin/prt-gen gebruiken en het IP-adres van het basisstation definiëren in de URL.
- Als het basisstation onverwacht opnieuw wordt gestart, wordt een gebeurtenis gestart om een rapport te uploaden naar de gedefinieerde PRT-server.

Als u een ongeldige server definieert, wordt de verbinding met de server verbroken of treedt er een fout op tijdens het genereren van het probleemrapport en wordt er een bericht opgeslagen in de systeemlogboeken.

U kunt de PRT-server configureren op de webpagina **Management** of in het configuratiebestand (.xml).

Configureer de meldingsvelden op deze manier in het configuratiebestand (.xml).

<PRT\_upload\_server>n</PRT\_upload\_server>, waar n staat voor het protocol, de domeinnaam en de poort.

<PRT\_upload\_filename>n</PRT\_upload\_filename>, waar n staat voor de bestandsnaam.

<PRT\_http\_header>n</PRT\_http\_header>, waar n staat voor de koptekst.

<PRT\_http\_header\_value>n</PRT\_http\_header\_value>, waar n staat voor de waarde die aan de koptekst moet worden toegevoegd.

### **Voordat u begint**

Maak verbinding met de webpagina van het basisstation zoals beschreven in *Aanmelden bij de beheerwebpagina*.

## **Procedure**

- **Stap 1** Klik op **Beheer**.
- **Stap 2** Configureer de velden zoals beschreven in de sectie **Hulpprogramma Probleemrapportage** in Webpaginavelden Beheer, op pagina 133.
- **Stap 3** Klik op **Opslaan**.

# **Het statusbestand van het basisstation exporteren**

U kunt het bestand status.xml exporteren, dat de systeeminformatie, geregistreerde apparaatgegevens en de statistische gegevens voor een basisstation bevat. U kunt ook de status.xml-bestanden voor meerdere basisstations in een systeem exporteren.

U kunt het bestand op de volgende manieren exporteren:

- Gebruik de koppeling **Status exporteren** op de webpagina **Thuis/status** van het basisstation.
- Gebruik de opties op de pagina **Diagnostiek** van het basisstation voor het huidige basisstation of voor alle basisstations in het systeem.
- Gebruik een actie-URL: <protocol>://<ip>/admin/status.xml en definieer het IP-adres van het basisstation in de URL.

• Stuur de SIP-melding prt-gen naar de geregistreerde handset. Op deze manier ontvangt de PRT-server (Hulpprogramma Probleemrapportage) de status.xml-bestanden. Zorg ervoor dat de PRT-server correct is geconfigureerd. Zie de sectie *Server van hulpprogramma Probleemrapportage configureren* voor meer informatie.

U kunt het bestand op deze manier met de webpagina **Diagnostiek** exporteren.

### **Voordat u begint**

- Maak verbinding met de webpagina van het basisstation zoals beschreven in *Aanmelden bij de beheerwebpagina*.
- Zorg ervoor dat de PRT-server beschikbaar is.
- Zorg ervoor dat de handsets zijn geregistreerd bij het basisstation.

### **Procedure**

**Stap 1** Klik op **Diagnostiek**.

**Stap 2** Klik op **Alle basisstations** of **Huidige basisstations** in de weergave **Logboekregistratie** van de webpagina.

# **Volgende stappen**

Download het bestand dat u wilt exporteren.

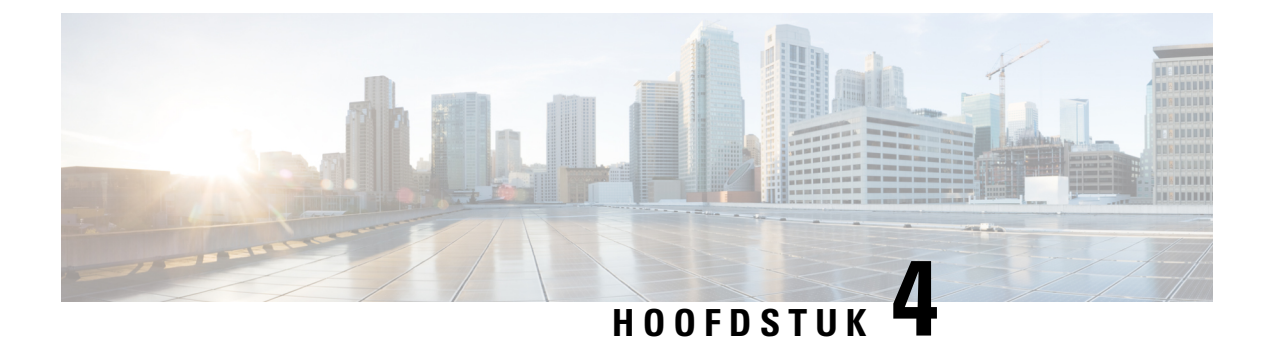

# **Headsets**

- Ondersteunde headsets, op pagina 107
- Belangrijke informatie over veilig gebruik van de headset, op pagina 107
- Geluidskwaliteit, op pagina 108

# **Ondersteunde headsets**

U kunt deze typen headsets gebruiken met uw handset:

- Headset met een audio stekker 3,5 mm
- Bluetooth LE-headset

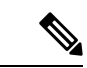

**Opmerking** De 6823 handset ondersteunt Bluetooth niet.

# **Belangrijke informatie over veilig gebruik van de headset**

Â

Hoge geluidsdruk: vermijd luisteren op hoog volumeniveau voor langere perioden om mogelijke gehoorschade te voorkomen.

Wanneer u uw headset aansluit, dient u het volume van de luidspreker te verlagen voordat u de headset opzet. Als u eraan denkt om het volume te verlagen voordat u de headset afzet, staat het volume lager wanneer u de headset weer opnieuw aansluit.

Houd rekening met uw omgeving. Wanneer u uw headset gebruikt, kan deze belangrijke externe geluiden blokkeren, met name bij noodgevallen of in lawaaierige omgevingen. Gebruik de headset niet tijdens het rijden. Laat de headset of de headsetkabels niet achter in een ruimte waar personen of huisdieren erover kunnen struikelen. Let altijd op kinderen in de buurt van uw headset of headsetkabels.

# **Geluidskwaliteit**

Afgezien van de fysieke, mechanische en technische prestaties moet het audiogedeelte van een headset gewoon goed klinken, zowel voor u als voor uw gesprekspartner aan de andere kant van de lijn. Geluidskwaliteit is subjectief en we kunnen geen garantie bieden voor de prestaties van headsets van andere leveranciers. Van verschillende headset van grote headsetfabrikanten is echter bekend dat ze goed presteren met Cisco IP-telefoons.

Cisco beveelt geen headsets van derden aan en test deze niet met haar producten. Ga naar de website van de fabrikant voor informatie over de ondersteuning van headset van derden voor Cisco-producten.

Cisco test de Cisco-headsets met de Cisco IP-telefoons. Meer informatie over de ondersteuning voor Cisco-headsets en Cisco IP-telefoons vindt u in [https://www.cisco.com/c/en/us/products/collaboration-endpoints/](https://www.cisco.com/c/en/us/products/collaboration-endpoints/headsets/index.html) [headsets/index.html](https://www.cisco.com/c/en/us/products/collaboration-endpoints/headsets/index.html).

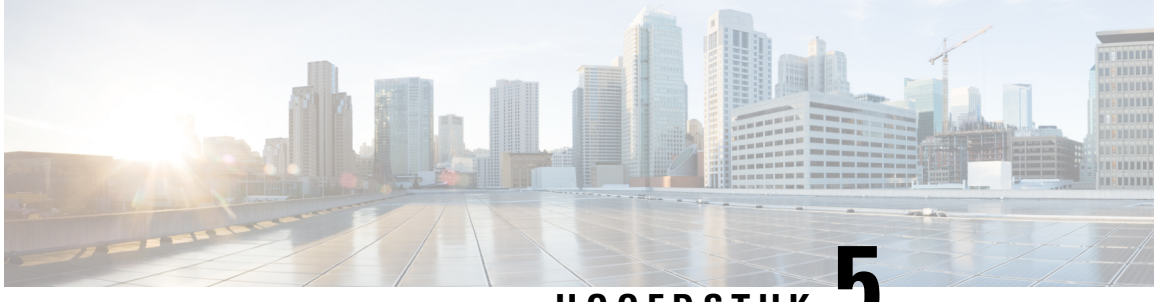

# **HOOFDSTUK 5**

# **Volgen**

- Webpagina's van het basisstation, op pagina 109
- De status van de handset weergeven, op pagina 186
- Voer een locatieonderzoek uit, op pagina 186

# **Webpagina's van het basisstation**

U kunt de webpagina's van het basisstation gebruiken om het basisstation te configureren en voor de status en statistieken.

Alle pagina's zijn beschikbaar in de beheerdersweergave. Voor toegang tot de webpagina's van het basisstation in de beheerdersweergave, zie Aanmelden bij de beheerwebpagina, op pagina 46.

Sommige pagina's zijn beschikbaar in de gebruikersweergave. Voor toegang tot de webpagina's van het basisstation in de gebruikersweergave, zie Aanmelden bij de webpagina van de gebruiker, op pagina 47.

Tenzij anders aangegeven, worden webpagina's alleen in de beheerdersweergave weergegeven.

### **Verwante onderwerpen**

Accounts basisstation, op pagina 19

# **Webpaginavelden Start/Status**

Dit zijn de velden die worden weergegeven op de webpagina **Start/Status** van het basisstation. Deze velden zijn Alleen-lezen.

De pagina wordt weergegeven in de weergaven voor beheerders en gebruikers.

### **Tabel 8: Webpaginavelden Start/Status**

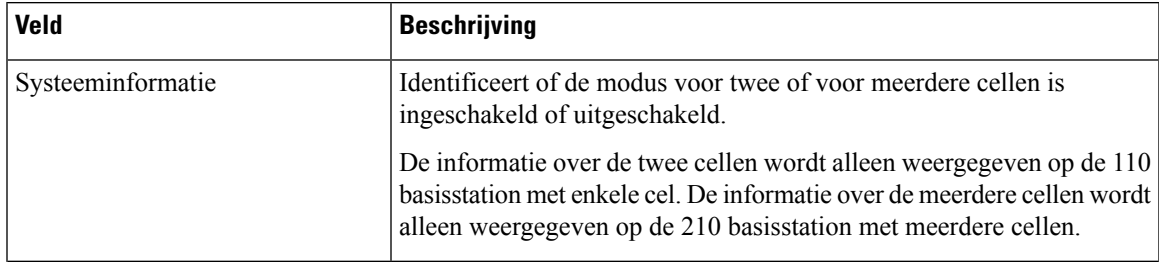

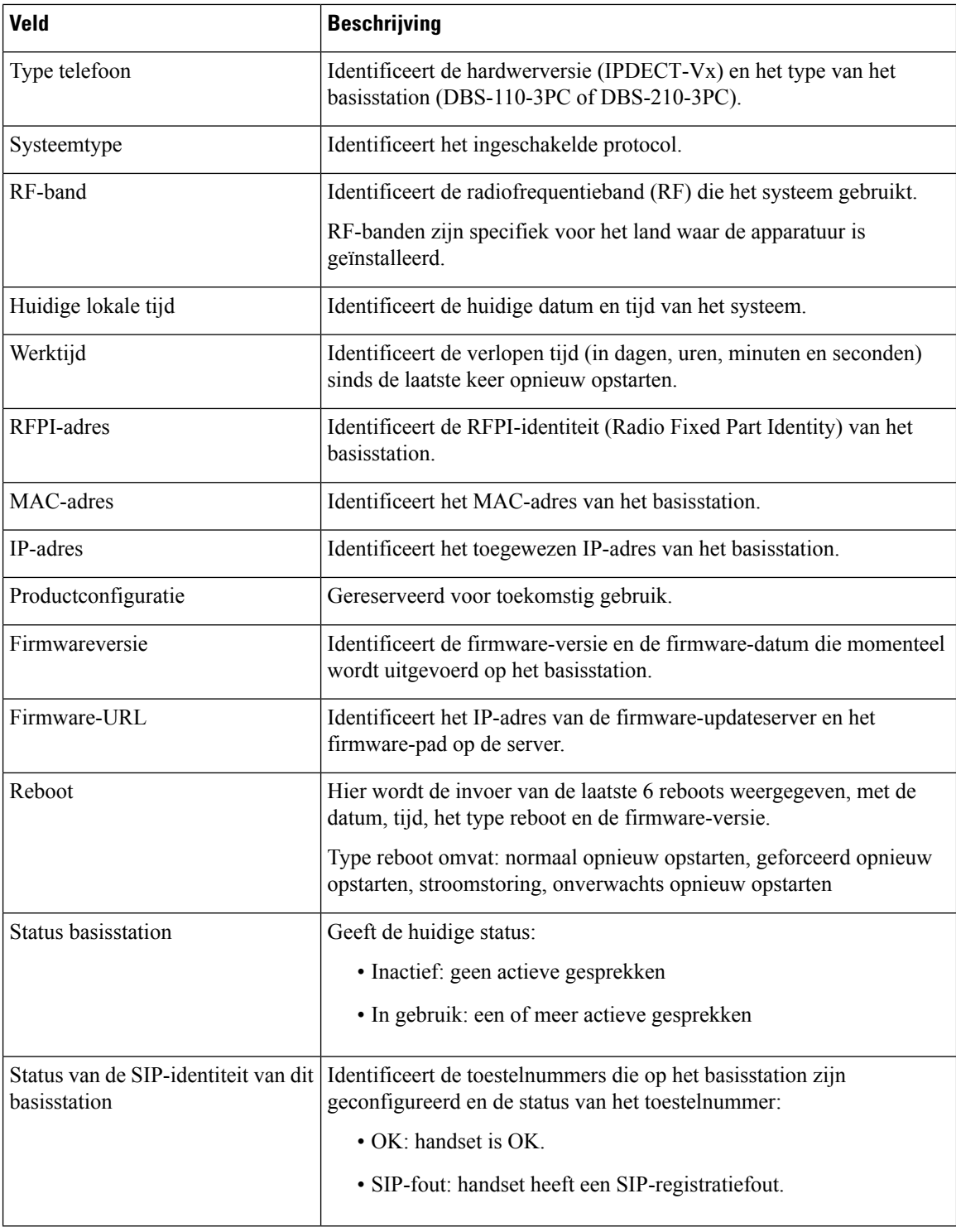

# **Webpaginavelden Toestelnummers**

Dit zijn de velden die worden weergegeven op de webpagina **Toestelnummers** van het basisstation.

De pagina wordt weergegeven in de weergaven voor beheerders en gebruikers.

Deze sectie is van toepassing op firmwarerelease 4.7 en hoger. Zie voor de pagina voor de firmwarerelease V450 en V460: Velden van de webpagina Toestelnummers voor firmwarerelease V450 en V460, op pagina 181.

**Tabel 9: Sectie Algemeen**

| <b>Veld</b> | <b>Inhoud</b> | <b>Beschrijving</b>                                                                                                    |
|-------------|---------------|----------------------------------------------------------------------------------------------------|
| AC          |               | 4-cijferige numerieke code   Identificeert de toegangscode (AC) voor het<br>basisstation.<br>Dit veld kan alleen worden gewijzigd in de |
|             |               | beheerdersweergave.                                                                                                    |

#### **Tabel 10: Sectie Toestelnummers**

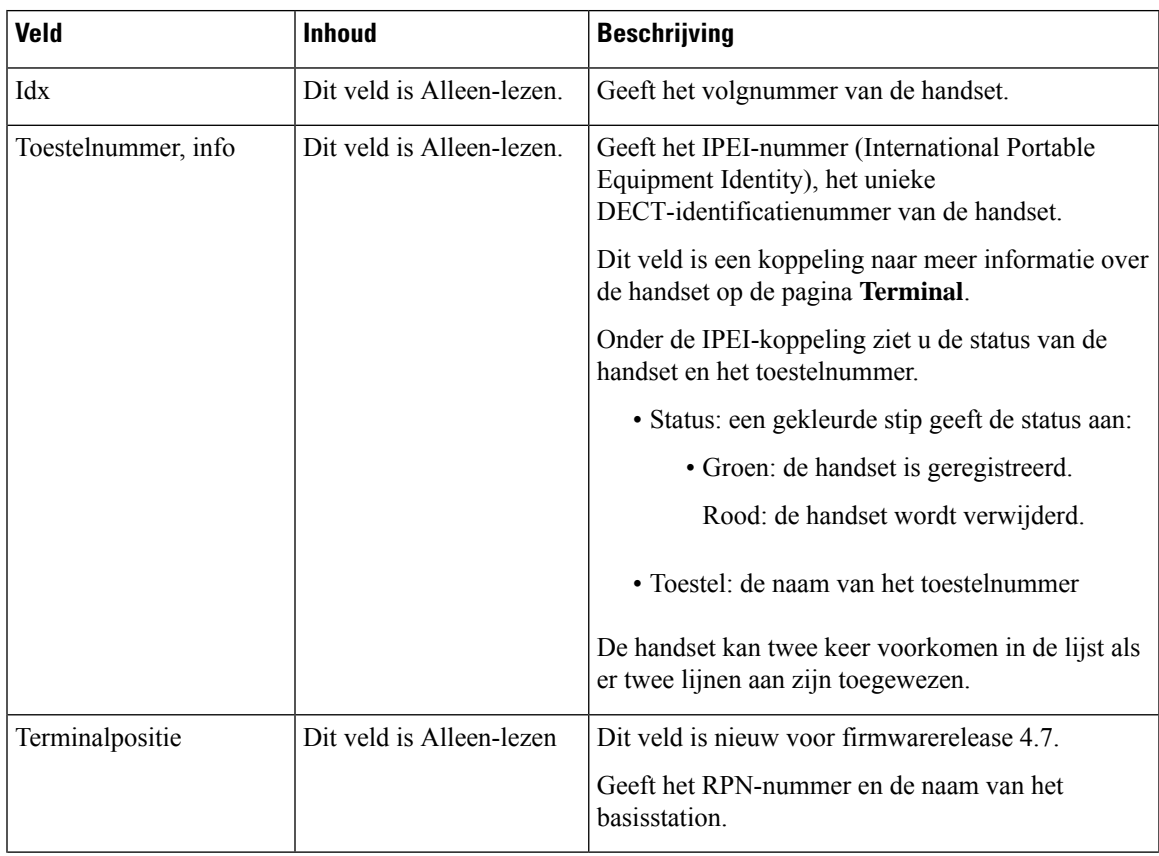

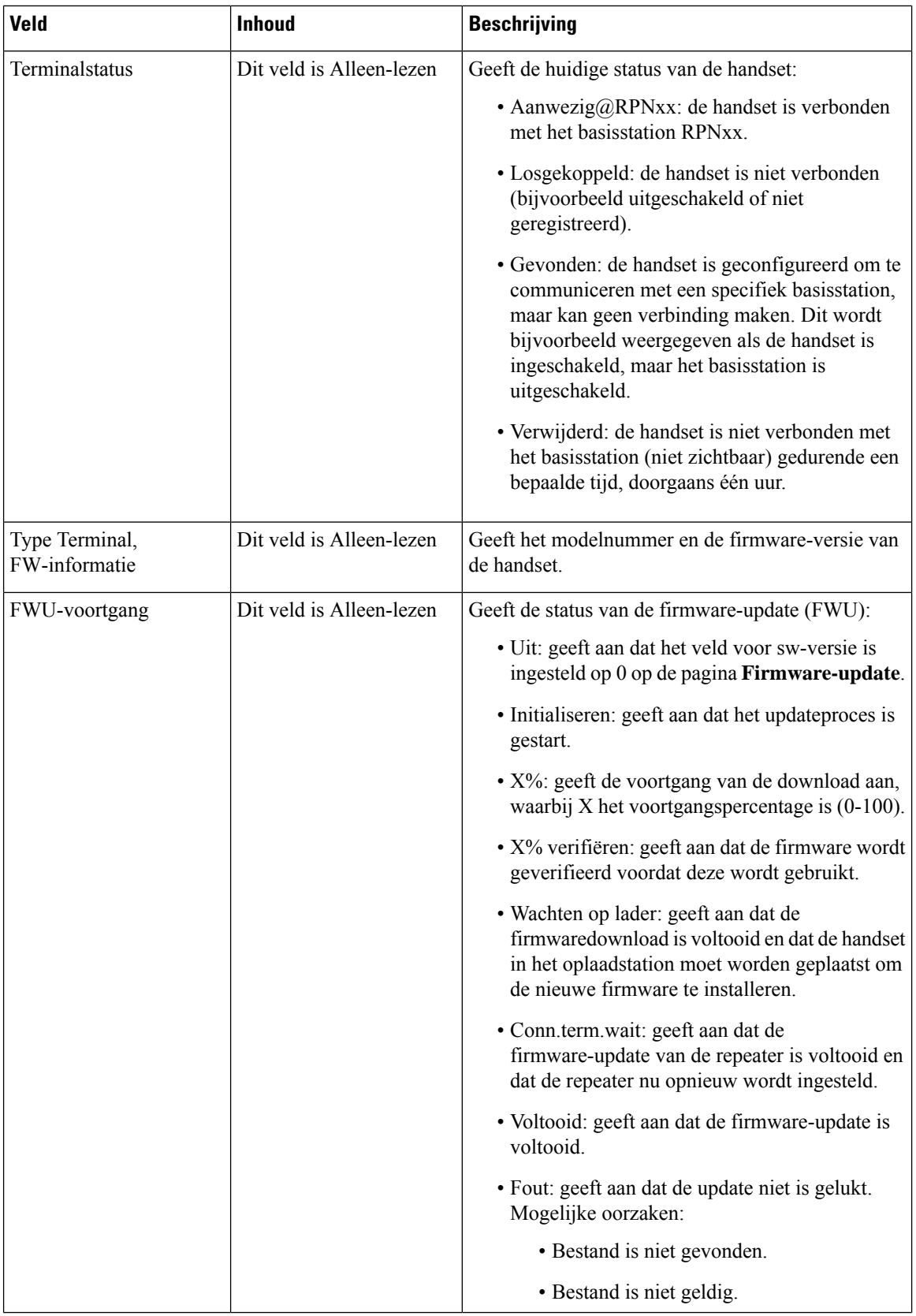

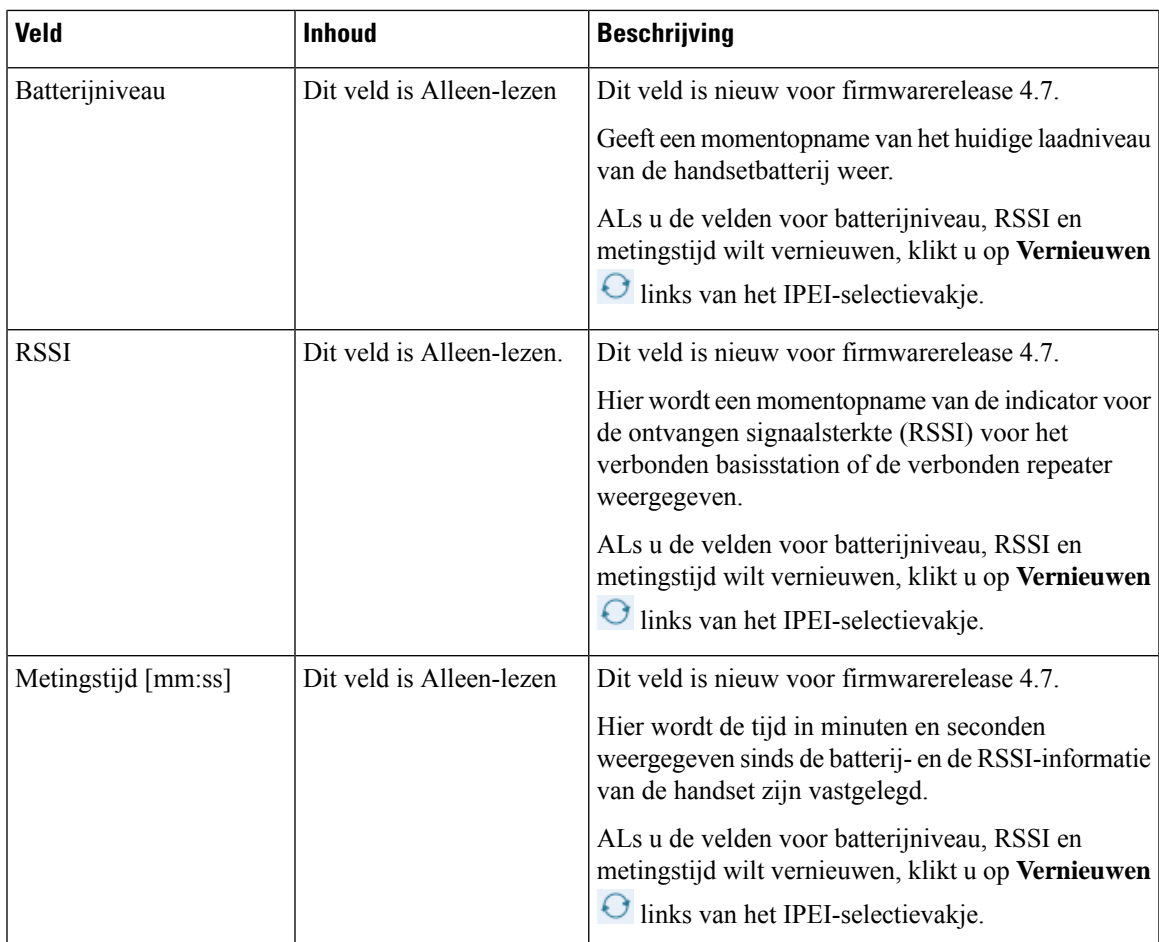

# **Webpaginavelden Toestelnummers toevoegen of bewerken**

Dit zijn de velden die worden weergegeven op de webpagina's **Toestelnummer toevoegen**en **Toestelnummer bewerken** van het basisstation.

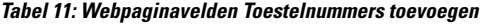

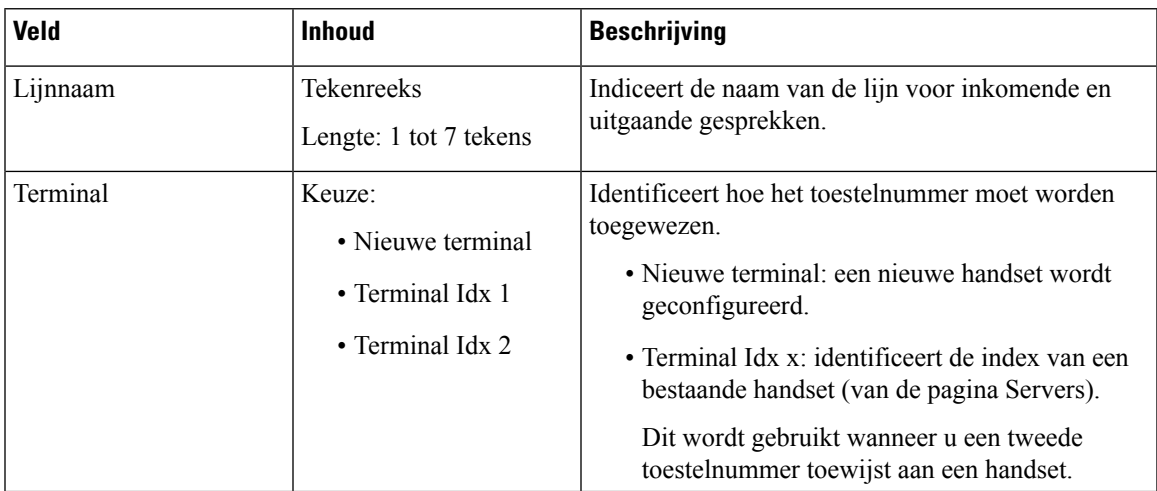

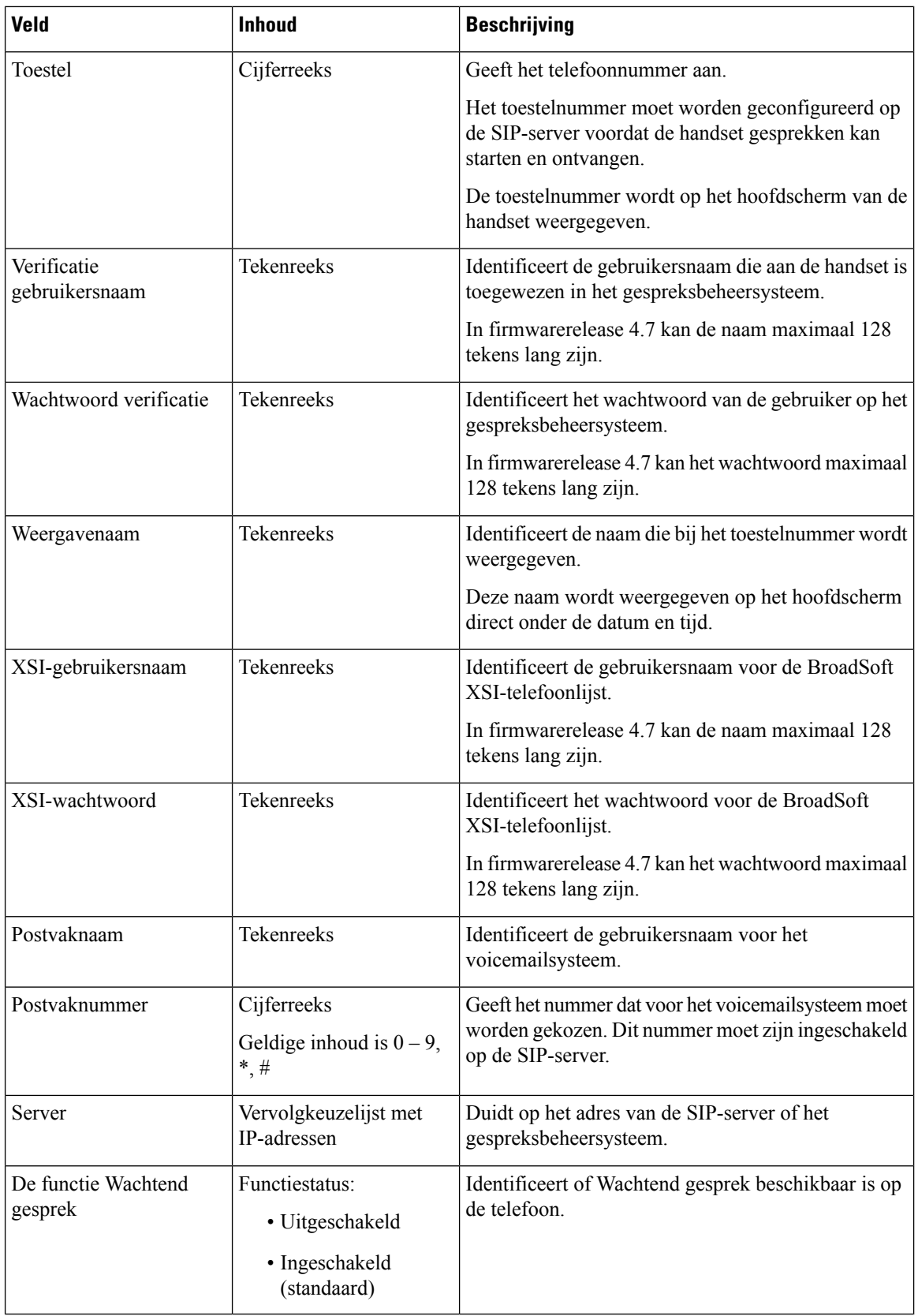

 $\overline{\phantom{a}}$ 

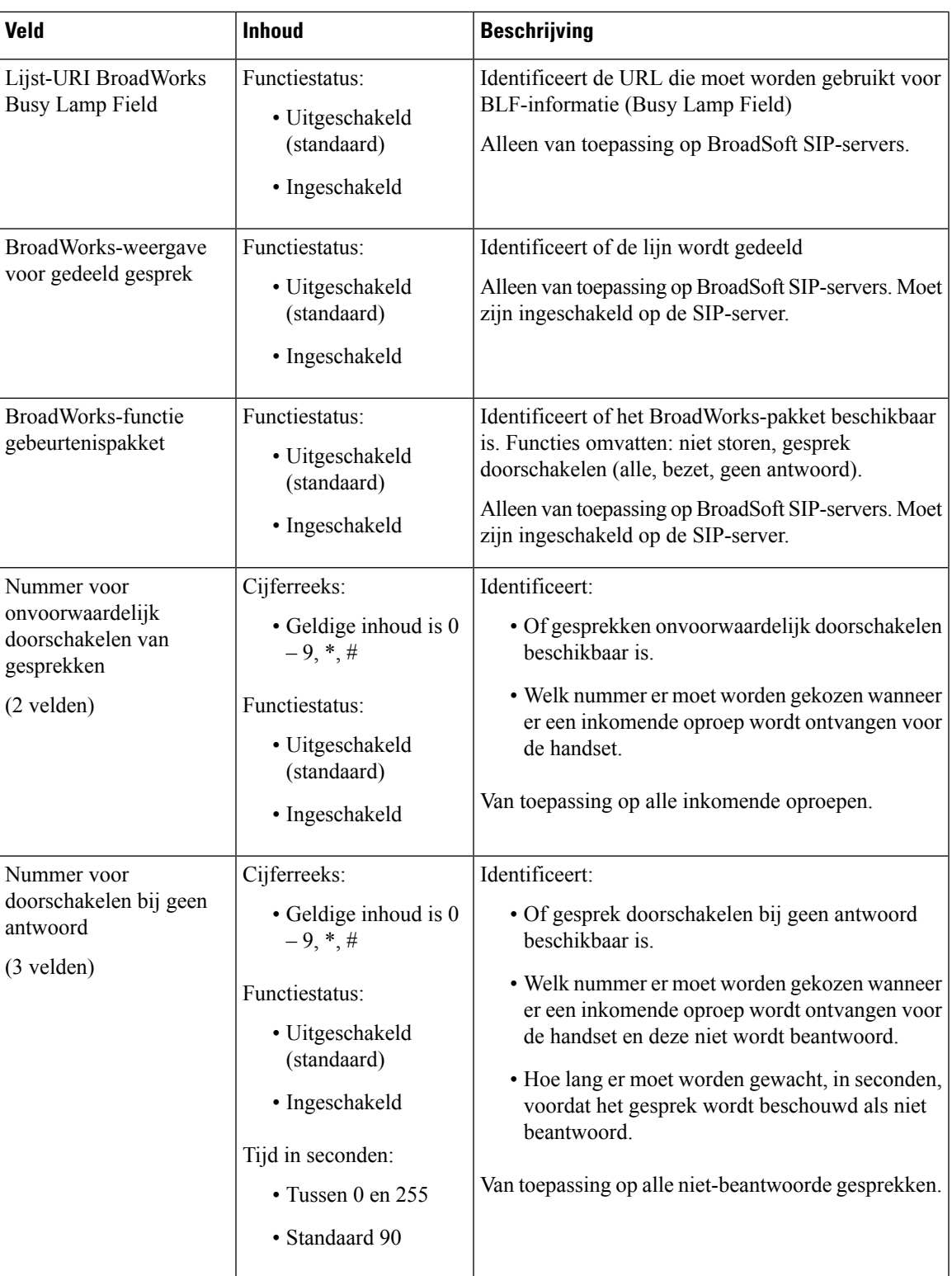

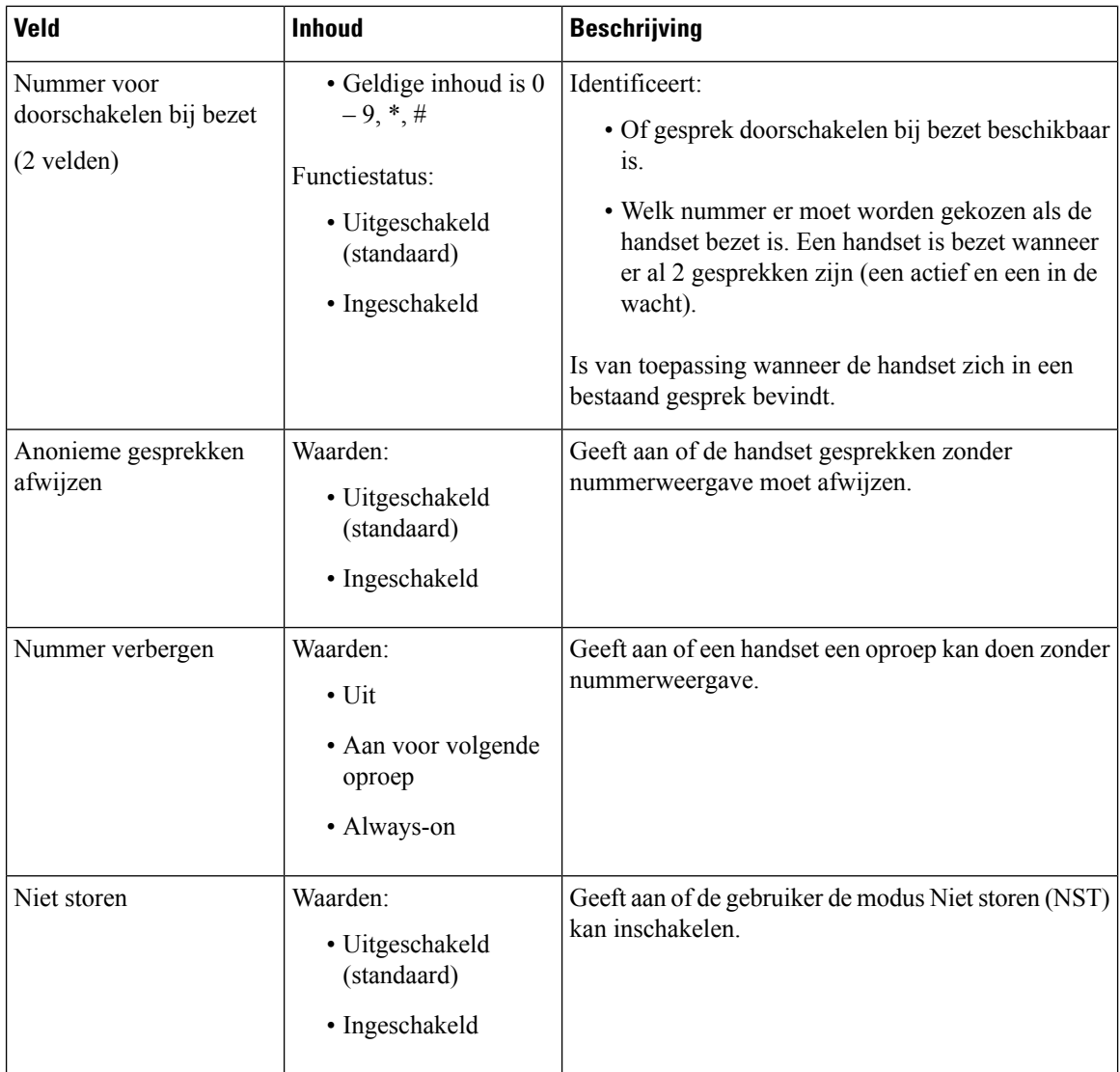

# **Velden van de webpagina Terminal**

Dit zijn de velden die worden weergegeven op de webpagina **Terminal** van het basisstation. Klik op het IPEI-nummer van de handset op de pagina **Toestelnummers** om dit scherm weer te geven.

De pagina wordt weergegeven in de weergaven voor beheerders en gebruikers. Niet alle velden zijn beschikbaar in de weergave voor gebruikers.

Deze sectie is van toepassing op firmwareversie 4.7. Zie voor de pagina voor de firmwarerelease V450 en V460: Velden van de webpagina Terminal voor firmwarerelease V450 en V460, op pagina 183.

I

# **Tabel 12: Velden van de webpagina Terminal**

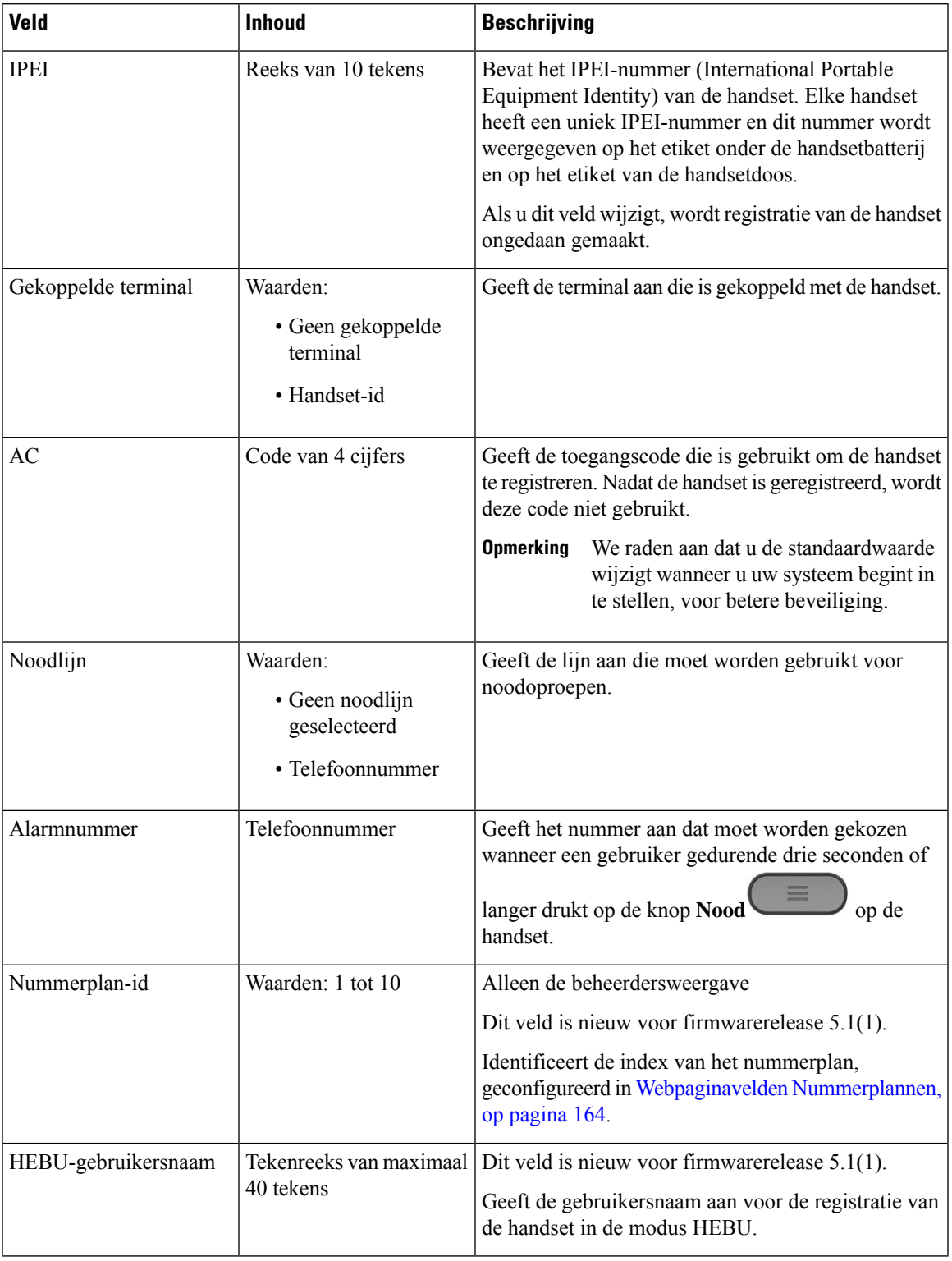

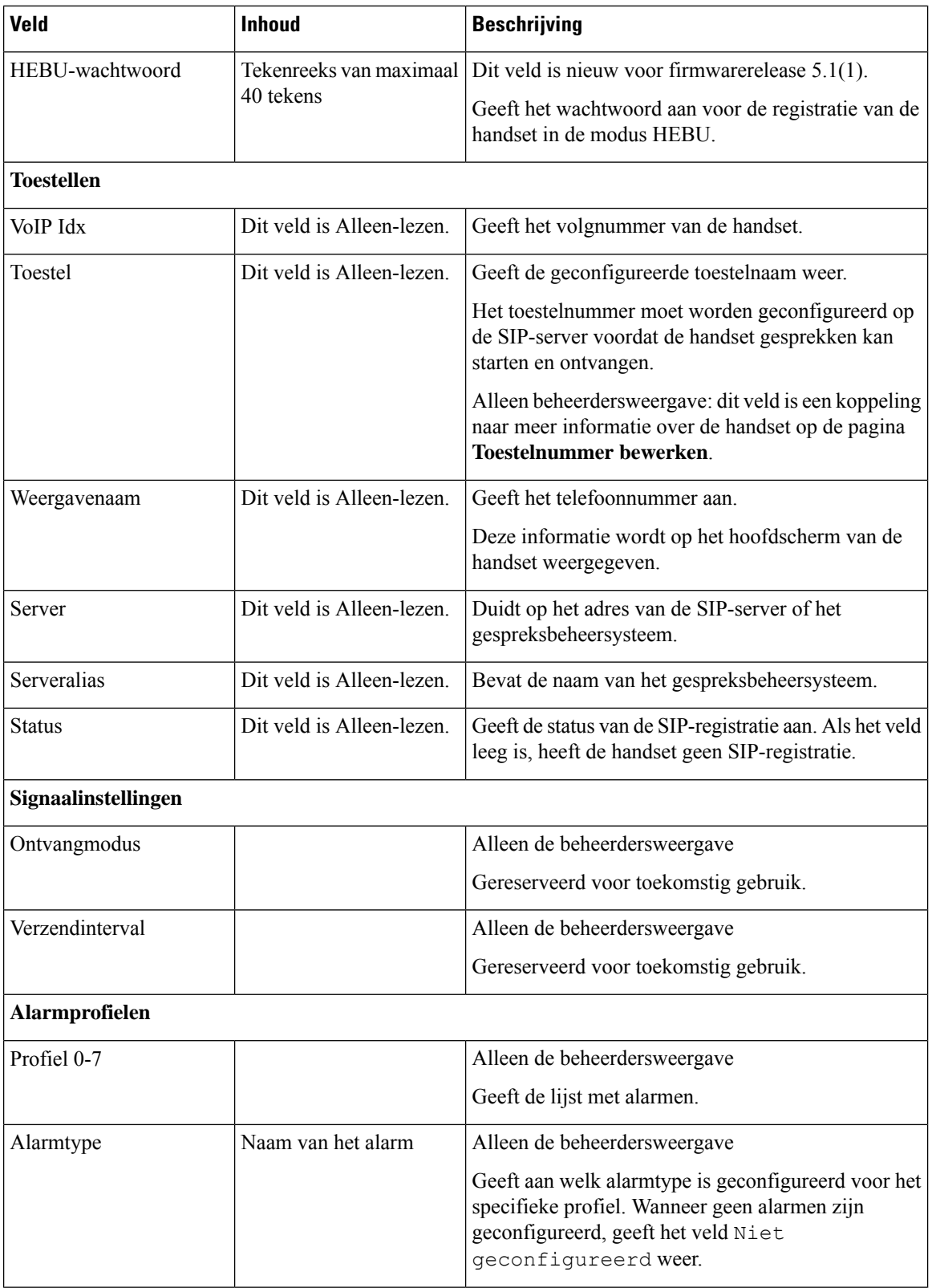

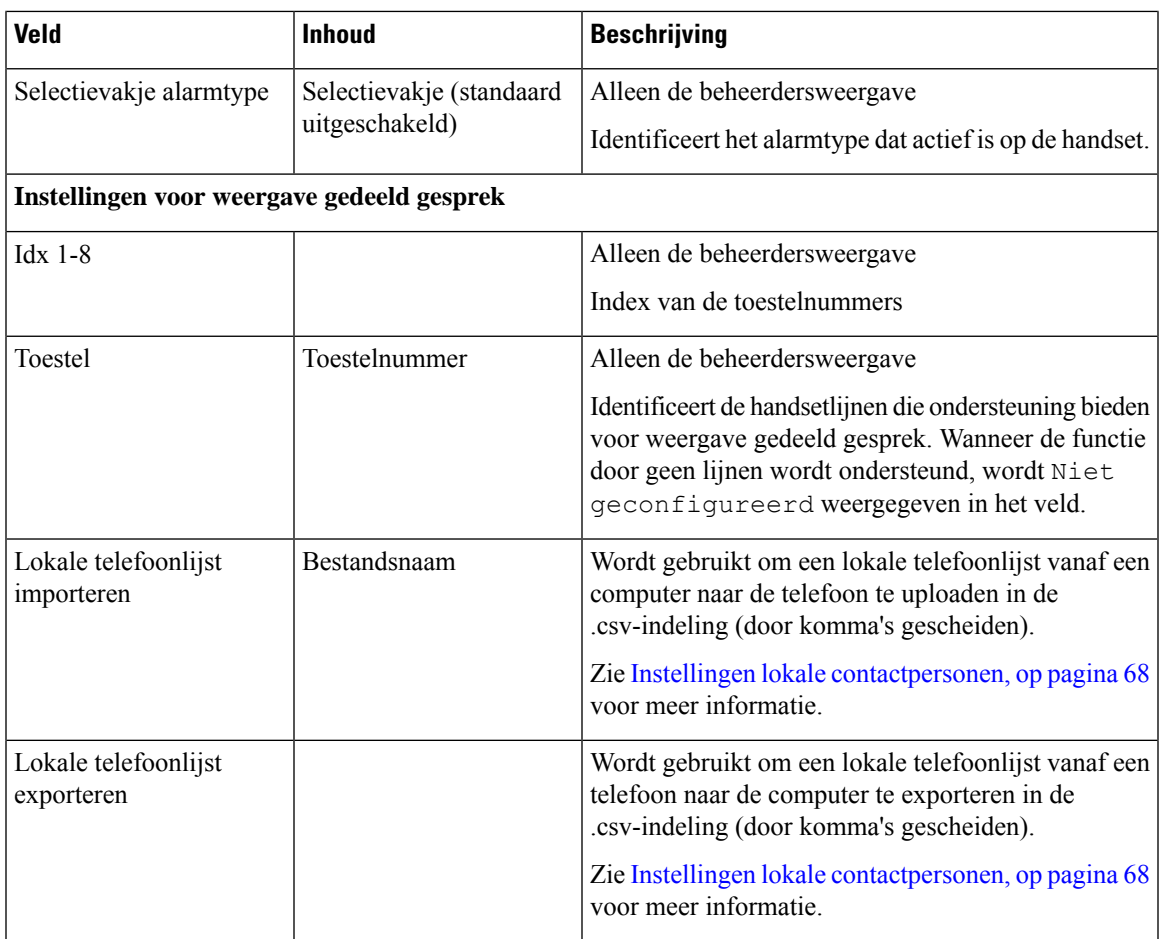

# **Webpaginavelden Servers**

Dit zijn de velden die worden weergegeven op de webpagina**Servers** van het basisstation of op de webpagina **Server toevoegen** wanneer u de installatie start.

**Tabel 13: Webpaginavelden Servers**

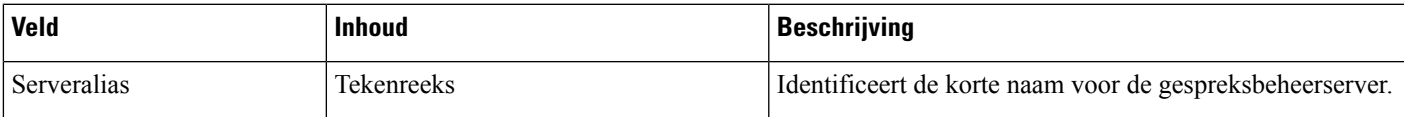

I

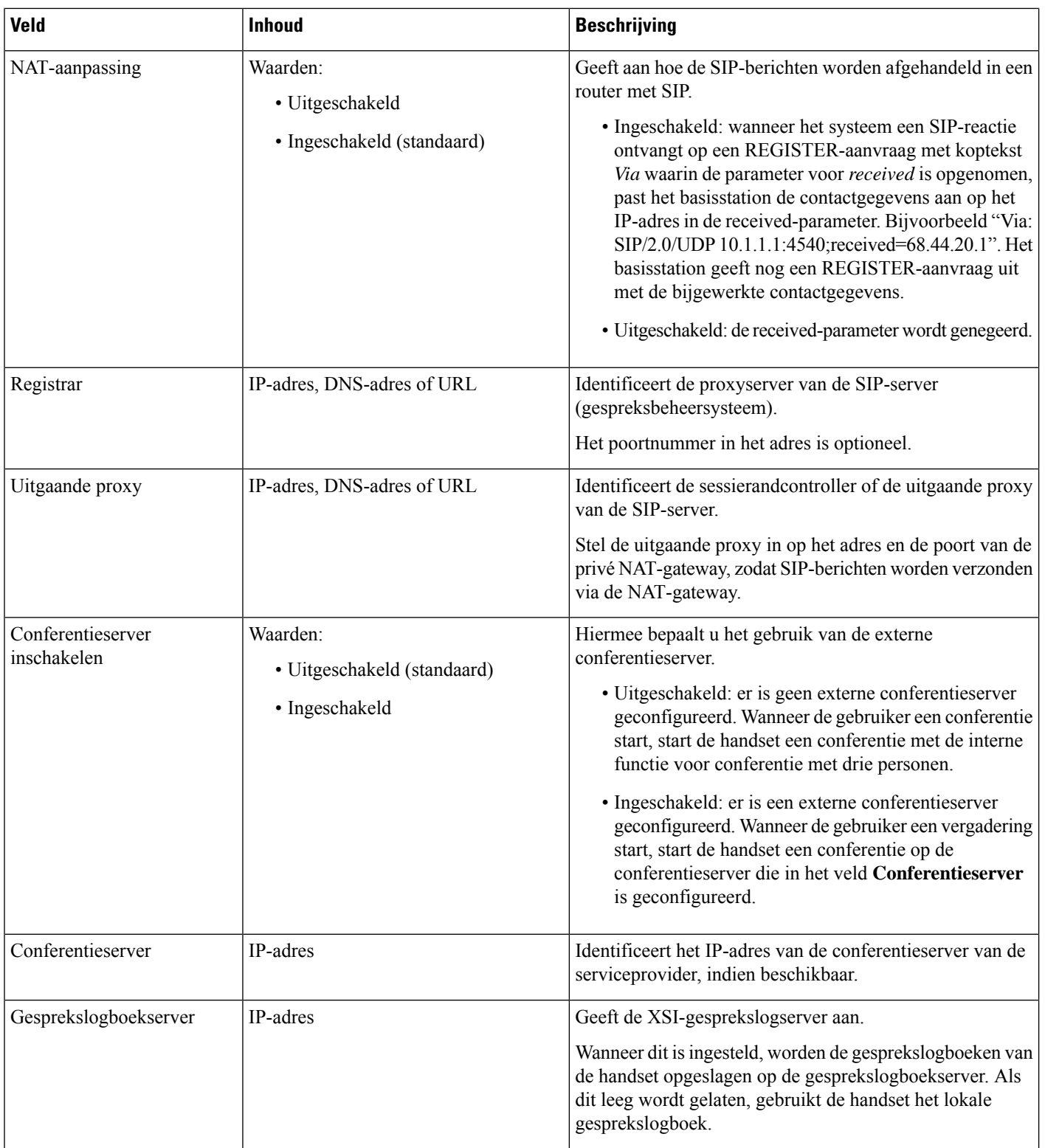

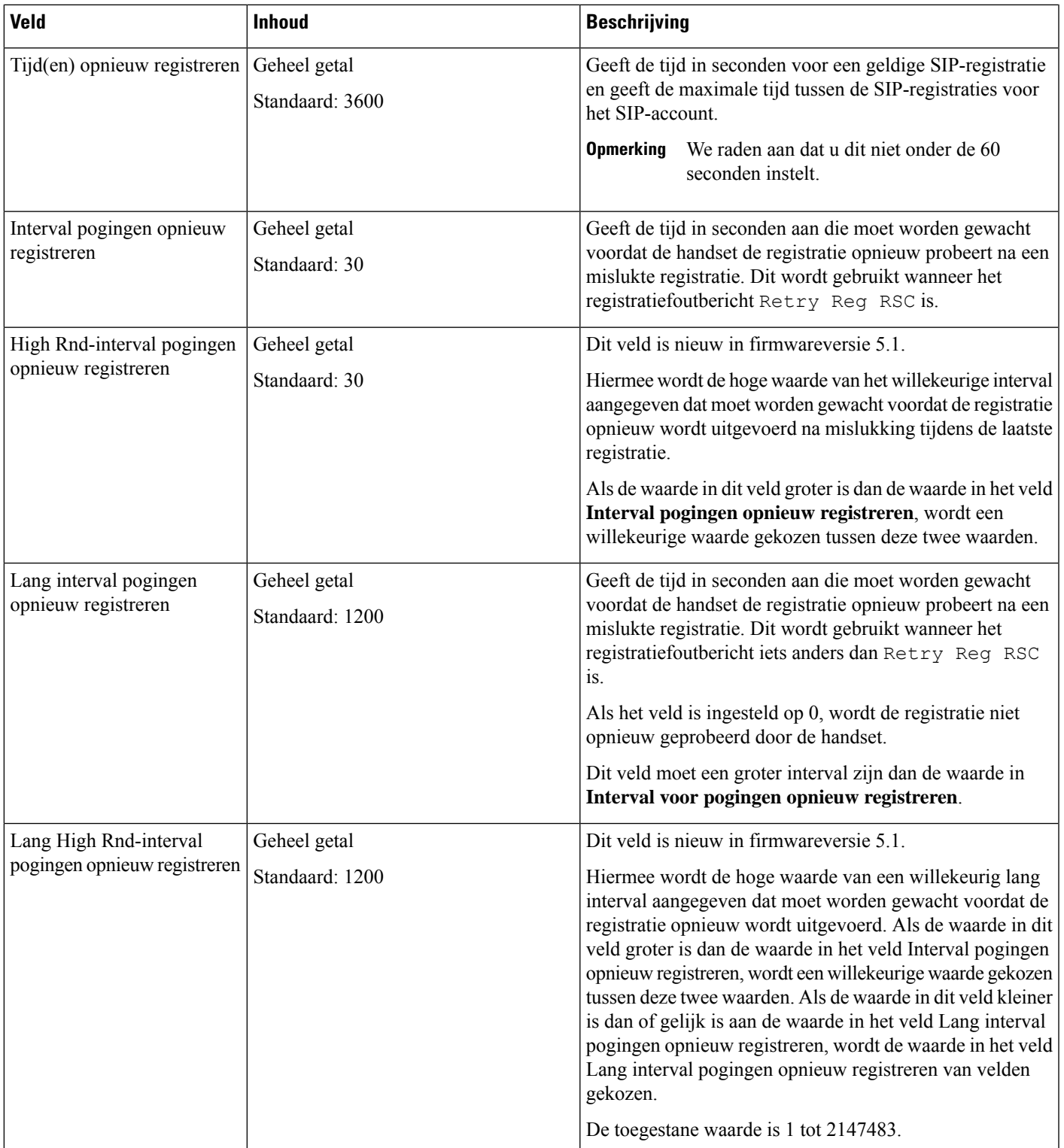

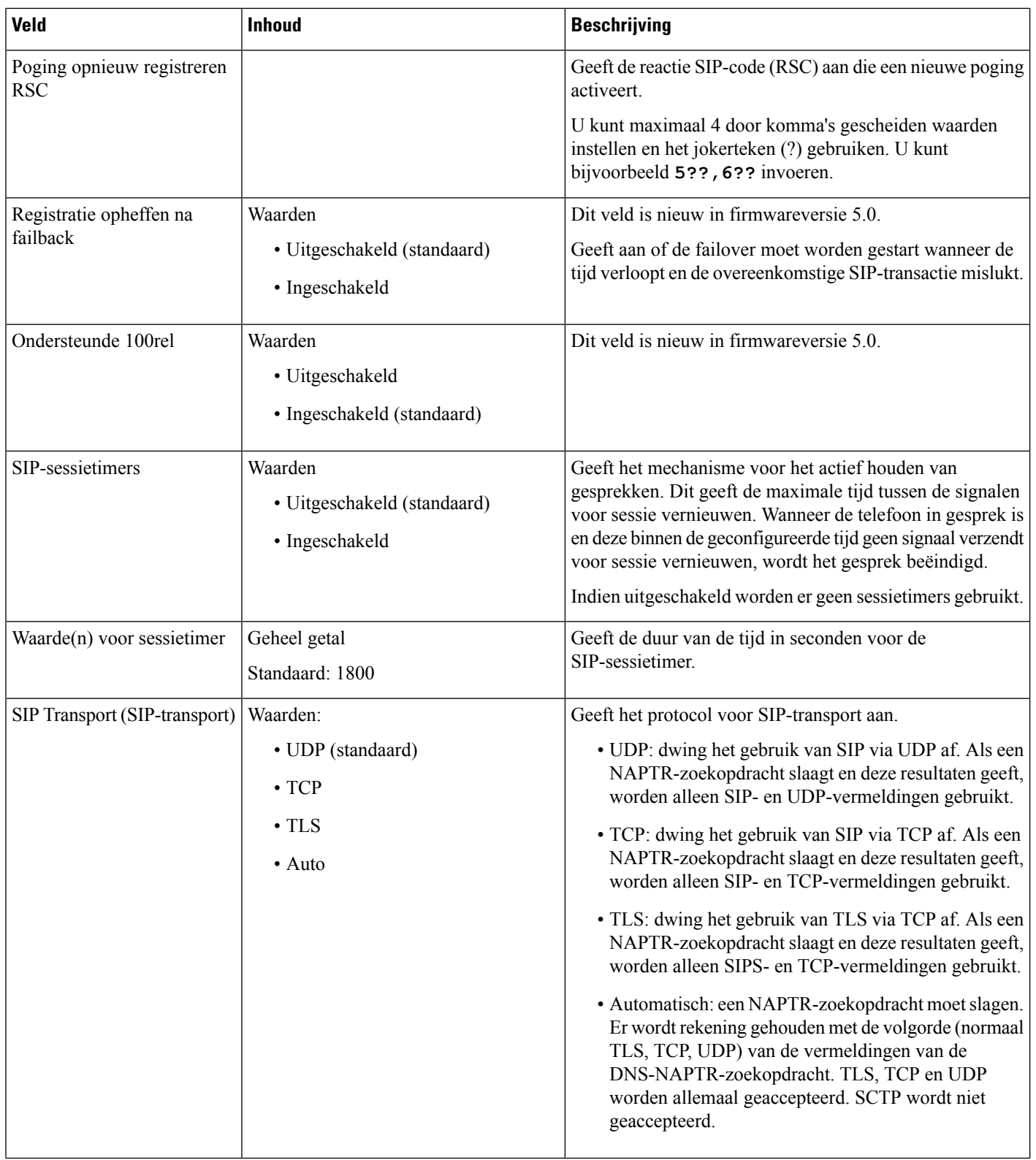

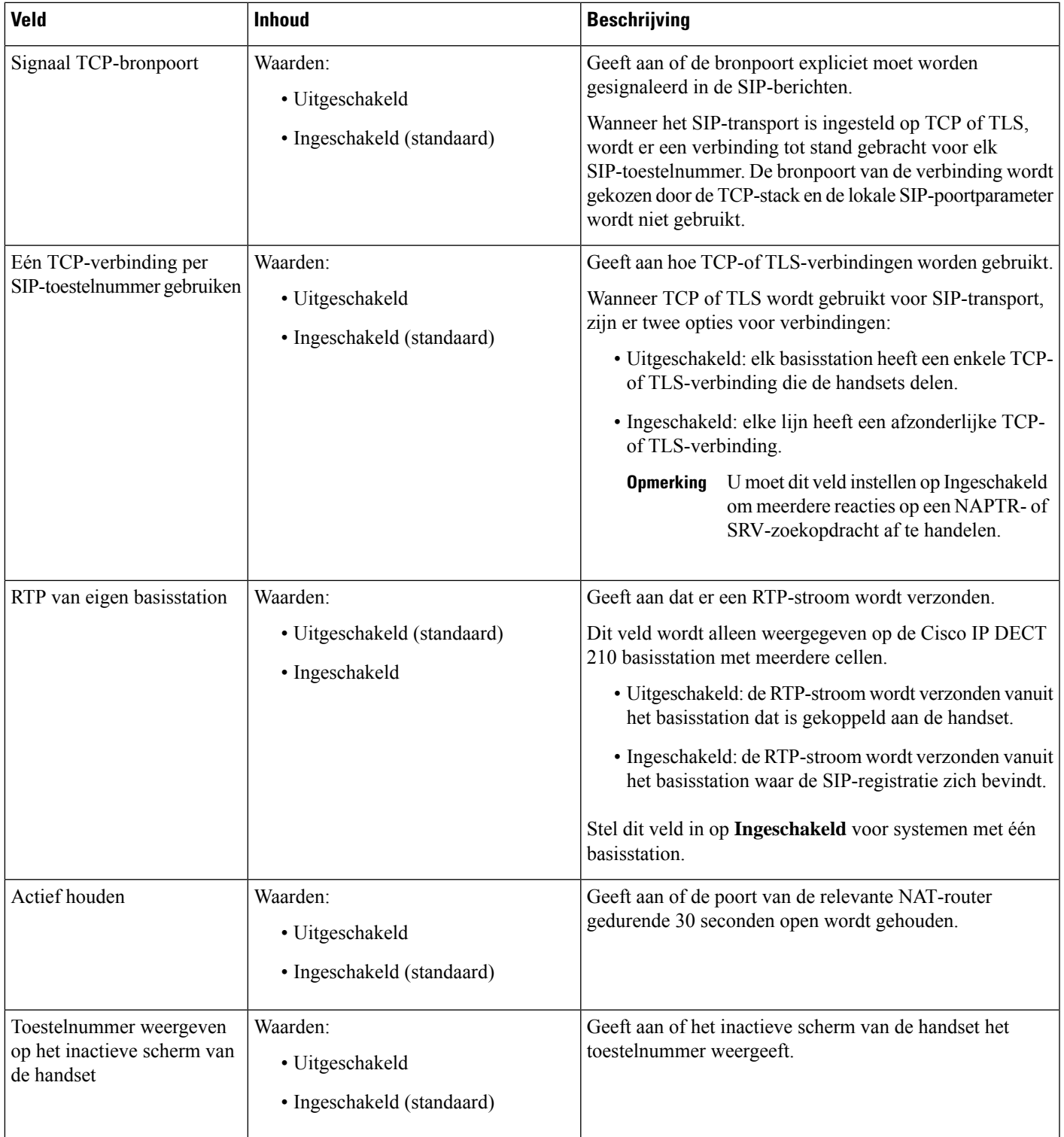

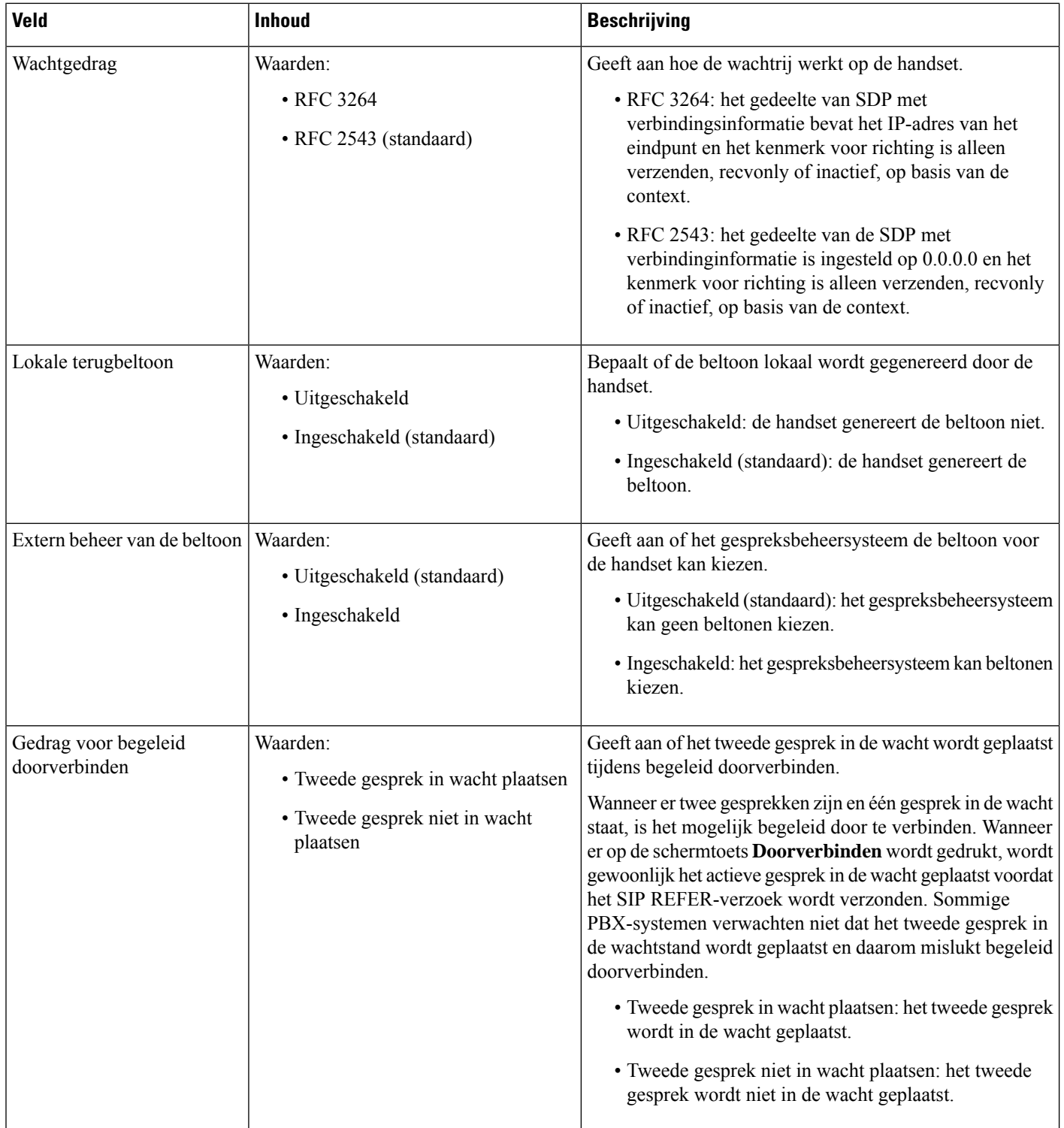

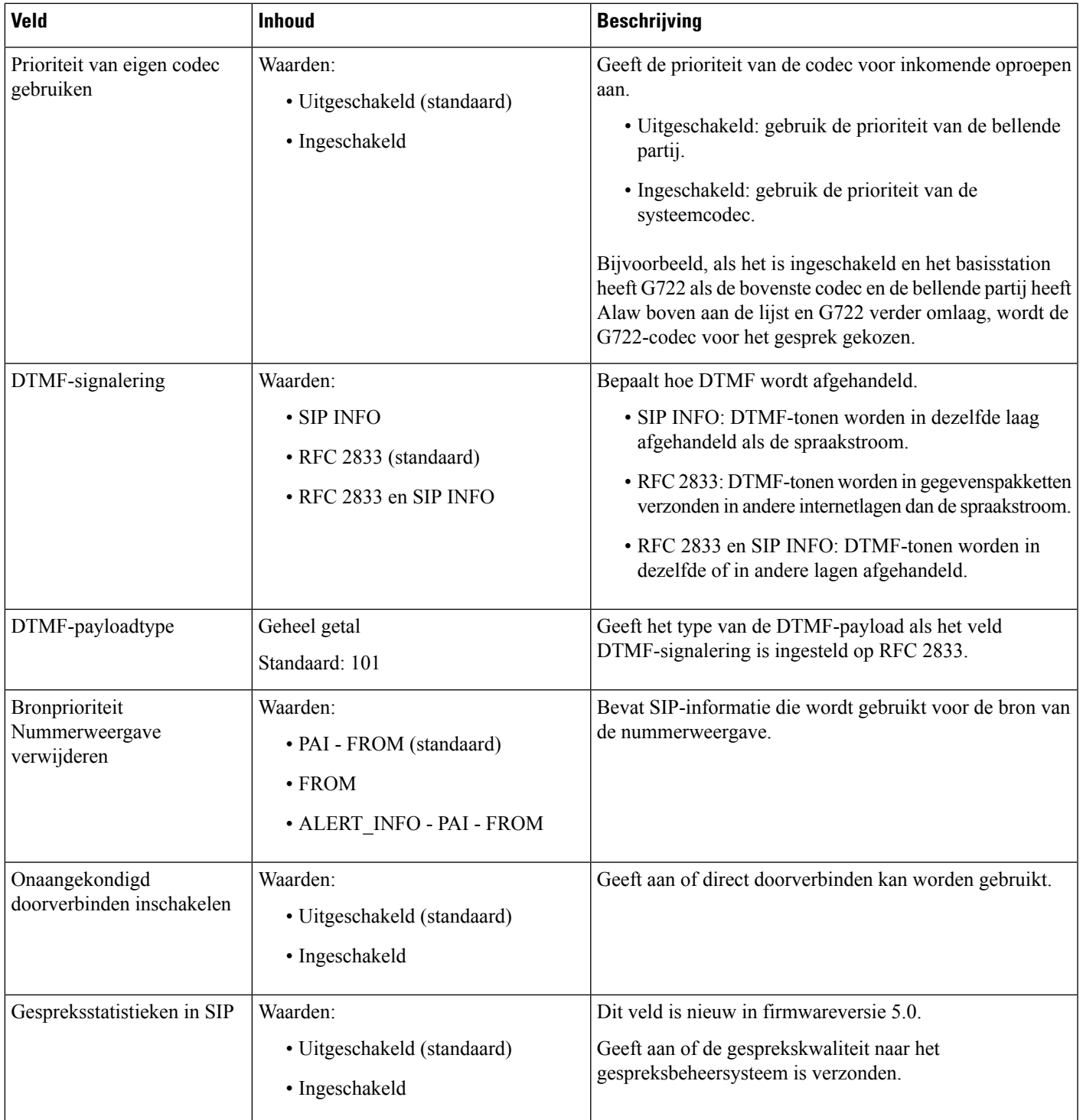

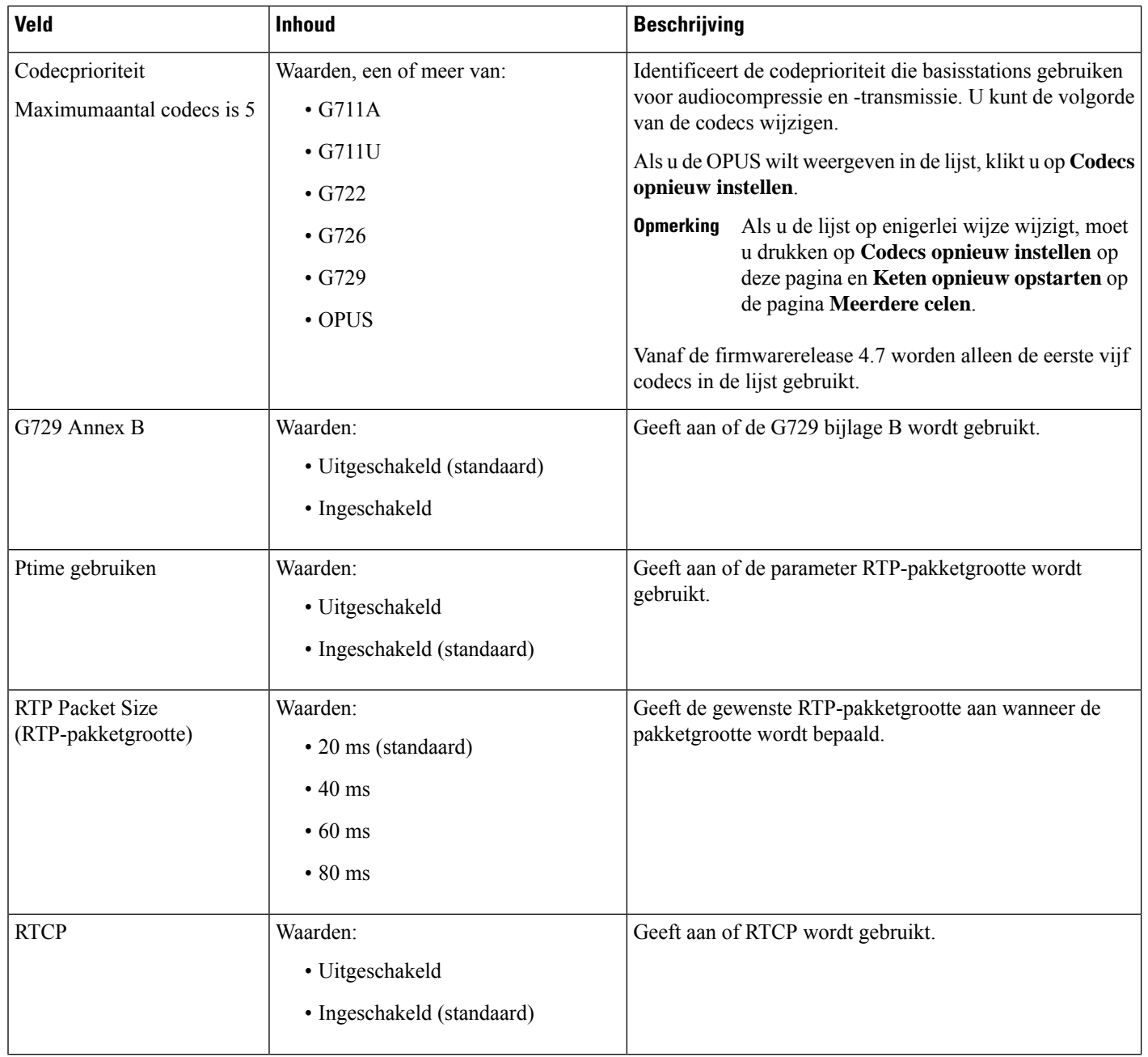

 $\mathbf{l}$ 

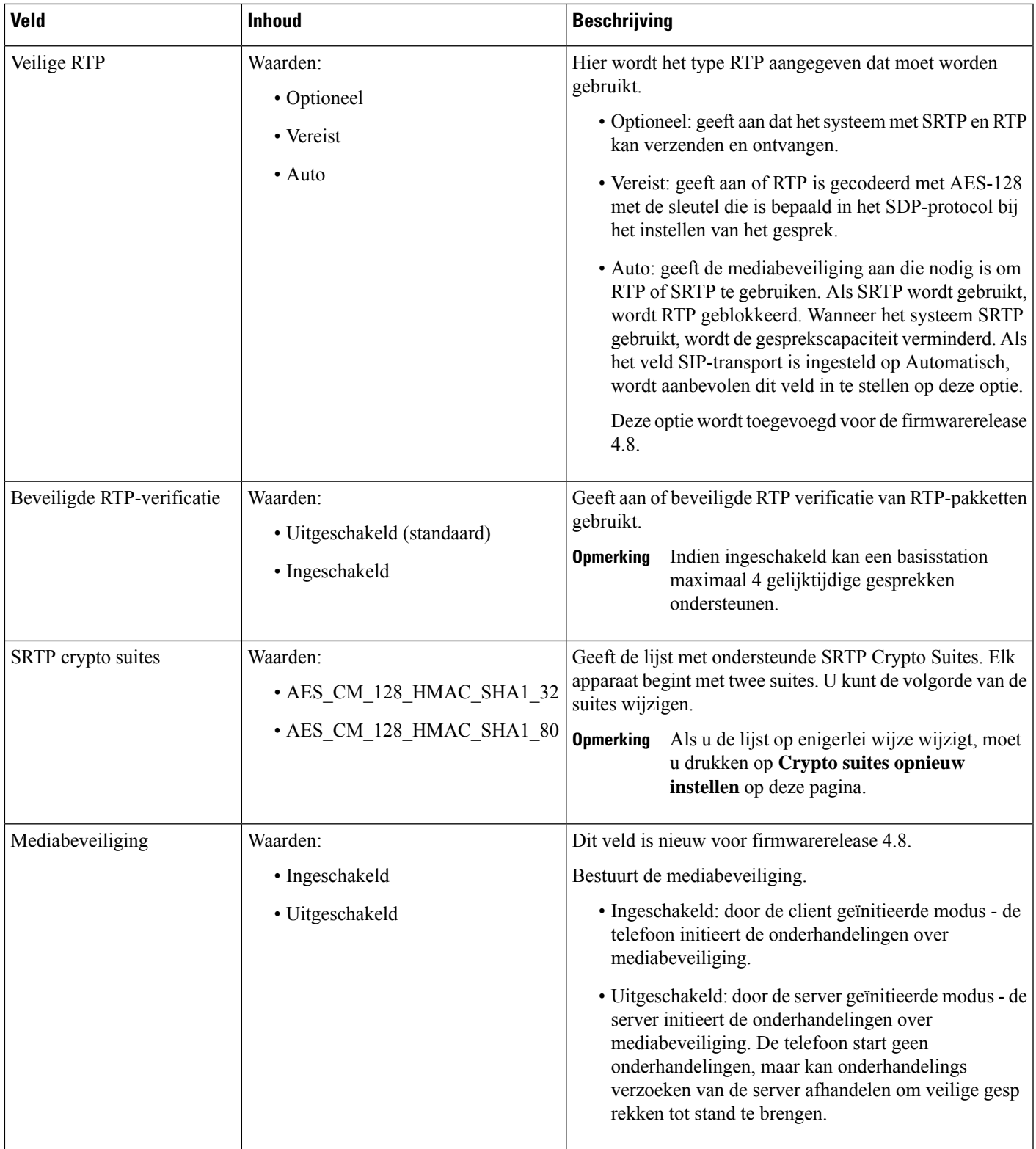

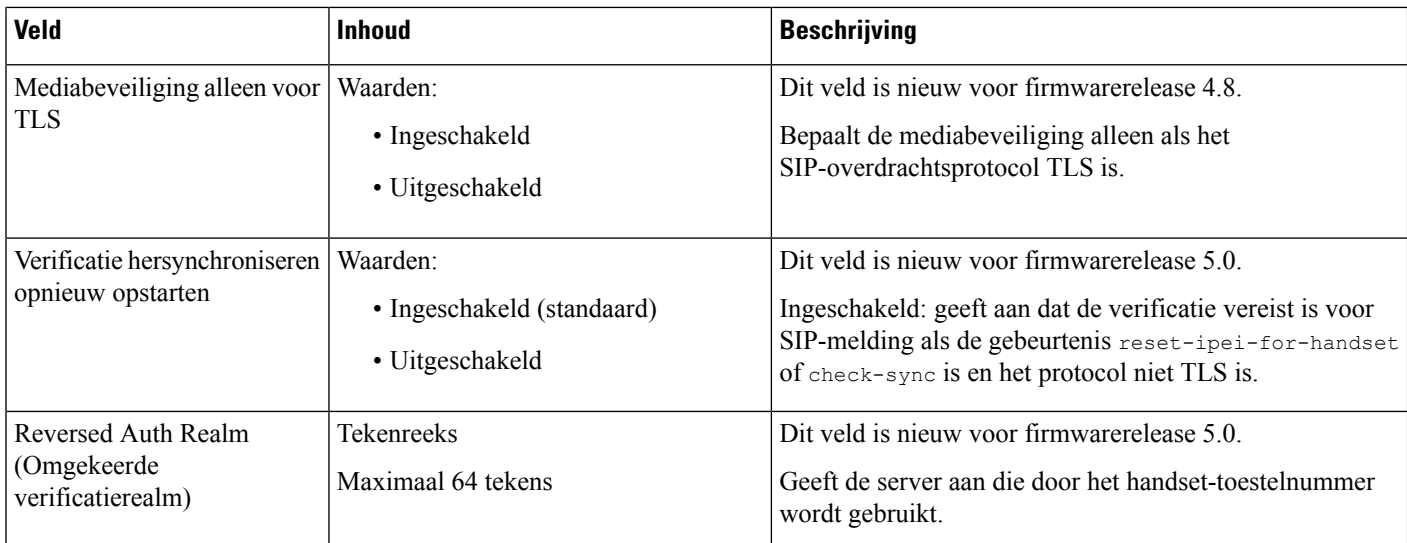

# **Webpaginavelden Netwerk**

Dit zijn de velden die worden weergegeven op de webpagina **Netwerkinstellingen** van het basisstation.

**Tabel 14: Velden in de sectie IP-instellingen**

| Veld                | <b>Inhoud</b>                              | <b>Beschrijving</b>                                                                                                    |
|---------------------|--------------------------------------------|----------------------------------------------------------------------------------------------------|
| DHCP/vaste IP       | Waarden:<br>• DHCP (standaard)<br>• Static | Geeft de methode die het apparaat gebruikt om<br>TCP/IP-parameters te verkrijgen.<br>• DHCP: automatisch toegewezen uit een groep<br>adressen. Als u DHCP gebruikt, kunnen de<br>andere IP-instellingen of opties niet worden<br>ingesteld.<br>• Vast: handmatig ingesteld. |
| IP-adres            |                                            | Geeft het IPv4-adres van het apparaat.<br>Kan alleen worden gewijzigd als DHCP niet is<br>ingeschakeld.                                                                                                    |
| Subnetmasker        |                                            | Geeft het 32-bits subnetmasker van het apparaat.<br>Kan alleen worden gewijzigd als DHCP niet is<br>ingeschakeld.                                                                                                    |
| Standaardgateway    |                                            | Geeft het IPv4-adres van de standaardnetwerkrouter<br>of de gateway.<br>Kan alleen worden gewijzigd als DHCP niet is<br>ingeschakeld.                                                                                                    |
| Via DHCP-prioriteit | IPv4                                       |                                                                                                    |

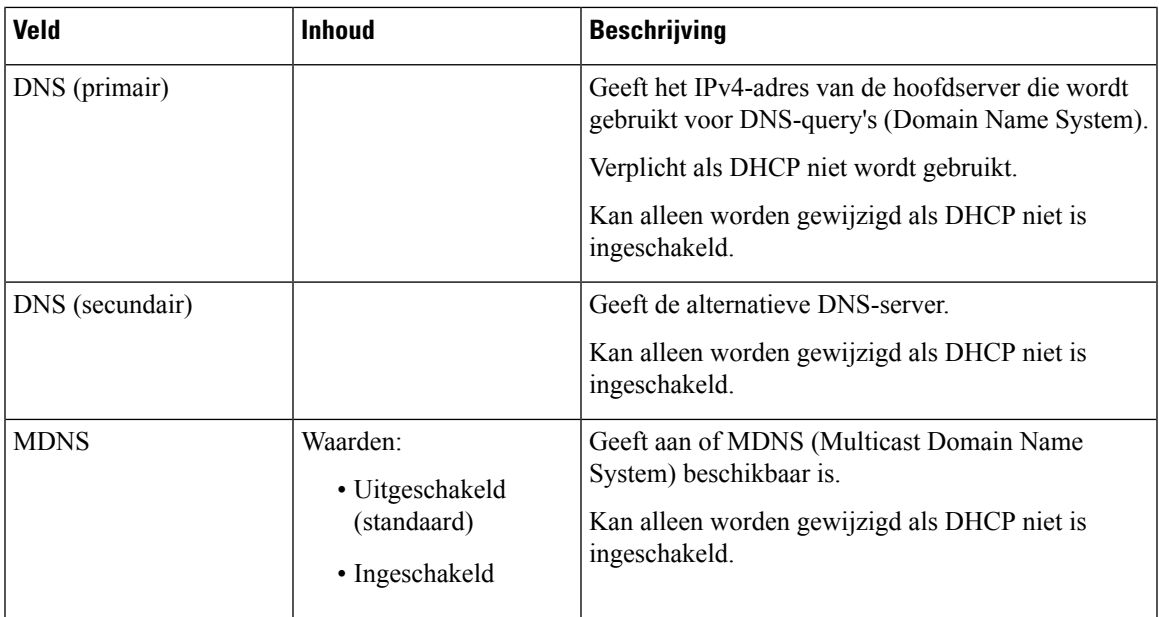

# **Tabel 15: Velden in de sectie NAT-instellingen**

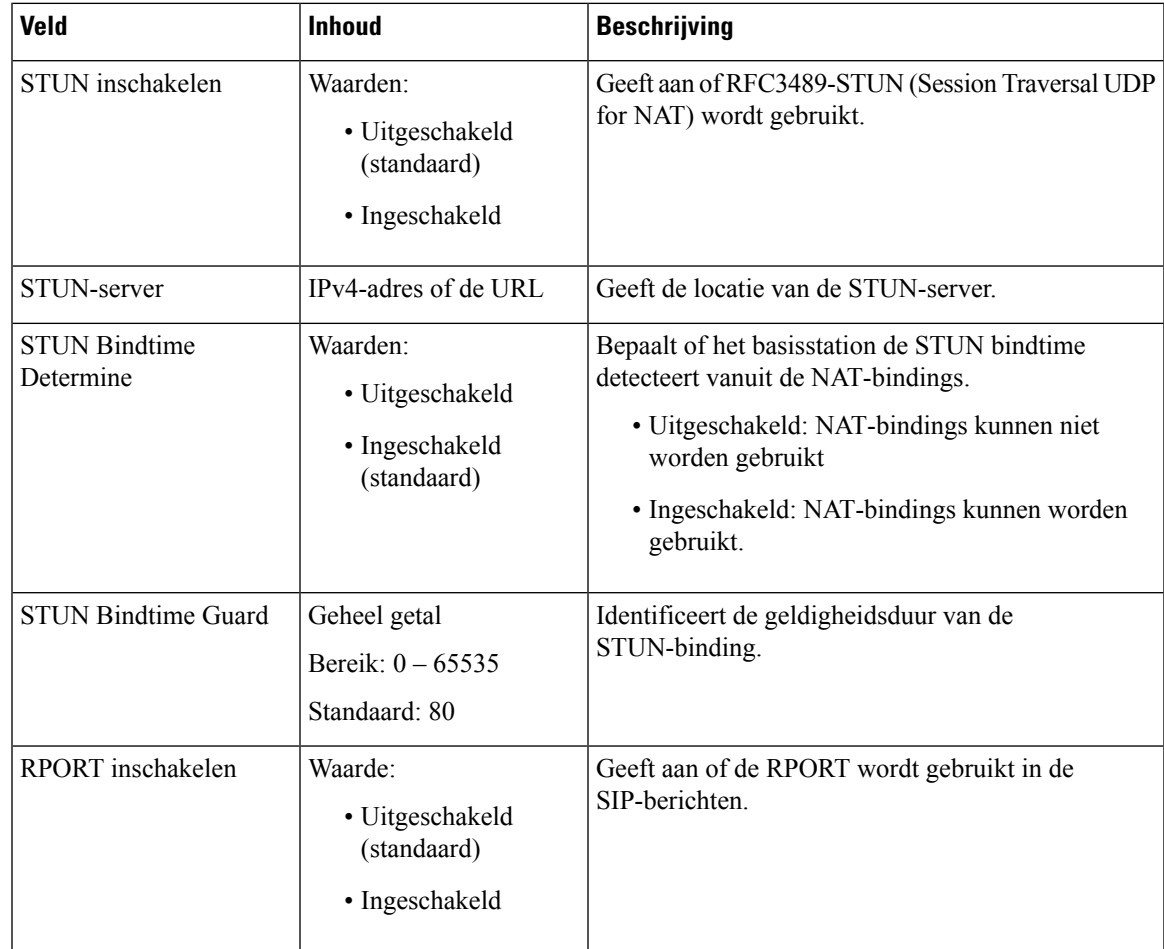

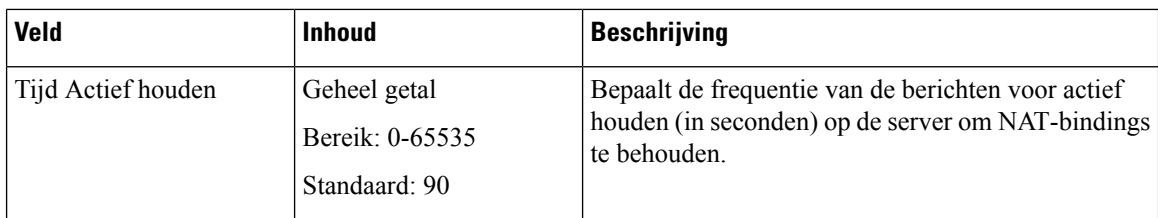

# **Tabel 16: Velden in de sectie VLAN-instellingen**

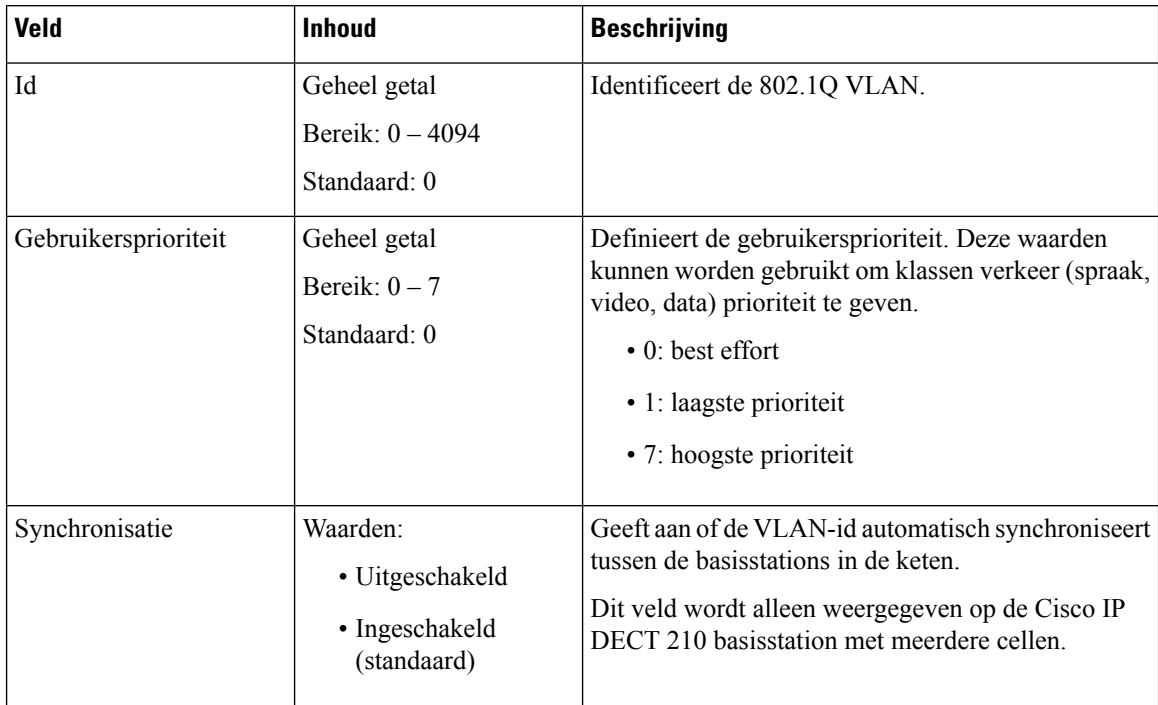

# **Tabel 17: Velden in de sectie SIP-/RTP-instellingen**

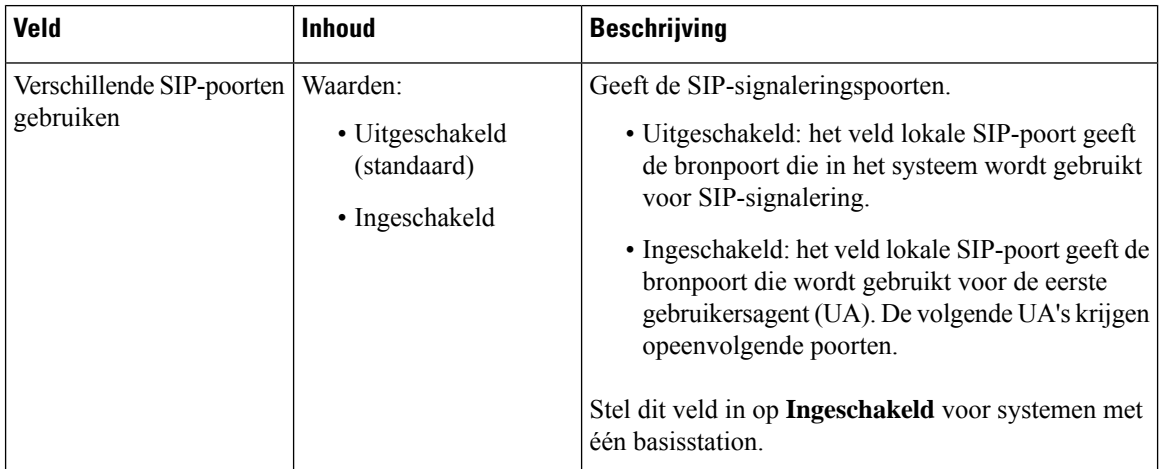

 $\mathbf{l}$ 

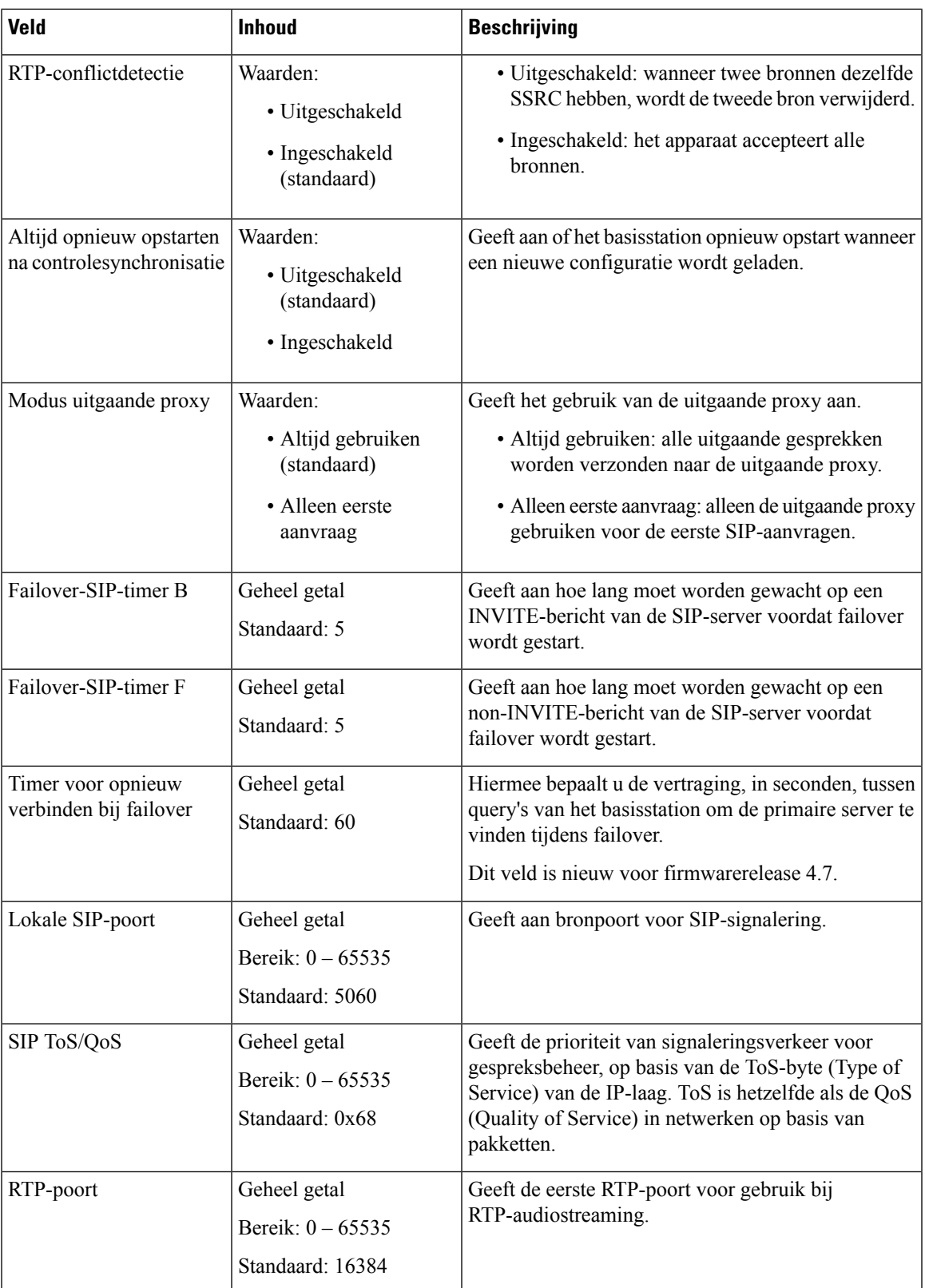

I

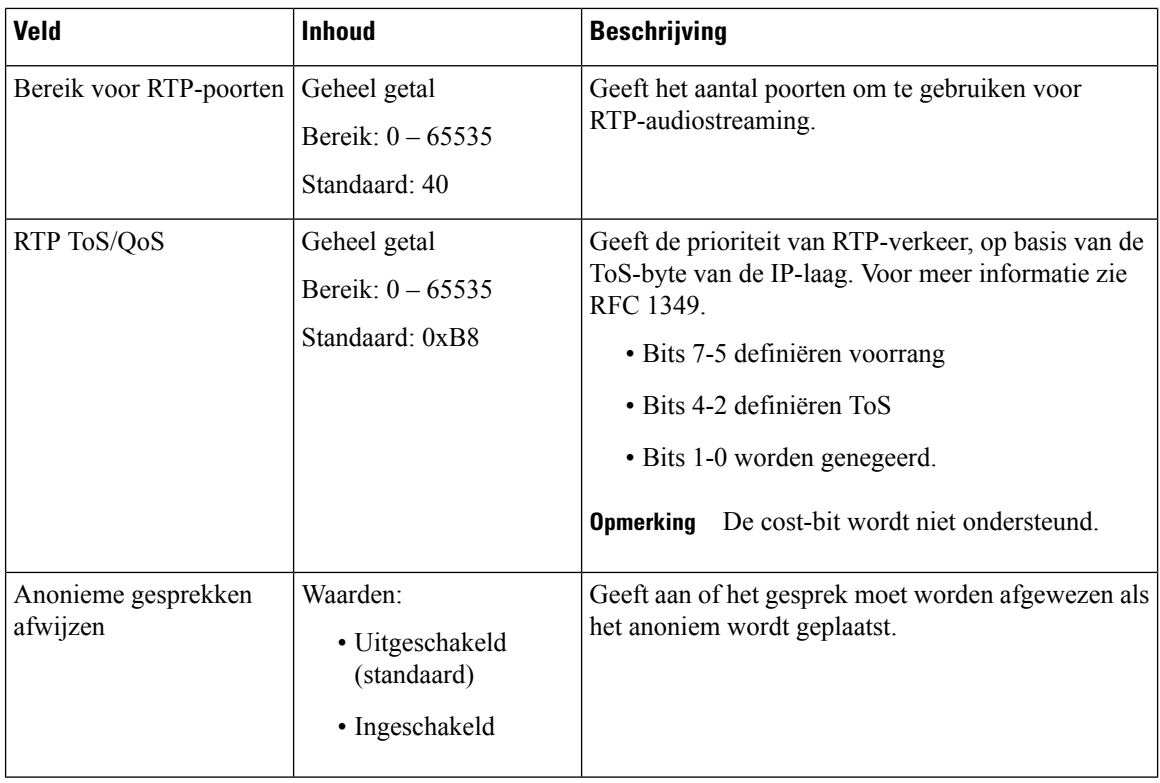

### **Tabel 18: Velden van de sectie DHCP-opties**

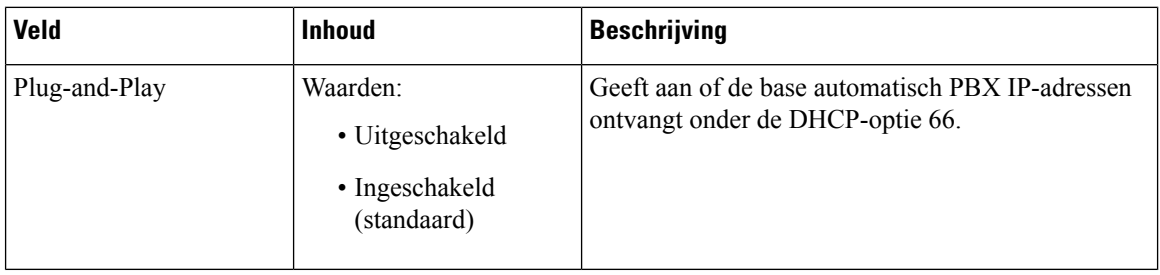

# **Tabel 19: Velden van de sectie TCP-opties**

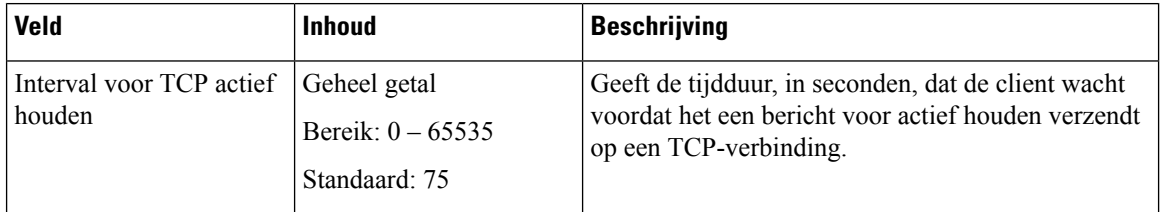

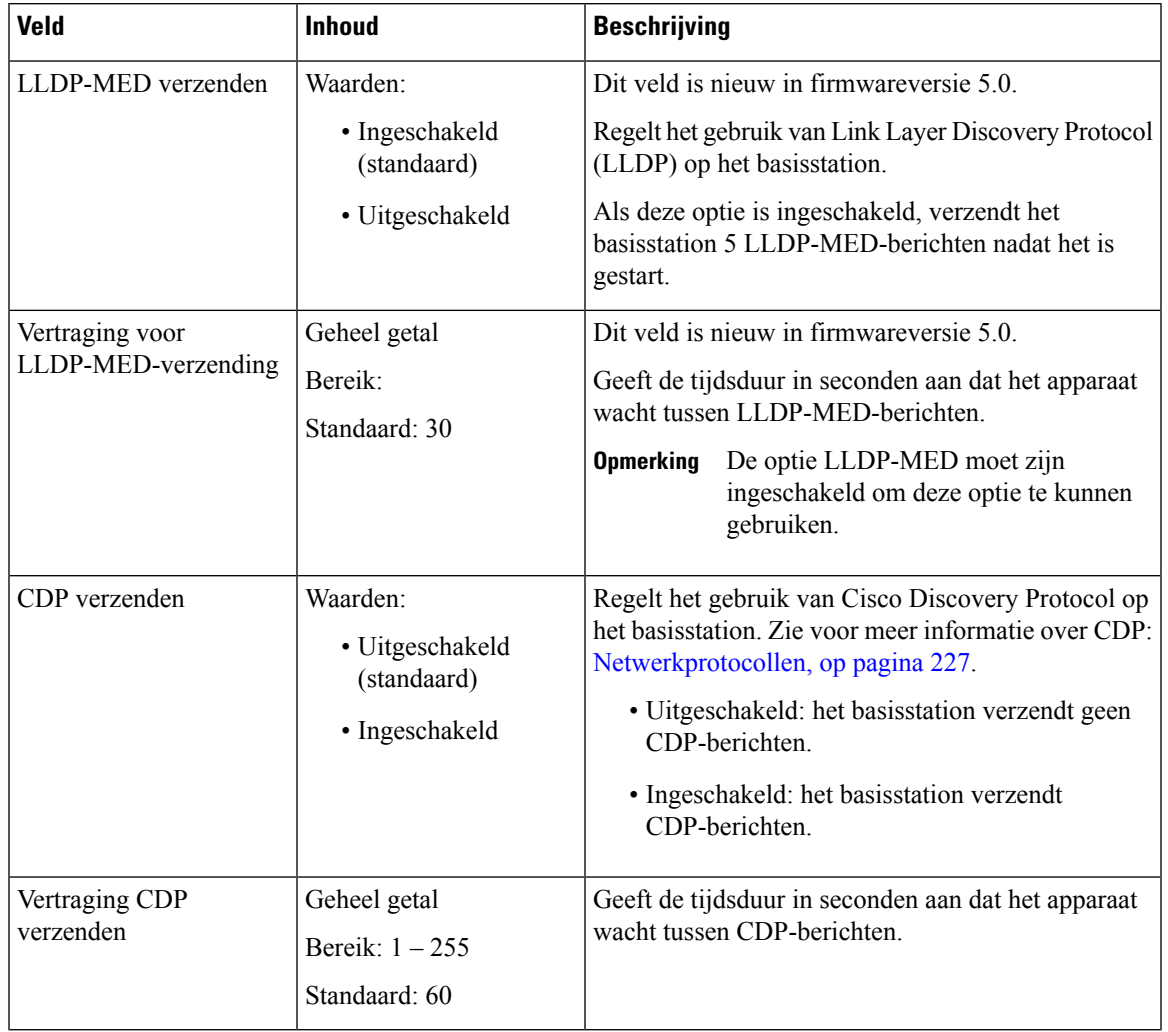

# **Tabel 20: Velden van de sectie Discovery**

# **Webpaginavelden Beheer**

Dit zijn de velden die worden weergegeven op de webpagina **Beheerinstellingen** van het basisstation.

## **Tabel 21: Webpaginavelden Beheerinstellingen**

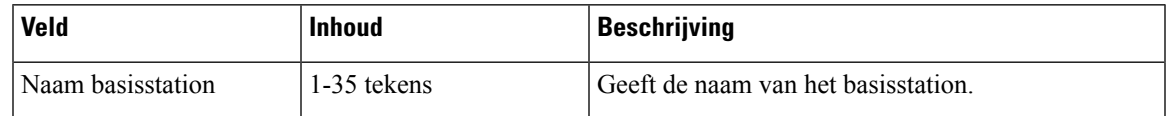

L

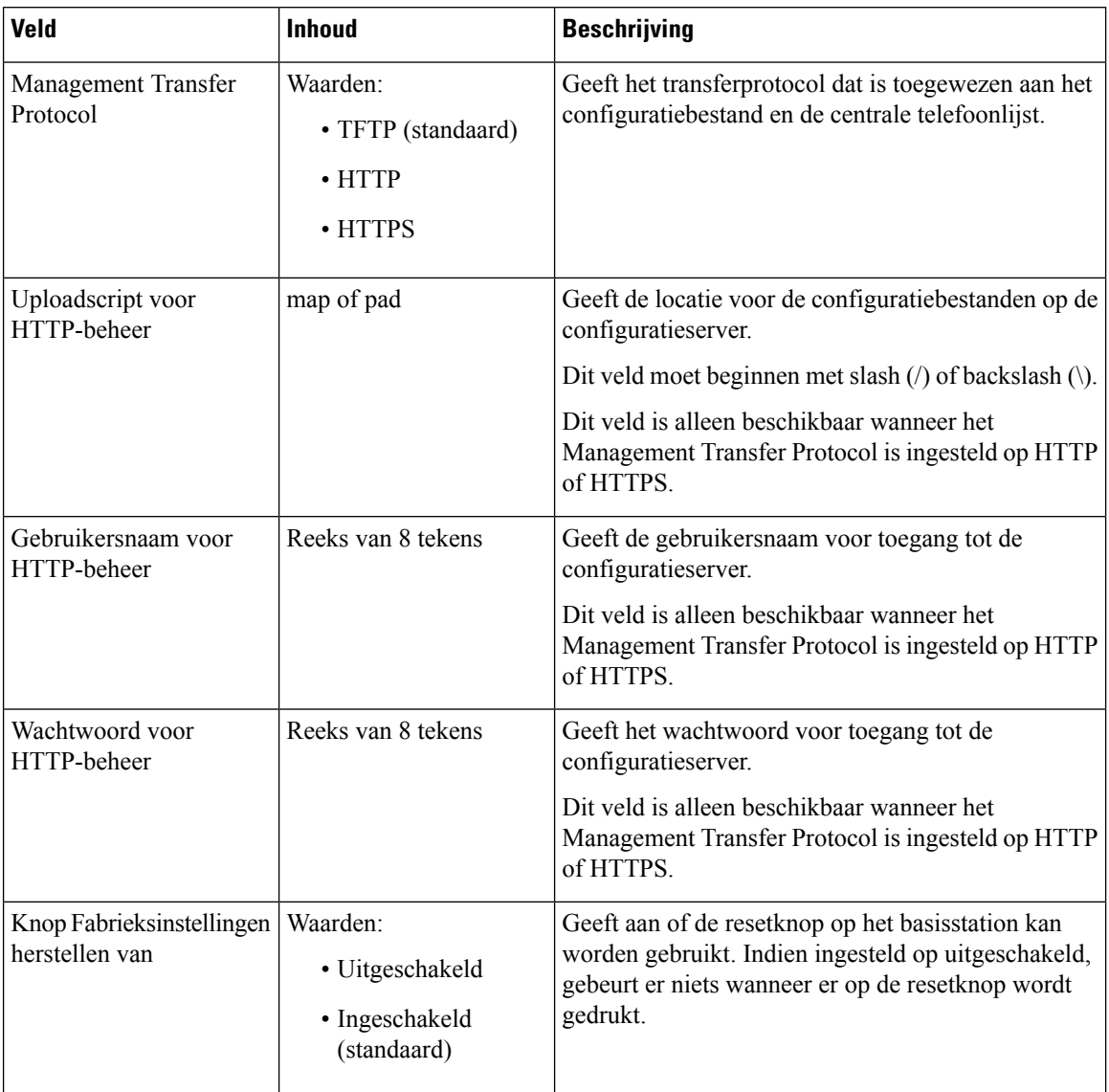

# **Tabel 22: Velden in de sectie Instellingen**
I

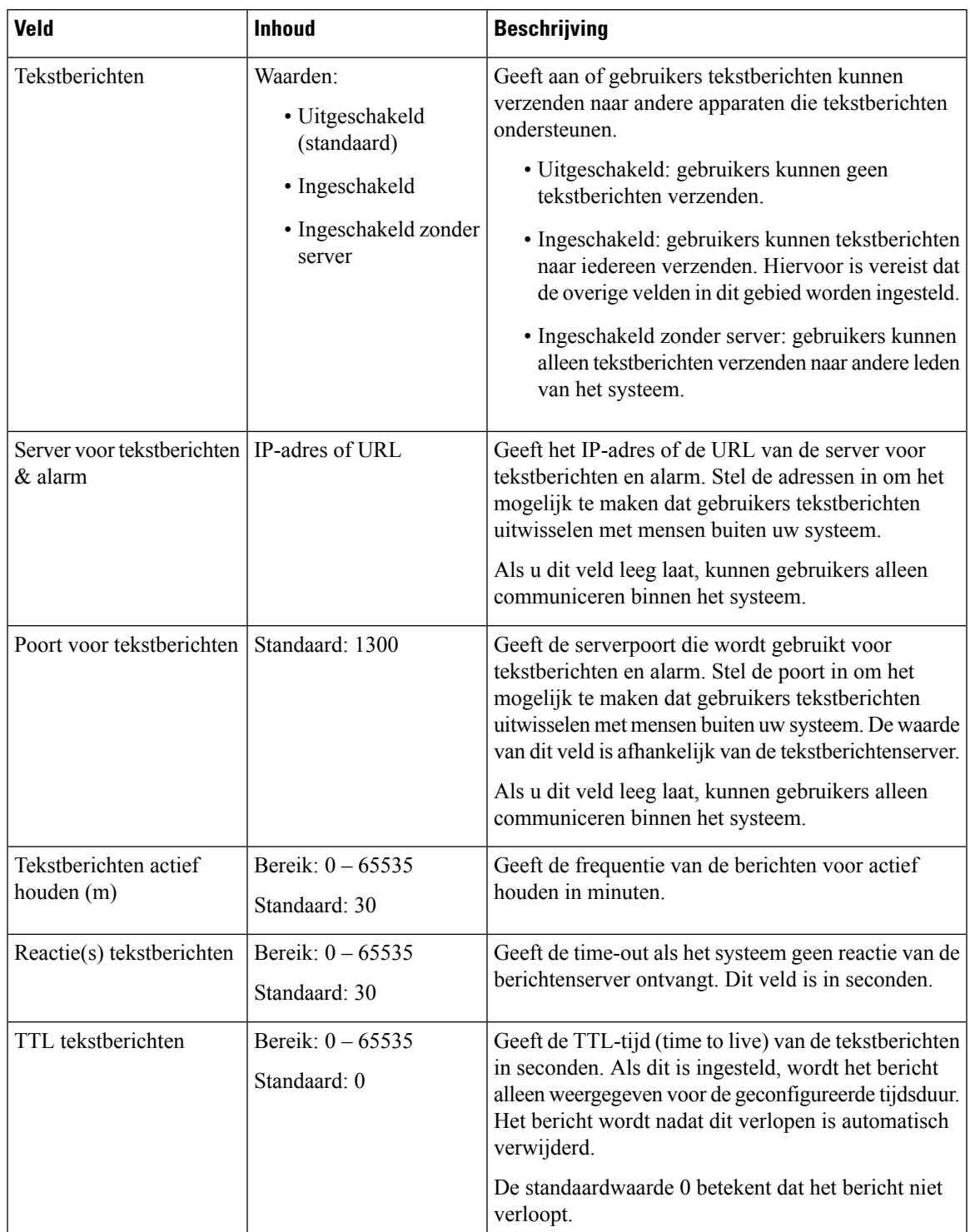

## **Tabel 23: Velden in de sectie Tekstberichten**

I

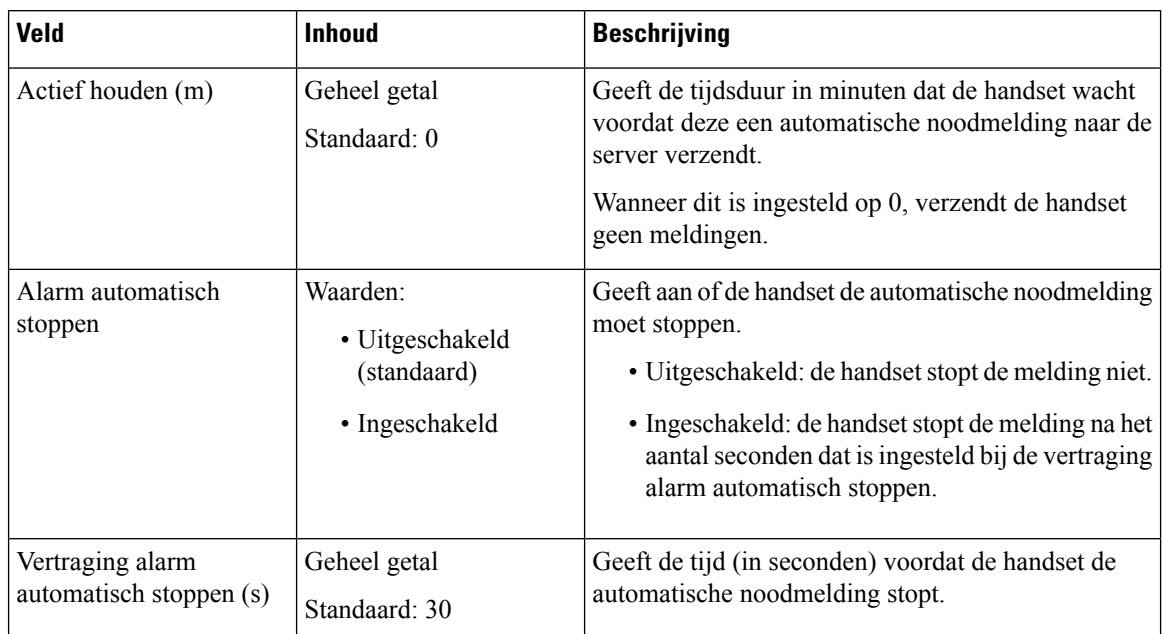

#### **Tabel 24: Sectievelden Terminal**

#### **Tabel 25: Velden in de sectie Configuratie**

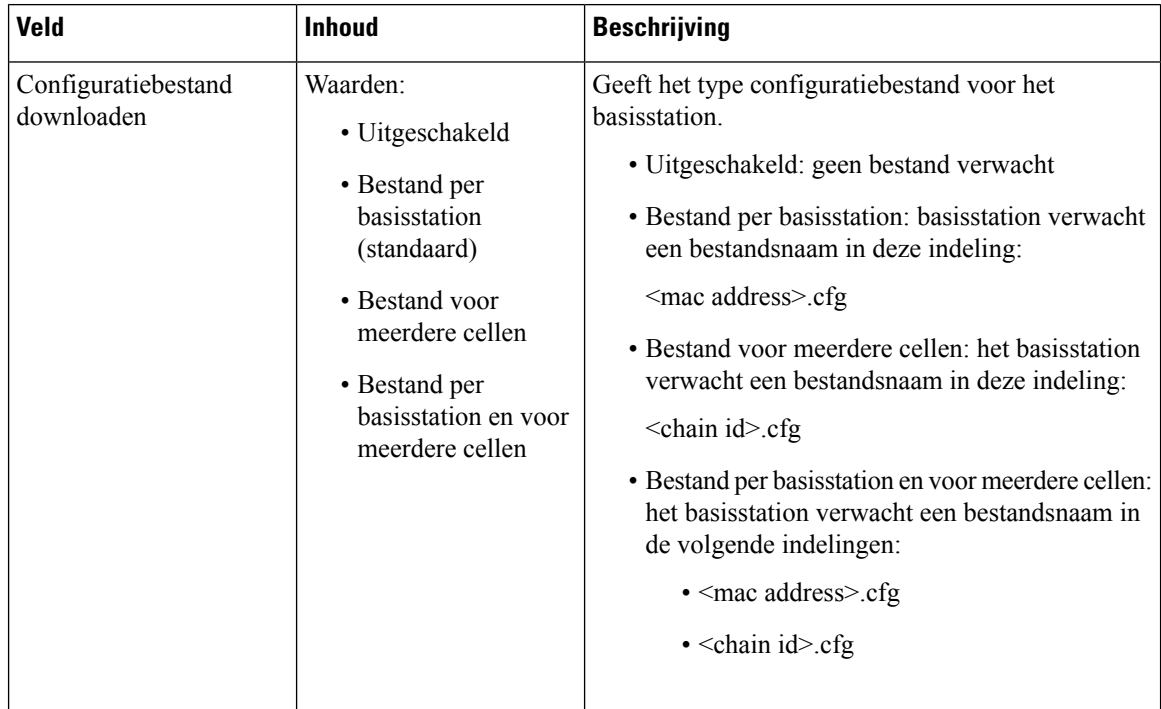

 $\mathbf{l}$ 

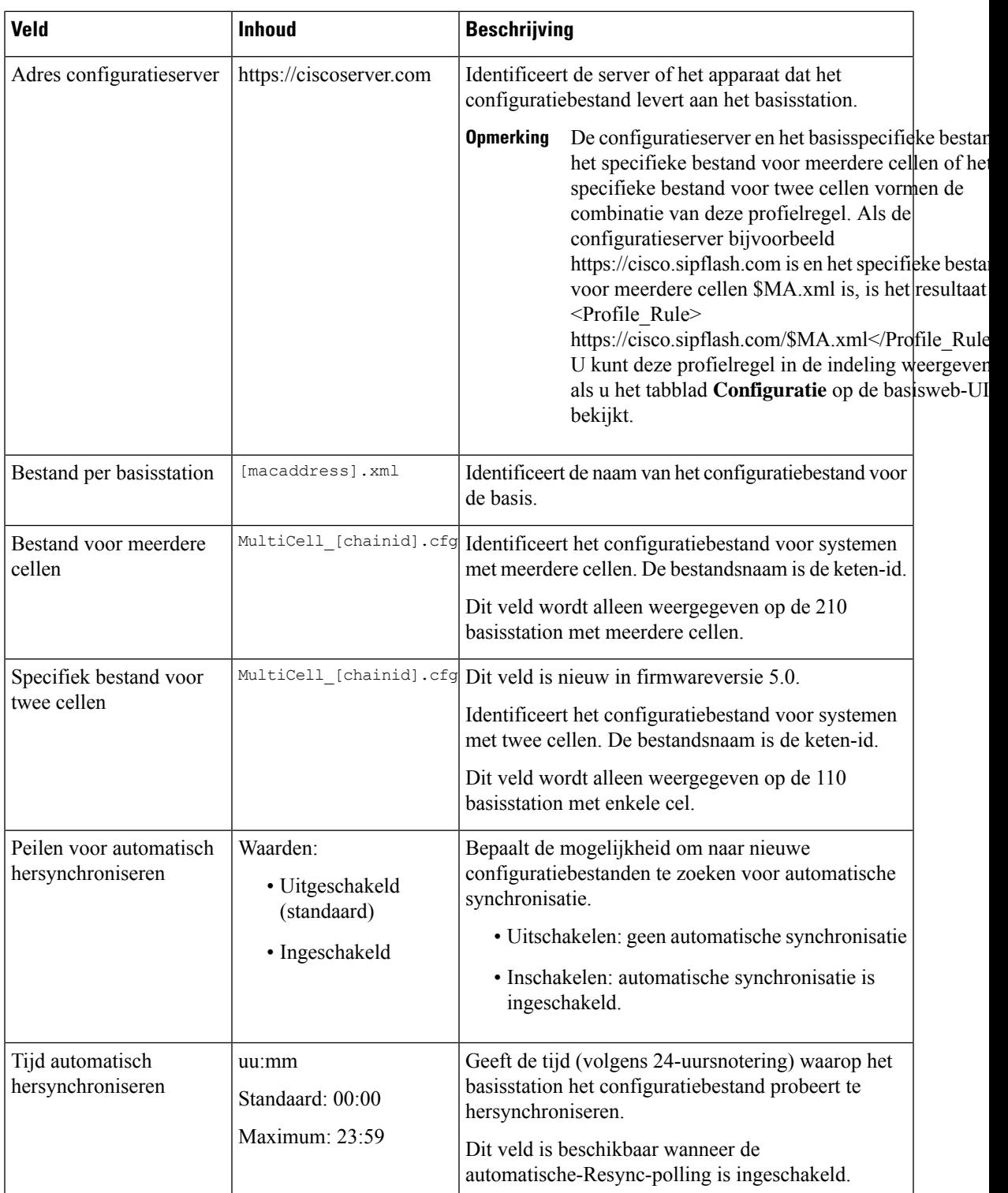

I

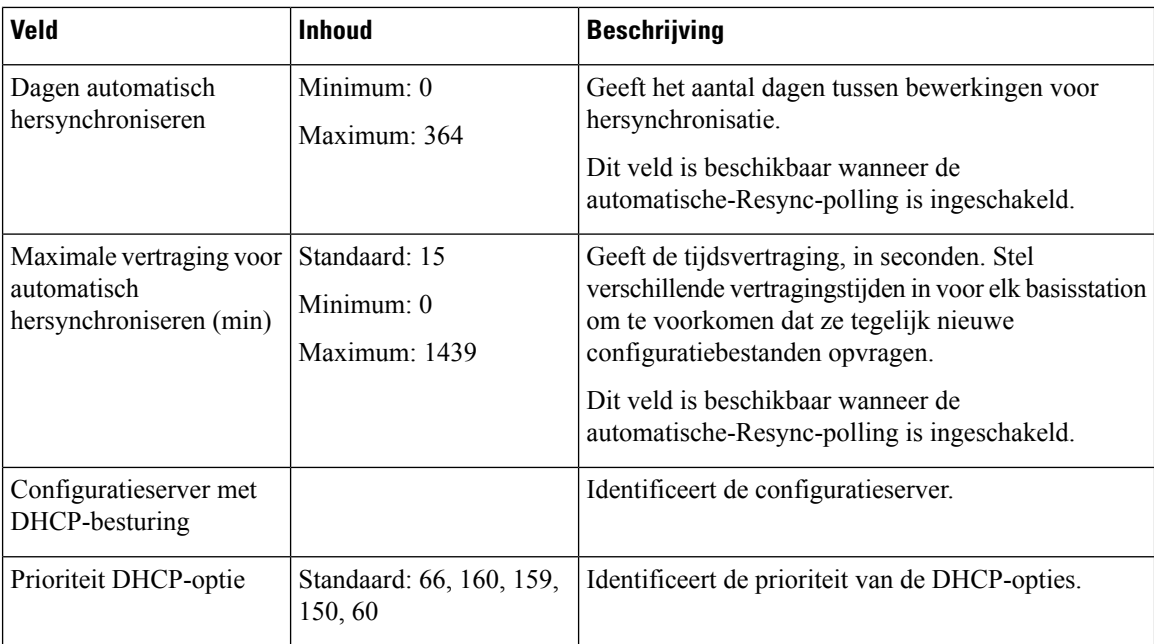

#### **Tabel 26: Velden in de sectie Syslog/SIP-logboek**

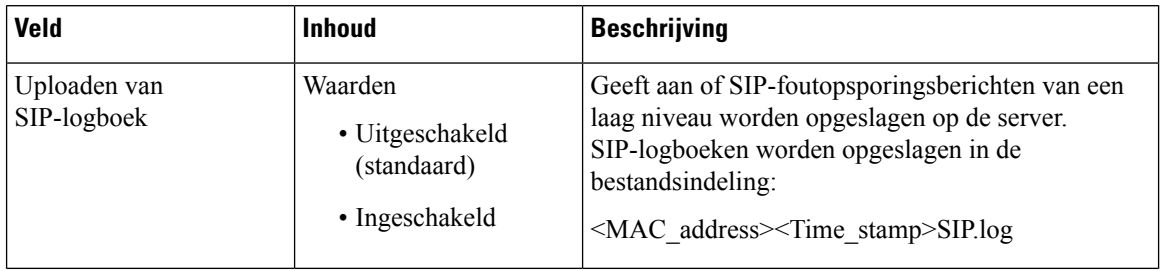

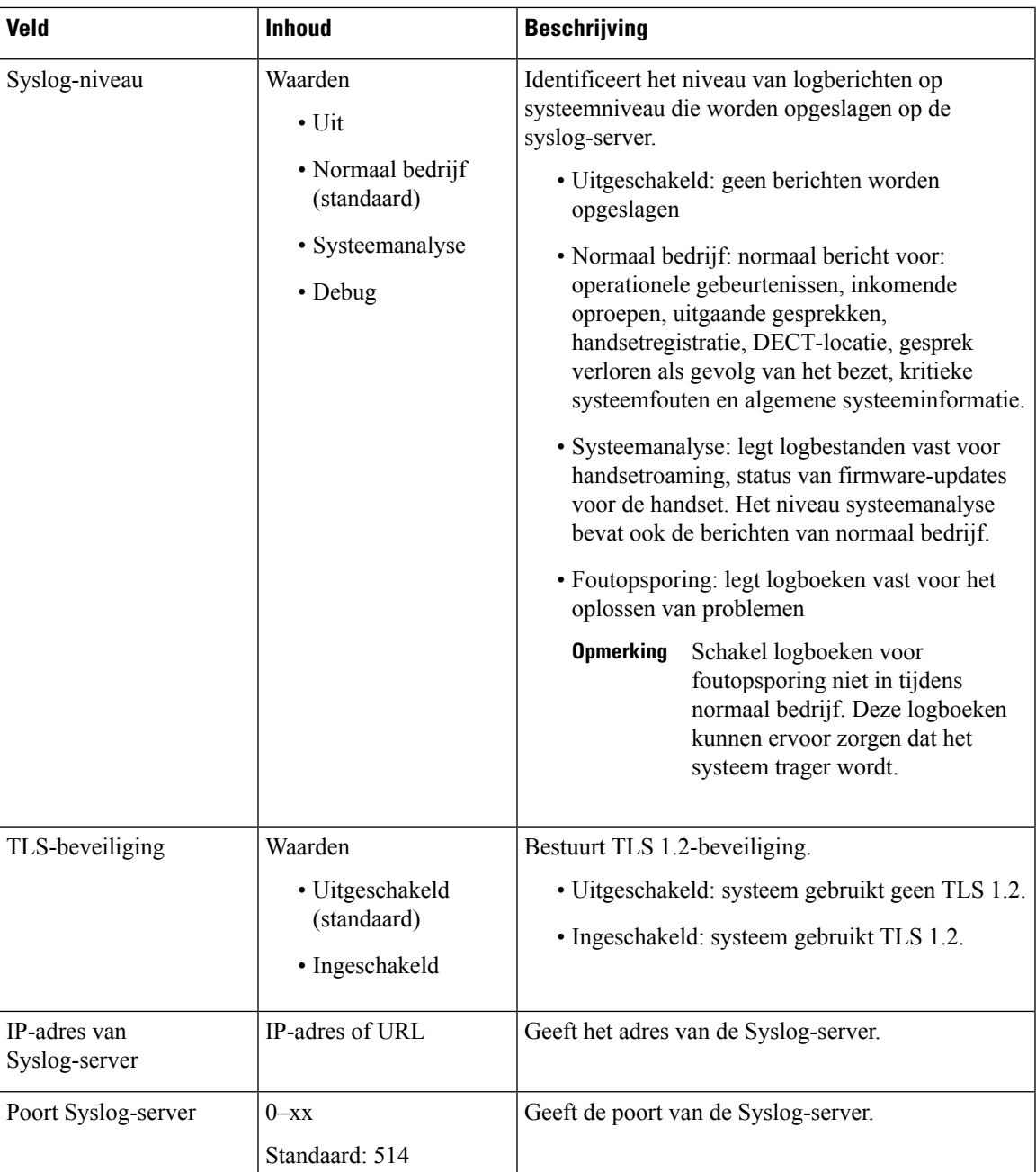

De sectie Configuratie -handset (opgehaald na de SIP NOTIFY-aanvraag) is nieuw in de firmwareversie 5.1(1).

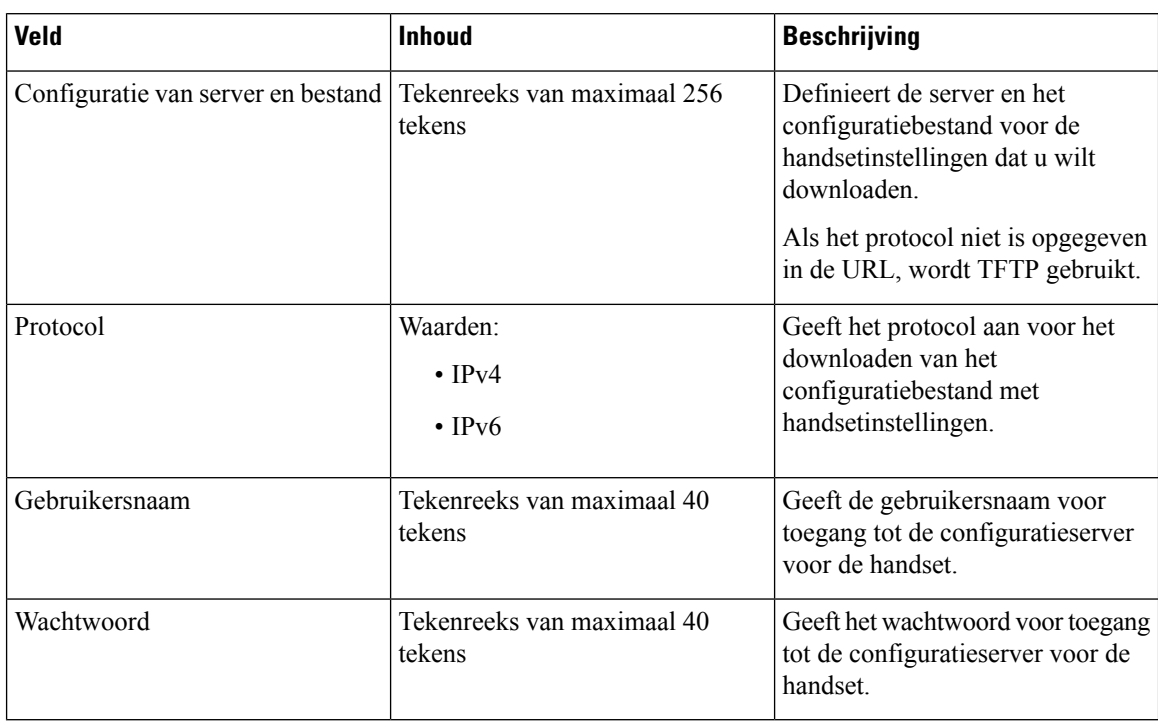

#### **Tabel 27: Velden met instellingen voor handset**

De sectie Hulpprogramma Probleemrapportage is nieuw in de firmwareversie 5.1(1).

#### **Tabel 28: Hulpprogramma Probleemrapportage**

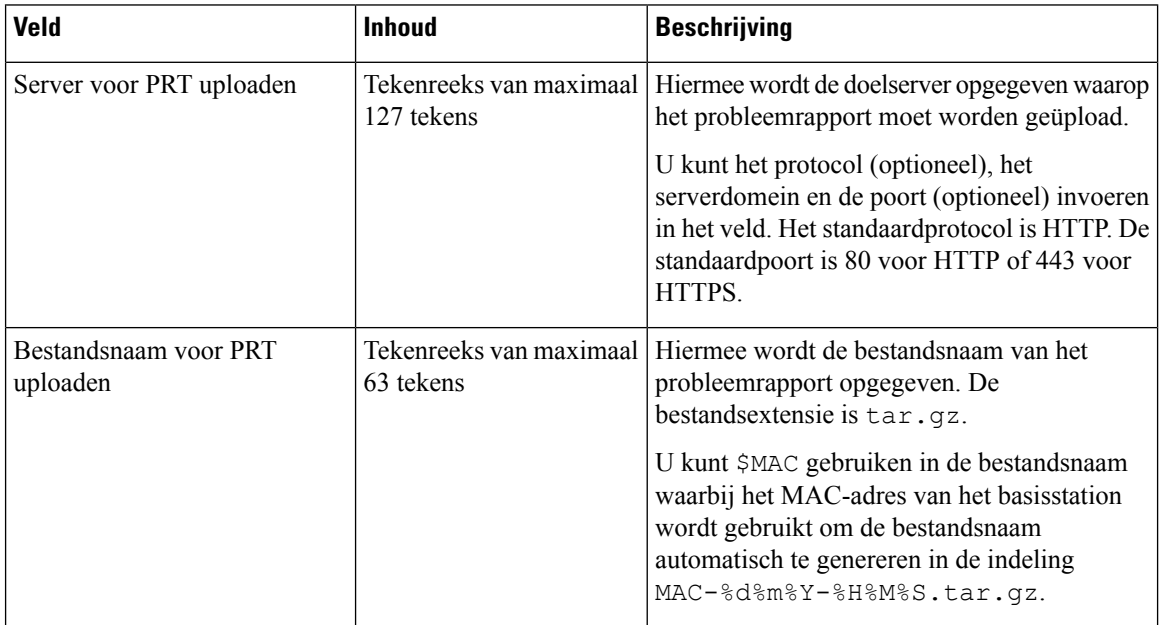

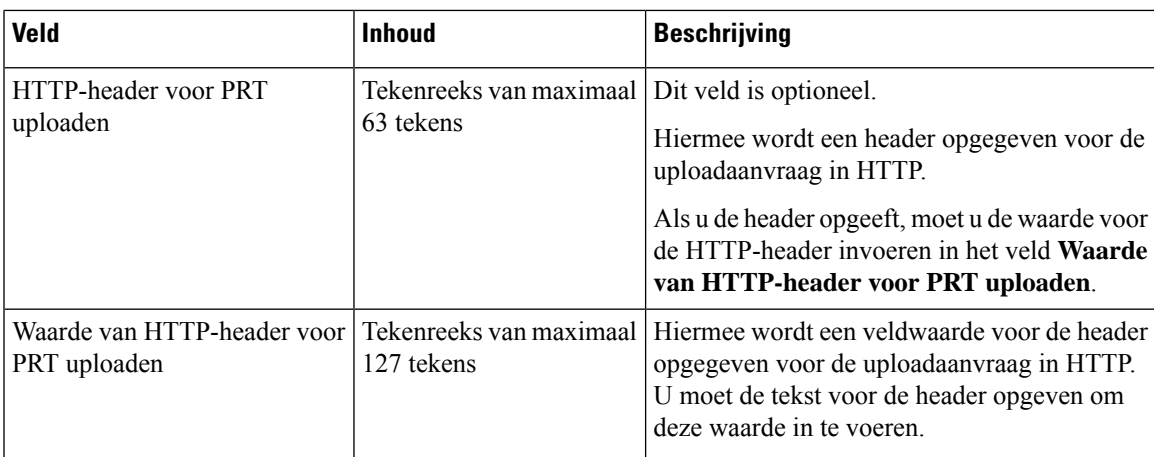

De sectie Ongeordende modus is nieuw in firmwareversie 4.8.

#### **Tabel 29: Sectievelden Ongeordende modus**

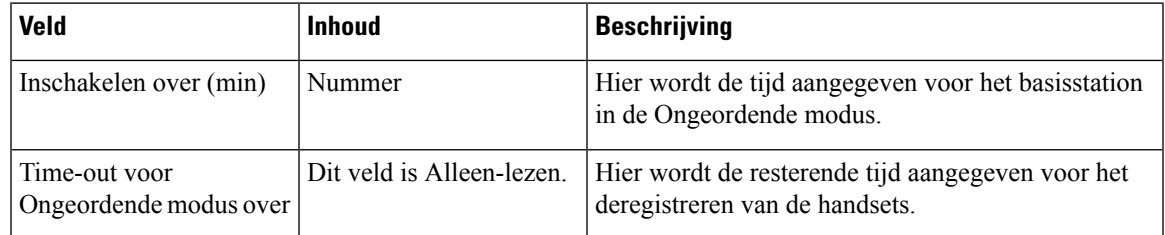

### **Tabel 30: Velden in de sectie Alarmnummers**

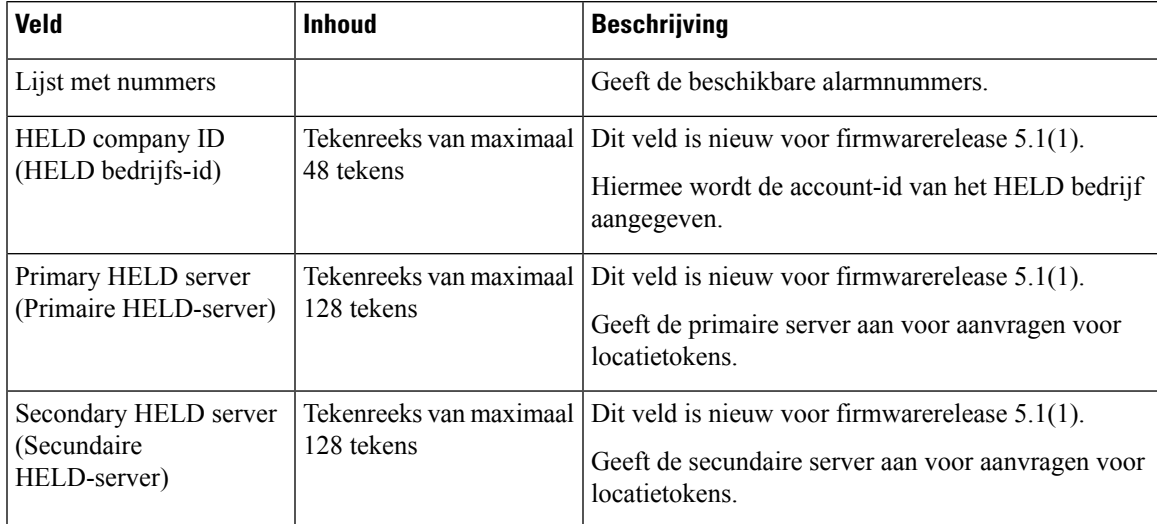

De sectie Handset toewijzen aan toestel via referenties (HEBU) is nieuw in firmwareversie 5.1(1).

#### **Tabel 31:**

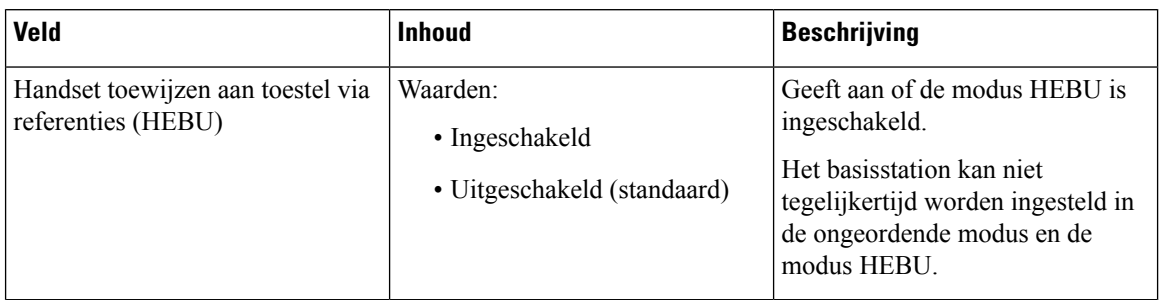

De sectie parameters voor meerdere paginggroepen is nieuw in firmware versie 4.8.

#### **Tabel 32: Parameters voor meerdere paginggroepen**

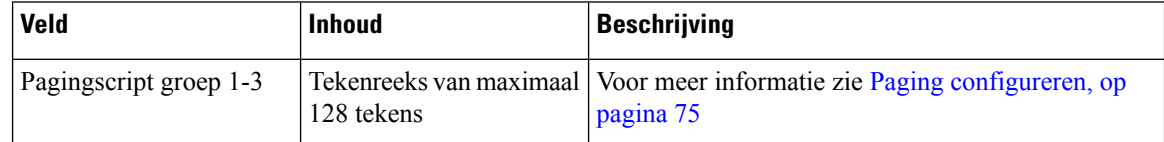

# **Webpaginavelden Firmware-update**

Dit zijn de velden die worden weergegeven op de webpagina **Firmware-update** van het basisstation.

$$
\theta
$$

We raden aan dat u eerst het basisstation bijwerkt en vervolgens de handsets bijwerkt nadat het bijwerken van het basisstation is voltooid. **Opmerking**

#### **Tabel 33: Webpaginavelden Firmware-update**

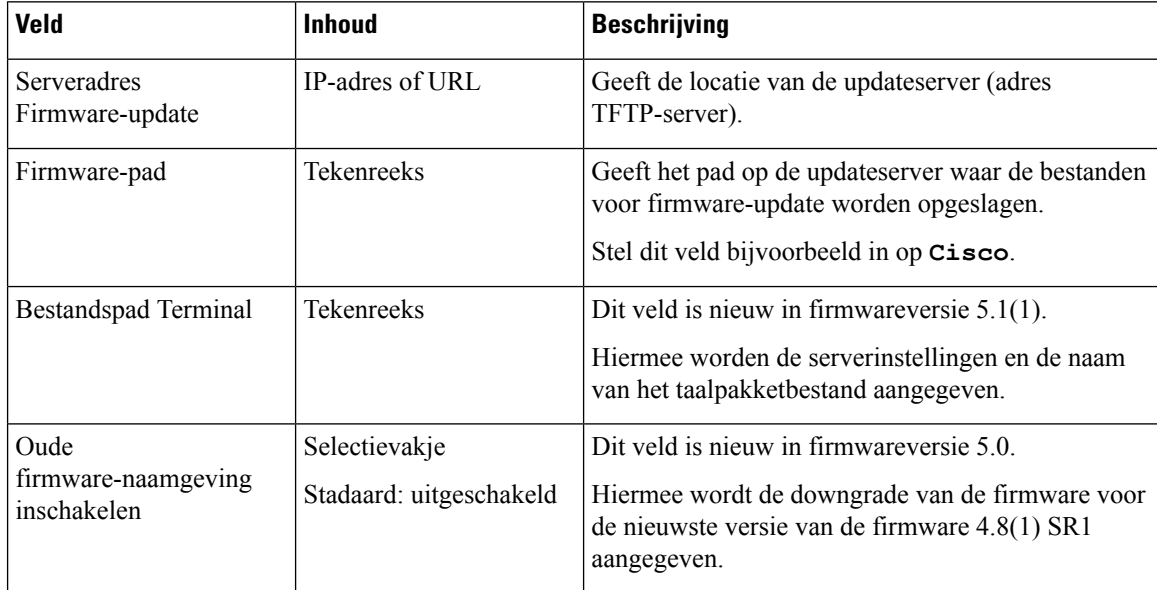

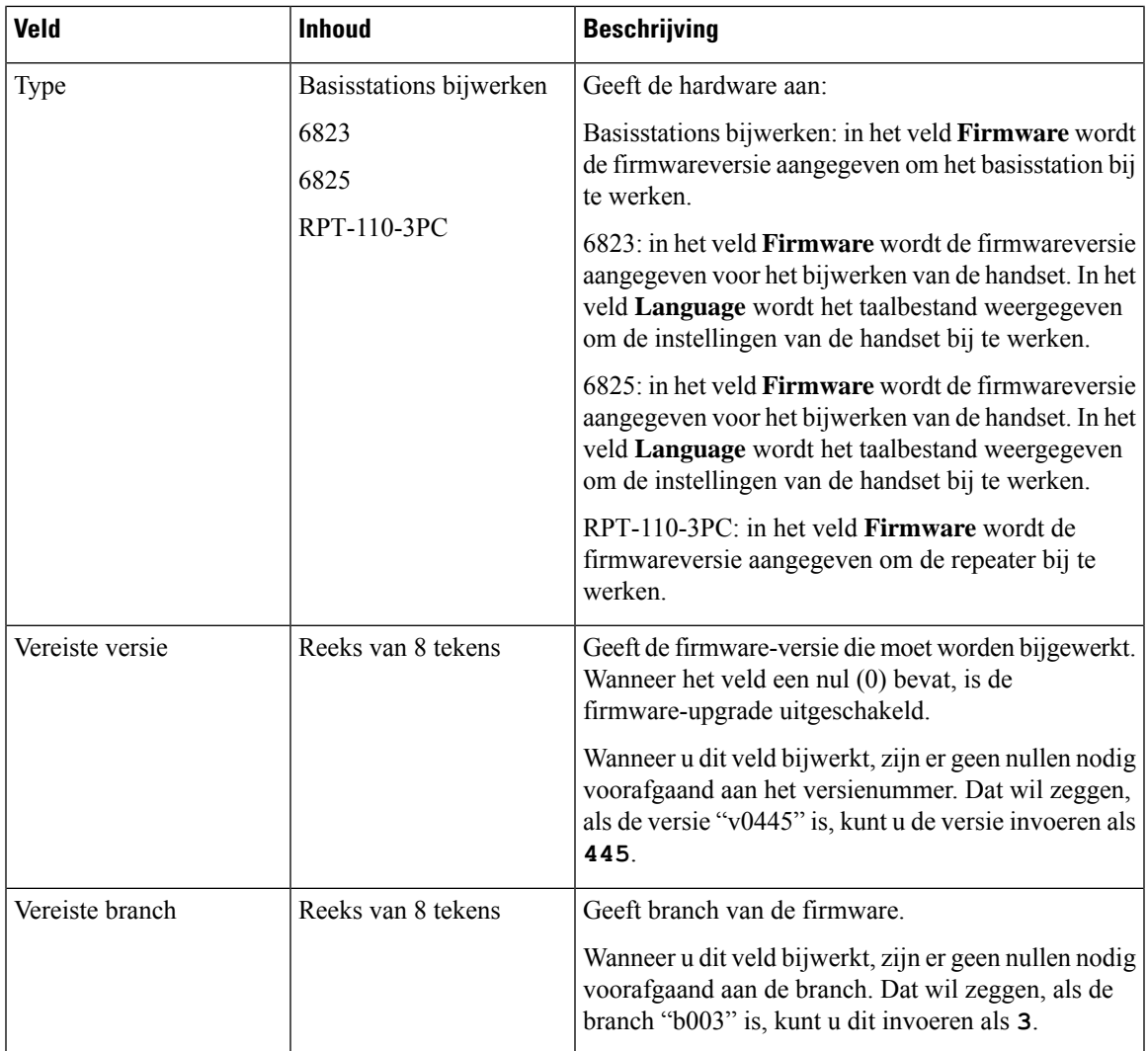

# **Webpaginavelden Land**

Dit zijn de velden die worden weergegeven op de webpagina **Land-/tijdsinstellingen** van het basisstation.

#### **Tabel 34: Webpaginavelden Land-/tijdsinstellingen**

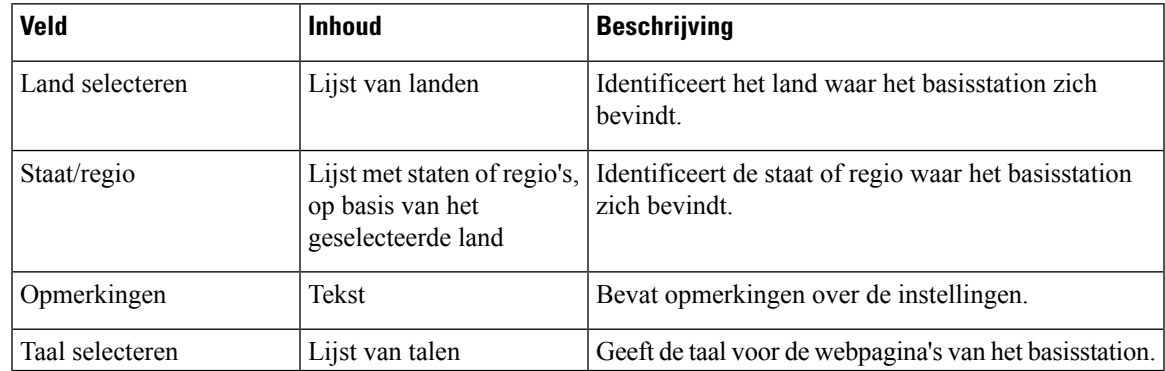

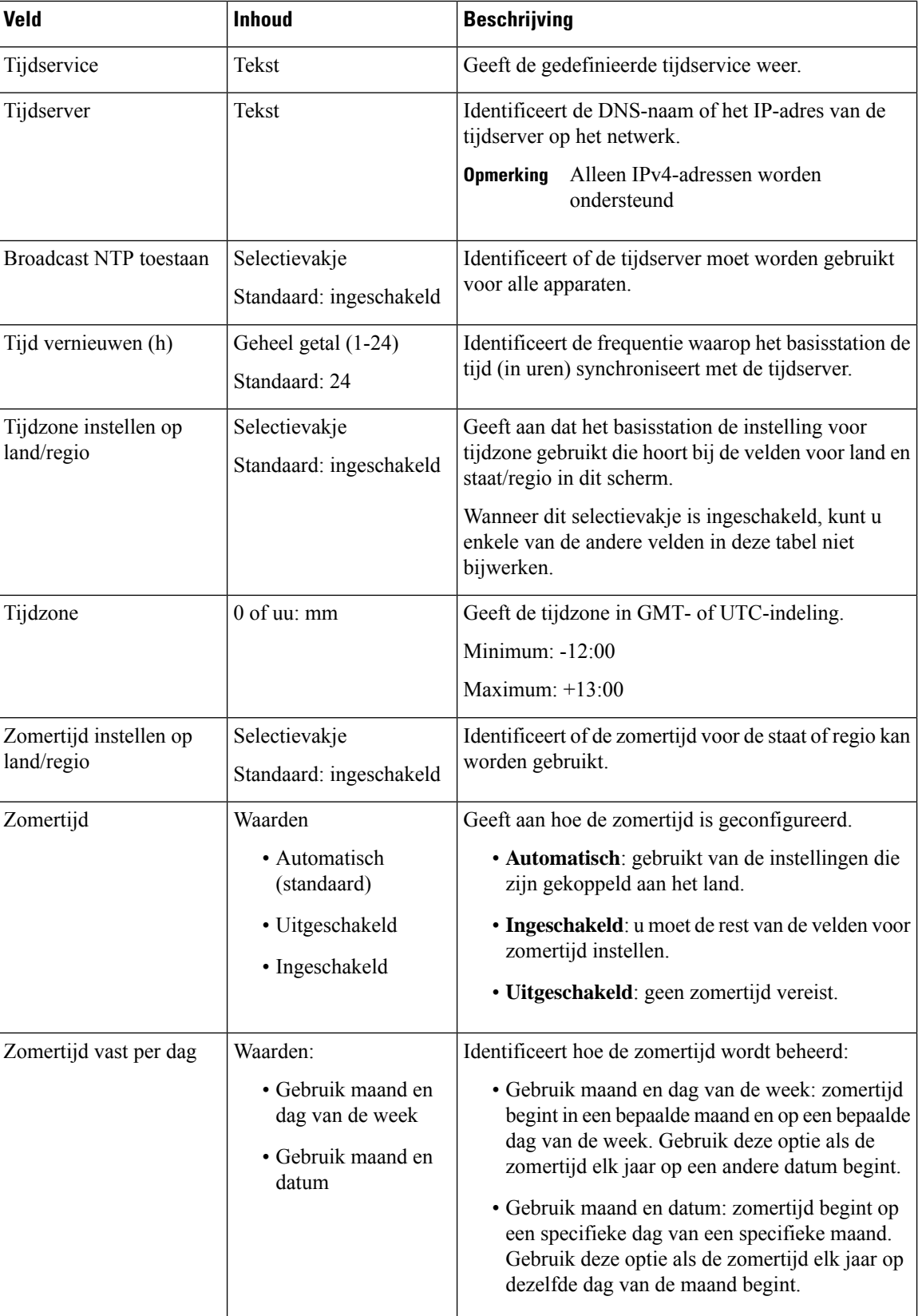

L

 $\mathbf{l}$ 

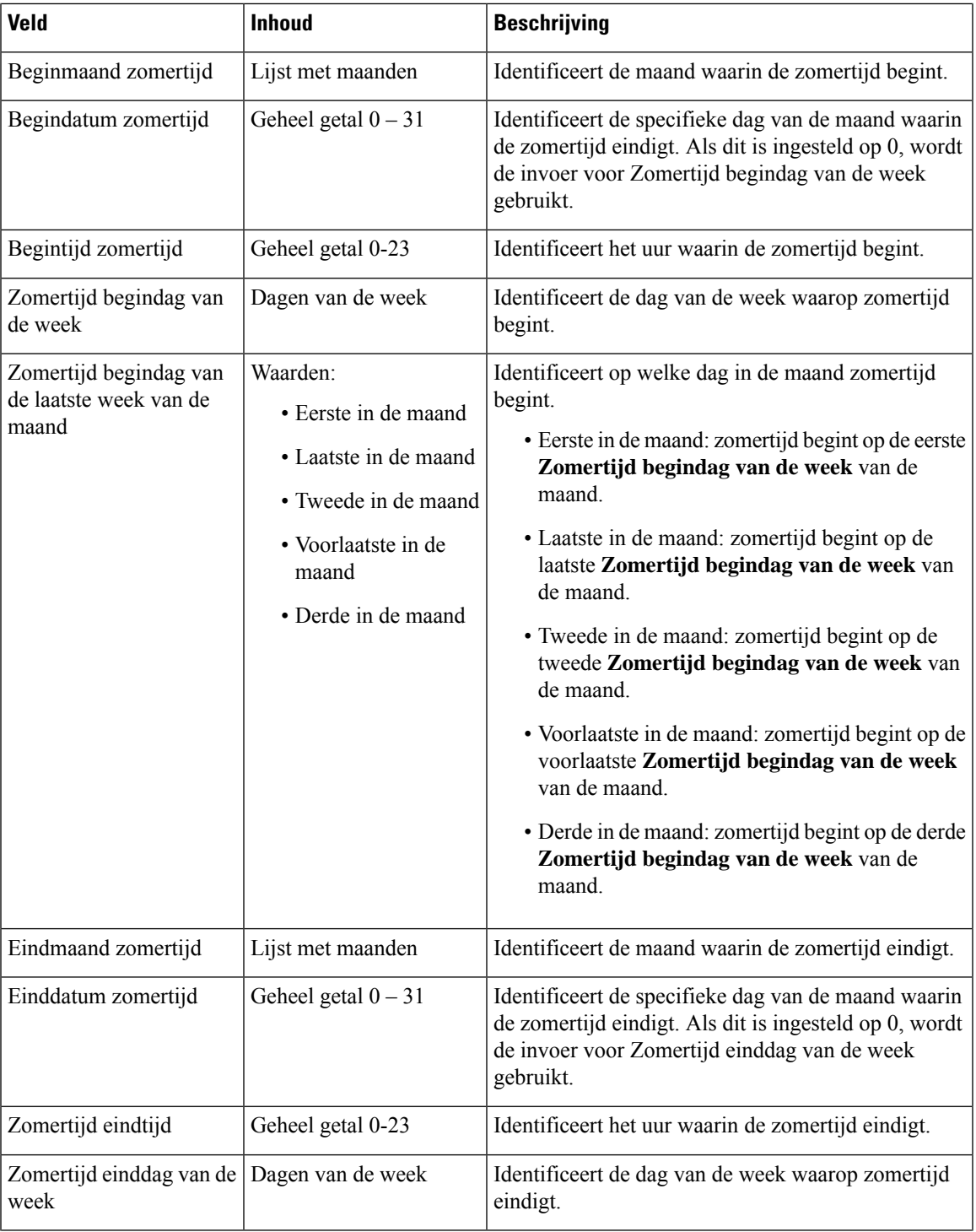

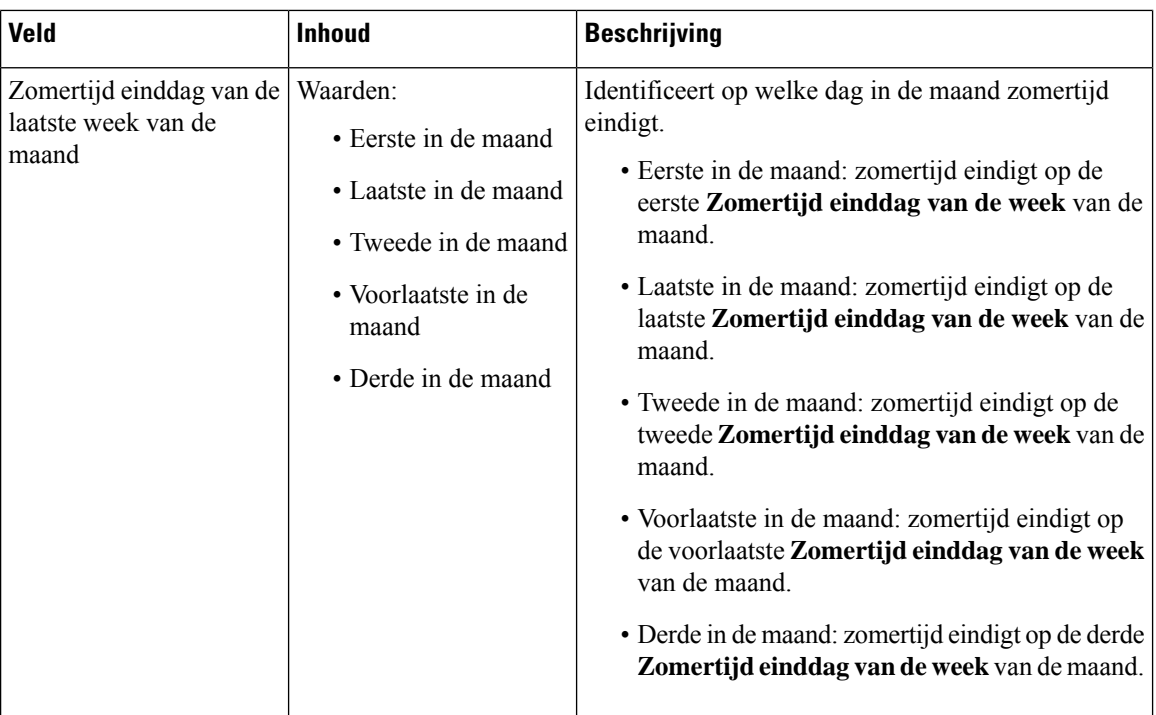

# **Webpaginavelden Beveiliging**

Dit zijn de velden die worden weergegeven op de webpagina **Beveiliging** van het basisstation.

#### **Tabel 35: Velden in de sectie Apparaatidentiteit**

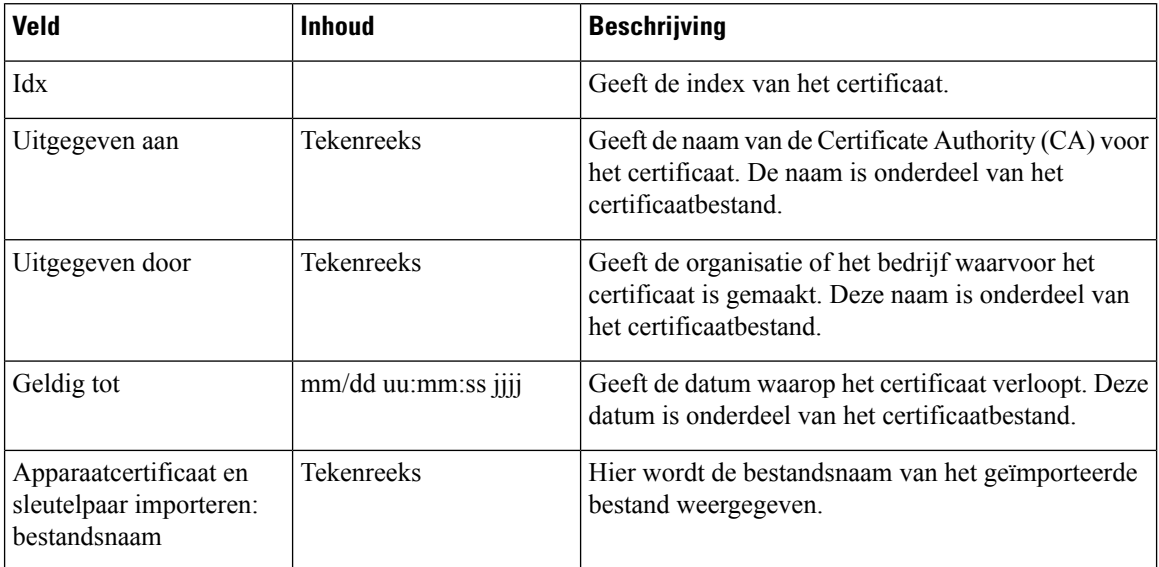

### **Tabel 36: Velden in de sectie Vertrouwde servercertificaten**

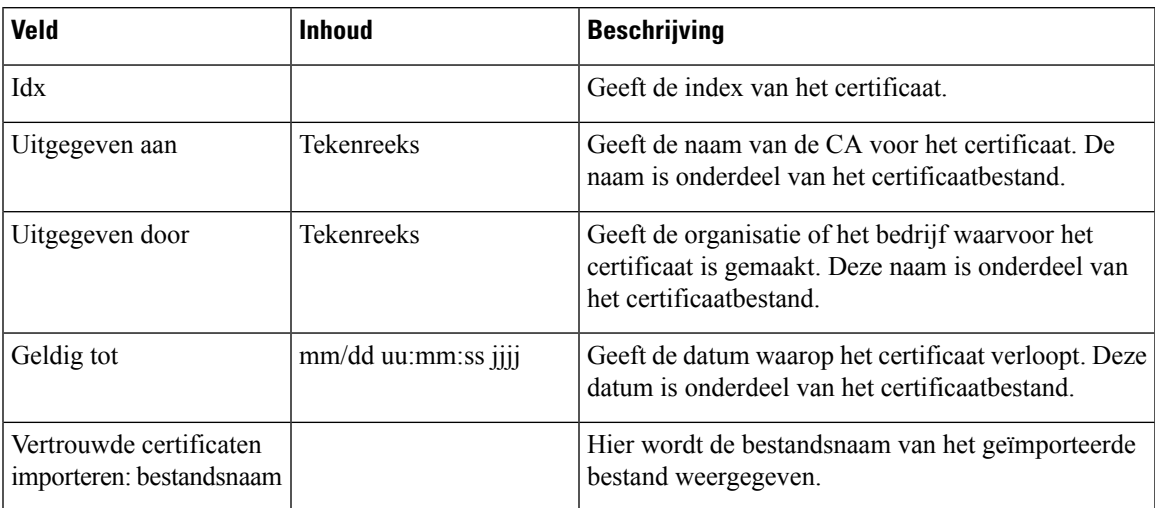

**Tabel 37: Velden in de sectie Vertrouwde basiscertificaten**

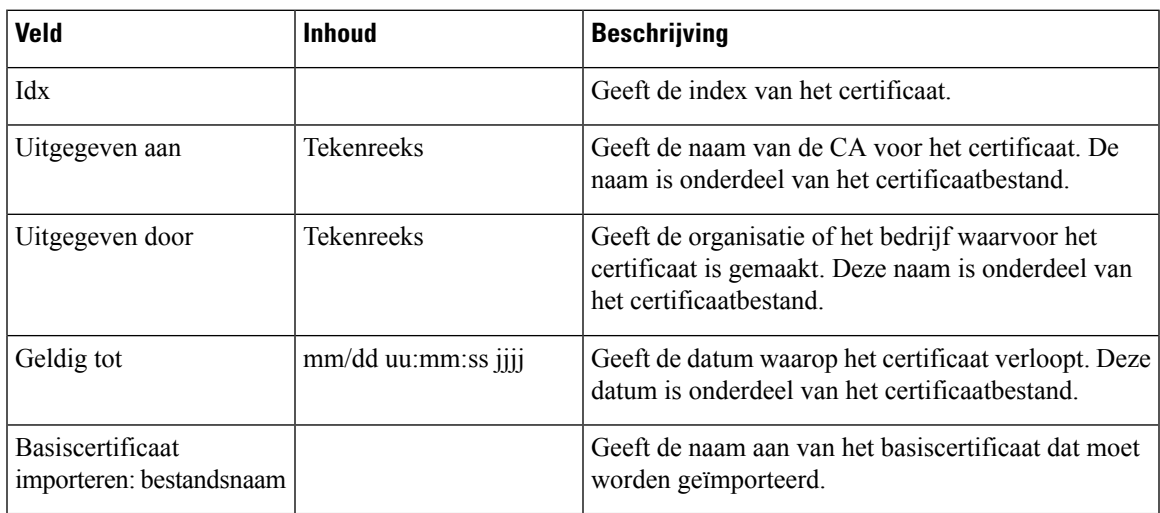

#### **Tabel 38: Velden van de sectie strikte certificaatvalidatie**

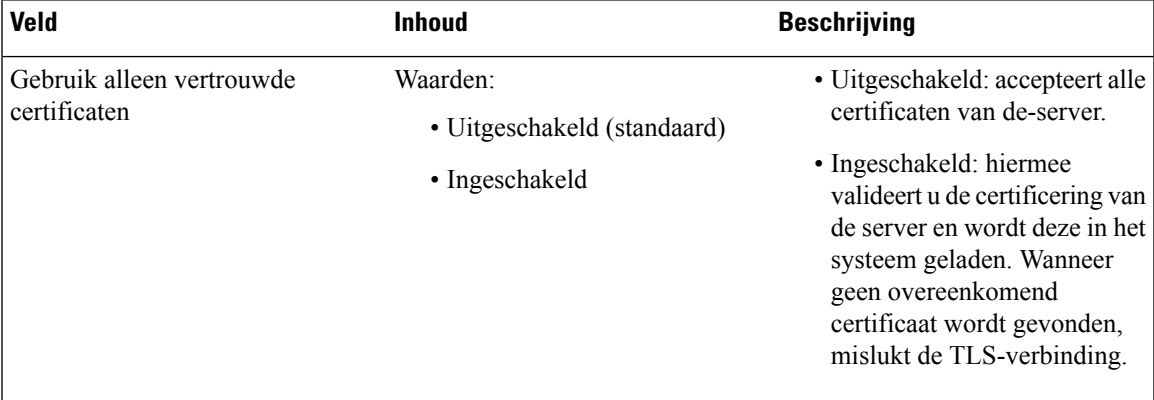

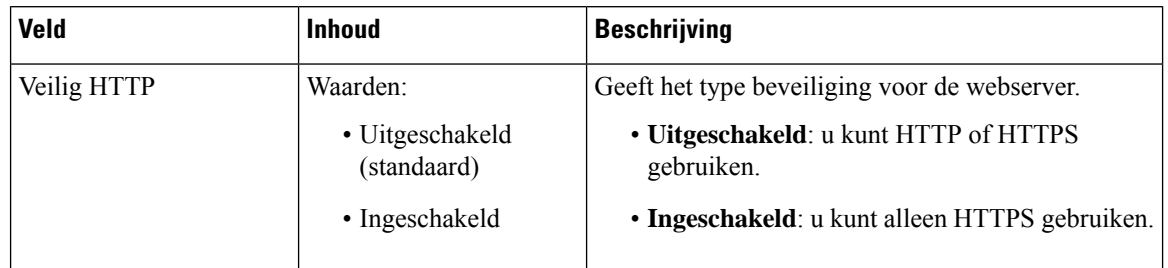

#### **Tabel 39: Velden van de sectie Beveiligde webserver**

De beperkingen voor webwachtwoorden is nieuw in firmwareversie 4.8.

#### **Tabel 40: Sectievelden beperkingen webwachtwoord**

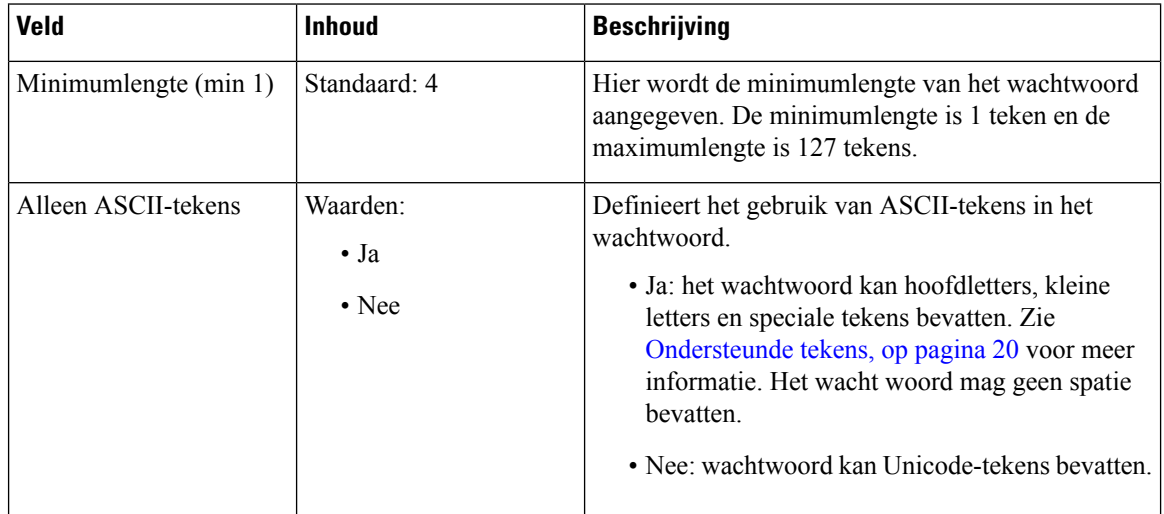

#### **Tabel 41: Velden in de sectie Wachtwoord**

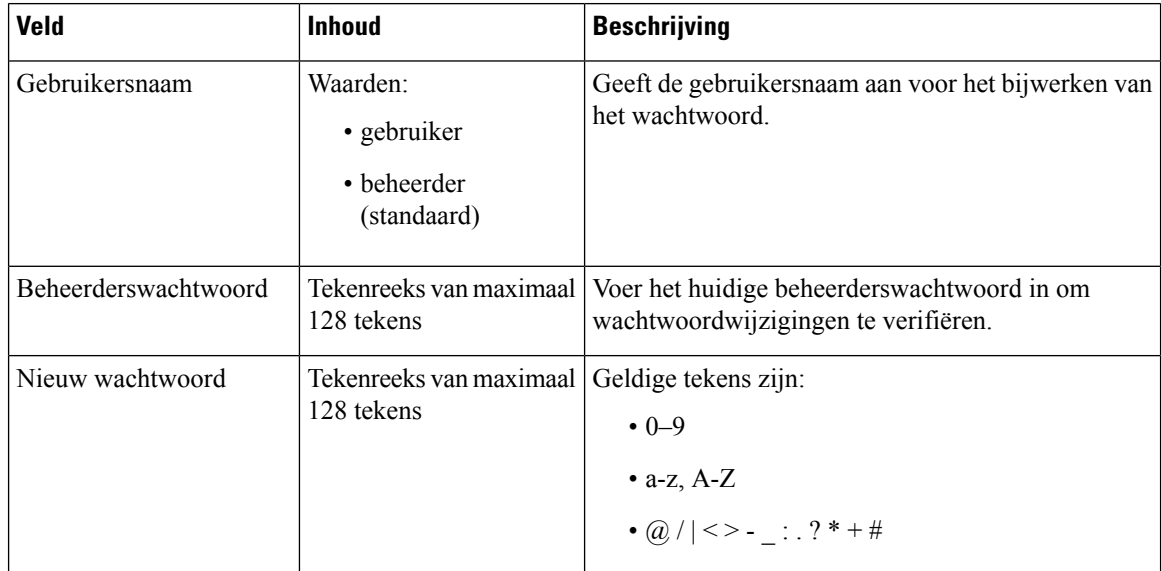

 $\overline{\phantom{a}}$ 

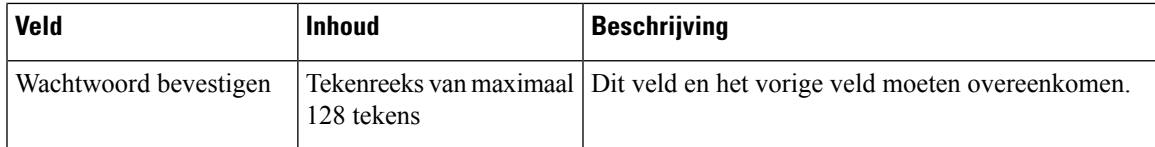

#### **Tabel 42: Sectievelden van firewall**

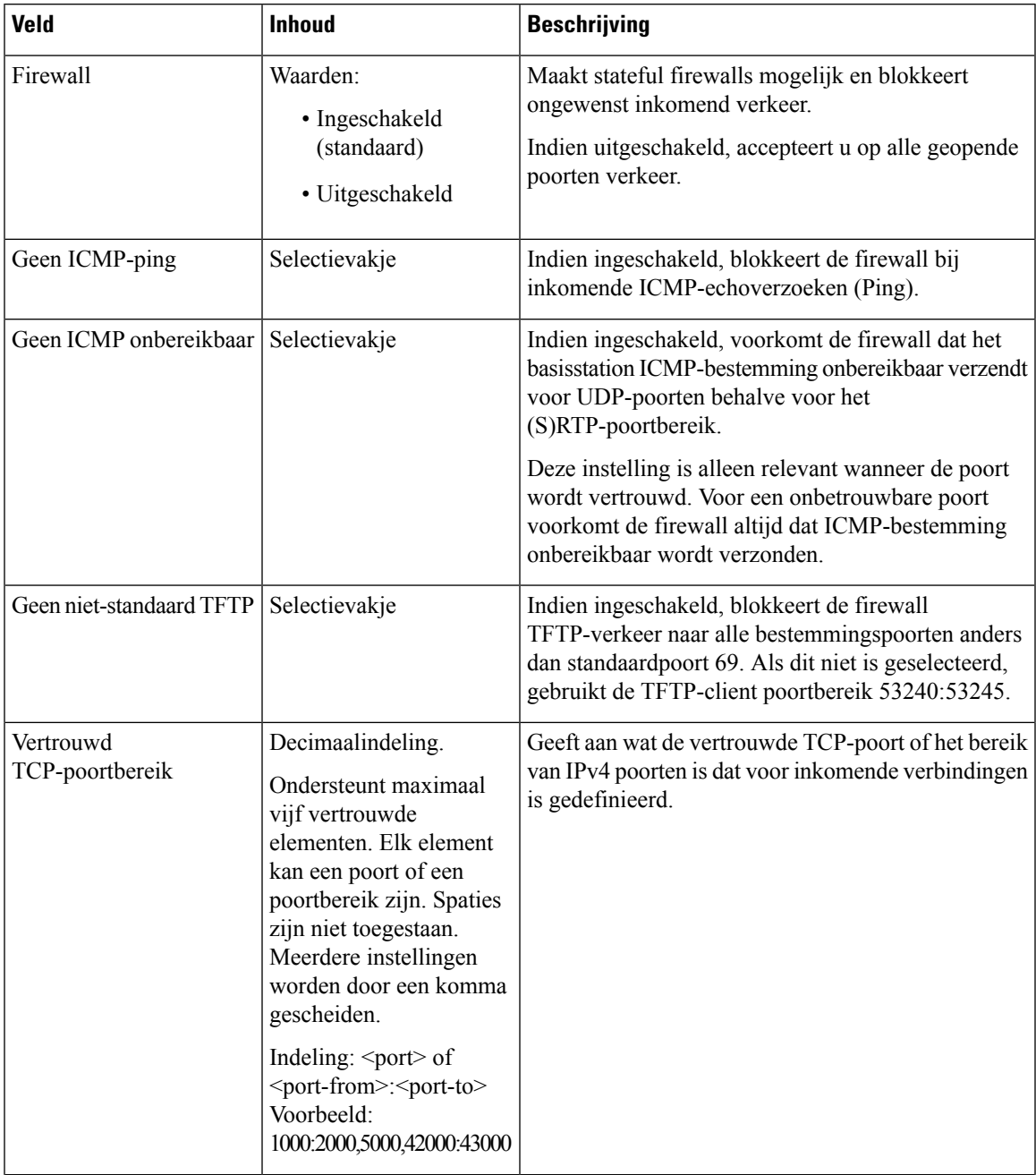

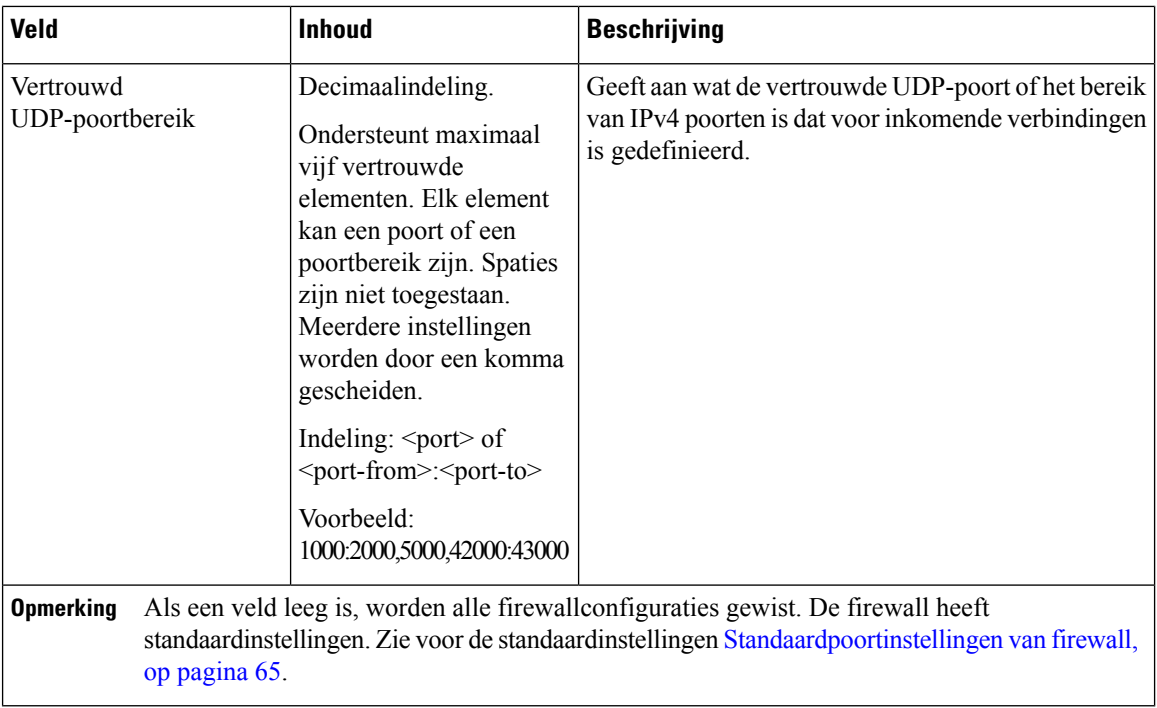

# **Webpaginavelden Centrale telefoonlijst**

Dit zijn de velden die worden weergegeven op de webpagina **Centrale telefoonlijst** van het basisstation. Het veld **Locatie** bepaalt de rest van de velden die worden weergegeven.

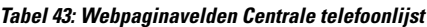

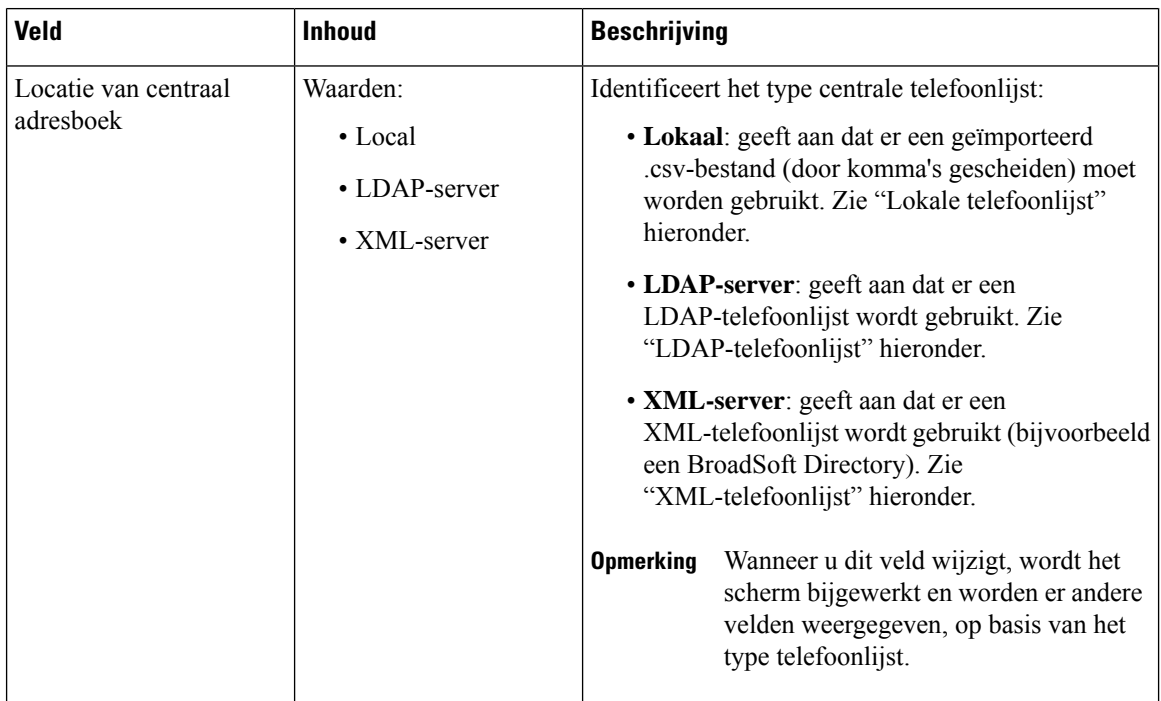

### **Lokale telefoonlijst**

#### **Tabel 44: Velden Lokale telefoonlijst**

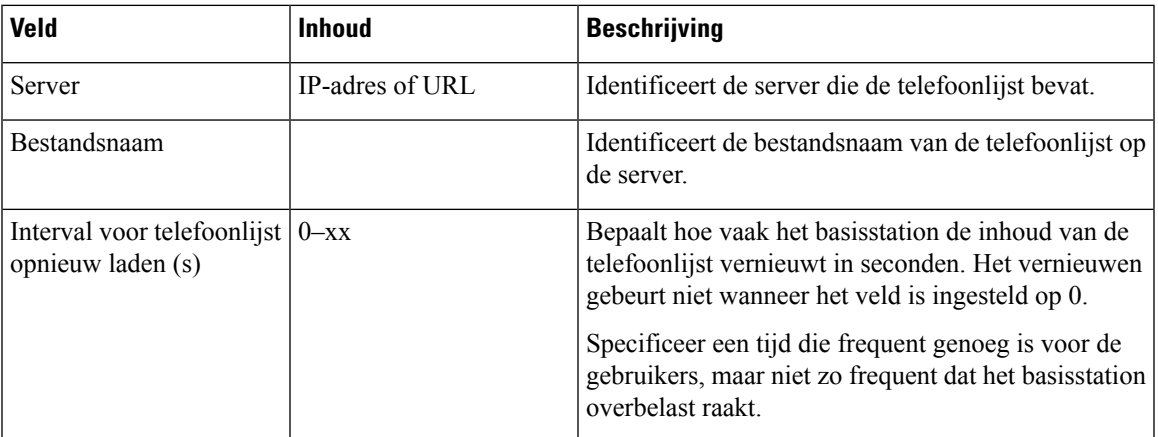

**Tabel 45: Velden in de sectie Centrale telefoonlijst importeren**

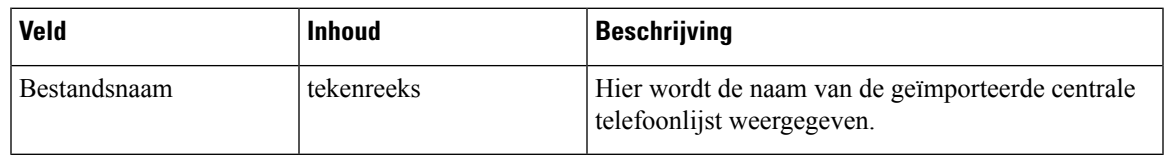

## **LDAP-directory**

#### **Tabel 46: Velden Centrale LDAP-telefoonlijst**

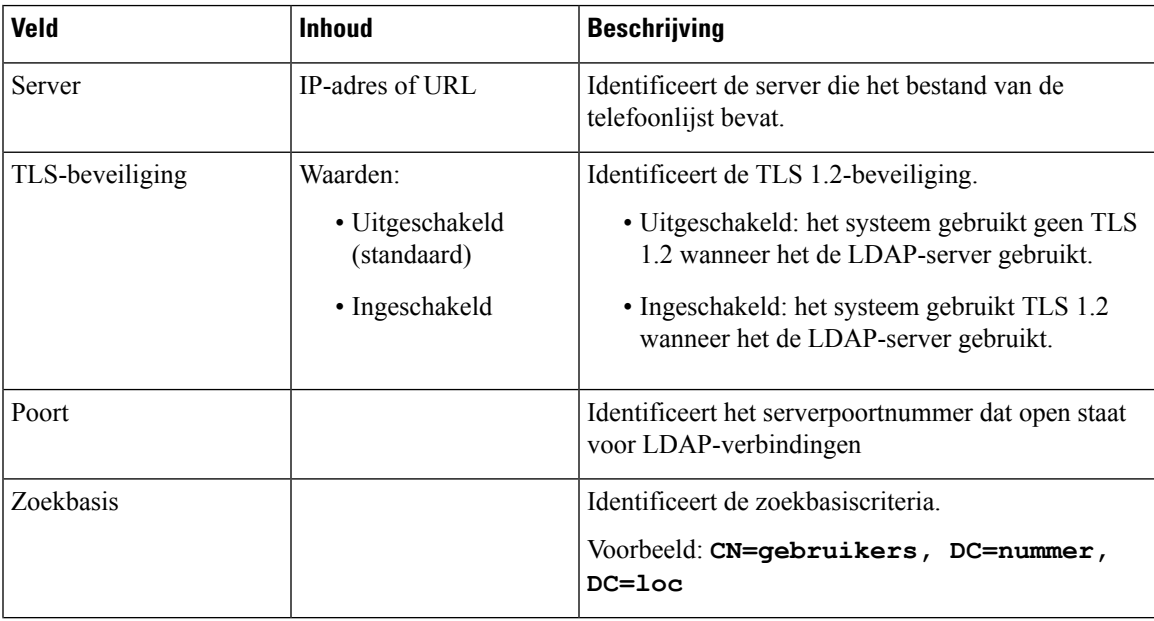

I

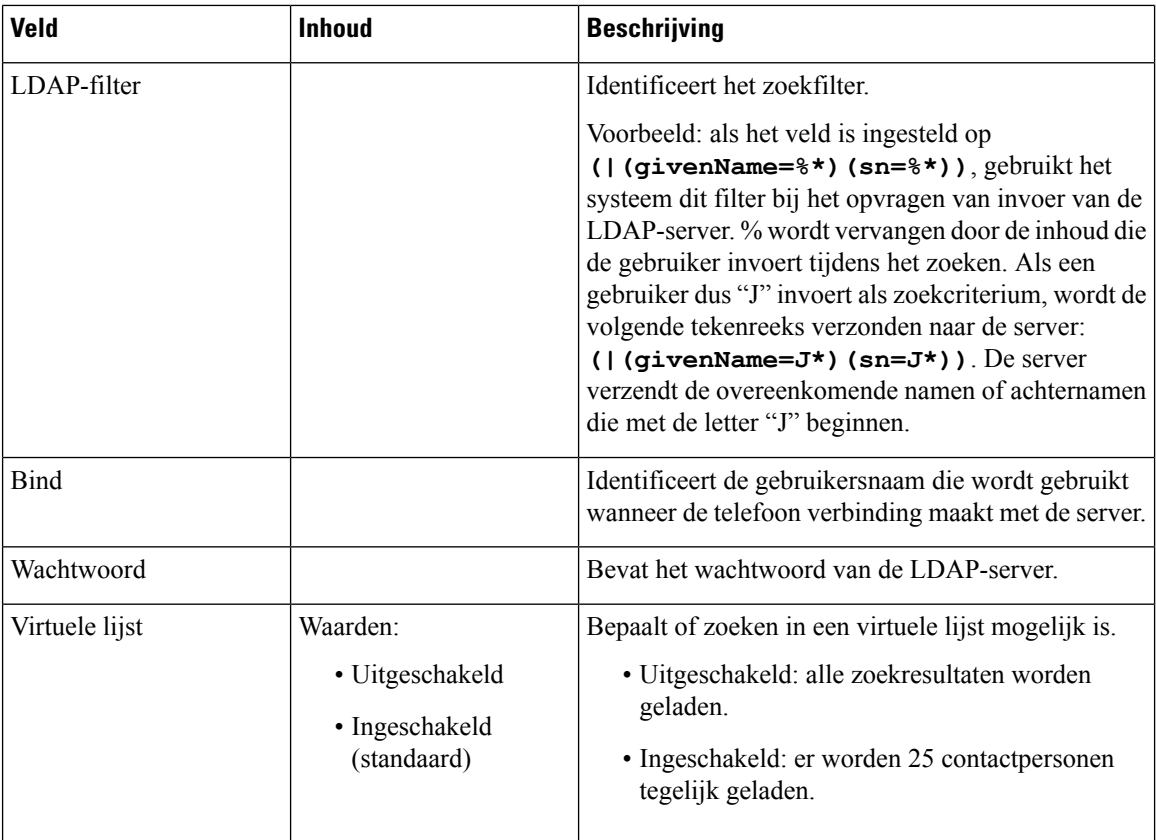

#### **Tabel 47: Terminalidentiteit**

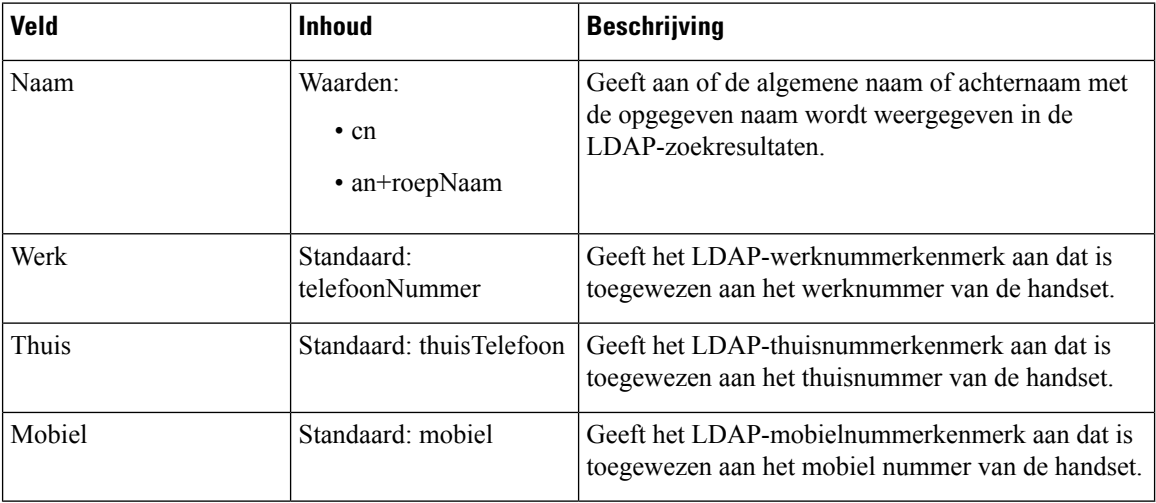

#### **XML-server**

#### **Tabel 48: Velden Centrale XML-telefoonlijst**

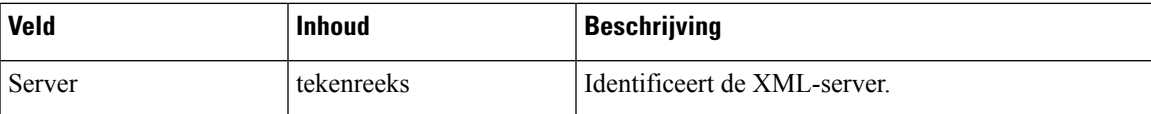

**Tabel 49: Velden Centrale XML-telefoonlijst: telefoonlijstnamen**

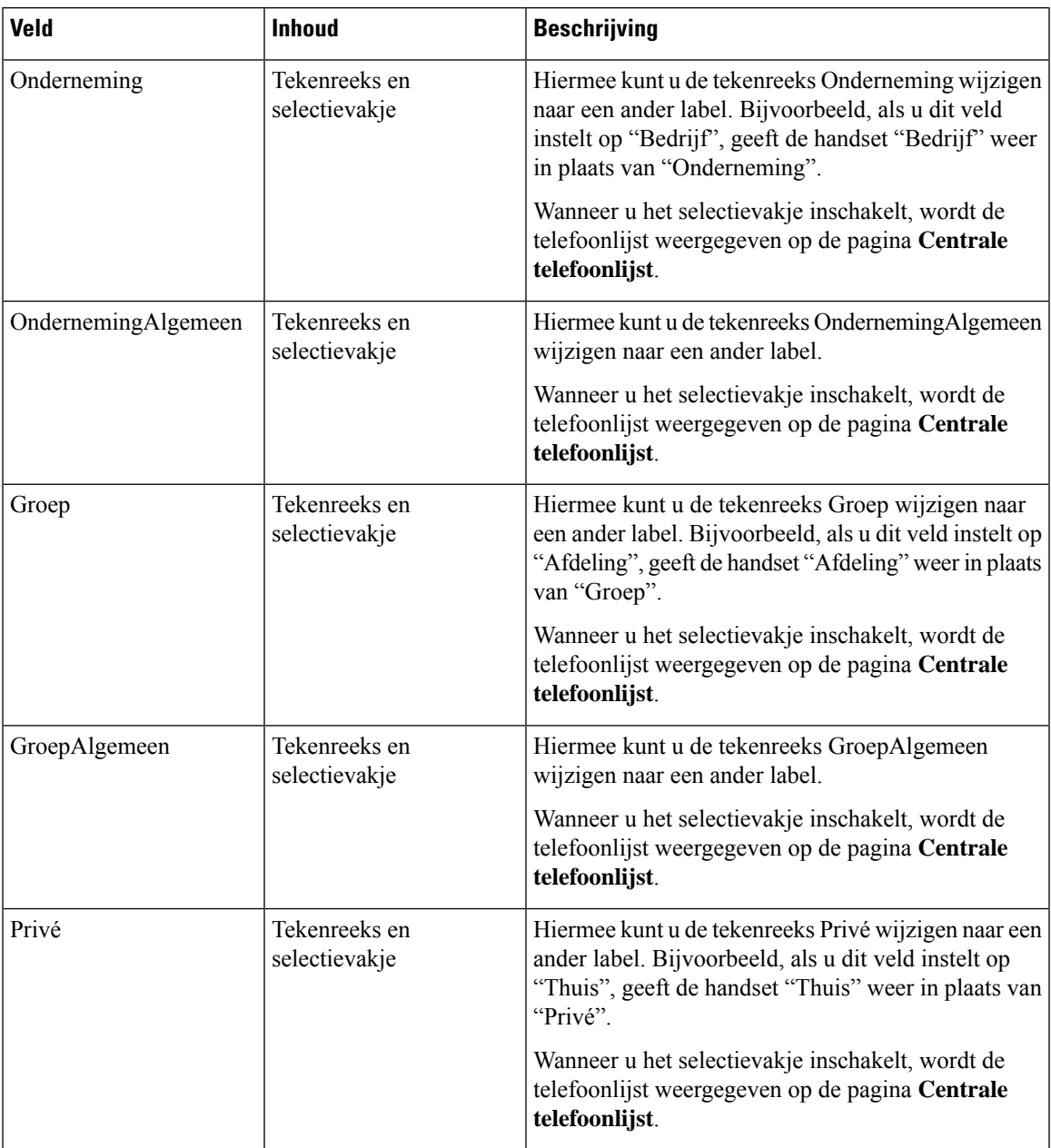

# **Webpaginavelden Twee cellen**

Dit zijn de velden die worden weergegeven op de webpagina **Dual Cell** van het basisstation.

Deze pagina wordt alleen weergegeven op de 110 basisstation met enkele cel.

#### **Tabel 50: Status twee cellen**

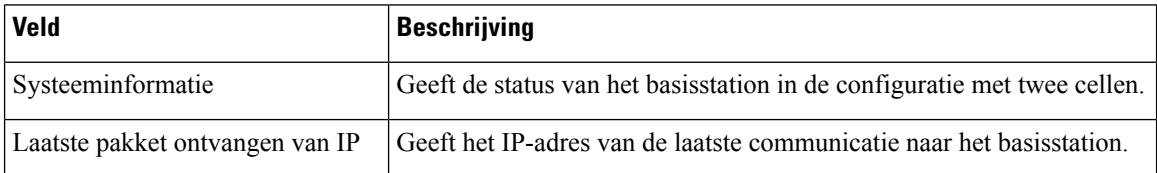

#### **Tabel 51: Instellingen voor deze eenheid**

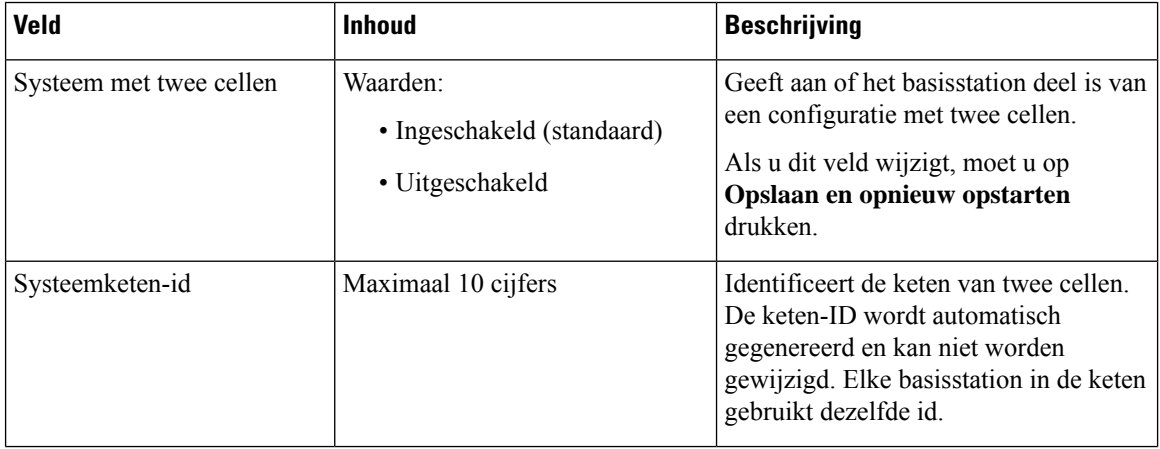

I

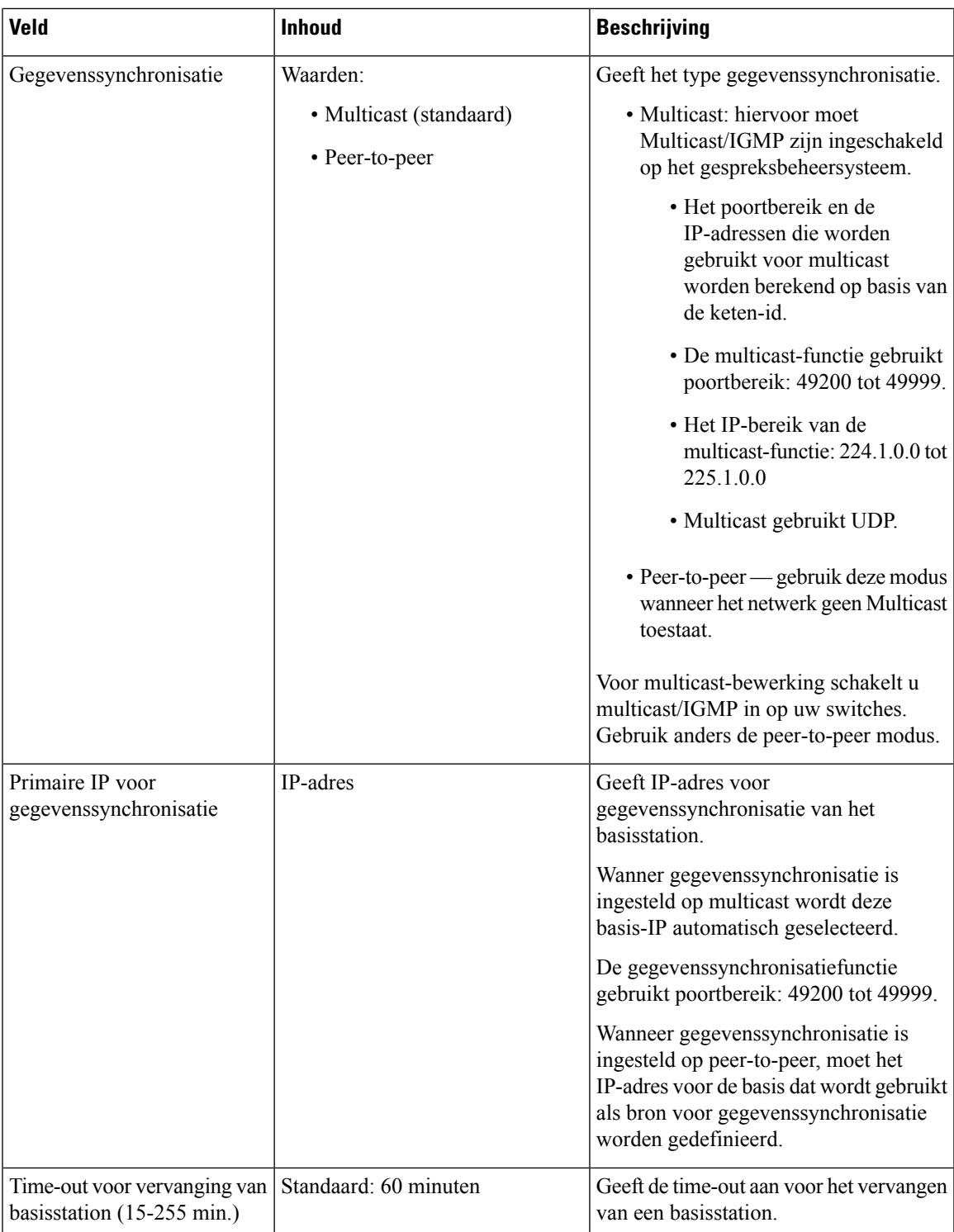

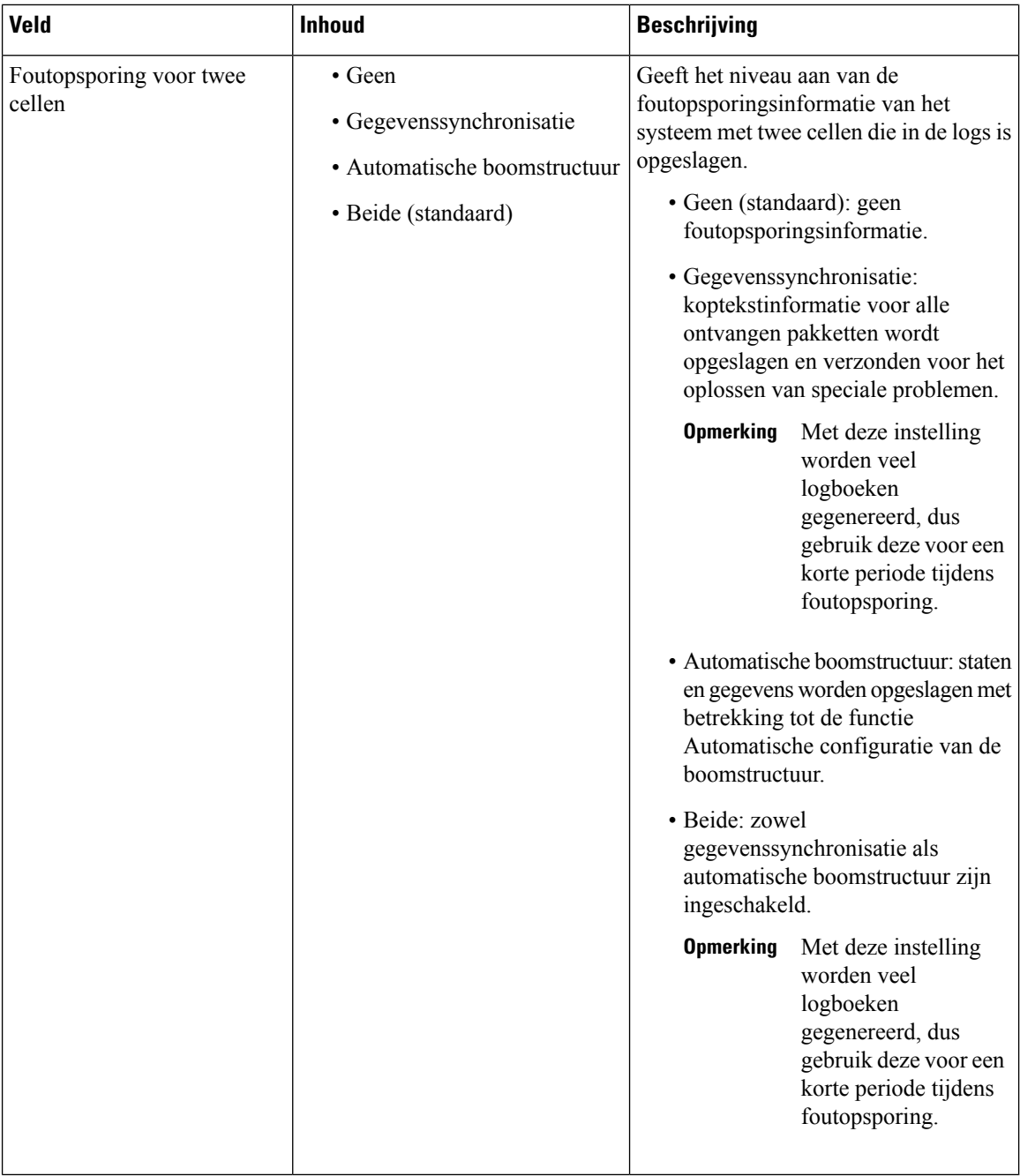

Nadat u het veld voor **Systeem met twee cellen** hebt ingesteld op **Ingeschakeld** en het basisstation opnieuw hebt opgestart, verschijnt een bericht op de pagina.

## **Webpaginavelden Meerdere cellen**

Dit zijn de velden die worden weergegeven op de webpagina **Meerdere cellen** van het basisstation.

Deze pagina wordt alleen weergegeven op de 210 basisstation met meerdere cellen.

## **Tabel 52: Velden van meerdere cel Status sectie**

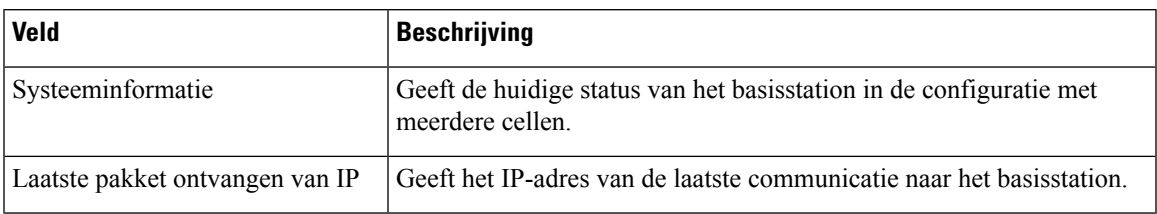

#### **Tabel 53: Veld in de sectie Instellingen voor deze unit**

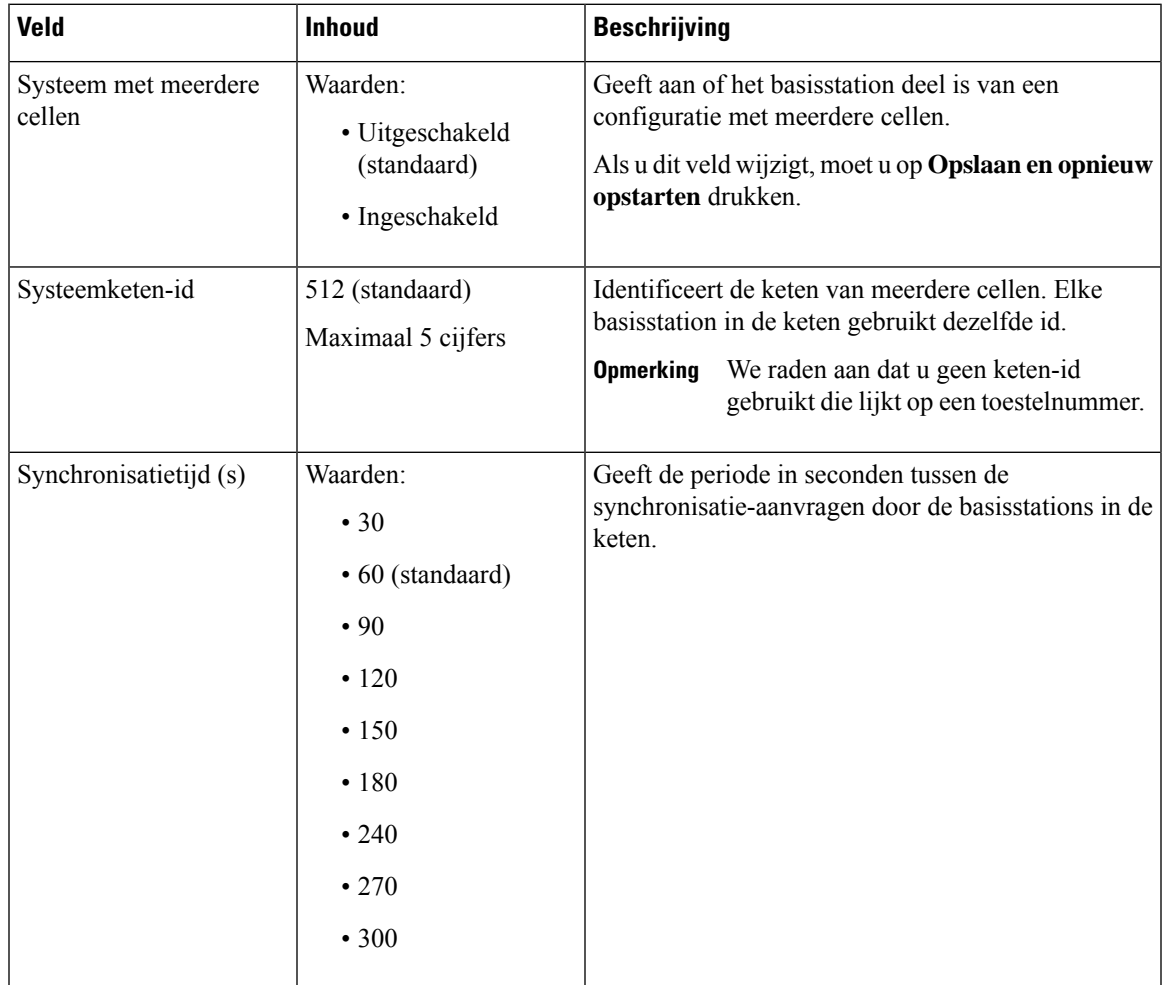

I

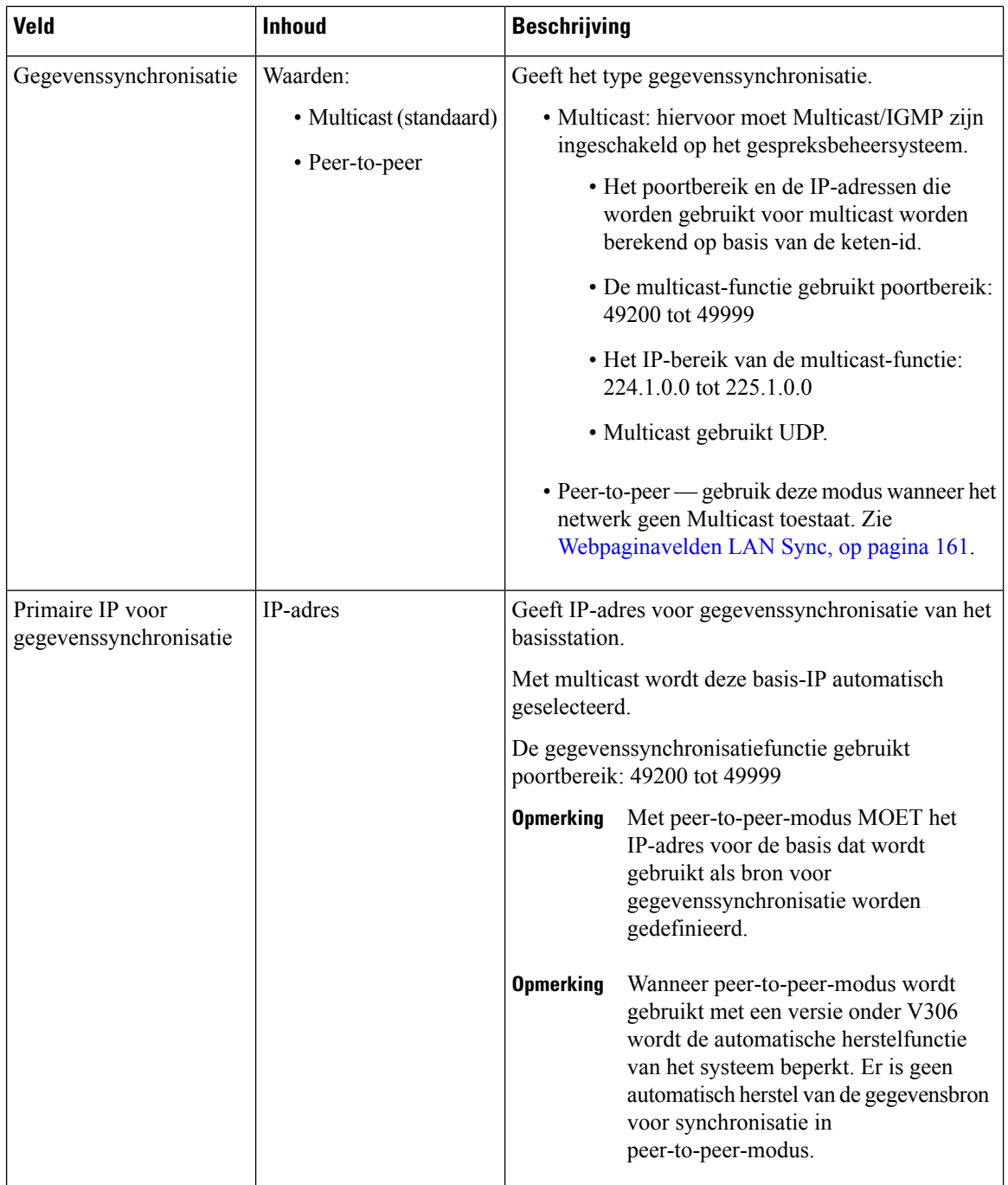

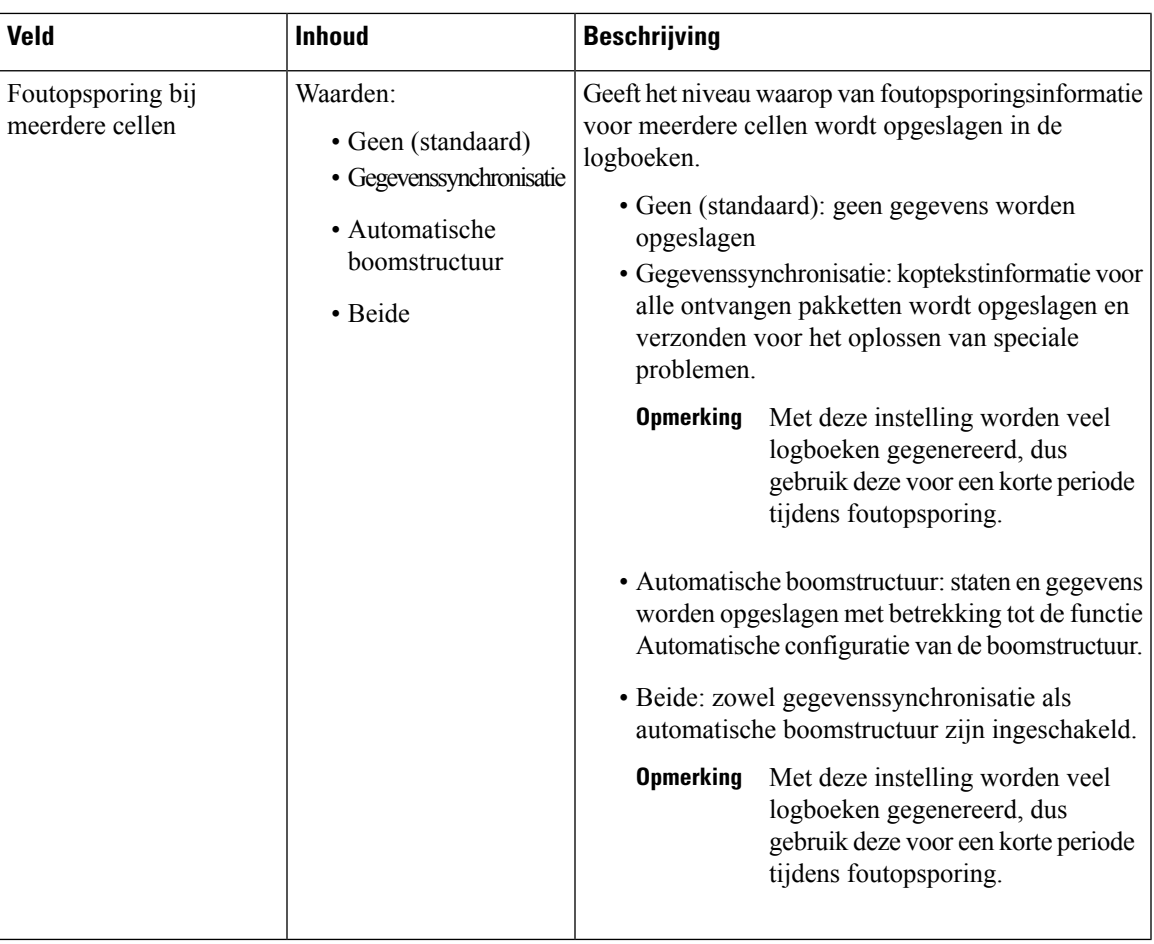

Nadat u het veld voorSysteem met meerdere cellen hebt ingesteld op **Ingeschakeld**en het basisstation opnieuw hebt opgestart, verschijnt volgend bericht op het display.

**Tabel 54: DECT-systeeminstellingen**

| Veld                                                                      | <b>Inhoud</b>                                               | <b>Beschrijving</b>                                                                                                    |
|---------------------------------------------------------------------------|-------------------------------------------------------------|----------------------------------------------------------------------------------------------------|
| RFPI-systeem                                                              |                                                             | Hier wordt de radio-identiteit die alle de basisstations<br>gebruiken weergegeven voor het systeem met<br>meerdere cellen.                                                                                                    |
| Boomstructuur voor<br>DECT-synchronisatiebron<br>automatisch configureren | Waarden<br>• Uitgeschakeld<br>• Ingeschakeld<br>(standaard) | Bepaalt de mogelijkheid om het systeem met meerdere<br>cellen te synchroniseren.<br>• Uitgeschakeld: als het oorspronkelijke primaire<br>basisstation niet kan worden bereikt, gaat het<br>systeem verder zonder primair basisstation om<br>mee te synchroniseren.<br>• Ingeschakeld: als het oorspronkelijke primaire<br>basisstation niet kan worden bereikt, neemt een<br>ander basisstation het over als primair<br>basisstation. |

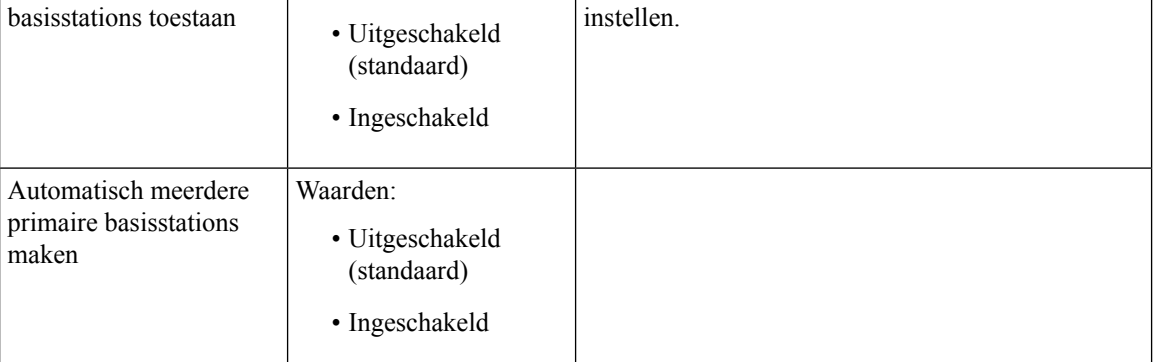

### **Tabel 55: Basisstationinstellingen**

Meerdere primaire

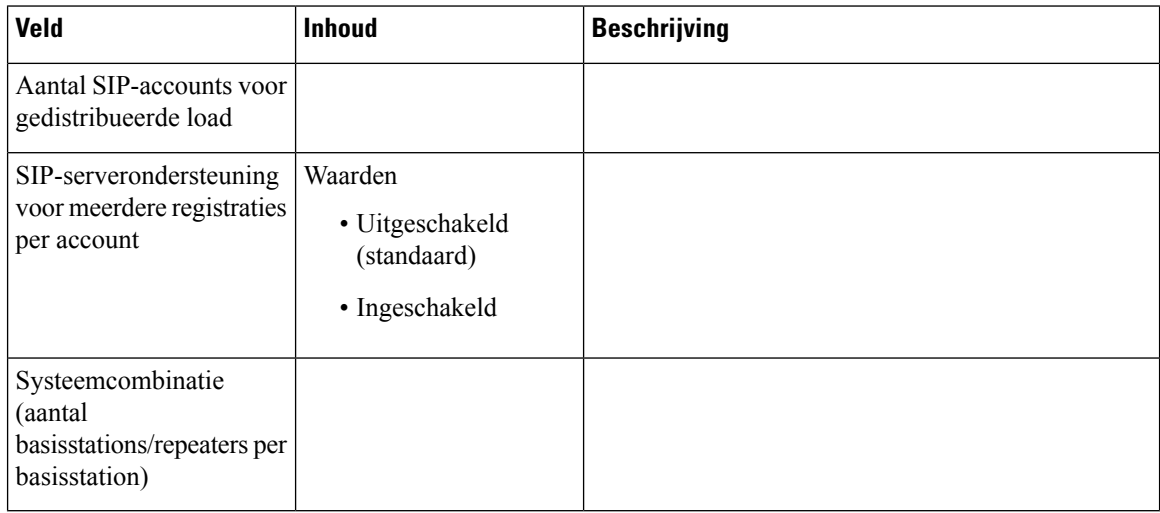

### **Tabel 56: Basisstationgroep**

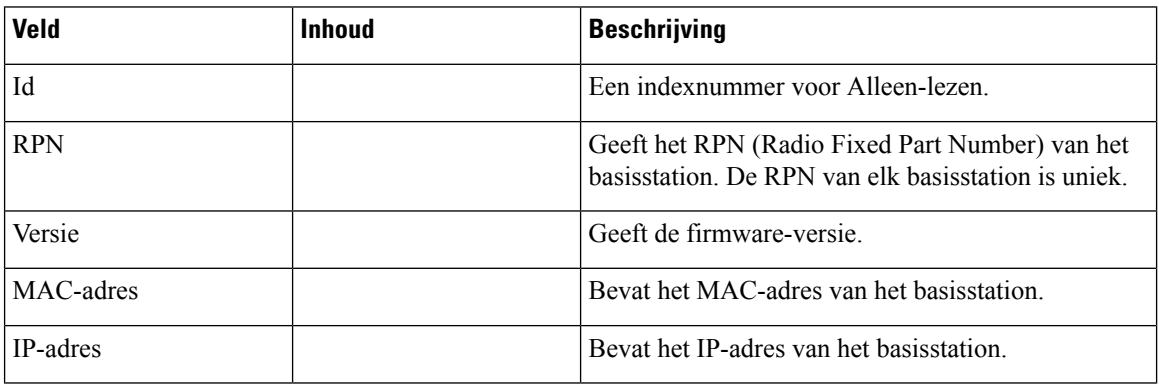

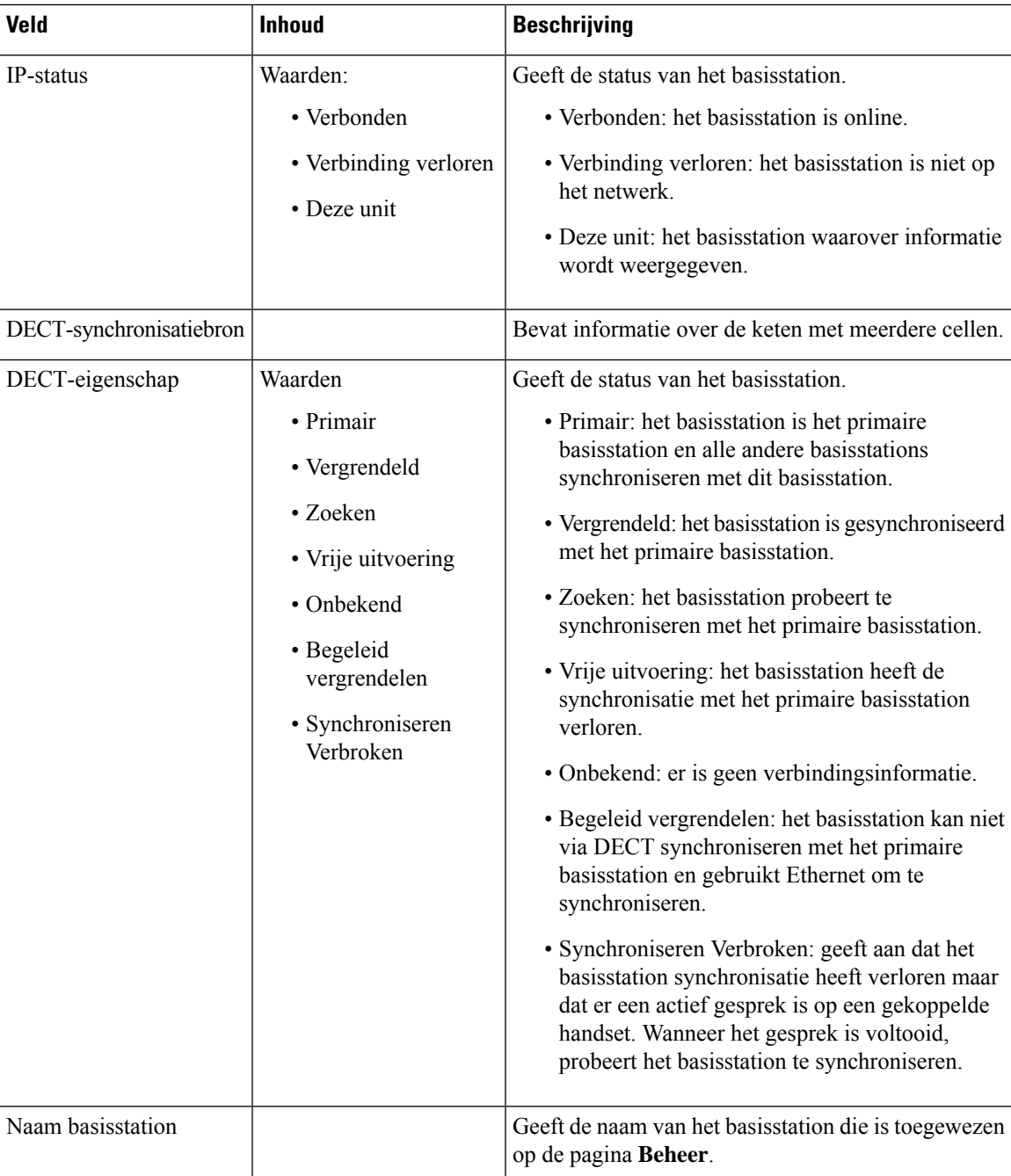

De sectie DECT-keten geeft de hiërarchie van basisstations weer in een grafische vorm.

# **Webpaginavelden LAN Sync**

Dit zijn de velden die worden weergegeven op de webpagina **LAN Sync** van het basisstation. Deze pagina wordt alleen weergegeven op de 210 basisstation met meerdere cellen.

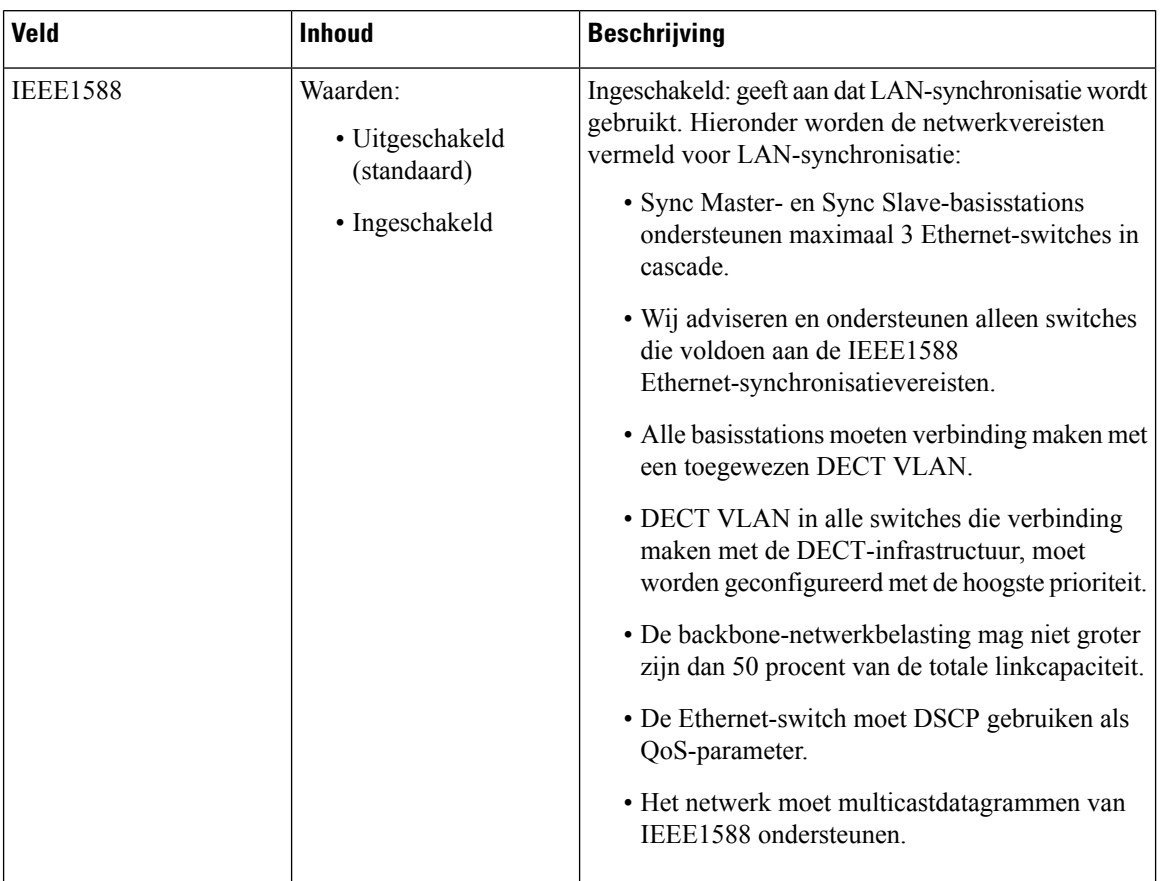

#### **Tabel 57: Instellingen voor synchronisatie van IEEE1588 LAN**

# **Webpaginavelden Stercodes**

Dit zijn de velden die worden weergegeven op de webpagina **Stercodes** van het basisstation.

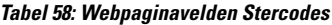

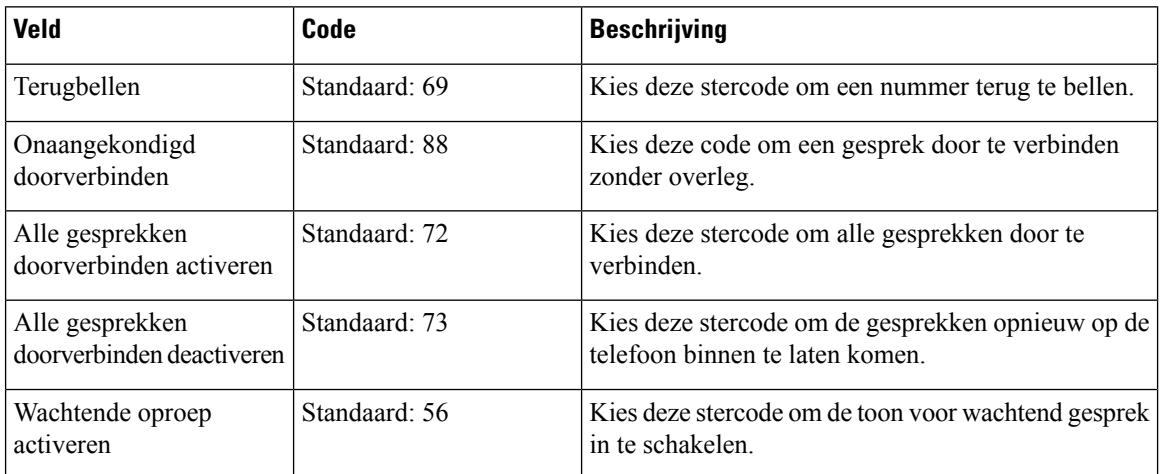

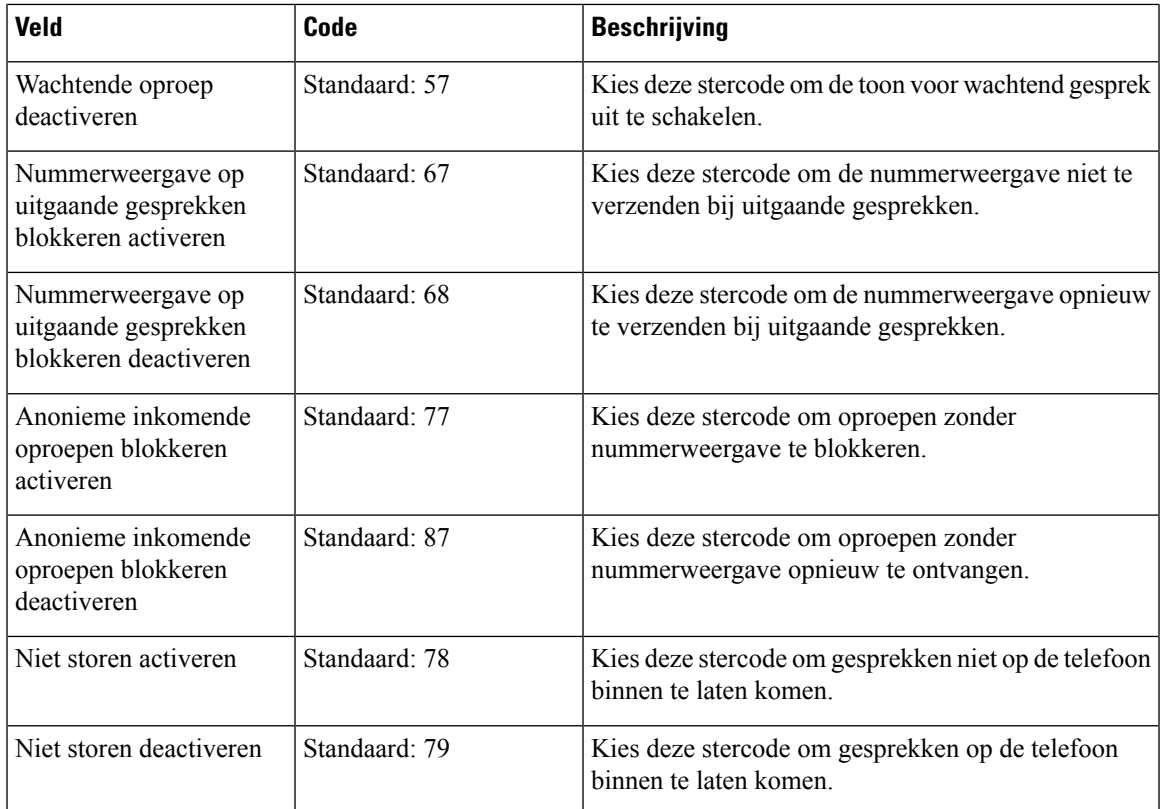

# **Webpaginavelden Gespreksvoortgangstonen**

Dit zijn de velden die worden weergegeven op de webpagina **Gespreksvoortgangstonen**van het basisstation.

Standaardgespreksvoortgangstonen verschillen per regio. Wanneer u het land voor uw systeem instelt, worden de standaardtonen voor uw land op deze pagina weergegeven.

**Tabel 59: Velden in de sectie Gespreksvoortgangstonen**

| <b>Veld</b>                             | <b>Beschrijving</b>                                                                                                    |
|-----------------------------------------|----------------------------------------------------------------------------------------------------|
| Dial Tone (Kiestoon)                    | Vraagt de gebruiker om een telefoonnummer in te voeren.                                                                                                    |
| Outside Dial Tone (Externe<br>kiestoon) | Alternatief voor de kiestoon. De gebruiker moet een extern<br>telefoonnummer invoeren, in plaats van een intern toestelnummer. Dit<br>wordt gestart door een komma (,) in het nummerplan.                                                             |
| Prompt Tone (Instructietoon)            | Vraagt de gebruiker om een doorschakelnummer in te voeren.                                                                                                    |
| Busy Tone (Bezettoon)                   | Afgespeeld wanneer een 486 RSC voor een uitgaand gesprek is<br>ontvangen.                                                                                                    |
| Reorder Tone (Herkiestoon)              | Afgespeeld wanneer een uitgaand gesprek is mislukt of nadat de andere<br>kant tijdens een bestaand gesprek heeft ophangen. De herkiestoon wordt<br>automatisch afgespeeld wanneer voor kiestoon of een van de<br>alternatieven een time-out optreedt. |

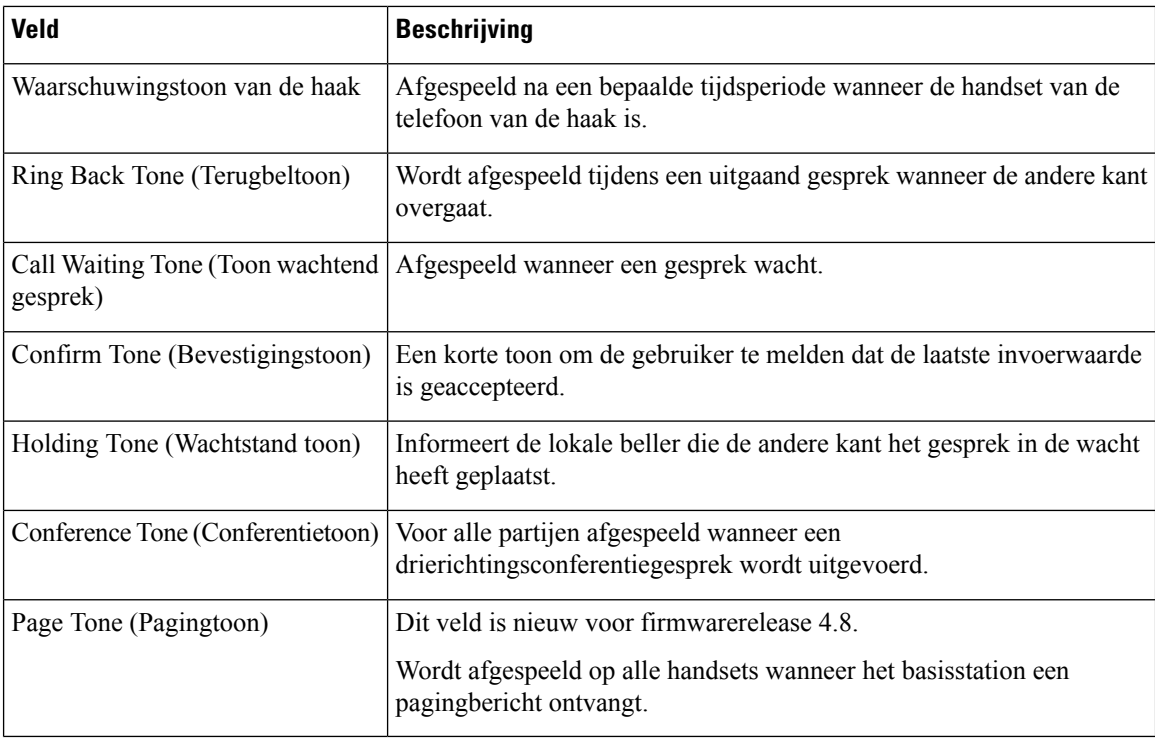

## **Webpaginavelden Nummerplannen**

Dit zijn de velden die worden weergegeven op de webpagina **Nummerplannen** van het basisstation.

#### **Tabel 60: Webpaginavelden Nummerplannen**

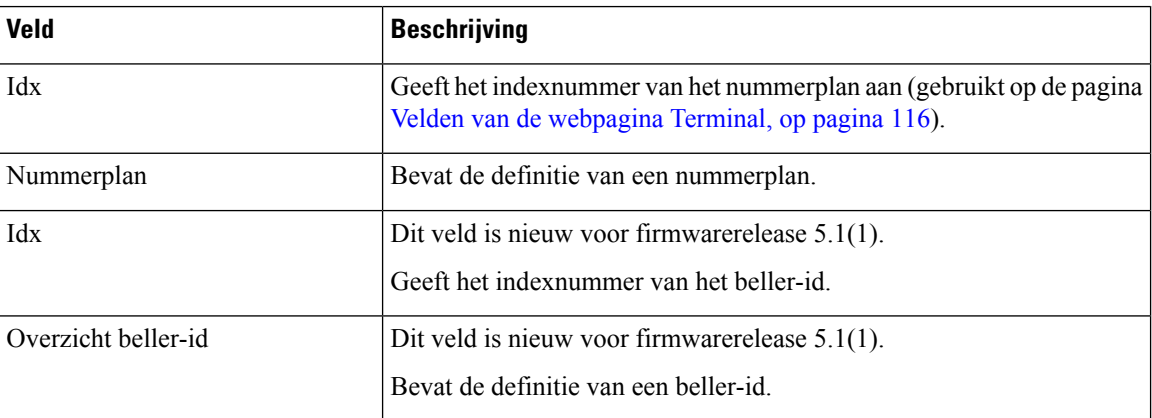

## **Lokale gespreksgroepen**

Dit zijn de velden die worden weer gegeven om lokale gespreksgroepen toe te voegen of te bewerken.

Deze webpagina is nieuw voor firmwareversie 5.1(1)

 $\overline{\phantom{a}}$ 

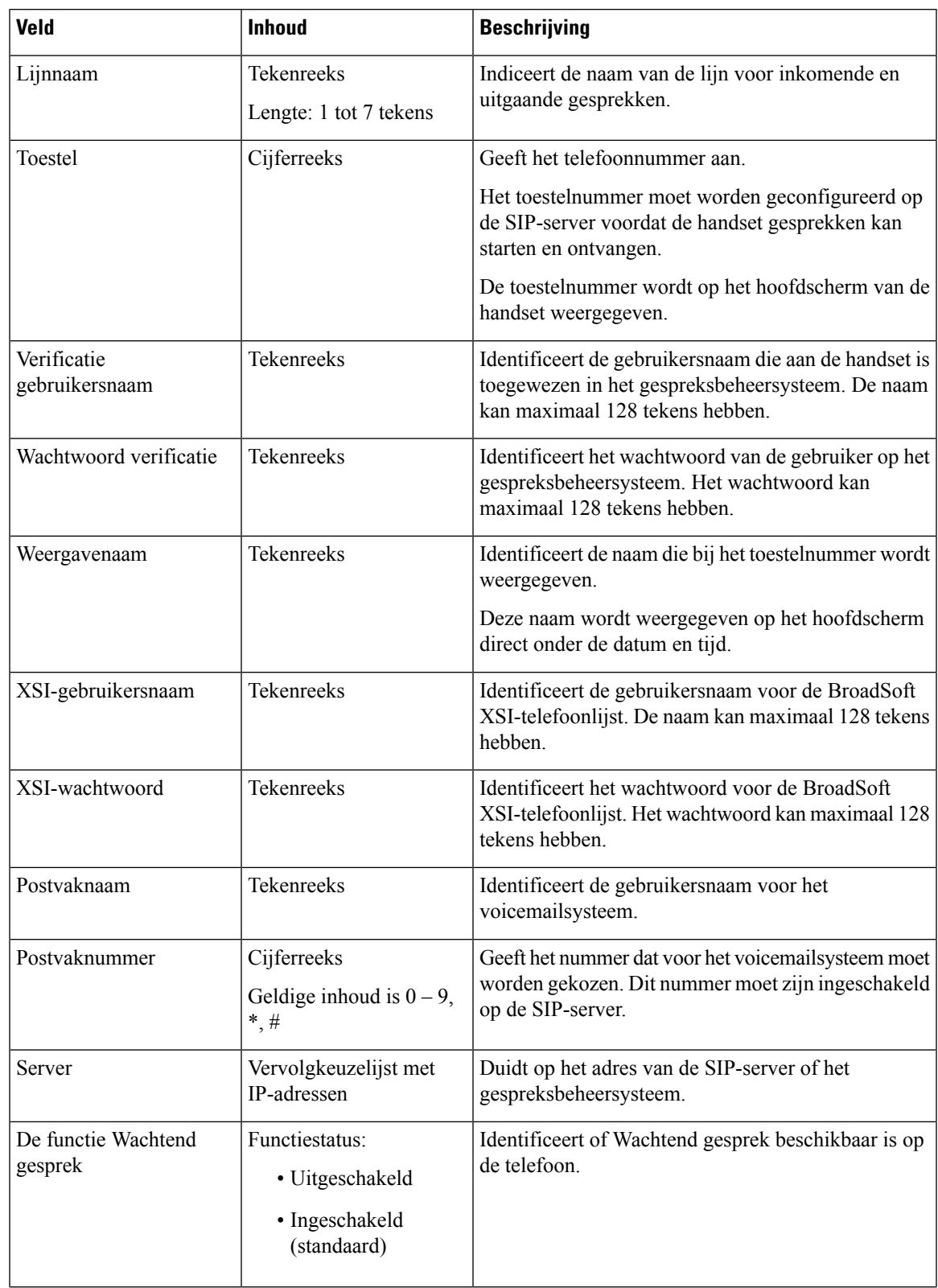

#### **Tabel 61: Velden op de webpagina Lokale gespreksgroepen**

 $\mathbf I$ 

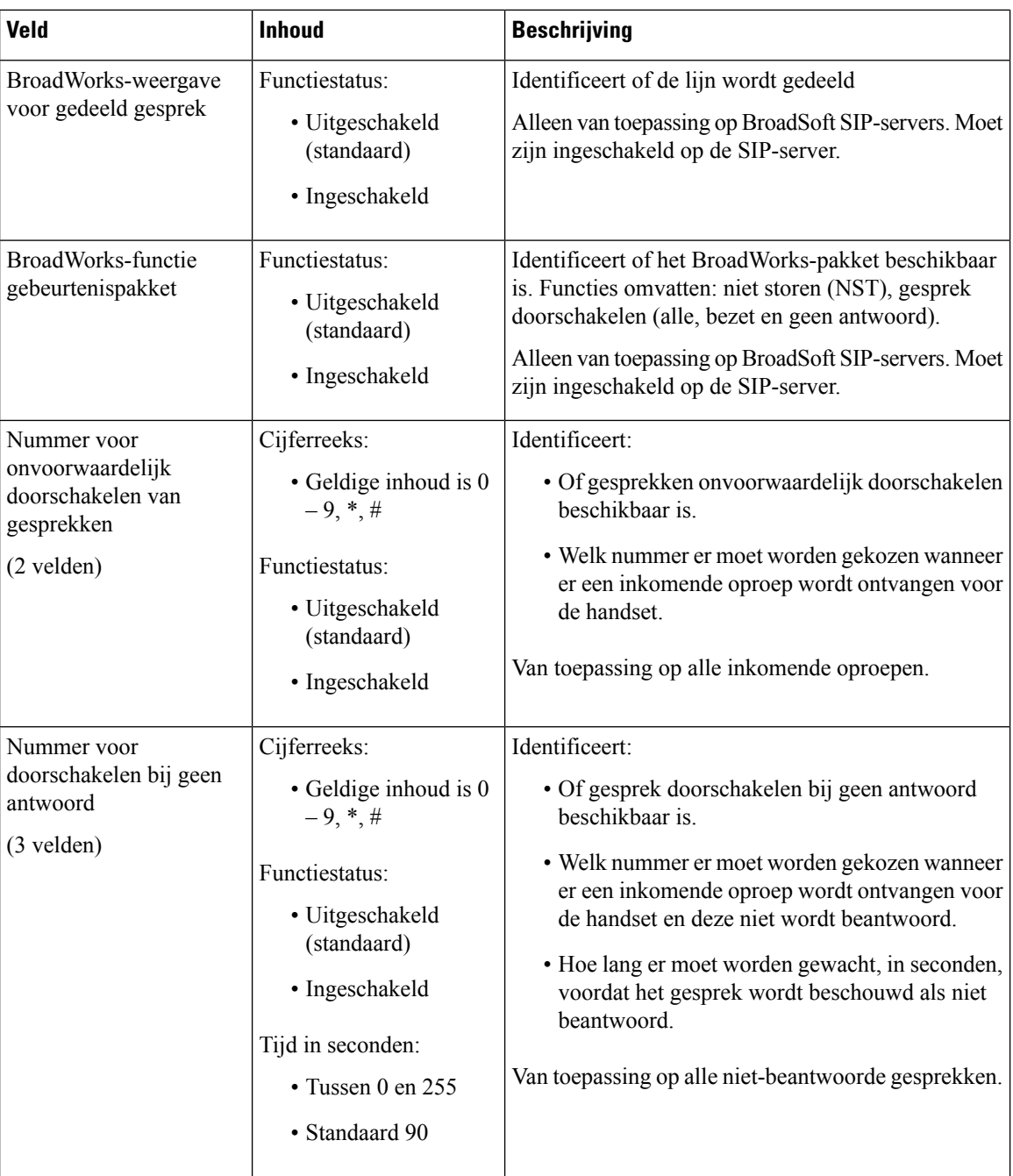

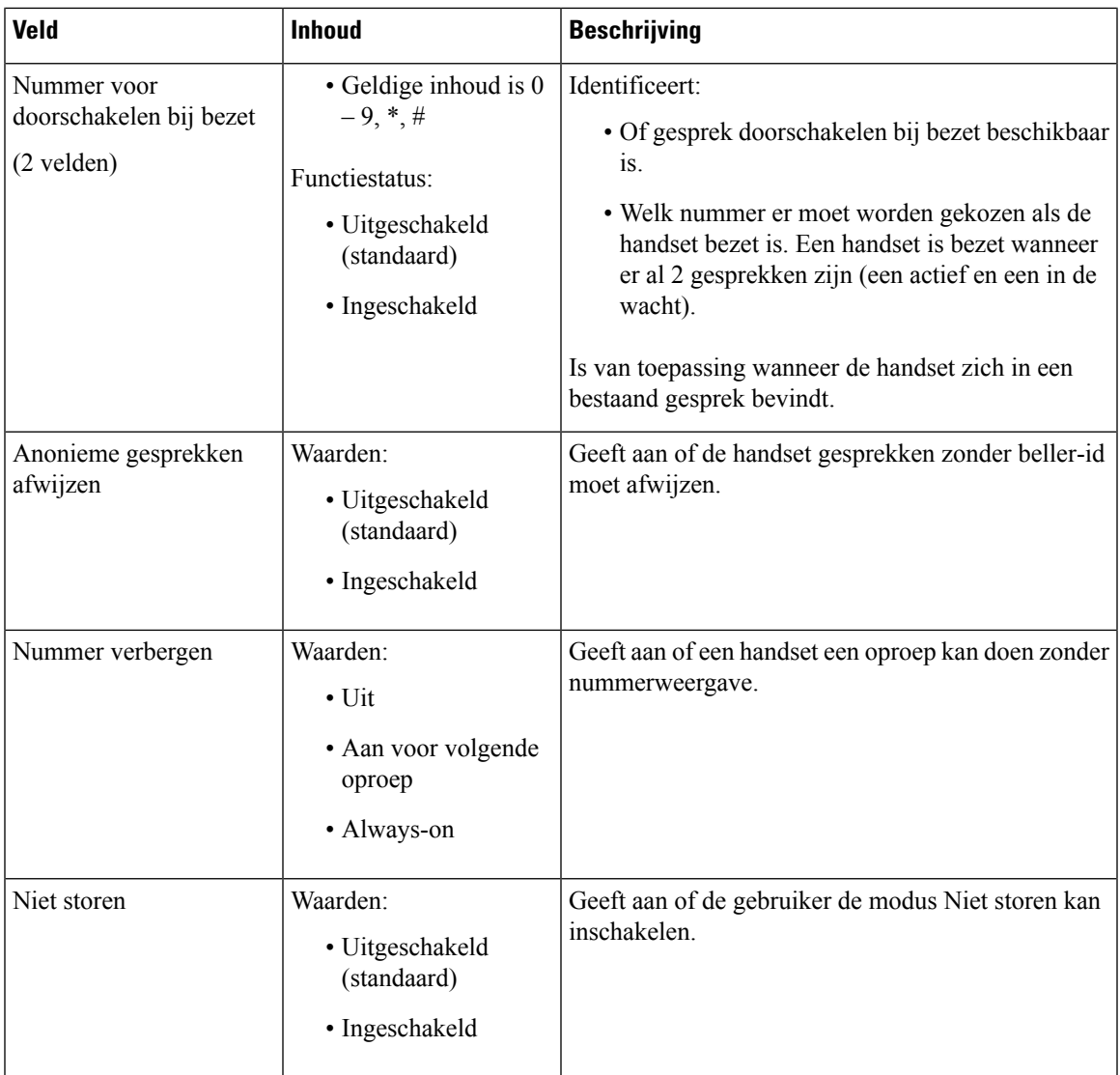

# **Webpaginavelden Repeaters**

Dit zijn de velden die worden weergegeven op de webpagina **Repeaters** van het basisstation.

#### **Tabel 62: Webpaginavelden Repeaters**

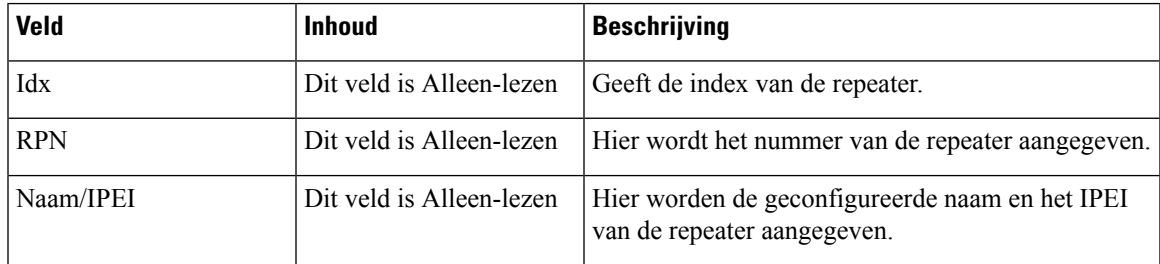

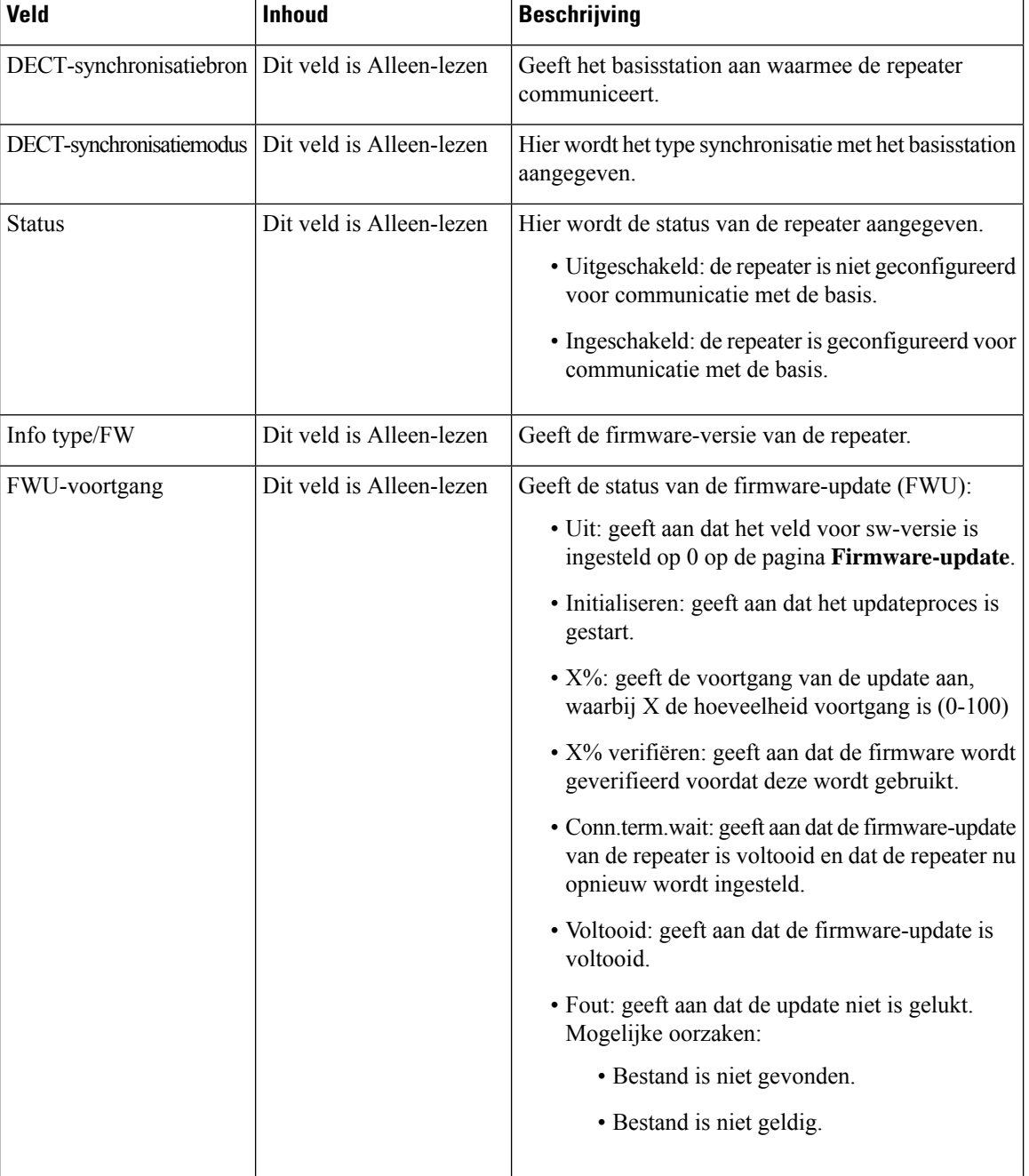

## **Webpaginavelden Repeaters toevoegen of bewerken**

Dit zijn de velden die worden weergegeven op de webpagina **Repeater** van het basisstation. Deze pagina wordt weergegeven wanneer u een repeater toevoegt of de configuratie van een repeater wijzigt.

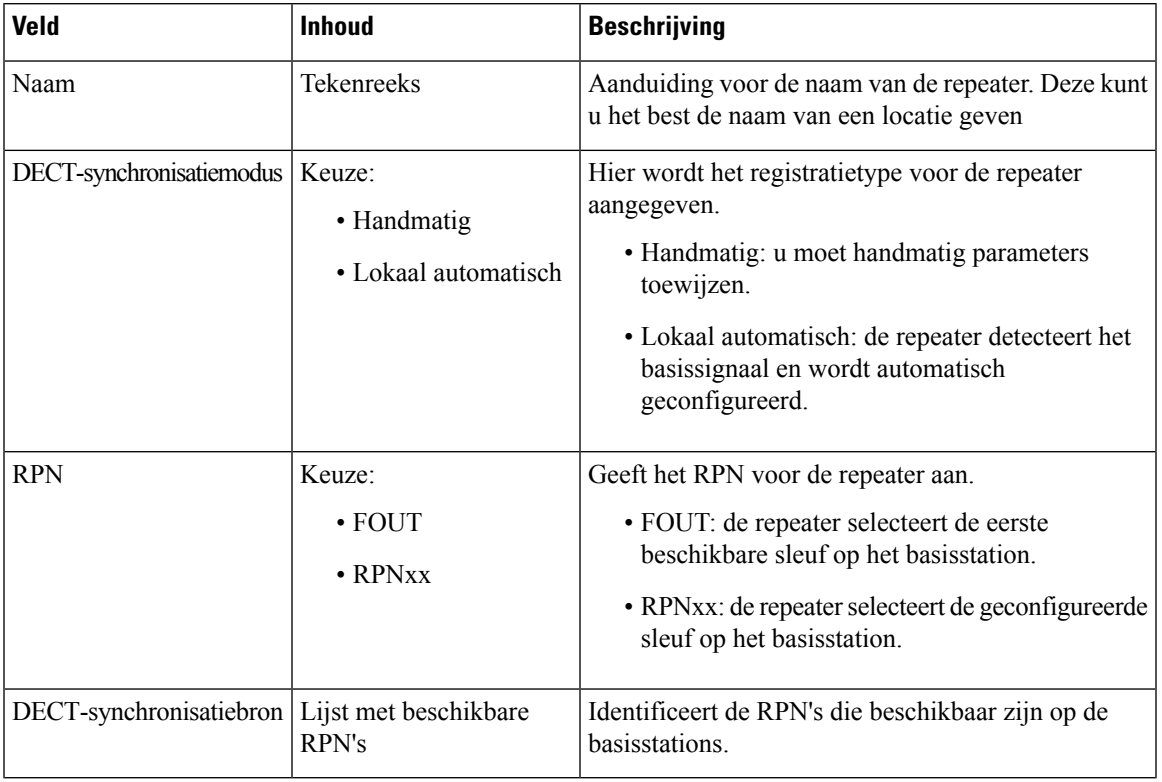

#### **Tabel 63: Webpaginavelden Repeater**

# **Webpaginavelden Alarm**

Dit zijn de velden die worden weergegeven op de webpagina **Alarm** van het basisstation.

#### **Tabel 64: Webpaginavelden Alarm**

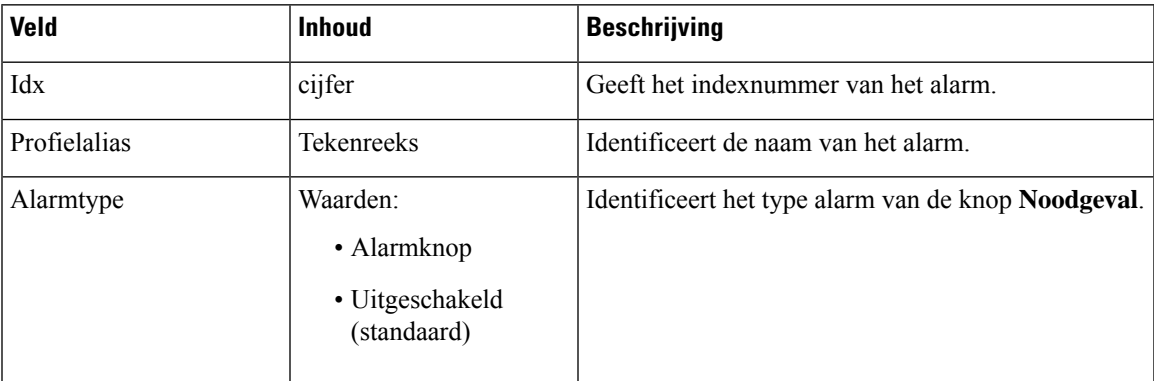

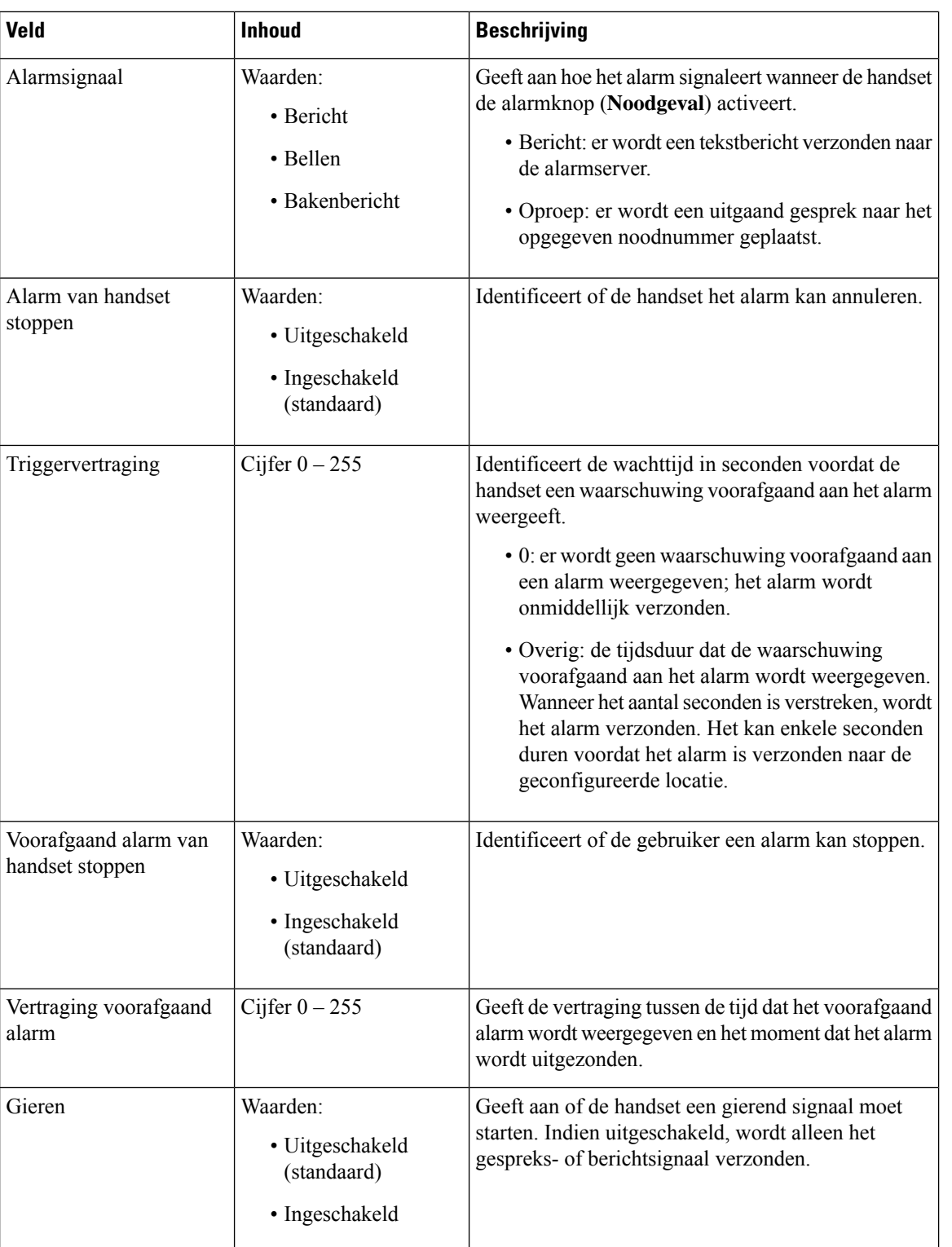

I
### **Webpaginavelden Statistieken**

De webpagina **statistieken** heeft een aantal statistiekweergaven:

- Systeem
- Gesprekken
- Repeater (niet gebruikt)

Elke pagina bevat informatie waarmee u kunt begrijpen hoe uw systeem wordt gebruikt en waarmee u problemen vroeg kunt identificeren.

#### **Webpaginavelden Systeem**

Dit zijn de velden die worden weergegeven op de koppeling **Systeem** op de webpagina **Statistieken** van het basisstation.

#### **Tabel 65: Webpaginavelden Statistieken: systeem**

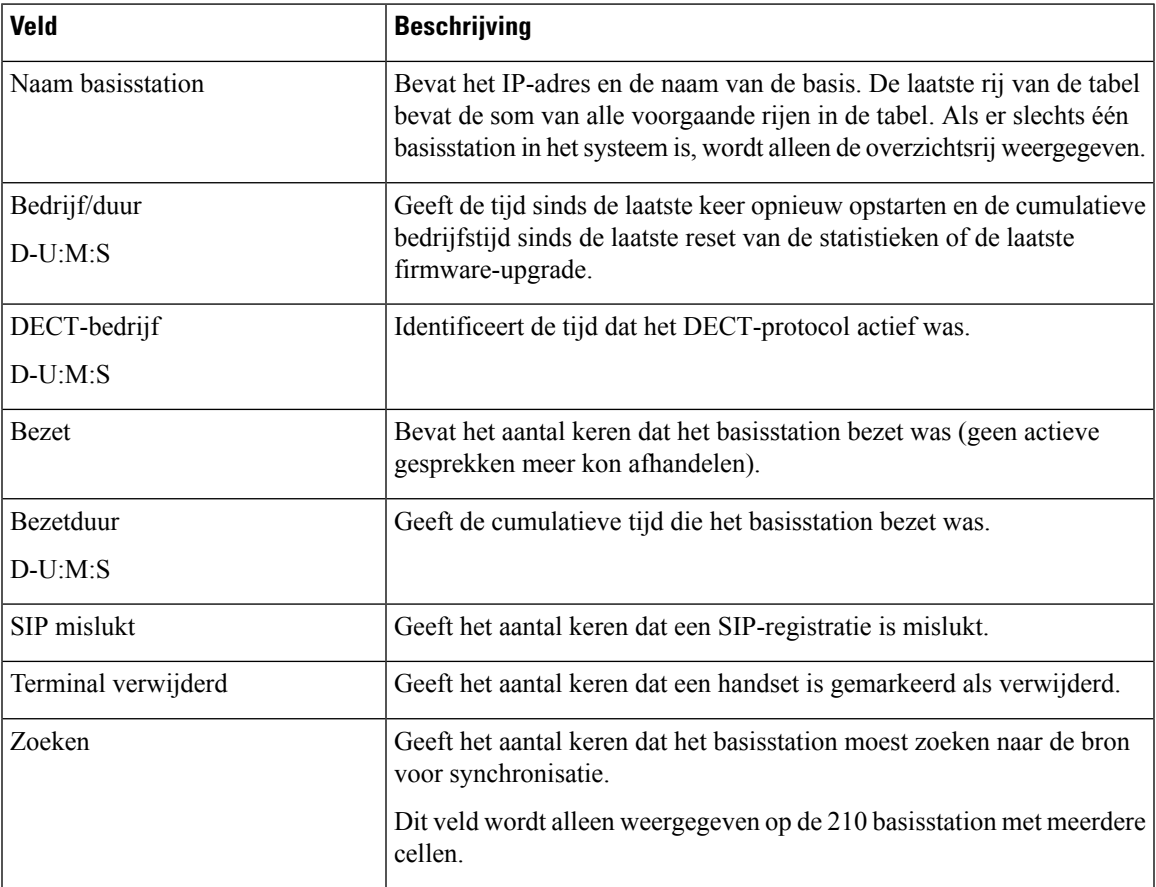

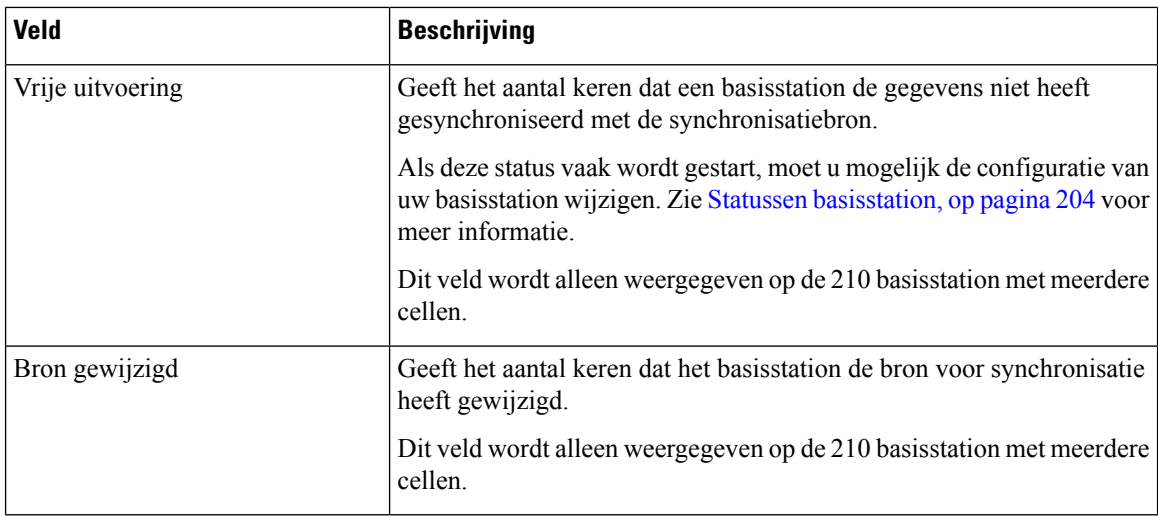

#### **Webpaginavelden Gesprekken**

Dit zijn de velden die worden weergegeven op de koppeling **Gesprekken** op de webpagina **Statistieken** van het basisstation.

#### **Tabel 66: Webpaginavelden Gesprekken**

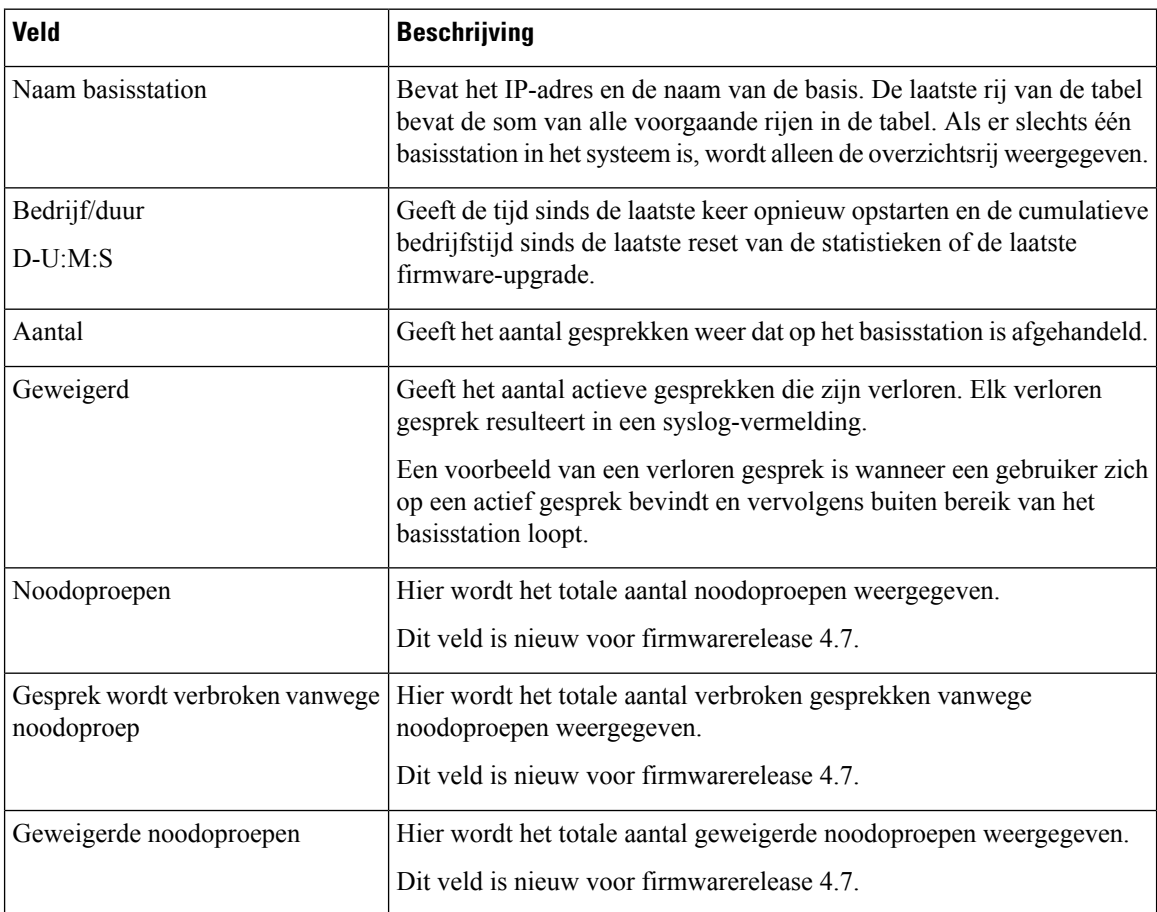

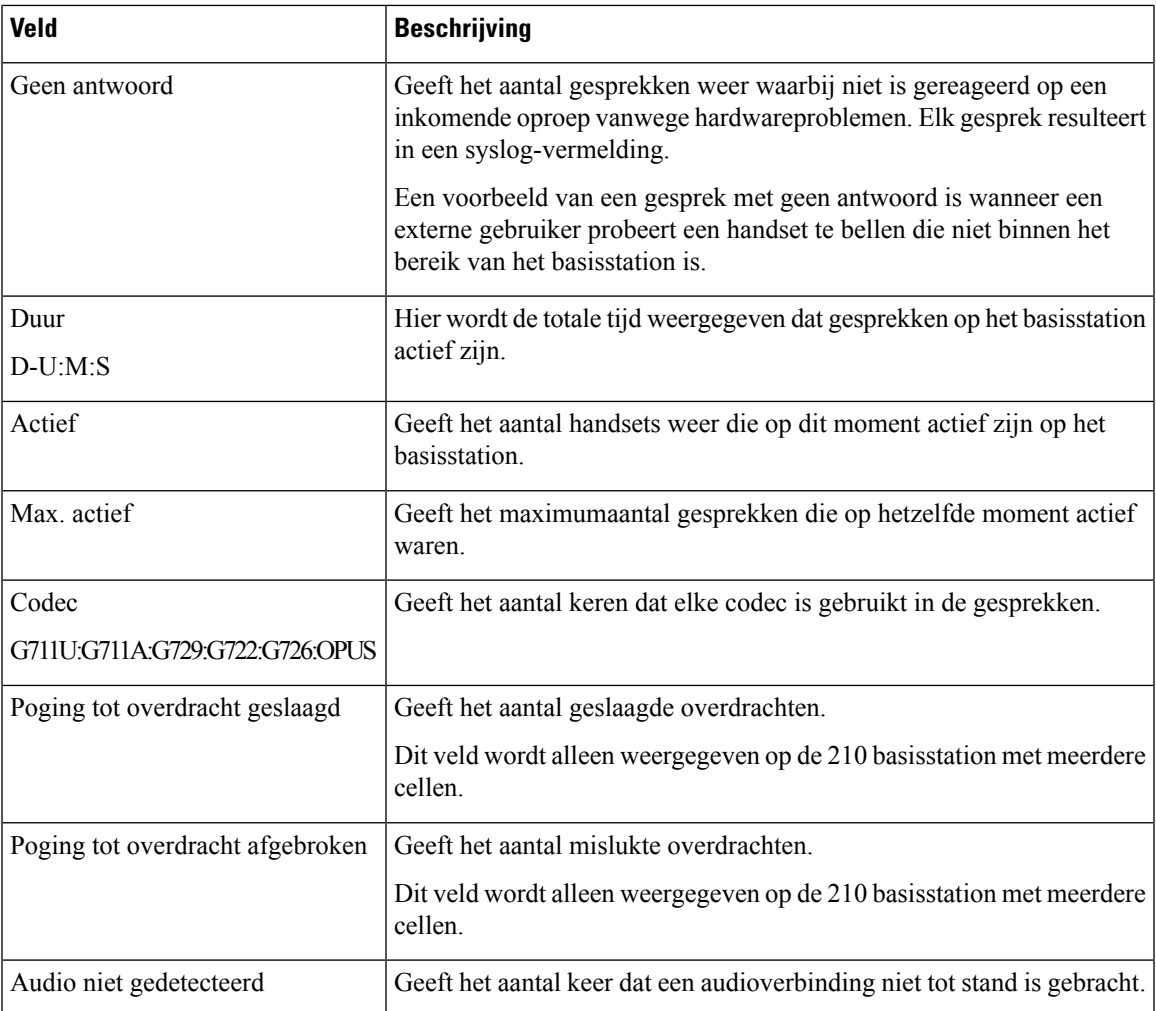

### **Webpaginavelden Repeater**

Dit zijn de velden die worden weergegeven op de koppeling **Repeater** op de webpagina **Statistieken** van het basisstation.

#### **Tabel 67: Webpaginavelden Repeater**

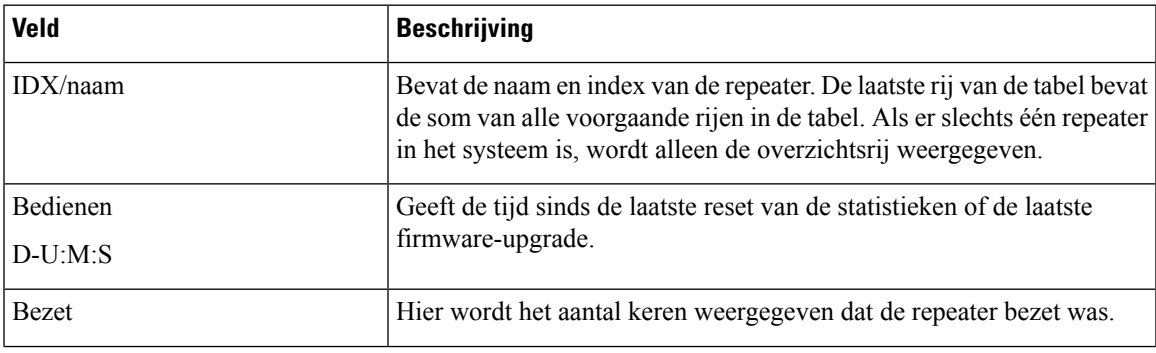

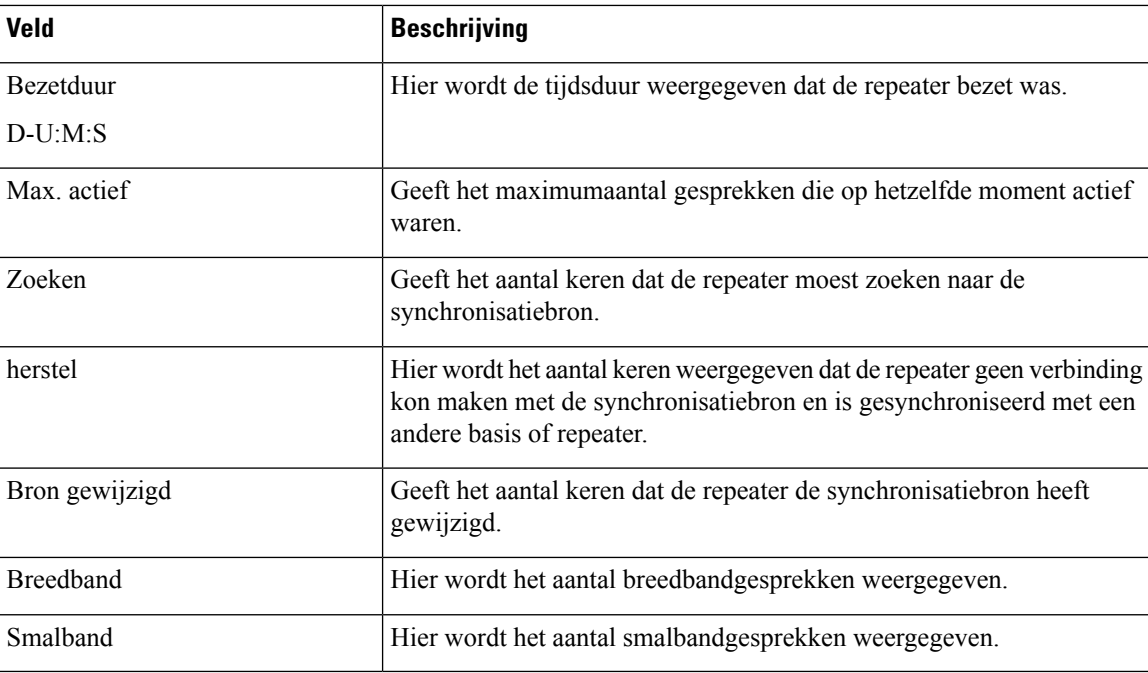

## **Webpaginavelden Algemene statistieken**

Dit zijn de velden die worden weergegeven op de webpagina **Algemene statistieken** van het basisstation. Elke rij geeft een waarde en een grafiek van de gegevens voor de afgelopen 24 uur.

#### **Tabel 68: Velden DECT-statistieken**

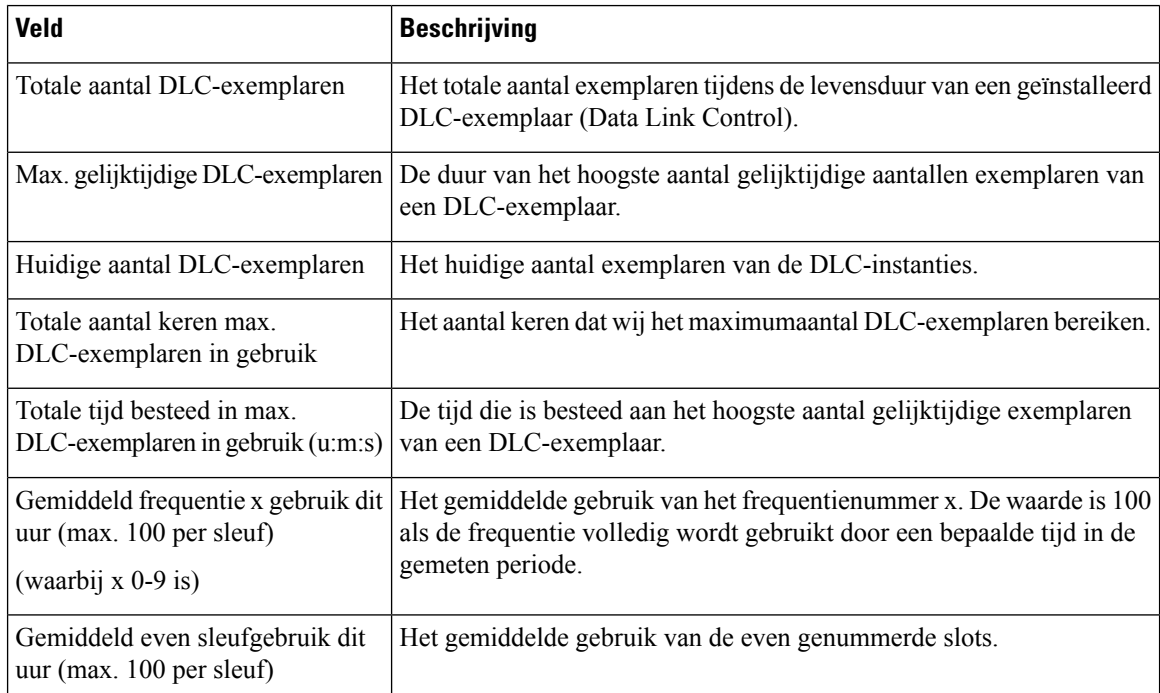

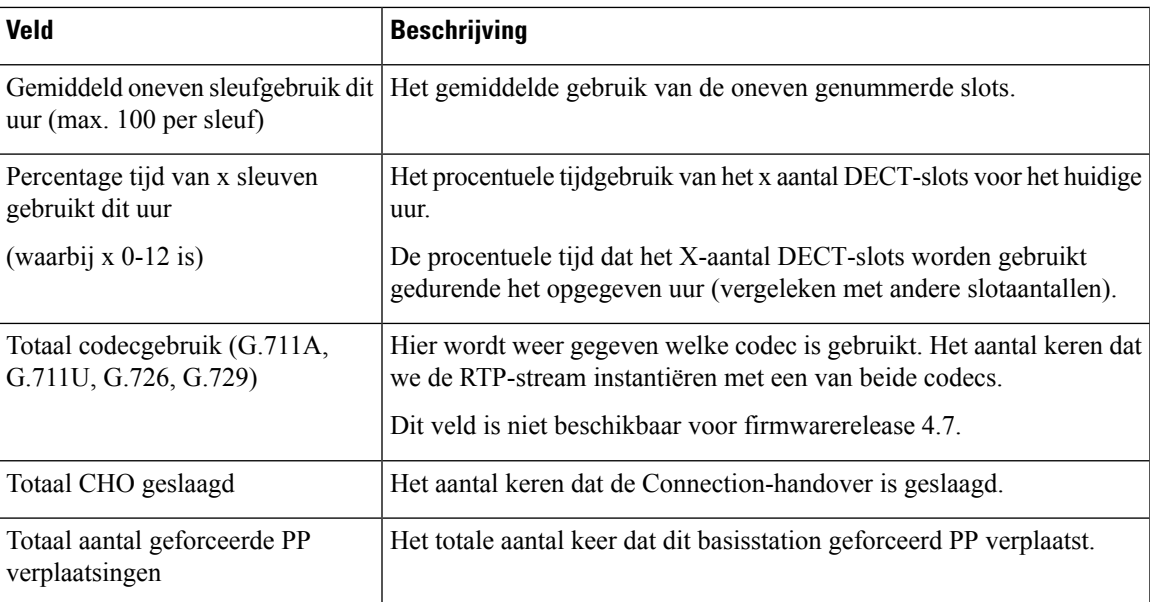

De DECT-synchronisatiestatistieken worden alleen weergegeven op de 210 basisstation met meerdere cellen.

#### **Tabel 69: Velden DECT-synchronisatiestatistieken**

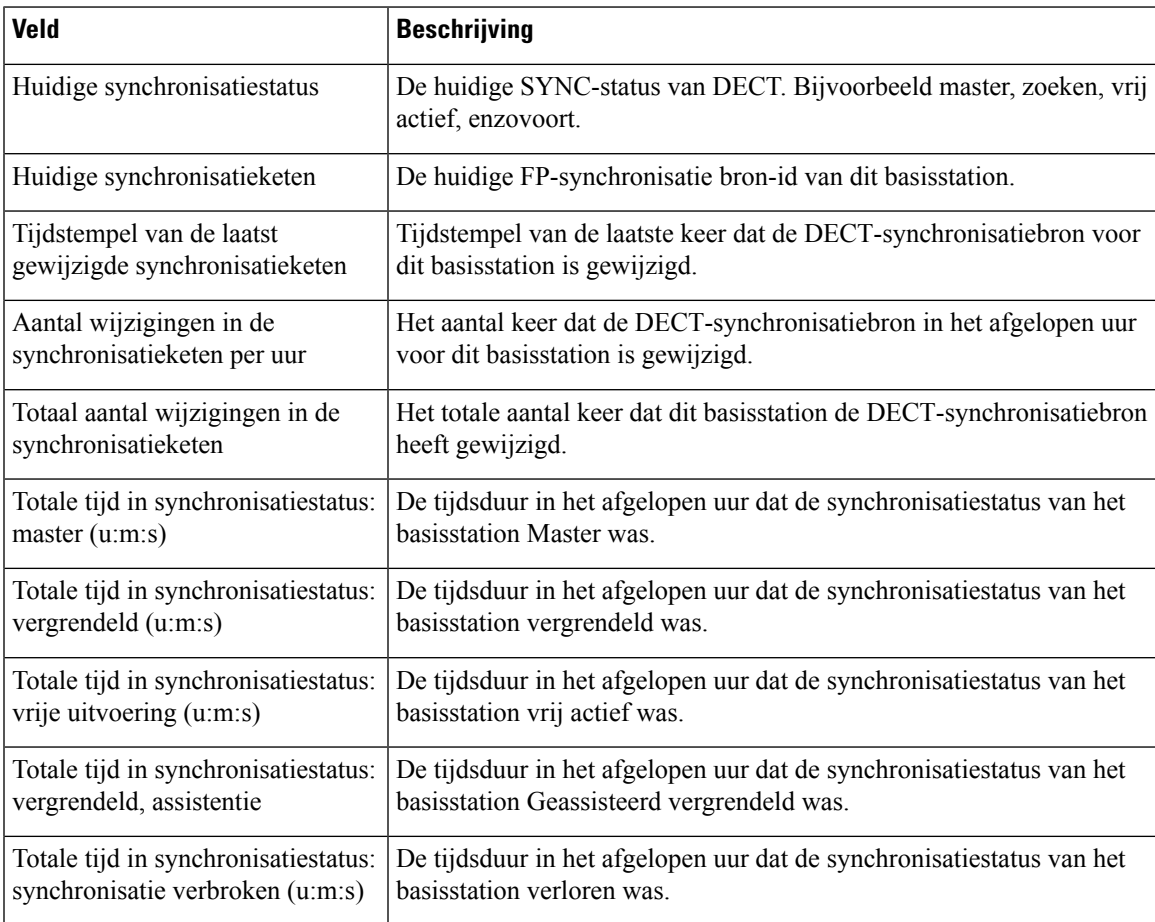

L

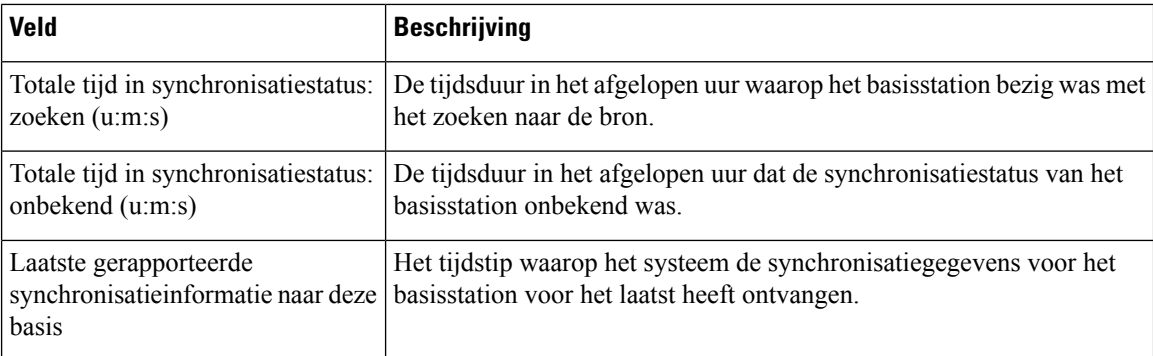

#### **Tabel 70: Velden RTP-statistieken**

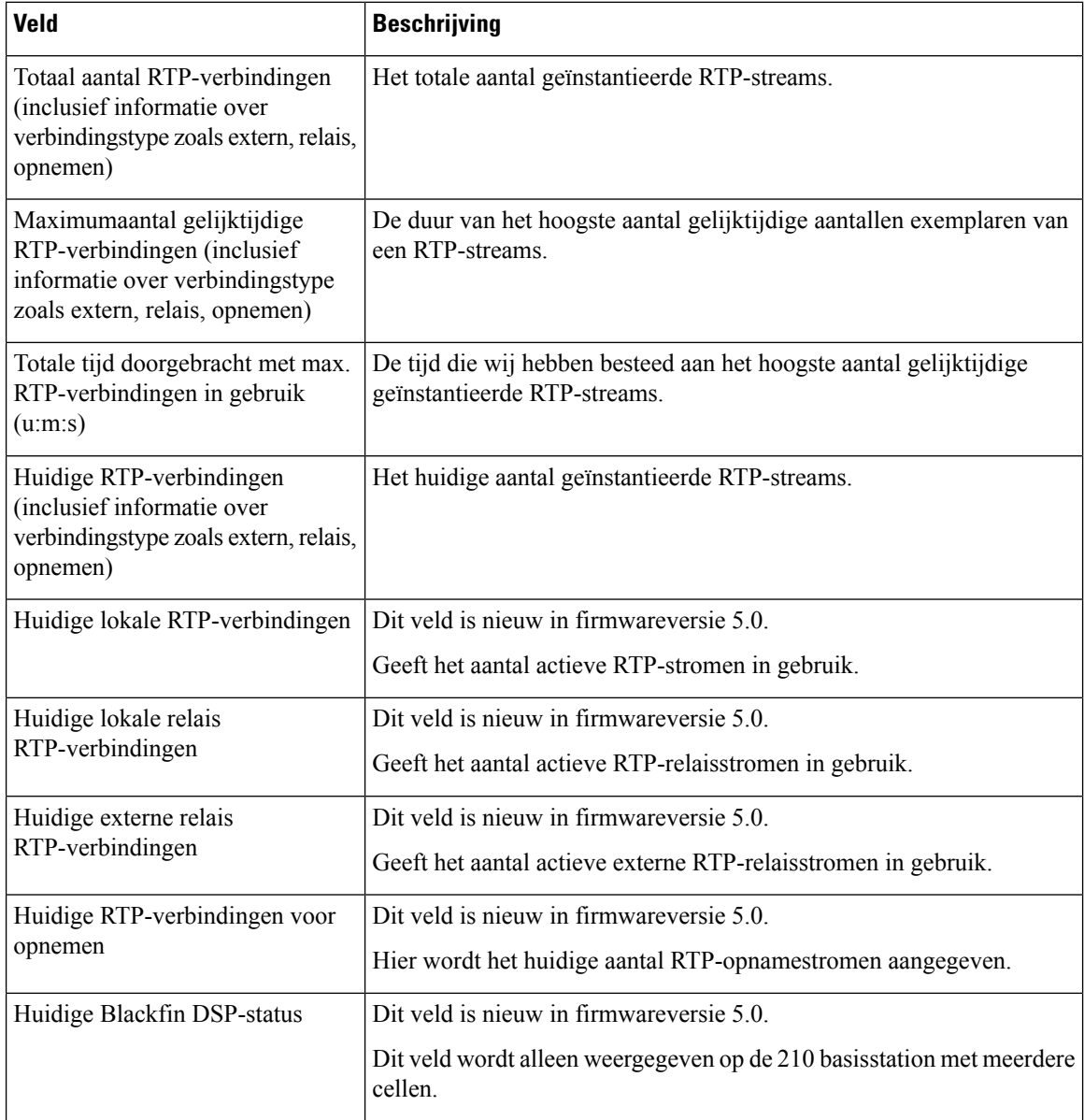

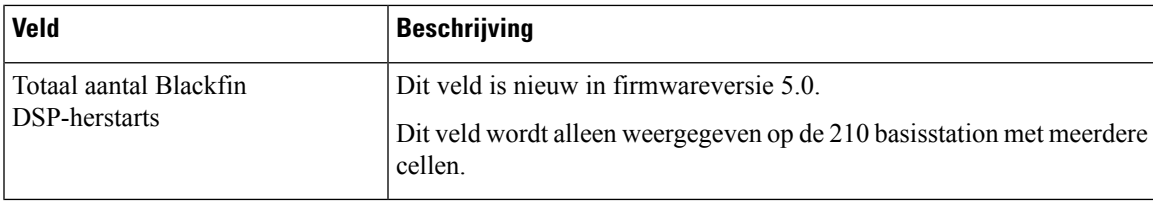

#### **Tabel 71: Velden IP - Stack-statistieken**

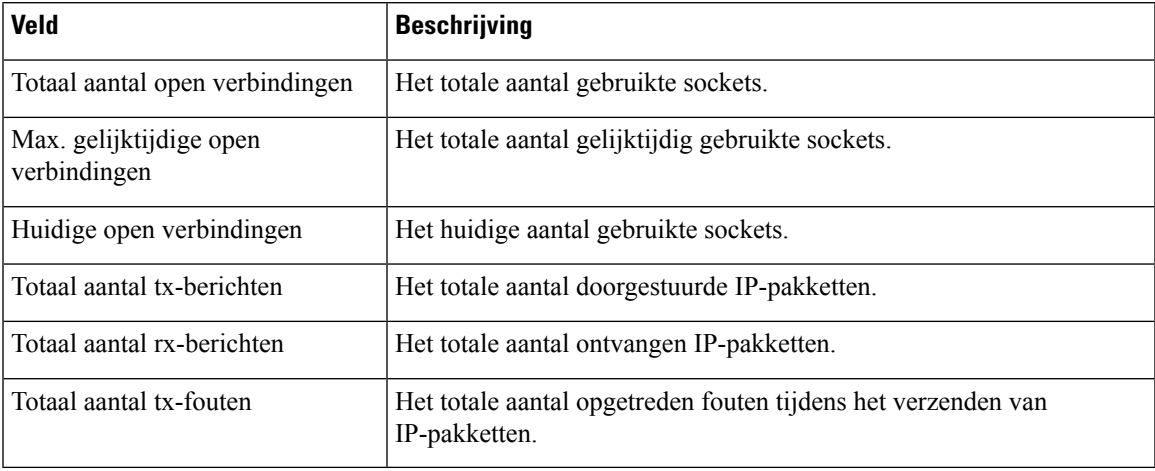

#### **Tabel 72: Velden Systeemstatistieken**

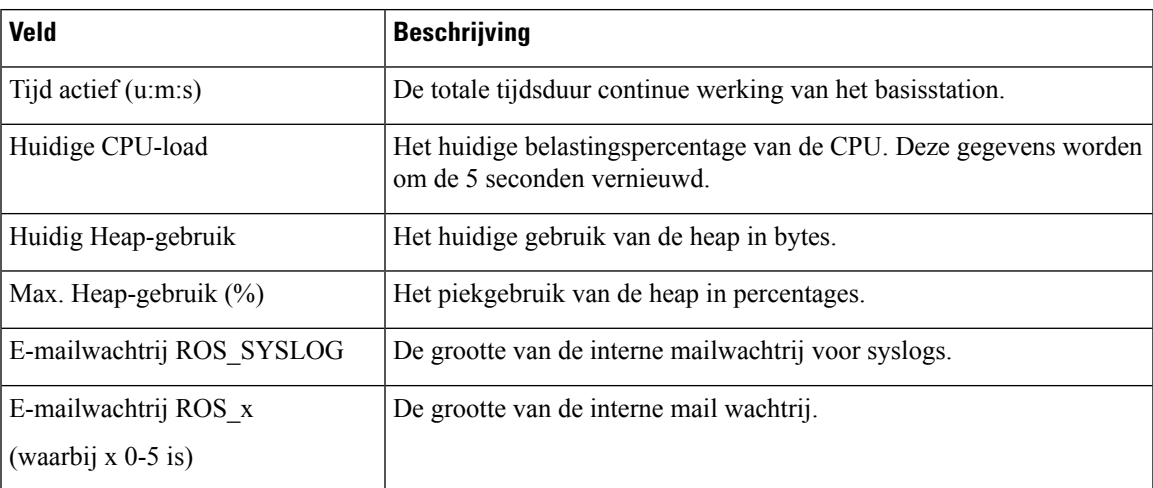

## **Webpaginavelden Diagnostische gegevens**

De webpagina **Diagnostische gegevens** heeft deze weergaven:

- Basisstations
- Toestellen
- Vastleggen

Elke pagina bevat informatie waarmee u kunt begrijpen hoe uw systeem wordt gebruikt en waarmee u problemen vroeg kunt identificeren.

#### **Basisstation**

Dit zijn de velden die worden weergegeven op de koppeling **Basisstations** op de webpagina **Diagnostische gegevens** van het basisstation.

#### **Tabel 73: Webpaginavelden Basisstations**

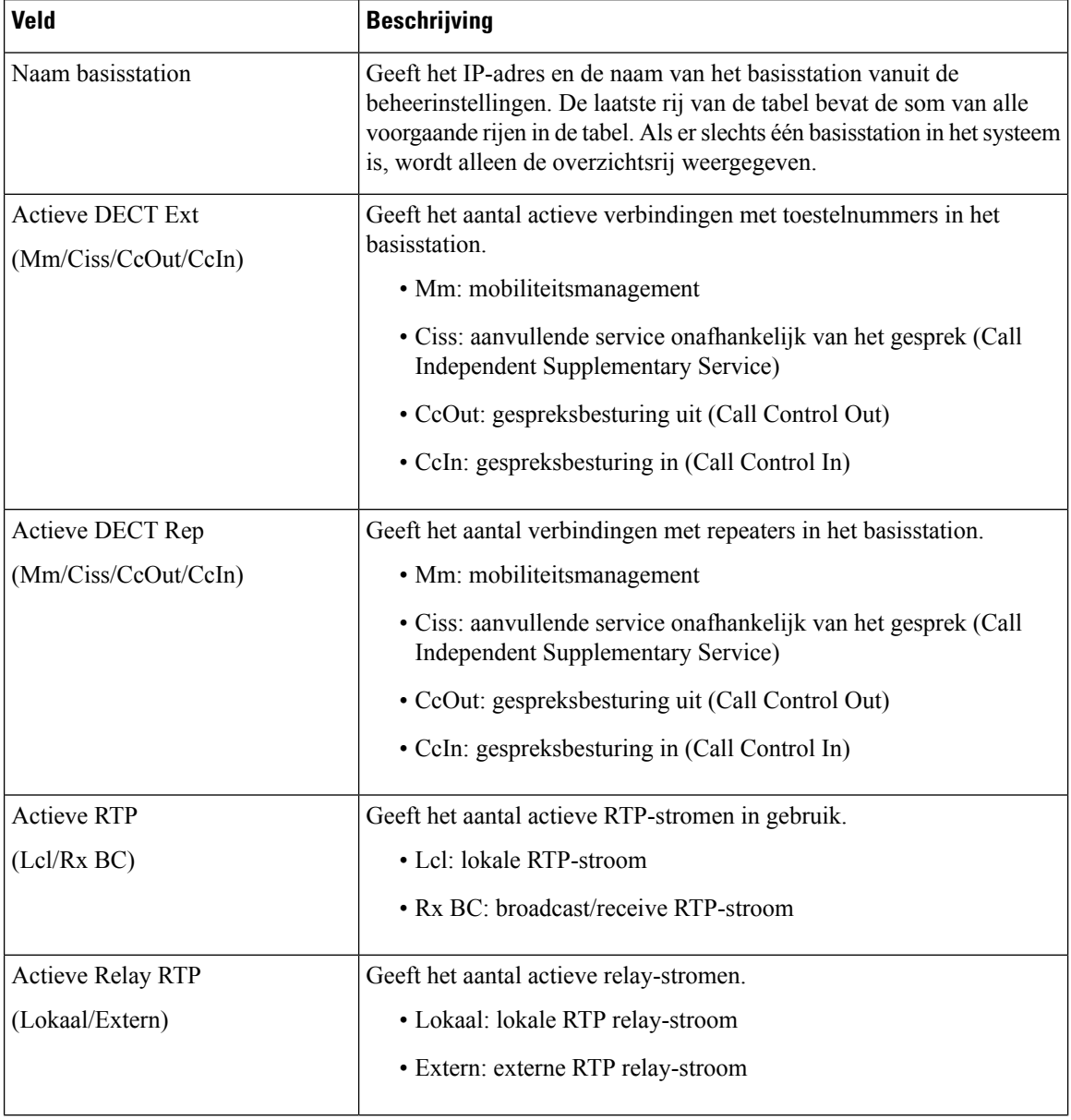

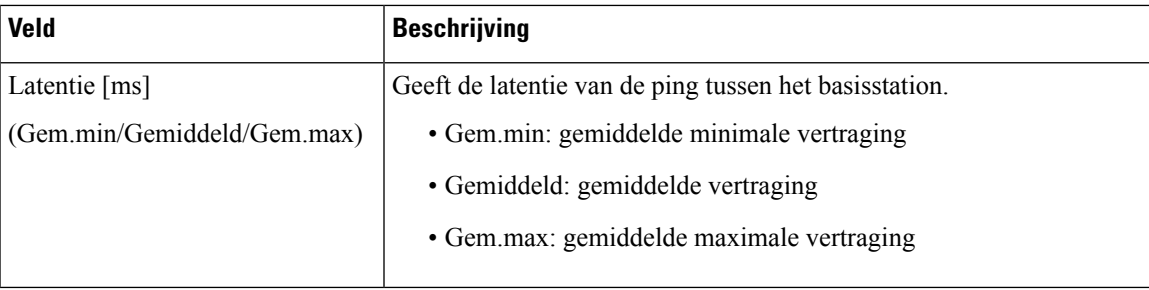

#### **Toestellen**

Dit zijn de velden die worden weergegeven op de weergave Toestelnummer van de webpagina **Diagnostische gegevens** van het basisstation.

**Tabel 74: Webpaginavelden Toestelnummers**

| <b>Veld</b>             | <b>Beschrijving</b>                                                                                                  |
|-------------------------|----------------------------------------------------------------------------------------------------|
| Idx                     | Geeft het indexnummer van het toestelnummer.                                                                         |
|                         | Aantal keer HS opnieuw opstarten Geeft het aantal keren dat de handset opnieuw is opgestart.                         |
| $(dd/mm/iii)$ uu:mm:ss) | Laatste keer HS opnieuw opstarten Geeft de datum en tijd van de laatste keer dat de handset opnieuw is<br>opgestart. |

#### **Vastleggen**

Dit zijn de velden die worden weergegeven op de weergave Vastleggen van de webpagina **Diagnostische gegevens** van het basisstation.

#### **Tabel 75: Webpaginavelden Vastleggen**

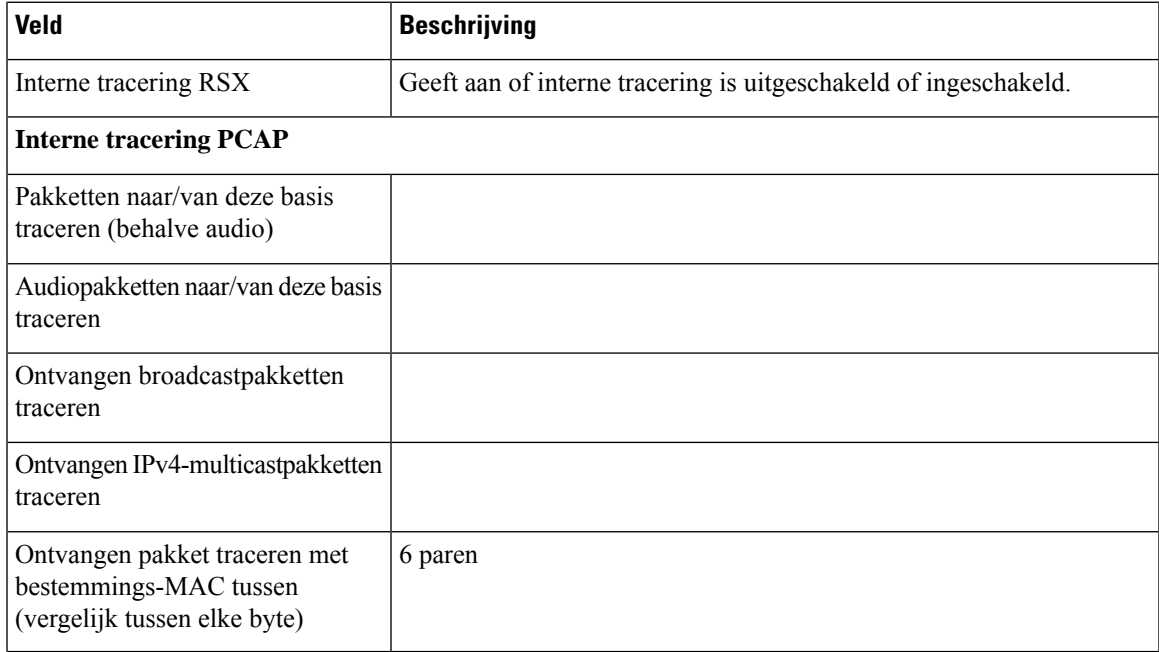

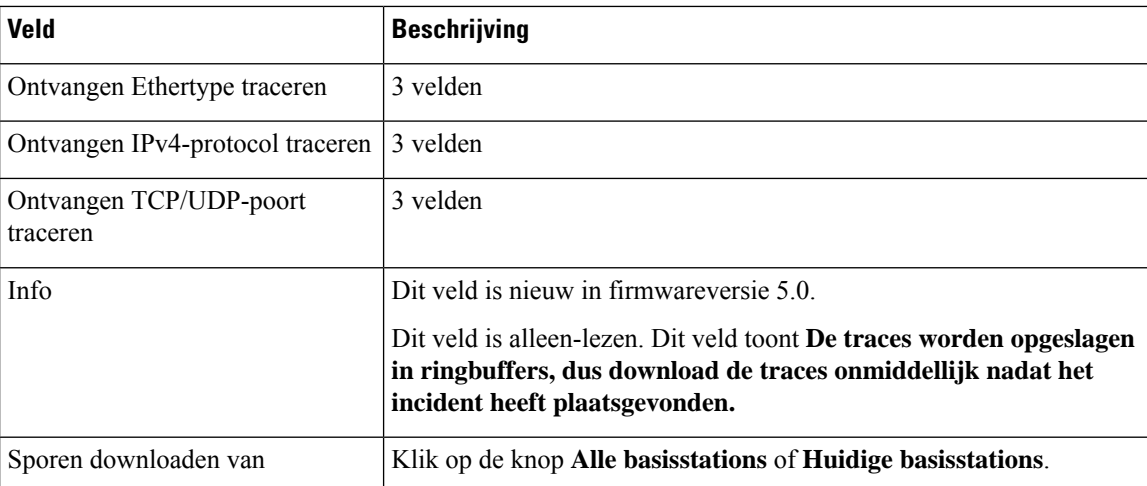

### **Webpaginavelden Configuratie**

De webpagina **Configuratie** van het basisstation geeft een Alleen-lezen versie weer van het configuratiebestand van het basisstation. Het bestand wordt opgeslagen in de /config map van de TFTP-server. Elk basisstation heeft een uniek configuratiebestand, op basis van het MAC-adres.

U kunt op de volgende manieren wijzigingen aanbrengen in een bestand:

- **[Aanbevolen methode]** Wijzig de instellingen in de webpagina's van het basisstation en exporteer het bestand voor een back-up.
- Exporteer het bestand, breng wijzigingen aan en upload het bestand.

**Opmerking**

Als u ervoor kiest om handmatige wijzigingen aan te brengen, moet u ervoor zorgen dat u alle opmaak behoudt. Anders kan het voorkomen dat de telefoon niet correct wordt ingesteld.

### **Webpaginavelden Syslog**

De **Syslog** webpagina geeft een live feed van berichten op systeemniveau van het huidige basisstation. Het veld Syslog-niveau op de webpagina **Beheer** bepaalt de berichten die worden vastgelegd.

**Opmerking**

Wanneer het basisstation opnieuw is opgestart, begint een nieuwe syslog en raakt de vorige informatie verloren. Als u een probleem hebt en opnieuw wilt opstarten, dient u het syslog-bestand op te slaan op uw computer voordat u opnieuw opstart.

Als het veld **Syslog-niveau** is ingesteld voor logboeken voor foutopsporing, wordt aanvullende informatie vastgelegd in hetsyslog. U moet alleen logboeken voor foutopsporing vastleggen gedurende een korte periode, om vastlopen van het systeem te minimaliseren.

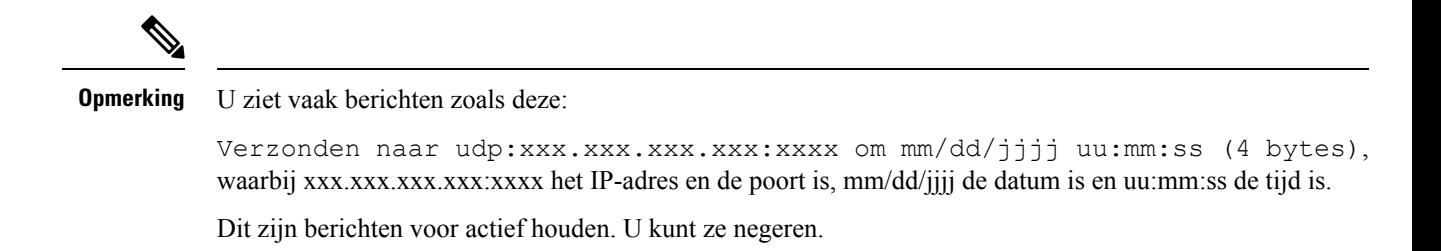

### **Webpaginavelden SIP-logboek**

De webpagina **SIP-logboek** geeft een live feed weer van SIP-serverberichten van het systeem (één of meerdere cellen). De informatie wordt ook opgeslagen als bestand op de TFTP-server. Logboeken worden opgeslagen in 2 blokken van 17 KB. Wanneer één blok vol is, wordt de andere gebruikt (de eerdere inhoud wordt overschreven).

Bestandsnaam: <MAC\_address><time\_stamp>SIP.log

### **Webpagina's voor eerdere firmwarereleases**

### **Velden van de webpagina Toestelnummers voor firmwarerelease V450 en V460**

Dit zijn de velden die worden weergegeven op de webpagina **Toestelnummers** van het basisstation.

De pagina wordt weergegeven in de weergaven voor beheerders en gebruikers. Niet alle velden zijn beschikbaar in de weergave voor gebruikers.

Deze sectie is van toepassing op firmwareversie V450 en V460. Voor firmwareversie 4.7, zie Webpaginavelden Toestelnummers, op pagina 110.

#### **Tabel 76: Sectie Algemeen**

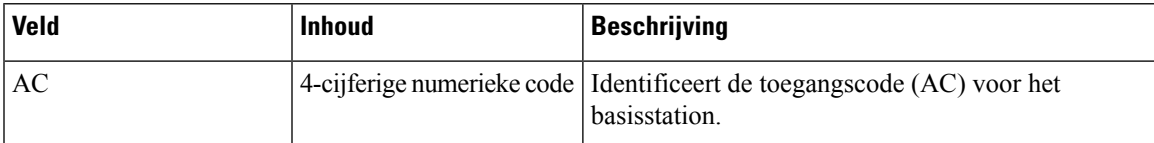

**Tabel 77: Sectie Toestelnummers**

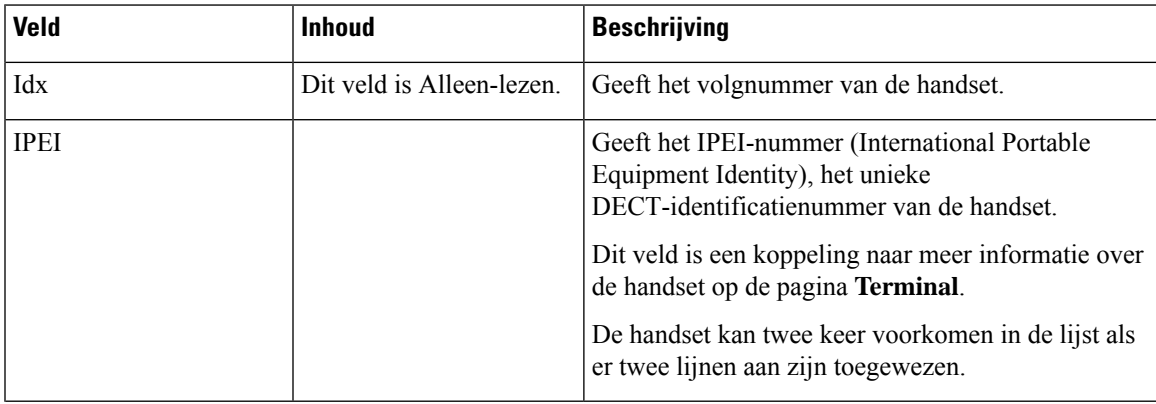

I

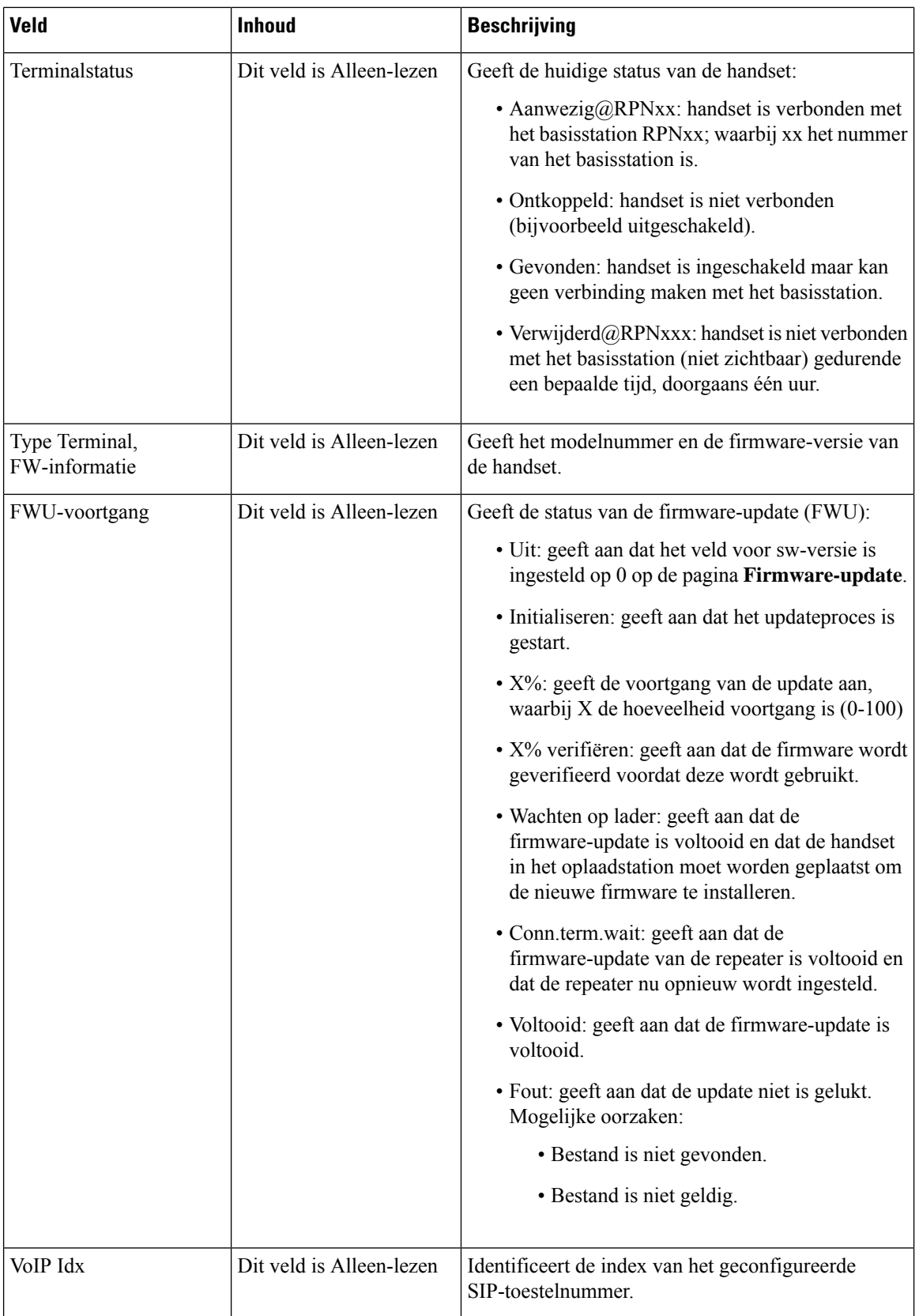

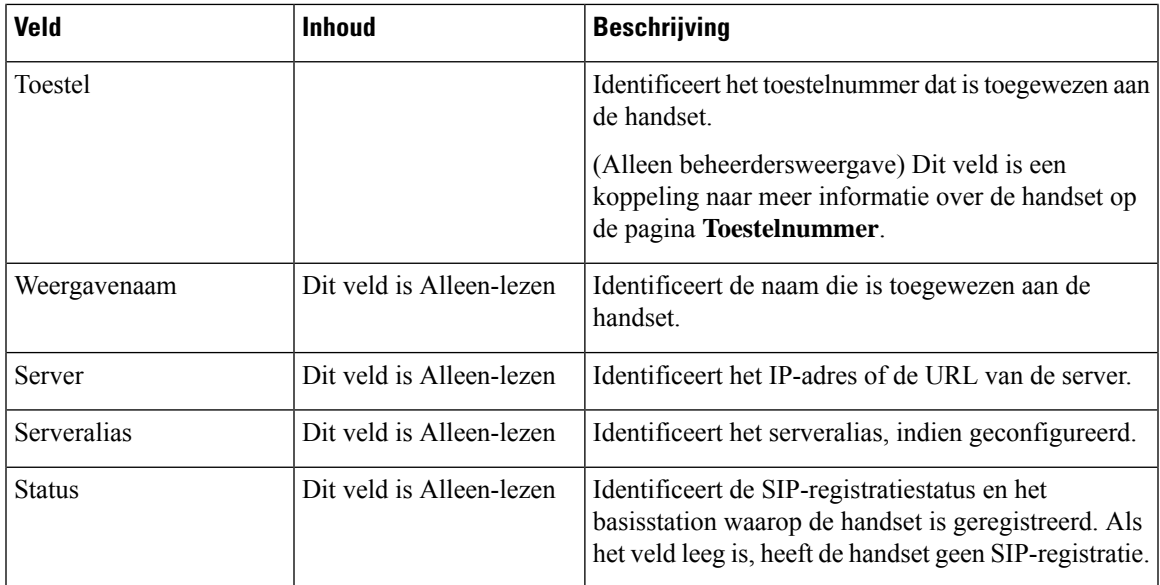

### **Velden van de webpagina Terminal voor firmwarerelease V450 en V460**

Dit zijn de velden die worden weergegeven op de webpagina **Terminal** van het basisstation. Klik op het IPEI-nummer van de handset op de pagina **Toestelnummers** om dit scherm weer te geven.

De pagina wordt weergegeven in de weergaven voor beheerders en gebruikers. Niet alle velden zijn beschikbaar in de weergave voor gebruikers.

Deze sectie is van toepassing op firmwareversie V450 en V460. Voor firmwareversie 4.7, zie Velden van de webpagina Terminal, op pagina 116.

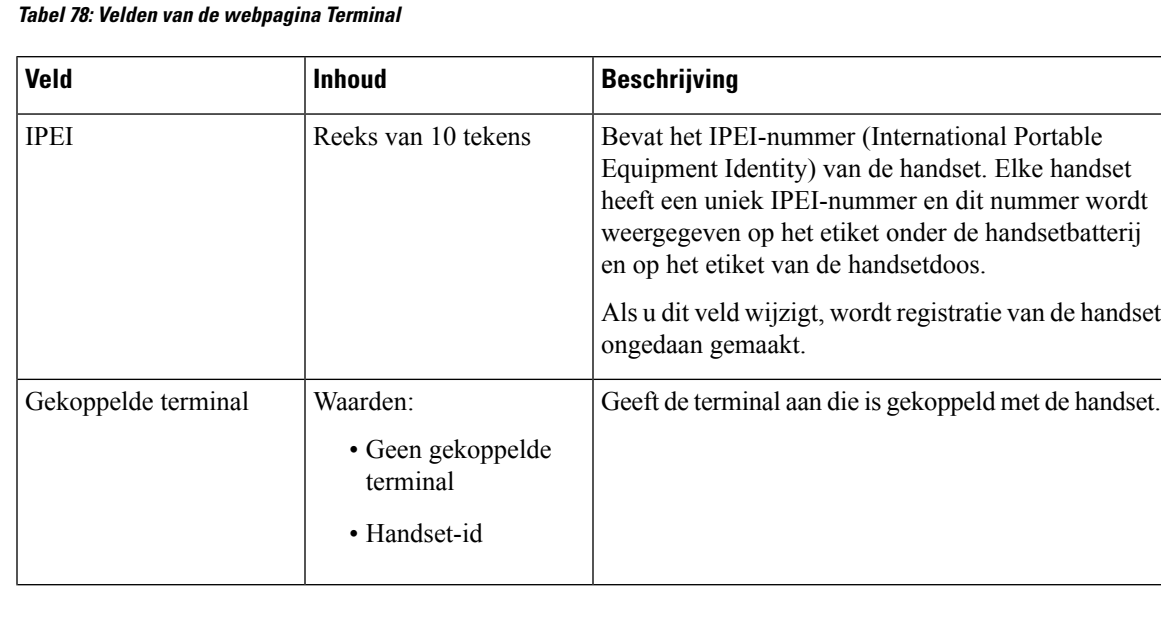

I

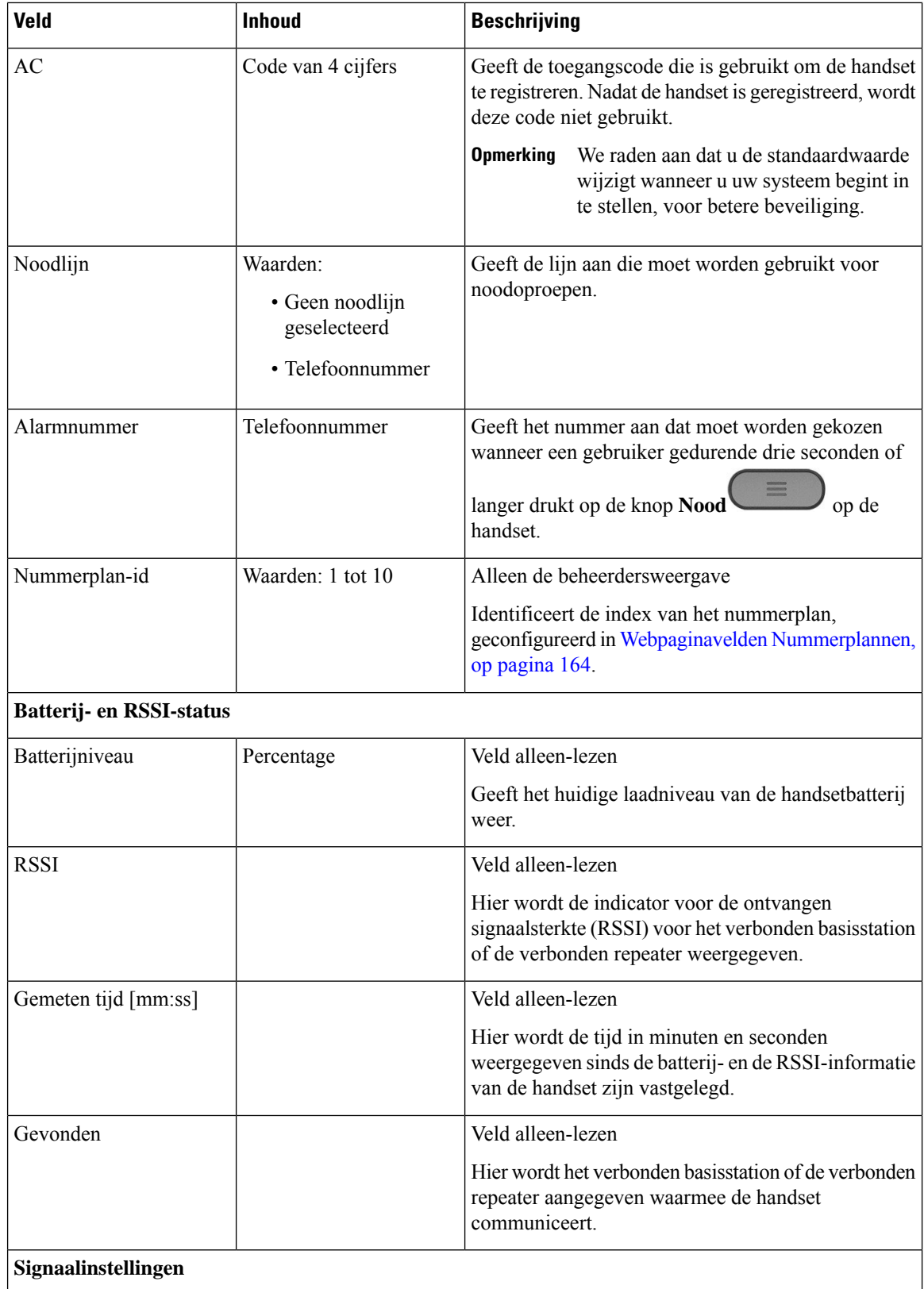

ı

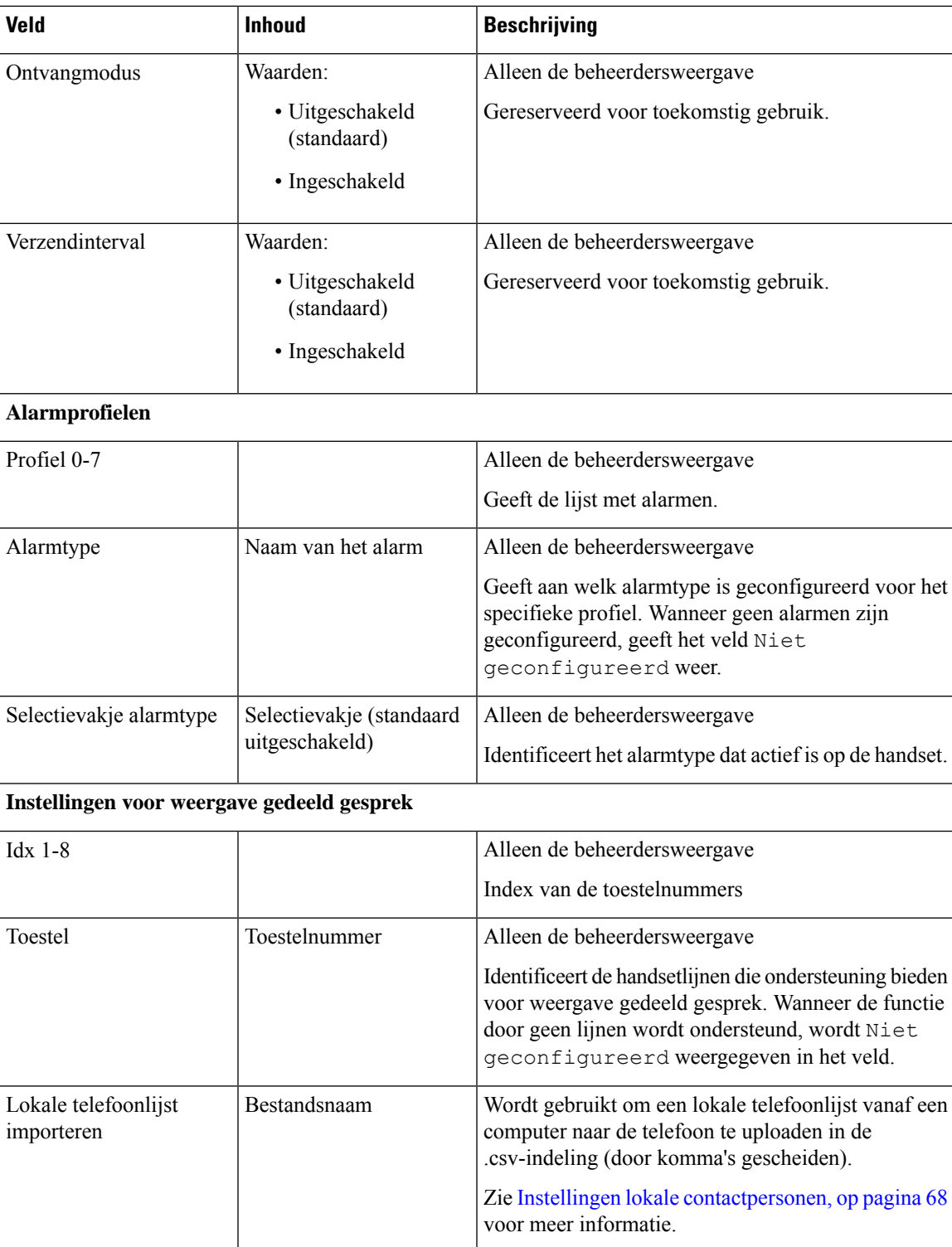

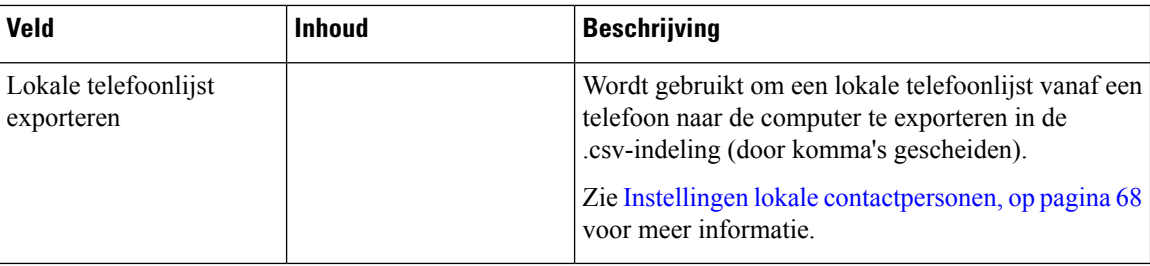

### **De status van de handset weergeven**

U ziet de status van de handset om u te helpen bij het oplossen van problemen. De informatie omvat de firmwareversie die op de handset is geïnstalleerd en informatie over het verbonden basisstation.

#### **Procedure**

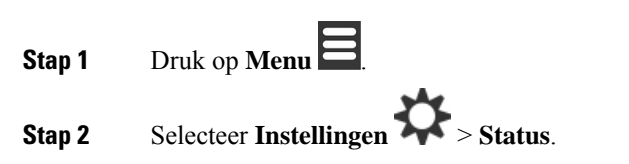

## **Voer een locatieonderzoek uit**

U kunt een locatieonderzoek doen om te controleren of u uw basisstations zo hebt geplaatst dat de handsets eenvoudig verbinding kunnen maken. Elk basisstation heeft een radiobereik van ongeveer 50 meter binnenshuis en maximaal 300 meter buitenshuis. Echter, er kan storing zijn door andere apparatuur en slechte dekking vanwege de constructie van de muren en deuren (bijvoorbeeld branddeuren).

U voert een locatieonderzoek uit:

- Tijdens de eerste installatie: u kunt uw basisstations op tijdelijke locaties plaatsen en deze inschakelen. U hoeft deze niet te verbinden met het LAN. U voert het onderzoek uit om te controleren of de handsets kunnen communiceren met de basis.
- Nadat de installatie is voltooid: u kunt een onderzoek uitvoeren om te controleren of het systeem correct werkt en problemen met de gebruikersverbinding op te lossen.

Gebruik de handset om te controleren of de dekking goed genoeg is dat al uw gebruikers in alle gebieden worden gedekt.

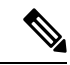

**Opmerking**

U kunt in de handset de signaalsterkte voor de handsetradio aanpassen. We raden echter aan dat u de wijziging in signaalsterkte bespreekt met uw serviceprovider of Cisco TAC.

Voer deze taak uit wanneer u uw systeem instelt en wanneer er iets verandert aan het gebied (bijvoorbeeld wijzigingen van de muren of nieuwe gebieden zijn toegevoegd).

#### **Voordat u begint**

U hebt ten minste één volledig opgeladen handset nodig.

#### **Procedure**

- **Stap 1** Houd op de handset **Aan/uit/einde** ingedrukt tot het scherm wordt ingeschakeld.
- **Stap 2** Druk op **Menu**
- **Stap 3** Voer **\*47\*** in voor een lijst met basisstations en repeaters die binnen bereik zijn.
- **Stap 4** (Optioneel) Druk op **Instellingen** om de dBm-drempelwaarden voor de bereiken weer te geven.
	- **Groen naar geel**: geeft de drempelwaarde voor de gele indicatie aan. Als dit veld bijvoorbeeld -70 dBm bevat, wordt een waarde van -69 dBm groen weergegeven en -70 dBm geel. De standaard is -70 dBm.
	- **Geel naar rood**: geeft de drempelwaarde voor de rode indicatie aan. Als dit veld bijvoorbeeld -80 dBm bevat, wordt een waarde van -79 dBm geel weergegeven en -80 dBm rood. De standaard is -80 dBm.

Als u het bereik wilt wijzigen,

- a) Markeer een van de vermeldingen en druk op **Selecteren**.
- b) Markeer een nieuwe waarde uit de lijst en druk op **Selecteren**.
- **Stap 5** Markeer een gekoppeld MAC-adres en IP-adres in de lijst **IP zoeken** en druk op **Selecteren**.

Op het scherm wordt de volgende informatie over het geselecteerde basisstation of de geselecteerde repeater weergegeven:

- Pictogram Signaalsterkte:
	- Groen vinkje  $\blacktriangledown$ : de handset heeft zeer goede DECT-verbinding met het basisstation of de repeater op de huidige locatie.
	- Oranje driehoekspictogram **in de landset heeft voldoende DECT-verbinding met het basisstation** of de repeater op de huidige locatie.
	- Rood rond pictogram  $\bullet$ : de handset heeft slechte tot geen DECT-verbinding met het basisstation of de repeater op de huidige locatie. In deze situatie moet u het basisstation verplaatsen voor betere dekking, een extra basisstation toevoegen of een repeater toevoegen.
- MAC: het MAC-adres van het basisstation.
- IP: het IP-adres van het basisstation.

Als het basisstation is ingeschakeld maar niet is verbonden met het LAN, wordt op de handset 0.0.0.0 weergegeven.

- RFPI: de RFPI-identiteit (Radio Fixed Part Identity) van het basisstation.
- RSSI: de indicator voor de signaalsterkte vanuit het basisstation naar de handset.
- **Stap 6** Druk op **Aan/uit/einde** totdat u terug bent bij het hoofdscherm.
- **Stap 7** Ga naar een andere locatie en herhaal stap 2, 3 en 5 om de dekking te controleren.

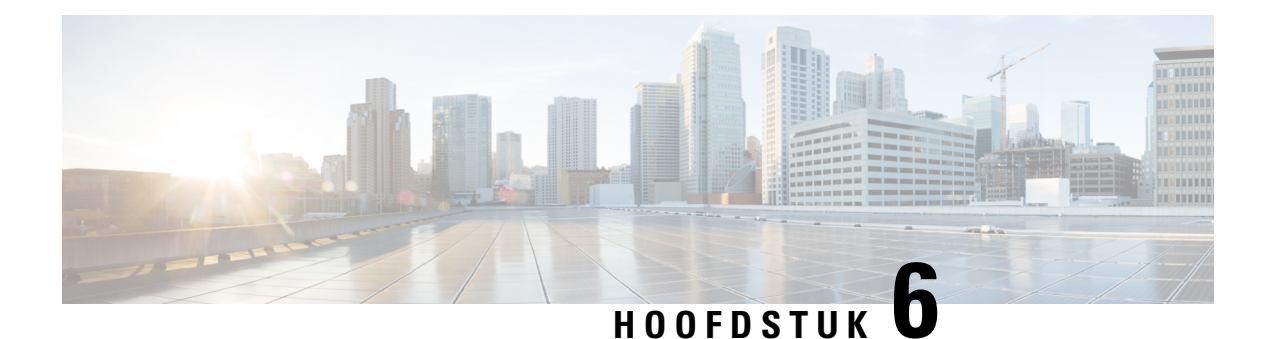

# **Onderhoud**

- Het basisstation opnieuw opstarten vanaf de webpagina's, op pagina 189
- Het basisstation op afstand opnieuw opstarten, op pagina 190
- De handset van de webpagina verwijderen, op pagina 190
- De handset op afstand verwijderen, op pagina 191
- De fabrieksinstellingen van het basisstation herstellen, op pagina 191
- De fabrieksinstellingen van de handset herstellen, op pagina 192
- De systeemconfiguratie verifiëren, op pagina 192
- Back-up maken van de systeemconfiguratie, op pagina 192
- De systeemconfiguratie herstellen, op pagina 193
- Systeemupgrades en -downgrades, op pagina 194
- De basisstatistieken weergeven, op pagina 203

## **Het basisstation opnieuw opstarten vanaf de webpagina's**

Wanneer u het basisstation opnieuw moet opstarten, hebt u twee opties voor opnieuw opstarten:

- **Opnieuw opstarten**: het opnieuw opstarten vindt plaats wanneer het basisstation geen actieve verbindingen heeft, zoals actieve gesprekken, toegang tot de telefoonlijst of firmware-updates.
- **Geforceerd opnieuw opstarten**: het opnieuw opstarten vindt plaats binnen de minuut. Activiteit op het basisstation stopt onmiddellijk.

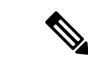

**Opmerking**

Wanneer het basisstation opnieuw is opgestart, begint een nieuwe syslog en raakt de vorige informatie verloren. Als u een probleem hebt en opnieuw wilt opstarten, dient u het syslog-bestand op te slaan op uw computer voordat u opnieuw opstart.

#### **Voordat u begint**

Maak verbinding met de webpagina van het basisstation zoals beschreven in Aanmelden bij de beheerwebpagina, op pagina 46

Het basisstation moet verbinding hebben met het netwerk en het groene lampje moet branden.

#### **Procedure**

**Stap 1** Toegang tot de pagina **Thuis/status**. **Stap 2** Klik op **Opnieuw opstarten** of **Geforceerd opnieuw opstarten**.

## **Het basisstation op afstand opnieuw opstarten**

Mogelijk ontvangt u de SIP-melding om het basisstation opnieuw op te starten vanuit het gespreksbeheersysteem. De SIP-melding bevat de gebeurtenis Event:check-sync. Als de parameter Sip\_Check\_Sync\_Always\_Reboot is ingesteld op On, wordt het basisstation opnieuw opgestart.

Zie De verificatie van SIP-meldingen configureren, op pagina 54 voor meer informatie over SIP-meldingsverificatie.

U kunt het basisstation op deze manier op afstand opnieuw opstarten.

#### **Voordat u begint**

Zorg ervoor dat het basis station inactief is.

#### **Procedure**

SIP-melding verzenden vanuit het gespreksbeheersysteem.

Het basisstation wordt automatisch opnieuw opgestart.

## **De handset van de webpagina verwijderen**

Het kan nodig zijn de handset te verwijderen, als de handset defect is of als er problemen zijn met de handset. U kunt de handset op deze manier verwijderen van de webpagina **Toestelnummers**.

#### **Voordat u begint**

Maak verbinding met de webpagina van het basisstation zoals beschreven in Aanmelden bij de beheerwebpagina, op pagina 46.

#### **Procedure**

- **Stap 1** Klik op **Toestelnummers**.
- **Stap 2** Klik op de koppeling in de kolom **Informatie toestelnummer** van de handset voor een bepaalde gebruiker.
- **Stap 3** Stel het IPEI nummer in op ffffffffff .

Ш

**Stap 4** Klik op **Opslaan**.

## **De handset op afstand verwijderen**

Mogelijk ontvangt u de SIP-melding om het IPEI-nummer van de handset opnieuw in te stellen vanuit het gespreksbeheersysteem. De melding bevat het indexnummer van de handset. Bijvoorbeeld Event:reset-ipei-for-handset;hs=1.

Zie De verificatie van SIP-meldingen configureren, op pagina 54 voor meer informatie over SIP-meldingsverificatie.

U kunt het IPEI-nummer van de handset op deze manier op afstand opnieuw instellen.

#### **Voordat u begint**

Zorg ervoor dat de handset en de toestelnummers niet worden gebruikt.

#### **Procedure**

SIP-melding verzenden vanuit het gespreksbeheersysteem.

Het IPEI-nummer van de handset wordt opnieuw ingesteld als FFFFFFFFFF en de handset is niet geconfigureerd voor het toestelnummer.

## **De fabrieksinstellingen van het basisstation herstellen**

De resetknop bevindt zich op de onderrand van het basisstation.

#### **Voordat u begint**

Het veld **Fabrieksinstellingen resetten vanuit knop** op de pagina **Beheerinstellingen** moet zijn ingeschakeld. Zie Beheerinstellingen instellen, op pagina 74 en Webpaginavelden Beheer, op pagina 133 voor meer informatie.

#### **Procedure**

Houd de resetknop 10 seconden lang ingedrukt.

U kunt de knop loslaten wanneer het lampje rood wordt.

### **De fabrieksinstellingen van de handset herstellen**

U moet de fabrieksinstellingen van een handset af en toe herstellen. Met de reset wordt alle informatie die is opgeslagen op de handset verwijderd (bijvoorbeeld beltonen). Alle inhoud die wordt bepaald door het basisstation wordt niet verwijderd (bijvoorbeeld de systeemconfiguratie).

**Procedure**

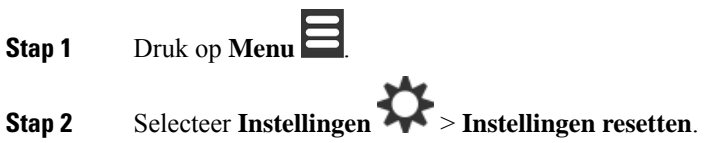

## **De systeemconfiguratie verifiëren**

Nadat u het systeem heb ingesteld, controleert u of u gesprekken kunt starten en ontvangen vanuit binnen het systeem en van externe nummers. Voor elk van de volgende stappen gaat het gebelde apparaat over en kunt u via beide apparaten luisteren en praten.

Als u problemen ondervindt, kan het hoofdstuk Problemen oplossen, op pagina 205 u verder helpen.

#### **Voordat u begint**

Deze apparaten moeten geconfigureerd en actief zijn:

- Eén basisstation
- Twee handsets

#### **Procedure**

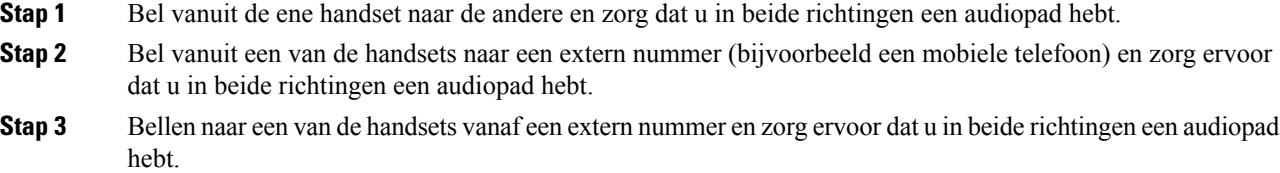

## **Back-up maken van de systeemconfiguratie**

U dient een back-up te maken van uw systeemconfiguratie. Exporteer de configuratie als een bestand en sla deze op een veilige locatie op. Houd er rekening mee dat het exportbestand gevoelige tekst kan bevatten.

Ш

Zie voor meer informatie over de configuratie Webpaginavelden Configuratie, op pagina 180.

#### **Voordat u begint**

Maak verbinding met de webpagina van het basisstation zoals beschreven in Aanmelden bij de beheerwebpagina, op pagina 46.

#### **Procedure**

**Stap 1** Klik op **Configuratie**.

#### **Stap 2** Klik op **Exporteren**.

Als de configuratie in een nieuw browservenster wordt weergegeven, is er een bekend browserprobleem opgetreden. Ga terug naar het beheerscherm, klik met de rechtermuisknop op **Exporteren** en selecteer **Koppeling opslaan als**.

**Stap 3** Stel de bestandsnaam en locatie in voor het exporteren en klik op **OK**.

#### **Verwante onderwerpen**

De systeemconfiguratie herstellen, op pagina 193

## **De systeemconfiguratie herstellen**

Als het basisstation de configuratie verliest, kunt u het opgeslagen configuratiebestand laden om het systeem te herstellen.

#### **Voordat u begint**

Maak verbinding met de webpagina van het basisstation zoals beschreven in Aanmelden bij de beheerwebpagina, op pagina 46.

U hebt een configuratiebestand nodig, zoals een bestand gemaakt vanuit Back-up maken van de systeemconfiguratie, op pagina 192.

#### **Procedure**

- **Stap 1** Klik op **Configuratie**.
- **Stap 2** Klik op **Bestand kiezen**.
- **Stap 3** Ga naar de locatie en de geëxporteerde bestandsnaam en klik op **OK**.
- **Stap 4** Klik op **Laden**.

#### **Verwante onderwerpen**

Back-up maken van de systeemconfiguratie, op pagina 192

## **Systeemupgrades en -downgrades**

U kunt de Cisco IP DECT 6800-serie basisstations, handsets en repeaters upgraden met de bijgewerkte software.

U kunt de Cisco IP DECT 6800-serie basisstations, handsets en repeaters naar een eerdere firmwareversie downgraden. De basisstations, handsets en repeaters kunnen niet lager zijn dan de firmwareversie 4.8(1) SR1. Als u probeert te downgraden naar een firmware vanaf een lagere versie dan 4.8(1)SR1, kunnen de beveiligde gegevens niet worden gedecodeerd en wordt een bericht opgeslagen in het systeemlogboek.

Zie De basisstations downgraden, op pagina 200 en De handsets downgraden , op pagina 201 voor de procedure voor het downgraden van het basisstation en de handsets.

Deze software is beschikbaar op cisco.com op <https://software.cisco.com/download/home/286323307>.

Elke software release heeft release notes die hier beschikbaar zijn: [https://www.cisco.com/c/en/us/support/](https://www.cisco.com/c/en/us/support/collaboration-endpoints/ip-dect-6800-series-multiplatform-firmware/products-release-notes-list.html) [collaboration-endpoints/ip-dect-6800-series-multiplatform-firmware/products-release-notes-list.html](https://www.cisco.com/c/en/us/support/collaboration-endpoints/ip-dect-6800-series-multiplatform-firmware/products-release-notes-list.html).

De software release wordt naar een TFTP-, HTTP- of HTTPS-server geladen. Werk eerst het basisstation bij en vervolgens de handsets. Na upgraden of downgraden van het basisstation start het automatisch opnieuw op. Na upgraden of downgraden van de handsets starten ze automatisch opnieuw op.

### **Workflow Upgraden of Downgraden**

De volgende workflow beschrijft de stappen voor het voorbereiden van de TFTP-, HTTP- of HTTPS-server en het upgraden of downgraden van het systeem. Sommige stappen doet u doorgaans slechts één keer, tijdens de eerste installatie.

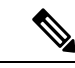

**Opmerking**

We raden aan dat u eerst het basisstation bijwerkt en vervolgens de handsets bijwerkt nadat het bijwerken van het basisstation is voltooid.

#### **Voordat u begint**

Er moet een TFTP-, HTTP- of HTTPS-server beschikbaar zijn.

#### **Procedure**

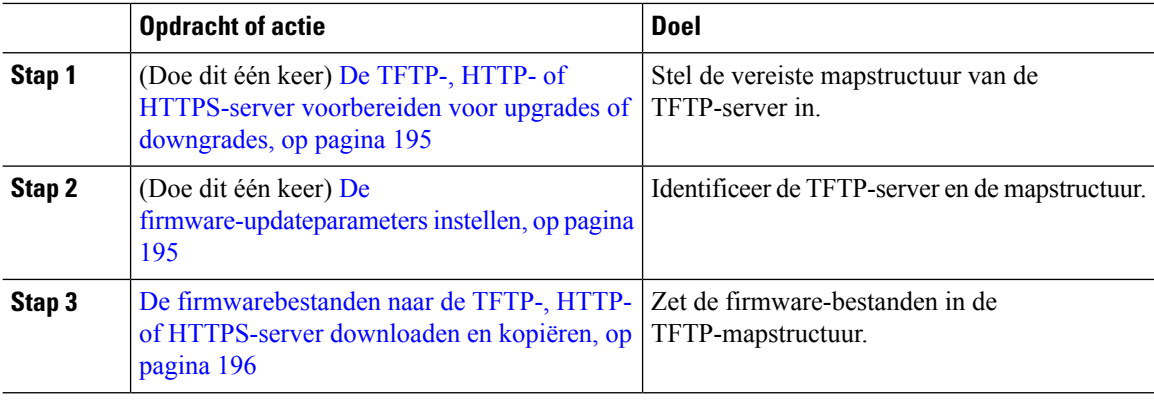

Ш

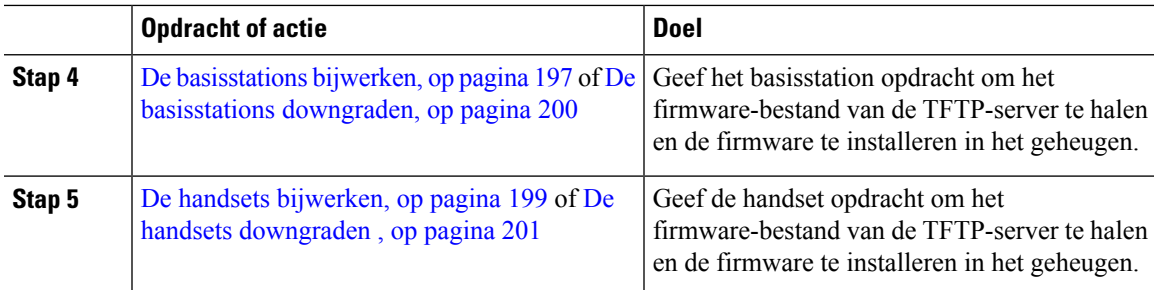

### **De TFTP-, HTTP- of HTTPS-server voorbereiden voor upgrades of downgrades**

Voordat u de firmware downloadt, stelt u de vereiste mapstructuur in op uw TFTP-, HTTP- of HTTPS-server. De firmware van het basisstation en de handset moeten in specifieke mappen gaan.

U hoeft deze taak slechts één keer uit te voeren.

#### **Voordat u begint**

Er moet een geconfigureerde en actieve TFTP-, HTTP- of HTTPS-server zijn.

Configureer de timeout van de TFTP-, HTTP- of HTTPS-server op ten minste drie seconden.

#### **Procedure**

**Stap 1** Open de hoofdmap van het bestandensysteem van de TFTP-, HTTP- of HTTPS-server.

**Stap 2** Submap maken. Bijvoorbeeld Cisco.

#### **Volgende stappen**

De firmware-updateparameters instellen, op pagina 195

### **De firmware-updateparameters instellen**

Normaal gesproken voert u deze taak slechts één keer uit.

#### **Voordat u begint**

Maak verbinding met de webpagina van het basisstation zoals beschreven in Aanmelden bij de beheerwebpagina, op pagina 46.

U hebt het IP-adres of de FQDN (Fully Qualified Directory Name) van de TFTP-, HTTP- of HTTPS-server nodig.

#### **Procedure**

**Stap 1** Klik op **Firmware-update**.

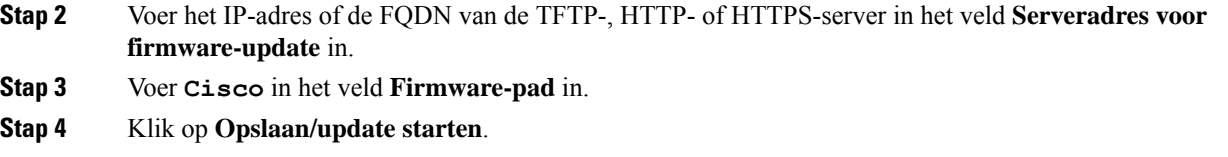

### **De firmwarebestanden naar de TFTP-, HTTP- of HTTPS-server downloaden en kopiëren**

U hebt toegang tot de pagina Cisco-software downloaden nodig om de firmware als.zip-bestanden op te halen. De .zip-bestanden bevatten de volgende firmwarebestanden:

- Voor het basisstation begint de .zip-bestandsnaam met:
	- IPDect-DBS110 voor Cisco IP DECT 110 basisstation met enkele cel
	- IPDect-DBS210 voor Cisco IP DECT 210 basisstation met meerdere cellen
- Vanaf firmwareversie 5.0 begint de naam van het zipbestand voor de repeater met IPDect-RPT-110 voor Cisco IP DECT 110 repeater.

Voor firmwareversies eerder dan 5.0 begint de naam van het zipbestand voor de repeater met IPDect-RPT-110 voor Cisco IP DECT 110 repeater.

- Voor de handset begint de .zip-bestandsnaam met:
	- IPDect-PH6823 voor Cisco IP DECT-telefoon 6823 handset
	- IPDect-PH6825 voor Cisco IP DECT-telefoon 6825 handset
	- IPDect-PH6825RGD voor Cisco IP DECT-telefoon 6825 robuuste handset

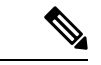

**Opmerking**

Wanneer de Cisco IP DECT-telefoon 6825 handset en Cisco IP DECT-telefoon 6825 robuuste handset dezelfde versie en branch hebben, hebt u alleen het bestand IPDect-PH6825 nodig.

#### **Voordat u begint**

U hebt de gegevens van de TFTP-, HTTP- of HTTPS-server nodig.

#### **Procedure**

- **Stap 1** Ga in uw browser naar [https://software.cisco.com/download/home/286323307.](https://software.cisco.com/download/home/286323307)
- **Stap 2** Meld u, indien nodig, aan met uw gebruikers-id en wachtwoord.
- **Stap 3** Klik op **IP DECT 210 basisstation met meerdere cellen**.
- **Stap 4** Selecteer de versie.
- **Stap 5** Download het zipbestand voor de vereiste versie.

Ш

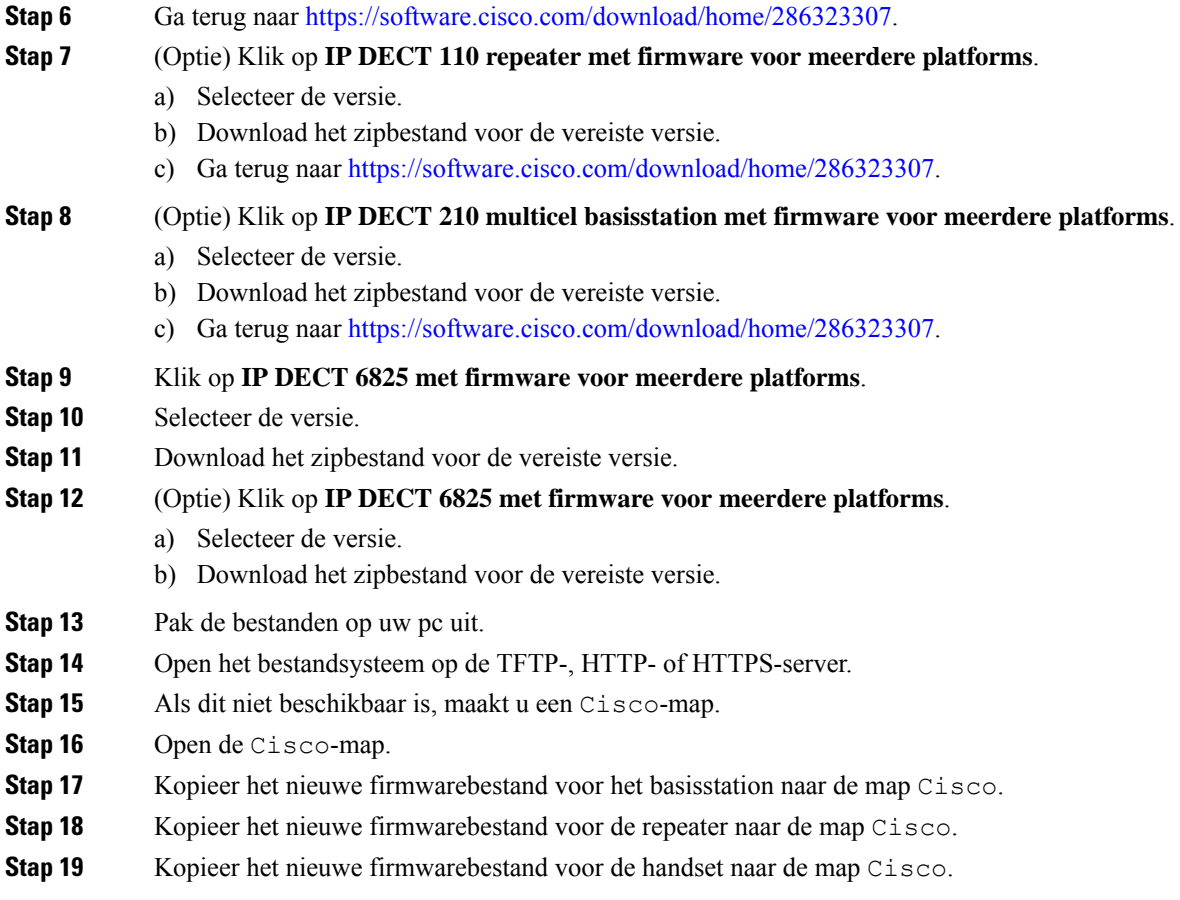

#### **Volgende stappen**

De basisstations bijwerken, op pagina 197 of De basisstations downgraden, op pagina 200

De handsets bijwerken, op pagina 199 of De handsets downgraden , op pagina 201

### **De basisstations bijwerken**

De bestandsnaam van de firmware isin een nieuwe indeling beschikbaar vanaf firmwareversie 5.0. Bijvoorbeeld DBS-210-3PC.04-80-01-0001-02.fwu. U moet de volledige bestandsnaam met de extensie invoeren op de upgradepagina.

De bestandsnaam van de firmwareversies ouder dan 5.0 bevat de versie (v) en het branchnummer (b). Bijvoorbeeld in DBS-210 v0470 b0001.fwu is de versie 470 en de branch 1. Wanneer u een upgrade uitvoert naar firmwareversies ouder dan 5.0, kunt u de firmwareversie en het branchnummer invoeren zonder de voorloopnullen.

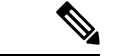

#### **Opmerking**

U moet het basisstation upgraden wanneer het inactief is. Alle actieve gesprekken worden bij de start van de upgrade afgebroken. Tijdens de upgrade knippert het basisstation in de volgorde groen, rood, groen en oranje. Schakel het basisstation niet uit zolang de LED knippert. De upgrade kan 30 minuten tot een uur duren voor het basisstation opnieuw wordt opgestart.

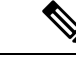

**Opmerking**

We raden aan dat u eerst het basisstation bijwerkt en vervolgens de handsets bijwerkt nadat het bijwerken van het basisstation is voltooid.

#### **Voordat u begint**

Maak verbinding met de webpagina van het basisstation zoals beschreven in Aanmelden bij de beheerwebpagina, op pagina 46. Als u meerdere basisstations hebt, moet u zich aanmelden bij het primaire basisstation.

U moet De firmware-updateparameters instellen, op pagina 195 en De firmwarebestanden naar de TFTP-, HTTP- of HTTPS-server downloaden en kopiëren, op pagina 196 hebben voltooid.

#### **Procedure**

#### **Stap 1** Klik op **Firmware-update**.

- **Stap 2** Voer de bestandsnaam van de firmware met de extensie in het veld **Firmware**versie voor het basisstation in.
- **Stap 3** Klik op **Opslaan/update starten**.
- **Stap 4** Klik op **Opslaan** in het pop-upvenster.
- **Stap 5** Klik in het waarschuwingsvenster op de pijl **Terug** van de browser.
- **Stap 6** Wacht een paar seconden en klik vervolgens op **Syslog**.
- **Stap 7** Controleer of dit bericht wordt weergegeven op basis van de firmwareversie:
	- Firmwareversie 5.0: Voorbeeld DBS-110-3PC 0c:75:bd:33:f8:ca -- Verzoek om upgrade betaware.rtx.net/MPE/test/bin/DBS-110-3PC-05-00-01-0001-12.fwu
	- Versie van firmware ouder dan 5,0: firmware-update gestart naar versie VVVV branch bbbb

Hierbij is:

- vvvv het versienummer.
- bbbb is het branchnummer.

Het basisstation wordt na enkele minuten automatisch opnieuw opgestart en u moet zich aanmelden bij de beheerpagina. Wanneer de handsets registreren bij het basisstation is de upgrade van het basisstation voltooid.

### **De handsets bijwerken**

De bestandsnaam van de firmware is beschikbaar in een nieuwe indeling vanaf firmwareversie 5.0. Bijvoorbeeld 6825-05-00-01-0002-14.fwu. U moet de volledige bestandsnaam met het toestelnummer op de upgradepagina plaatsen.

De bestandsnaam van de firmwareversies ouder dan 5.0 bevat de versie (v) en het branchnummer (b). Bijvoorbeeld in 6825-210 v0470 b0001.fwu is de versie 470 en de branch 1. Wanneer u een upgrade uitvoert naar firmwareversies ouder dan 5.0, kunt u de firmwareversie en het branchnummer invoeren zonder de voorloopnullen.

De 6823 handset, 6825 handset en 6825 robuuste handset hebben een ander firmwarebestand dan firmwareversie 5.0.

Nadat u de upgrade vanaf de webpagina start, downloaden alle handsets het nieuwe firmwarebestand. De upgrade duurt 20 tot 30 minuten om te downloaden en te controleren, en enkele minuten extra om het nieuwe firmwarebestand te laden op de handset. De handset moet in de lader worden geplaatst en niet worden verwijderd tot de handset het firmwarebestand heeft geladen en opnieuw opstart. Terwijl de nieuwe firmware naar de handset wordt geladen, knippert de LED van groen over rood, groen en oranje. De handsets starten automatisch opnieuw op aan het einde van de upgrade.

Op de pagina **Toestelnummers** ziet u de voortgang van de upgrade in de kolom **FWU-voortgang**.

- Tijdens het downloaden wordt de downloadvoortgang als een percentage weergegeven in de kolom. Bijvoorbeeld 41%.
- Nadat het bestand is gedownload, wordt dit gecontroleerd en wordt de voortgang van de controle als een percentage weergegeven in de kolom. Bijvoorbeeld Verifiëren 23%.
- Als de controle is voltooid en de handset staat niet in de lader, wordt in de kolom Wachten op lader weergegeven.
- Als de controle is voltooid en de handset staat in de lader, wordt in de kolom Wachten op lader weergegeven voordat er Opnieuw opstarten wordt weergegeven.
- Wanneer de upgrade is voltooid, wordt in de kolom Voltooid weergegeven.

Alsin de **FWU-voortgang** uit wordt weergegeven, zijn de versie en de branch op de paginaFirmware-update ingesteld op 0.

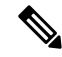

**Opmerking**

We raden aan dat u eerst het basisstation bijwerkt en vervolgens de handsets bijwerkt nadat het bijwerken van het basisstation is voltooid.

#### **Voordat u begint**

Maak verbinding met de webpagina van het basisstation zoals beschreven in Aanmelden bij de beheerwebpagina, op pagina 46.

U moet De firmware-updateparameters instellen, op pagina 195 en De firmwarebestanden naar de TFTP-, HTTP- of HTTPS-server downloaden en kopiëren, op pagina 196 hebben voltooid.

#### **Procedure**

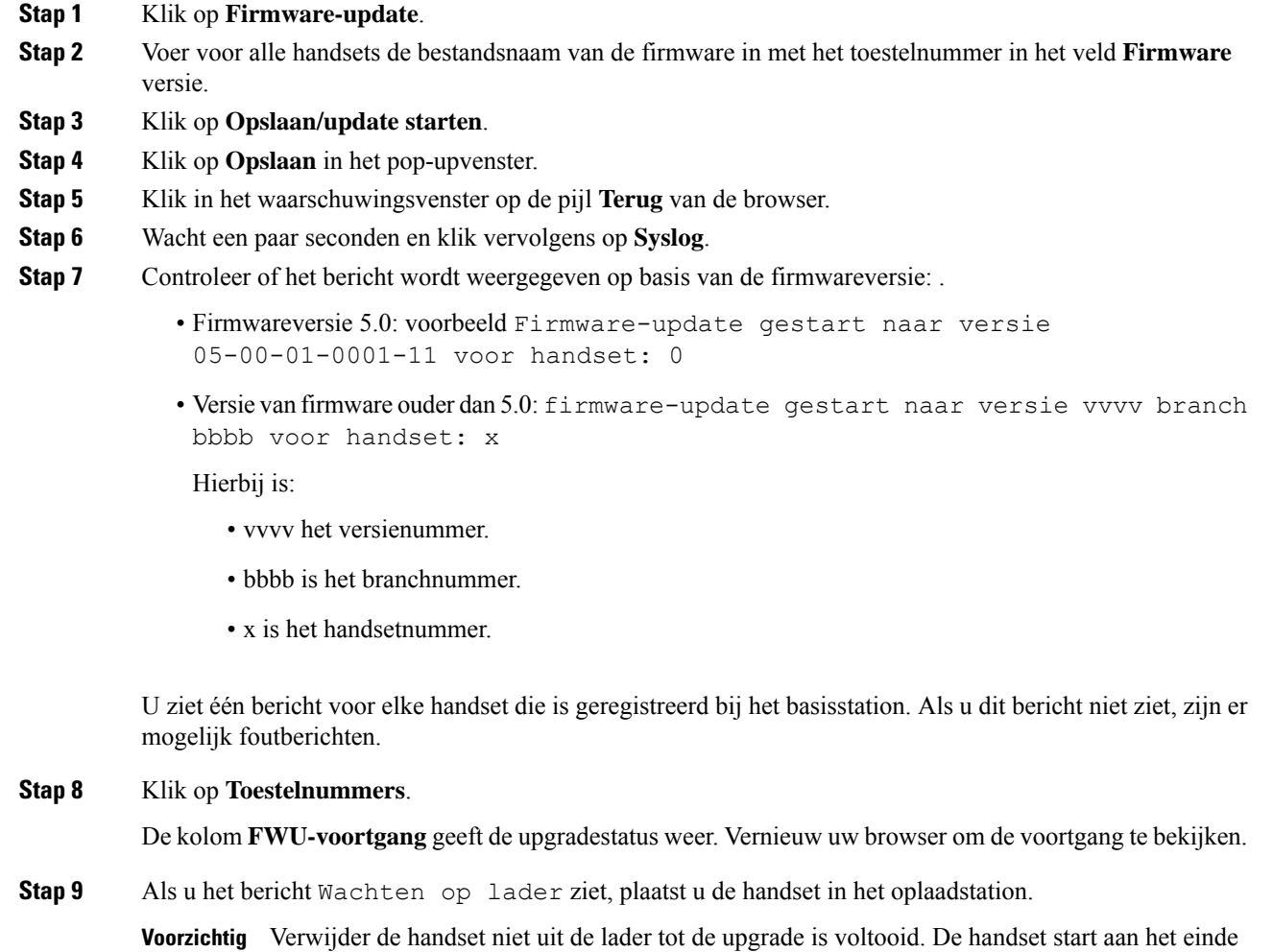

### **De basisstations downgraden**

**Opmerking**

U kunt de basisstations met firmwareversie 5.0(1) alleen downgraden naar de nieuwste branch van firmwareversie 4.8(1) SR1.

De bestandsnaam van de firmware bevat de versie (v) en het branchnummer (b). Bijvoorbeeld in DBS-210\_v0480\_b0001.fwu is de versie 480 en de branch 1. Wanneer u de firmwareversie en het branchnummer in de pagina **Firmware-update** plaatst, hebt u geen voorloopnullen nodig.

van de upgrade opnieuw op voordat deze kan worden gebruikt.

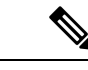

#### **Opmerking**

Tijdens de downgrade knippert de led van het basisstation in de volgorde groen, rood, groen en oranje.Schakel het basisstation niet uit zolang de LED knippert. De downgrade kan 30 minuten tot een uur duren voor het basisstation opnieuw wordt opgestart.

#### **Voordat u begint**

Maak verbinding met de webpagina van het basisstation zoals beschreven in Aanmelden bij de beheerwebpagina, op pagina 46. Als u meerdere basisstations hebt, moet u zich aanmelden bij het primaire basisstation.

U moet De firmware-updateparameters instellen, op pagina 195 en De firmwarebestanden naar de TFTP-, HTTP- of HTTPS-server downloaden en kopiëren, op pagina 196 hebben voltooid.

#### **Procedure**

- **Stap 1** Klik op **Firmware-update**.
- **Stap 2** Schakel het selectievakje voor de optie **Enable legacy firmware naming** in.
- **Stap 3** Voer de nieuwe firmwareversie in het veld **Vereiste versie** in voor het basisstation.
- **Stap 4** Voer het branchnummer in het veld **Vereiste branch** in voor het basisstation.
- **Stap 5** Klik op **Opslaan/update starten**.
- **Stap 6** Klik op **Opslaan** in het pop-upvenster.
- **Stap 7** Klik in het waarschuwingsvenster op de pijl **Terug** van de browser.
- **Stap 8** Wacht een paar seconden en klik vervolgens op **Syslog**.
- **Stap 9** Controleer of u het bericht Firmware upgrade started to version vvvv branch bbbb ziet.

Hierbij is:

- vvvv het versienummer.
- bbbb is het branchnummer.

Het basisstation wordt na enkele minuten automatisch opnieuw opgestart en u moet zich aanmelden bij de beheerpagina. Wanneer de handsets registreren bij het basisstation, is de downgrade van het basisstation voltooid.

### **De handsets downgraden**

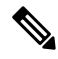

**Opmerking**

U kunt de basisstations met firmwareversie 5.0(1) alleen downgraden naar de nieuwste branch van firmwareversie 4.8(1) SR1.

De bestandsnaam van de firmware bevat de versie (v) en het branchnummer (b). Bijvoorbeeld in 6825-210\_v0480\_b0001.fwu is de versie 480 en de branch 1. Wanneer u de firmwareversie en het branchnummer in de pagina **Firmware-update** plaatst, hebt u geen voorloopnullen nodig.

De 6825 handset, 6825 robuuste handset en 6823 handset hebben hun eigen firmwarebestand.

Nadat u de upgrade vanaf de webpagina hebt start, downloaden alle handsets het nieuwe firmwarebestand en laden dit. De downgrade duurt 20 tot 30 minuten om te downloaden en te controleren, en enkele minuten extra om het nieuwe firmwarebestand te laden op de handset. De handset moet in de lader worden geplaatst en niet worden verwijderd tot de handset het firmwarebestand heeft geladen en opnieuw opstart. Terwijl de nieuwe firmware naar de handset wordt geladen, knippert de LED van groen over rood, groen en oranje. De handsets starten automatisch opnieuw op aan het einde van de downgrade.

Op de pagina **Toestelnummers** ziet u de voortgang van de downgrade in de kolom **FWU-voortgang**.

- Tijdens het downloaden wordt de downloadvoortgang als een percentage weergegeven in de kolom. Bijvoorbeeld 41%.
- Nadat het bestand is gedownload, wordt dit gecontroleerd en wordt de voortgang van de controle als een percentage weergegeven in de kolom. Bijvoorbeeld Verifiëren 23%.
- Als de controle is voltooid en de handset staat niet in de lader, wordt in de kolom Wachten op lader weergegeven.
- Als de controle is voltooid en de handset staat in de lader, wordt in de kolom Wachten op lader weergegeven voordat er Opnieuw opstarten wordt weergegeven.
- Wanneer de downgrade is voltooid, wordt in de kolom Voltooid weergegeven.

Als in de **FWU-voortgang** uit wordt weergegeven, zijn de versie en de branch op de pagina Firmware-update ingesteld op 0.

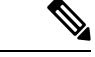

#### **Opmerking**

We raden aan dat u eerst het basisstation downloadt en vervolgens de handsets downloadt nadat het bijwerken van het basisstation is voltooid.

#### **Voordat u begint**

Maak verbinding met de webpagina van het basisstation zoals beschreven in Aanmelden bij de beheerwebpagina, op pagina 46.

U moet De firmware-updateparameters instellen, op pagina 195 en De firmwarebestanden naar de TFTP-, HTTP- of HTTPS-server downloaden en kopiëren, op pagina 196 hebben voltooid.

#### **Procedure**

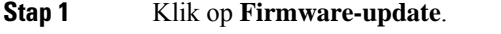

- **Stap 2** Voer de nieuwe firmwareversie in het veld **Vereiste versie** in voor alle handsets.
- **Stap 3** Voer het branchnummer in het veld **Vereiste branch** in voor de handset.
- **Stap 4** Klik op **Opslaan/update starten**.
- **Stap 5** Klik op **Opslaan** in het pop-upvenster.

П

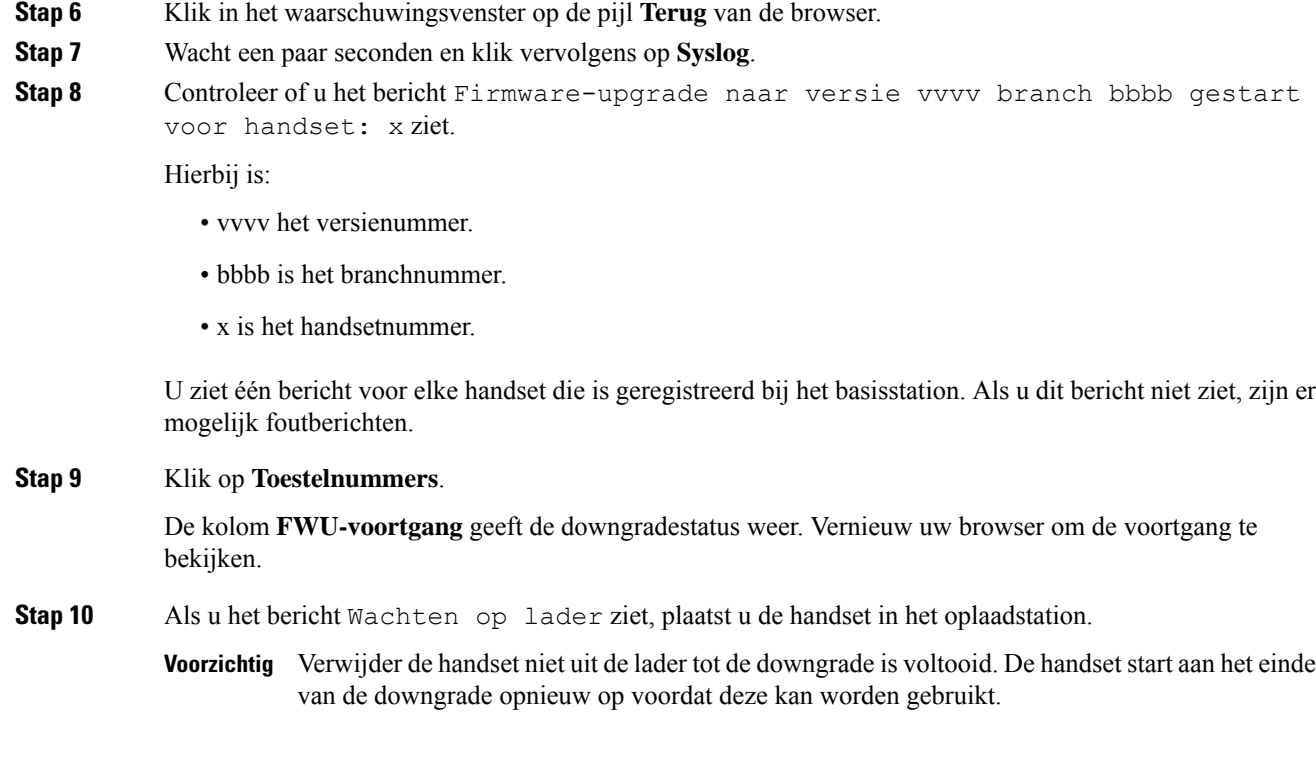

## **De basisstatistieken weergeven**

U moet de statistieken die worden opgeslagen in het basisstation regelmatig controleren. Als u problemen ziet, kunt u problemen proactief identificeren en oplossen. De pagina bevat statistieken voor:

- Systeem
- Gesprekken
- DECT

#### **Voordat u begint**

Maak verbinding met de webpagina van het basisstation zoals beschreven in Aanmelden bij de beheerwebpagina, op pagina 46.

Het basisstation moet verbinding hebben met het netwerk en het groene lampje moet branden.

#### **Procedure**

#### **Stap 1** Klik op **Statistieken**.

**Stap 2** Klik op de koppelingen om de statistieken van de verschillende basisstations weer te geven, zoals wordt beschreven in Webpaginavelden Statistieken, op pagina 171.

- **Stap 3** (Optioneel) Klik op **Exporteren** om de gegevens die op de pagina worden weergegeven in .csv-indeling (door komma's gescheiden) te downloaden.
- **Stap 4** (Optioneel) Klik op **Wissen** om de statistieken naar nul (0) te herstellen.

Alle statistieken op de pagina Statistieken zijn ingesteld op 0.

### **Statussen basisstation**

Het basisstation heeft normaal gesproken de status *Vergrendeld*. Als er problemen zijn, kan het basisstation automatisch overgaan op de status *Vrije uitvoering*.

*De status Vrije uitvoering* is wanneer een basisstation de gegevens niet heeft gesynchroniseerd met de bron na een bepaalde tijdsperiode. Als dit gebeurt, gaat het basisstation na twee minuten over op een nieuwe staat:

- Als het basisstation inactief is, verandert de status naar *Zoeken*.
- Als het basisstation een actief gesprek heeft, verandert de status naar *Synchronisatie verloren*. Wanneer het gesprek is voltooid, verandert de status in *Zoeken*.

Redenen voor de *status Vrije uitvoering* kunnen zijn:

- Er zijn twee basisstations die dezelfde DECT-sleuven gebruiken en elkaar daarom niet kunnen zien.
- Er zijn veel gelijktijdige spraakgesprekken of gegevensgesprekken.
- Er is plotseling iets gewijzigd in de omgeving (bijvoorbeeld een brandveilige deur is gesloten).
- Er is een verstoring van de DECT-frequentie (rond 1,8 MHz) door andere DECT-systemen of andere apparaten.

Wanneer het basisstation in de status *Vrije uitvoering* komt, kunt u één of beide van de volgende dingen doen:

- De DECT-sleuf wijzigen. Hierdoor kan het basisstation mogelijk verbinding maken met de synchronisatiebron.
- De status wijzigen naar *Begeleid vergrendelen*. Hierdoor kan het basisstation informatie uit andere basisstations gebruiken.

Als de status *Begeleid vergrendelen* gedurende langere tijd stabiel is, kunt u de status weer op *Vergrendeld* zetten. De status *Vrije uitvoering* kan ook weer wijzigen in *Vergrendeld*.

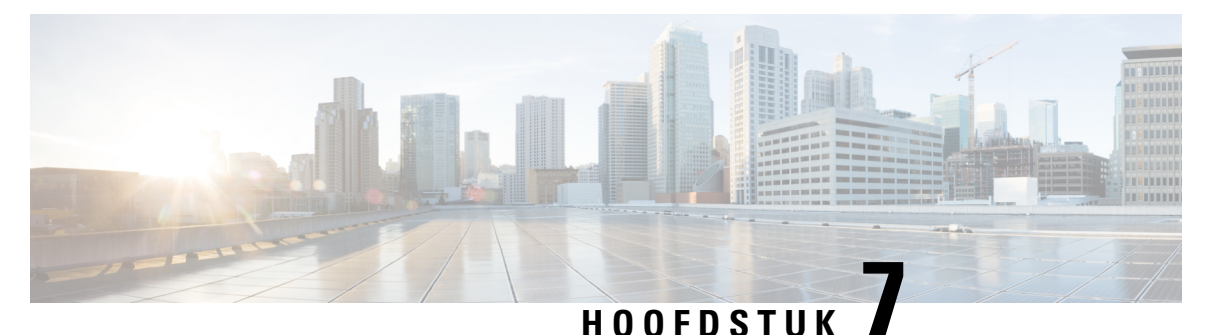

## **Problemen oplossen**

- Problemen met installeren van het basisstation, op pagina 205
- Problemen met installeren van de repeater, op pagina 206
- Problemen met installeren van de handset, op pagina 206
- Operationele problemen met het basisstation, op pagina 208
- Operationele problemen met de handset, op pagina 208
- Probleemoplossing twee cellen, op pagina 212
- Problemen met meerdere cellen oplossen, op pagina 212
- Probleemoplossingsprocedures, op pagina 213

## **Problemen met installeren van het basisstation**

### **Lampje van het basisstation brandt onafgebroken rood**

#### **Probleem**

Het lampje op het basisstation gaat niet over op groen.

#### **Oorzaak**

Het basisstation kan geen IP-adres ophalen.

#### **Oplossing**

- Test de Ethernet-kabel met een ander apparaat om na te gaan of er een signaal is.
- Controleer of de Ethernet-kabel is aangesloten op de switch.
- Controleer of de DHCP-server op het netwerk beschikbaar is.
- Vervang de Ethernet-kabel met een waarvan u zeker weet dat deze werkt.

## **Problemen met installeren van de repeater**

### **Kan een repeater niet instellen: LED is rood**

#### **Probleem**

De LED van de repeater is rood en de registratie mislukt.

#### **Oorzaak**

De repeater is niet in de registratiemodus.

#### **Oplossing**

Stel de repeater opnieuw in met een van de volgende opties:

- Haal de stekker van de repeater uit het stopcontact. Wacht 30 seconden en sluit de repeater vervolgens opnieuw aan.
- Druk 5 seconden lang op de resetknop op de onderkant van de repeater.

## **Problemen met installeren van de handset**

### **Handset kan niet worden geregistreerd (automatische configuratie)**

#### **Probleem**

De eerste installatie van een handset is voltooid, maar de handset wordt niet bij een basisstation of repeater geregistreerd.

#### **Oorzaak**

Het basisstation werkt niet, het basisstation is niet binnen bereik of het basisstation probeert geen verbinding te maken met de handset.

#### **Oplossing**

Controleer de volgende items:

• Als de handset het bericht Kan geen basisstation vinden weergeeft, controleert u of het basisstation werkt. Als het werkt, plaatst u de handset dicht bij het basisstation. Het kan nodig zijn dat u het netwerk uitbreidt met een extra basisstation met meerdere cellen. Als u een basisstation met één cel hebt, moet u mogelijk overstappen op een systeem met meerdere cellen.

Als de handset het bericht Kan geen basisstation vinden weergeeft, controleert u of het basisstation werkt. Als het werkt, plaatst u de handset dicht bij het basisstation. Het kan nodig zijn dat u het netwerk uitbreidt met een extra basisstation met meerdere cellen of met een repeater. Als u een
basisstation met één cel hebt, moet u mogelijk overstappen op een systeem met meerdere cellen of een repeater toevoegen.

- Als de handset het bericht Aanmeldfout. Neem contact op met uw beheerder. weergeeft, is er een probleem met de configuratie of verificatie van de gebruiker. Neem contact op met uw serviceprovider.
- Als de handset het bericht Apparaatfout. Neem contact op met uw beheerder weergeeft, neemt u contact op met uw serviceprovider. Dit bericht geeft aan dat u het maximumaantal handsets dat u kunt configureren, hebt bereikt.
- Als de handset het bericht Registratie time-out. Neem contact op met de beheerder weergeeft, controleert u of het basisstation werkt en binnen bereik van de handset is. Als de time-out blijft voortduren, neemt u contact op met uw serviceprovider.
- Als de handset het bericht Fout met toegangscode. Voer de code in of neem contact op met de beheerder weergeeft:
	- Als er meerdere basisstations binnen bereik van zijn, controleert u of de gebruiker het juiste basisstation probeert te bereiken.
	- Controleer of u de juiste toegangscode hebt opgegeven voor het geselecteerde basisstation.

## **Handset kan niet worden geregistreerd (handmatige configuratie)**

## **Probleem**

De eerste installatie van een handset is voltooid, maar de handset wordt niet bij een basisstation of repeater geregistreerd.

### **Oorzaak**

De configuratie is niet voltooid of incorrect, het basisstation werkt niet, het basisstation is niet binnen bereik of het basisstation probeert geen verbinding te maken met de handset.

### **Oplossing**

Controleer de volgende items:

- Als het IPEI-nummer van de handset is geconfigureerd op de webpagina **Toestelnummers**, controleert u of het IPEI correct is. Als het niet correct is, wijzigt u het.
- Controleer of de LED van het basisstation groen is en of de handset binnen bereik van een basisstation of een repeater ligt.

Als het basisstation niet binnen bereik is, moet u mogelijk een repeater toevoegen aan het systeem.

• Open de webpagina **Toestelnummers**, schakel het selectievakje **VoIP Idx** in dat bij de handset hoort en klik op **SIP-registratie(s) starten**.

## **Handset kan niet worden geregistreerd**

## **Probleem**

Op de handset wordt Uit het register verwijderd weergegeven. Wanneer u de handset probeert te registreren op de pagina **Toestelnummers**, wordt de handset niet geregistreerd.

### **Oplossing**

- **1.** Klik op de pagina **Toestelnummers** op de knop **Vernieuwen**.
- **2.** Mogelijk wordt u gevraagd om de handset opnieuw te verbinden met het basisstation.
- **3.** Als de handset niet wordt geregistreerd, neem dan contact op met uw service provider.

## **Operationele problemen met het basisstation**

## **LED voor basisstation knippert rood en handset geeft het bericht "Geen SIP-registratie" weer**

## **Probleem**

De LED op het basisstation knippert rood. Een of meer handsets geven het bericht Geen SIP-registratie weer. Op de beheerwebpagina **Toestelnummers** van het basisstation staat de handsetstatus niet op SIP geregistreerd.

#### **Oorzaak**

Het basisstation kan niet communiceren met het gespreksbesturingssysteem.

## **Oplossing**

- **1.** Meld u aan bij de beheerwebpagina van het basisstation.
- **2.** Klik op **Toestelnummers**.
- **3.** Schakel in de kolom **VoIP Idx** het selectievakje in voor elke handset die niet is geregistreerd.
- **4.** Klik op **SIP-registratie(s) starten**.

# **Operationele problemen met de handset**

Deze sectie bevat informatie over probleemoplossing voor algemene problemen met de handset.

## **De handset wordt niet ingeschakeld**

## **Probleem**

In de handset is een batterij geplaatst maar de handset wordt niet ingeschakeld.

### **Oorzaak**

De accu is niet voldoende opgeladen, het plastic lipje van de accu werd niet verwijderd van de accucontacten of de accu is defect.

### **Oplossing**

**1.** Plaats de handset in de lader en controleer de handset. Als het scherm na enkele minuten wordt ingeschakeld, was de batterij leeg en moet deze volledig worden opgeladen. U kunt het batterijniveau

bevestigen via het scherm **Status** > **van het Menu** > **Instellingen** terwijl de handset in de lader staat.

Dit gebeurt wanneer de handset gedurende een lange periode niet is gebruikt.

**2.** Als de handset na 10 minuten op de lader niet wordt ingeschakeld, verwijdert u de batterij en vervangt u deze door een batterij waarvan u weet dat deze is opgeladen. Als de handset nu werkt, is het mogelijk dat de batterij defect is.

## **De handset blijft niet op**

## **Probleem**

De handset blijft niet ingeschakeld wanneer deze niet in het oplaadstation wordt gezet. Wanneer de handset in het oplaadstation staat, wordt deze ingeschakeld.

### **Oplossing**

Controleer:

- Is er een batterij geïnstalleerd in de handset? U kunt de handset in het oplaadstation zonder batterij gebruiken, maar de handset heeft de batterij nodig zodra u deze uit het oplaadstation haalt.
- Als de handset nieuw is, is het plastic lipje over de batterijcontacten verwijderd?
- Hebt u geprobeerd de handset te gebruiken met een opgeladen batterij van een andere handset?

## **De handset rinkelt niet**

## **Probleem**

De telefoon kan oproepen ontvangen, maar er is geen beltoon hoorbaar.

### **Oorzaak**

De telefoon bevindt zich mogelijk in stille modus. Dan wordt het pictogram van de stille modus in de koptekst van het scherm weergegeven.

#### **Oplossing**

• Verhoog het volume in het menu **Instellingen** .

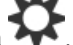

• Houd het hekje (#) gedurende twee seconden ingedrukt terwijl de telefoon inactief is om de stille modus uit te schakelen.

## **De handset reageert niet op toetsaanslagen**

#### **Probleem**

Er gebeurt niets als u op een toets op de handset drukt.

#### **Oorzaak**

Het toetsenblok is waarschijnlijk vergrendeld.

### **Oplossing**

Houd het sterretje (\*) gedurende 2 seconden ingedrukt om het toetsenblok te ontgrendelen.

## **Handset blijft beepen in de lader**

### **Probleem**

Handset blijft beepen wanneer in de lader geplaatst.

## **Oplossing**

Controleer de volgende scenario's:

- De handset is niet in de lader geplaatst, zodat de contacten van de handset de lader elkaar niet raken.
- De handset is nieuw en is de eerste keer dat deze op de lader wordt geplaatst. Controleer of de plastic afdekking op de accu is verwijderd.

Als geen van de scenario's van toepassing is, is de accu mogelijk defect. Zet een accu waarvan u zeker weet dat ze werkt in de handset en plaats deze in de lader. Als de handset nu niet beept, is de originele accu defect.

## **Scherm van de handset geeft 'Zoeken' weer**

## **Probleem**

De handset toont het bericht Zoeken.

## **Oorzaak**

De handset bevindt zich te ver van het dichtstbijzijnde basisstation of het basisstation is niet actief.

## **Oplossing**

- Als de handset stationair werd gebruikt, is het mogelijk dat het basisstation opnieuw opstart of inactief is.
- **1.** Wacht een paar minuten om te zien of de handset met het basisstation kan communiceren.
- **2.** Als het probleem zich blijft voordoen, controleer dan of het basisstation stroom krijgt en de LED groen brandt. Als de handset uit stond tijdens het zoekproces naar het basisstation, duurt het langer voor de handset zal worden ingeschakeld.
- Als de handset werd rondgedragen, bevindt deze zich mogelijk buiten het bereik van het basisstation.
	- Kortetermijnoplossing: beweeg de handset dichter bij het basisstation.
	- Langetermijnoplossing voor het systeem met een basisstation met één cel:
		- Voeg een volgende 110 basisstation met enkele cel om een systeem met twee cellen te configureren.
		- Voeg repeaters toe om de dekking te verbeteren.
	- Langetermijnoplossing voor het systeem met een basisstation met meerdere cellen: voeg aanvullende 210 basisstation met meerdere cellen of repeaters toe om de dekking te verbeteren.
	- Langetermijnoplossing voorsystemen met twee cellen: wijzig de basisstations naar 210 basisstation met meerdere cellen of voeg repeaters toe om de dekking te verbeteren.
	- Langetermijnoplossing voor een systeem met meerdere cellen: voeg een of meer 210 basisstation met meerdere cellen of repeaters toe om de dekking te verbeteren.

## **Geen audio op de handsets met een systeem met één basisstation**

## **Probleem**

U hebt een basisstation en twee of meer handsets. Maar, wanneer u probeert te bellen vanaf de ene handset naar de ander, hoort u niets op beide telefoons.

## **Oplossing**

- **1.** Meld u aan bij de webpagina van het basisstation.
- **2.** Klik op **Netwerkinstellingen**.
- **3.** Verifieer dat het veld **Verschillende SIP-poorten gebruiken** is ingesteld op **Ingeschakeld**.

## **Probleemoplossing twee cellen**

Als u problemen met een systeem met twee cellen hebt, moet u mogelijk extra logboeken inschakelen voor foutopsporing. ZieFoutopsporingslogboeken voor twee cellen inschakelen, op pagina 215 voor meer informatie.

## **Problemen met meerdere cellen oplossen**

Als u problemen met een systeem met meerdere cellen hebt, moet u mogelijk extra logboeken inschakelen voor foutopsporing. ZieFoutopsporingslogboeken voor meerdere cellen inschakelen, op pagina 216 voor meer informatie.

## **Basisstation geeft Zoeken weer in DECT-eigenschap**

## **Probleem**

U hebt een systeem met meerdere cellen ingesteld maar de webpagina **Meerdere cellen** geeft Zoeken weer in de kolom **DECT-eigenschap**.

## **Oorzaak**

De basisstations kunnen niet communiceren.

### **Oplossing**

Controleer het volgende:

• Het basisstation dat geen verbinding kan maken bevindt zich te ver van de andere basisstations. Plaats het basisstation dichterbij of voeg een extra basisstation toe tussen het station dat niet kan communiceren en de basisstations die al zijn ingesteld.

Kijk in het veld **DECT-synchronisatiebron** op de pagina Meerdere cellen. Elk basisstation in het systeem geeft de signaalsterkte die wordt ontvangen in decibellen per milliwatt (dBm).

- -75 dBm of lager wordt aanbevolen.
- -76 tot -85 dBm is toegestaan.
- -86 tot -90 dBm is acceptabele, maar u kunt overwegen een extra basisstation toe te voegen.
- -91 dBm en hierboven: u moet een extra basisstation toevoegen.
- Iets verstoort het radiosignaal. Er kan bijvoorbeeld een deur of apparatuur zijn die de radiocommunicatie verstoort. Mogelijk moet u het basisstation verplaatsen.
- Op de webpagina **Thuis/status** voor elk basisstation kunt u de velden **RF-band** vergelijken om ervoor te zorgen dat ze dezelfde band hebben geconfigureerd. U moet alle basisstations op dezelfde RF-band hebben zodat ze met elkaar kunnen communiceren. U moet tevens alle basisstations op de RF-band voor uw land hebben. De RF-band is op het basisstation in de fabriek geconfigureerd.

## **Probleemoplossingsprocedures**

Gebruik deze procedures voor het aangeven en verhelpen van problemen.

## **Probleemoplossingslogboeken voor een algemeen probleem verzamelen**

Wanneer u problemen met uw systeem hebt, kunnen de SIP-logboeken en syslogs helpen bij het identificeren van het probleem. Uw serviceprovider heeft deze gegevens mogelijk nodig om het probleem te verhelpen.

De secties Webpaginavelden SIP-logboek, op pagina 181 en Webpaginavelden Syslog, op pagina 180 geven u meer informatie over de inhoud van de logboeken.

Gebruik deze procedure als het probleem niet herhaalbaar is. Als u het probleem kunt namaken, gebruikt u Probleemoplossingslogboeken voor een herhaalbaar probleem verzamelen, op pagina 214.

## **Voordat u begint**

Maak verbinding met de webpagina van het basisstation zoals beschreven in Aanmelden bij de beheerwebpagina, op pagina 46

## **Procedure**

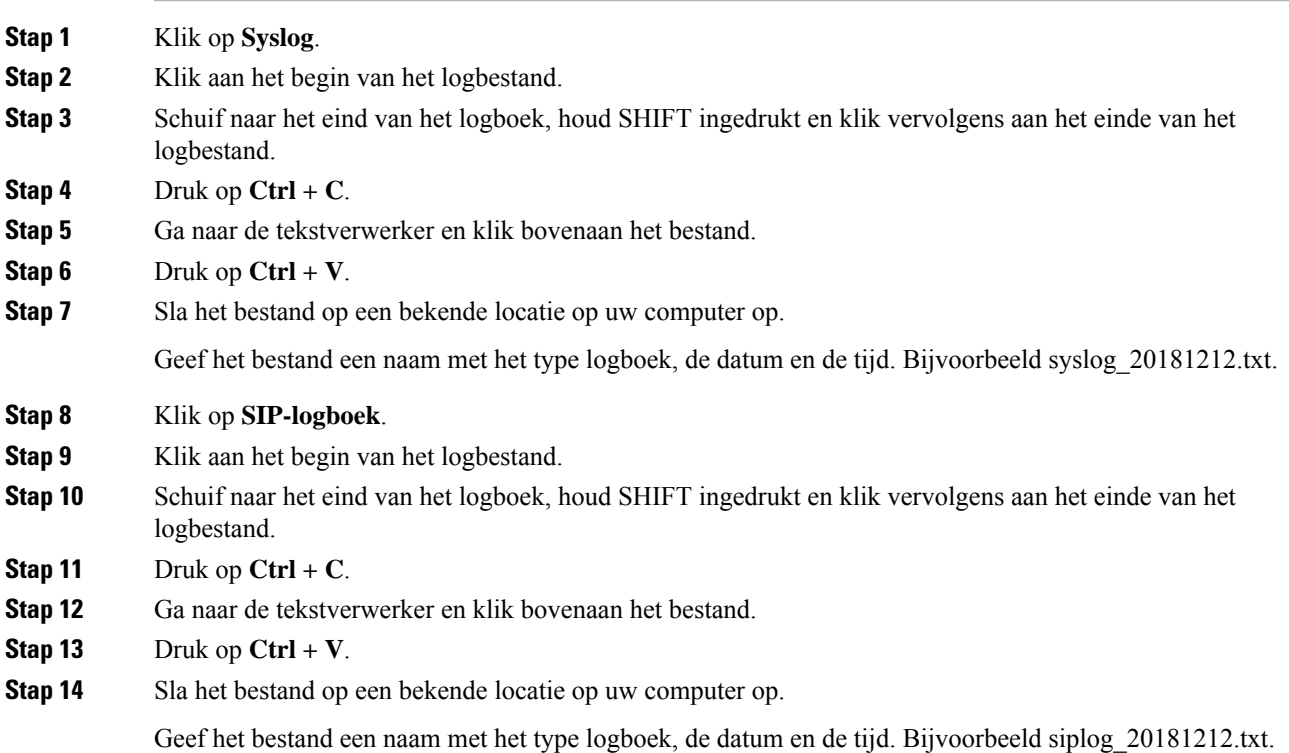

## **Probleemoplossingslogboeken voor een herhaalbaar probleem verzamelen**

Wanneer u problemen met uw systeem hebt, kunnen de SIP-logboeken en syslogs helpen bij het identificeren van het probleem. Uw serviceprovider heeft deze gegevens mogelijk nodig om het probleem te verhelpen.

De secties Webpaginavelden SIP-logboek, op pagina 181 en Webpaginavelden Syslog, op pagina 180 geven u meer informatie over de inhoud van de logboeken.

Gebruik deze procedure als het probleem herhaalbaar is. Als u het probleem niet kunt namaken, gebruikt u Probleemoplossingslogboeken voor een algemeen probleem verzamelen, op pagina 213.

#### **Voordat u begint**

Maak verbinding met de webpagina van het basisstation zoals beschreven in Aanmelden bij de beheerwebpagina, op pagina 46.

Open Notepad of een vergelijkbare tekstverwerker en open een nieuw bestand.

### **Procedure**

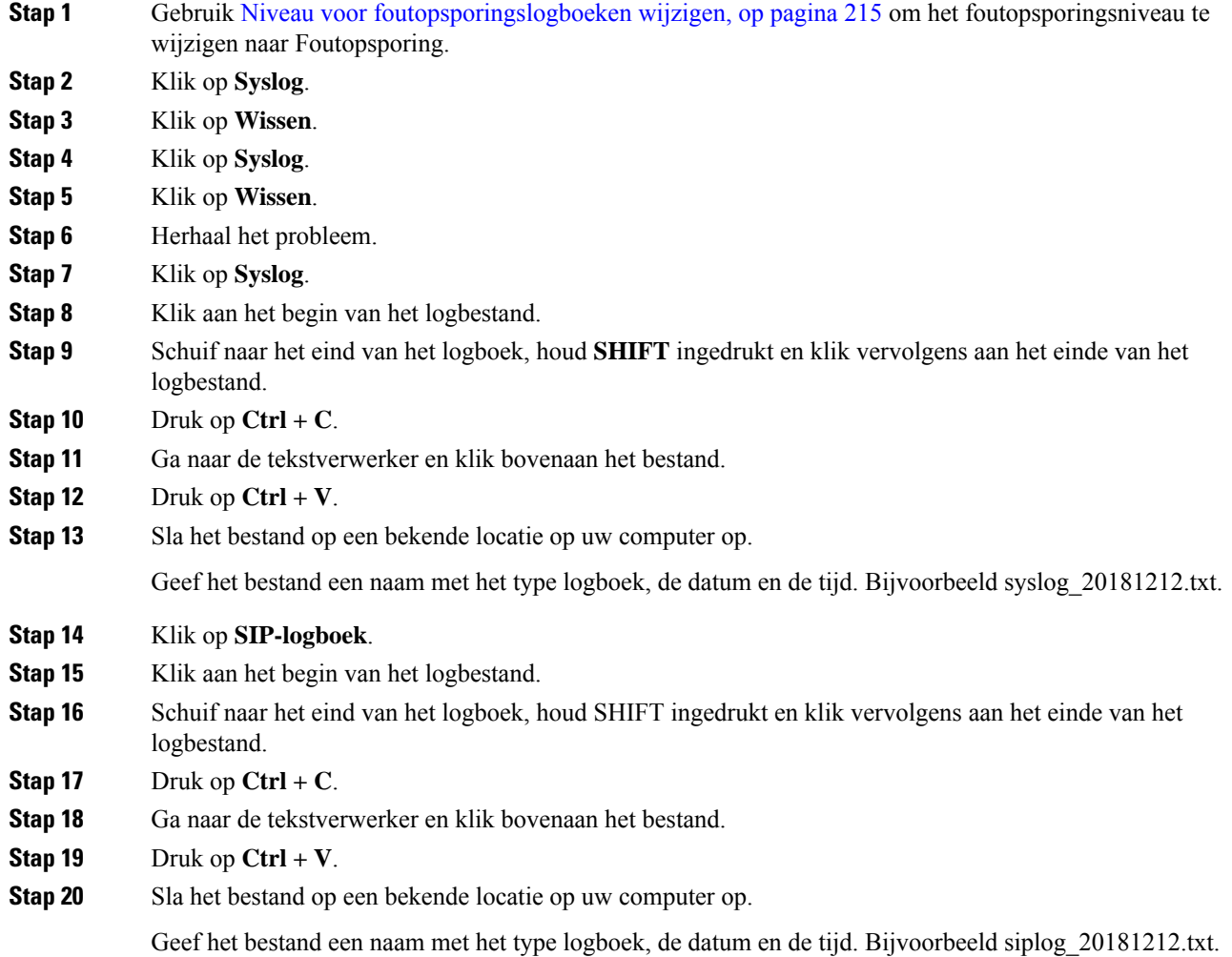

П

**Stap 21** Gebruik Niveau voor foutopsporingslogboeken wijzigen, op pagina 215 om het foutopsporingsniveau te wijzigen naar Normaal bedrijf.

## **Niveau voor foutopsporingslogboeken wijzigen**

Wanneer u problemen met uw systeem hebt, kunnen gedetailleerde SIP-logboeken en syslogs helpen bij het identificeren van het probleem. Gebruik deze procedure alleen als uw serviceprovider hierom vraagt. De hoeveelheid informatie die wordt verzameld met hogere foutopsporingsniveaus kan leiden tot slechtere systeemprestaties.

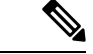

### **Opmerking**

Nadat u de vereiste logbestanden hebt verkregen, dient u ervoor te zorgen dat het foutopsporingsniveau weer op **Normaal bedrijf** staat.

Zie voor meer informatie over de velden Webpaginavelden Beheer, op pagina 133.

### **Voordat u begint**

Maak verbinding met de webpagina van het basisstation zoals beschreven in Aanmelden bij de beheerwebpagina, op pagina 46.

## **Procedure**

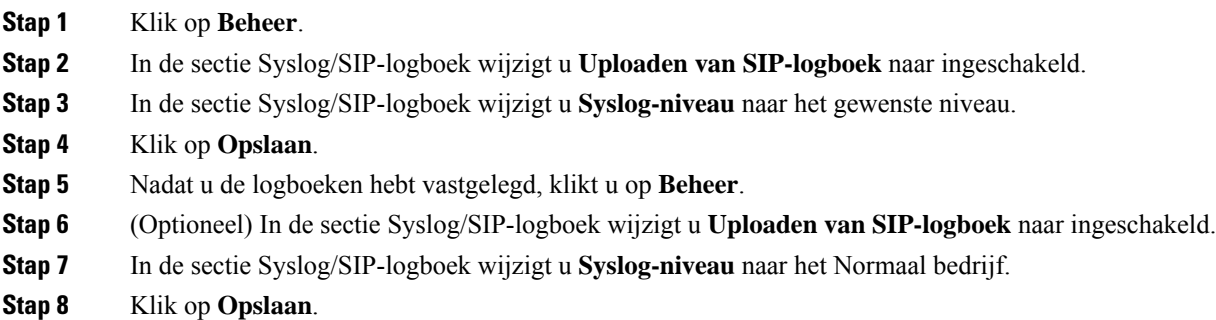

## **Foutopsporingslogboeken voor twee cellen inschakelen**

Als u problemen met een systeem met twee cellen wilt oplossen, schakelt u foutopsporing in. Hierdoor bevatten de logbestanden extra logberichten over twee cellen.

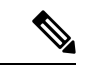

**Opmerking**

Nadat u de vereiste logbestanden hebt verkregen, dient u ervoor te zorgen dat het foutopsporingsniveau weer op **Uitgeschakeld** is ingesteld.

### **Procedure**

- **Stap 1** Open de webpagina van een basisstation. Zie Aanmelden bij de beheerwebpagina, op pagina 46.
- **Stap 2** Klik op **Dual Cell**.
- **Stap 3** Stel **Foutopsporing voor twee cellen** in op **Beide**.
- **Stap 4** Klik op **Opslaan**.

## **Foutopsporingslogboeken voor meerdere cellen inschakelen**

Als u fouten wilt opsporen voor problemen met meerdere cellen, moet u foutopsporing voor meerdere cellen inschakelen. Hierdoor bevatten de logbestanden extra logberichten over meerdere cellen.

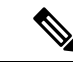

Nadat u de vereiste logbestanden hebt verkregen, dient u ervoor te zorgen dat het foutopsporingsniveau weer op **Uitgeschakeld** staat. **Opmerking**

#### **Procedure**

- **Stap 1** Open de webpagina van een basisstation. Zie Aanmelden bij de beheerwebpagina, op pagina 46.
- **Stap 2** Klik op **Meerdere cellen**.
- **Stap 3** Stel **Foutopsporing voor meerdere cellen** in op **Beide**.
- **Stap 4** Klik op **Opslaan**.

## **PCAP-logbestanden genereren**

U kunt een pakketopname (Packet Capture )PCAP) maken via de webpagina van het basisstation om problemen op te lossen. U kunt een aantal traceringsopties selecteren.

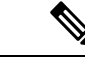

**Opmerking**

Met sommige traceringsopties wordt de beperkte buffer snel gevuld. Wees voorzichtig bij het gebruik hiervan.

Sommige traceringsopties mogen alleen worden gebruikt door ervaren medewerkers.

PCAP-logboeken worden opgeslagen in het RAM van het basisstation. Als het basisstation stroom verliest of opnieuw wordt ingesteld voordat u de logboeken naar uw computer laadt, gaan de logbestanden verloren. Nadat u de logbestanden hebt gedownload, kunt u deze openen in een hulpprogramma voor pakketopname (bijvoorbeeld WireShark) voor verdere analyse.

Totdat het geheugen vol raakt, worden de gespreksprestaties niet beïnvloed door de opname. Maar het geheugen kan snel worden gevuld, dus beperk de opname.

Pakkettraceringen worden uitgevoerd met Ethernet II. Andere traces, zoals Novell RAW IEEE 802.3, IEEE 802.2 LLC en IEEE 802.2 SNAP, zijn niet beschikbaar.

De pakketten worden gefilterd op basis van MAC-adressen, bijvoorbeeld 00:08:7B:17:80:39.

### **Voordat u begint**

Maak verbinding met de webpagina van het basisstation zoals beschreven in Aanmelden bij de beheerwebpagina, op pagina 46.

U moet een van de volgende browsers gebruiken:

- Microsoft Edge, versie 42 of hoger
- Firefox, versie 61 of hoger
- Chrome, versie 68 of hoger

### **Procedure**

- **Stap 1** Klik op **Diagnostiek**.
- **Stap 2** Klik op **Logboekregistratie**.
- **Stap 3** Schakel een of meer selectievakjes in:
	- **Pakketten traceren naar/van dit basisstation (behalve audio)**: alle Ethernet-pakketten van en naar het basisstation worden getraceerd. Hiertoe behoren ook broadcastpakketten, maar niet audio.
	- **Audio pakketten traceren naar/van dit basisstation**: alle RTP-streams van en naar het basisstation worden getraceerd. De tracering gebruikt de **RTP-poort** en het **RTP-poortbereik** van de webpagina **Netwerkinstellingen**.
	- Audiopakketten kunnen de logboekbuffer snel vullen. Wees voorzichtig bij het gebruik van deze instelling. **Opmerking**
	- **Ontvangen broadcastpakketten traceren**: alle broadcastpakketten die door het basisstation zijn ontvangen, worden getraceerd.
	- Broadcastpakketten kunnen de logboekbuffer snel vullen. Wees voorzichtig bij het gebruik van deze instelling. **Opmerking**
	- **Ontvangen IPv4-multicastpakketten traceren**: alle IPv4-multicastpakketten die door het basisstation zijn ontvangen, worden getraceerd.
	- Multicastpakketten kunnen de logboekbuffer snel vullen. Wees voorzichtig bij het gebruik van deze instelling. **Opmerking**
	- **Ontvangen pakket traceren met bestemmings-MAC tussen (vergelijken tussen elke byte)**: u stelt het MAC-adresbereik in dat moet worden bekeken met de 6 paar velden. Elke byte van de ontvangen bestemmings-MAC wordt gecontroleerd om te bepalen of deze zich in het traceerbereik bevindt.

**Opmerking** Alleen voor ervaren gebruikers.

• **Ontvangen Ethertype traceren**: u kunt maximaal drie ontvangen Ethertypes selecteren om te traceren.

**Opmerking** Alleen voor ervaren gebruikers.

• **Ontvangen IPv4-protocol traceren**: u kunt maximaal 3 ontvangen IPv4-protocollen selecteren om te traceren.

**Opmerking** Alleen voor ervaren gebruikers.

• **Ontvangen TCP/UDP-poort traceren**: u kunt maximaal drie TCP/UDP-poorten instellen om te traceren. Het pakket wordt vastgelegd als de geselecteerde poort de bestemmingspoort of de bronpoort voor een pakket is.

**Opmerking** Alleen voor ervaren gebruikers.

- **Stap 4** Klik op **Opslaan** om de pakketopname te starten.
- **Stap 5** Als u een specifiek probleem probeert op te lossen, reproduceert u het probleem.
- **Stap 6** Klik op **Annuleren** om de pakketopname te stoppen.
- **Stap 7** (Optioneel) Klik op **Tracering resetten**om de pakketopname opnieuw te starten. De bestaande opname wordt verwijderd.
- **Stap 8** Klik op **Alle basisstations** of **Huidig basisstation** om de pakketopname op uw computer te downloaden.

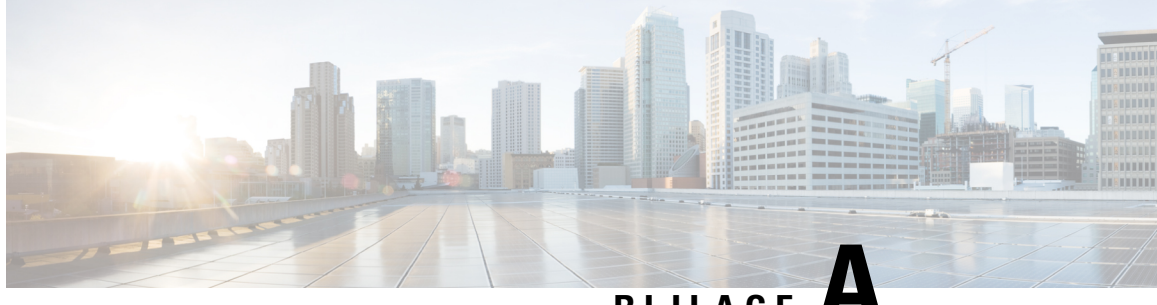

**BIJLAGE A**

# **Cisco IP DECT 6800-serie met Cisco Unified Communications Manager**

- Implementatie van DECT 6800 op Cisco Unified Communication Manager (CUCM), op pagina 219
- Een gebruiker maken, op pagina 219
- IP DECT 6825 aan CUCM toevoegen, op pagina 220
- Een lijn aan het apparaat toevoegen., op pagina 221
- Het apparaat aan de gebruiker koppelen, op pagina 221
- Het basisstation configureren, op pagina 222

# **Implementatie van DECT 6800 op Cisco Unified Communication Manager (CUCM)**

De Cisco IP DECT 6800-serie maakt gebruik van Digital Enhanced Cordless Telecommunications (DECT), een draadloze technologie. DECT werkt op of in de buurt van de 1,9 GHz-frequentie en verstoort geen andere draadloze technologieën zoals Bluetooth (wat op 2,5 GHz of 5 GHz werkt). Het Cisco IP DECT 6800-basisstation converteert IP naar DECT. De CUCM weet niet wat de DECT-bewerkingen zijn. Vanuit het CUCM-perspectief zijn de DECT-handsets VoIP-eindpunten.

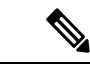

**Opmerking**

U moet het DECT-basisstation configureren voor TCP. U mag het MAC-adres van het basisstation niet gebruiken wanneer u de DECT aan de CUCM toevoegt. Elke Cisco IP DECT-telefoon 6825 is een afzonderlijk SIP-apparaat van derden (geavanceerd) op CUCM. Als u bijvoorbeeld 100 6825 handsets hebt, hebt u 100 SIP-apparaten van derden (geavanceerd) nodig in CUCM.

Momenteel worden er enkele basisfuncties ondersteund zoals bellen, een gesprek beantwoorden, in de wacht zetten, doorverbinden en telefonisch vergaderen.

# **Een gebruiker maken**

De handset van de Cisco IP DECT-telefoon 6825 gebruikt DECT om met een basisstation te communiceren. Het basisstation converteert DECT naar IP. Het basisstation doet dienst als relais tussen de 6825 en Cisco

Unified Communications Manager. In Cisco Unified Communications Manager voegt u 6825 toe als SIP-apparaat van derden (geavanceerd). U mag het basisstation niet rechtstreeks aan de CUCM toevoegen.

### **Voordat u begint**

Meld u aan bij Cisco Unified Communications Manager Administration.

#### **Procedure**

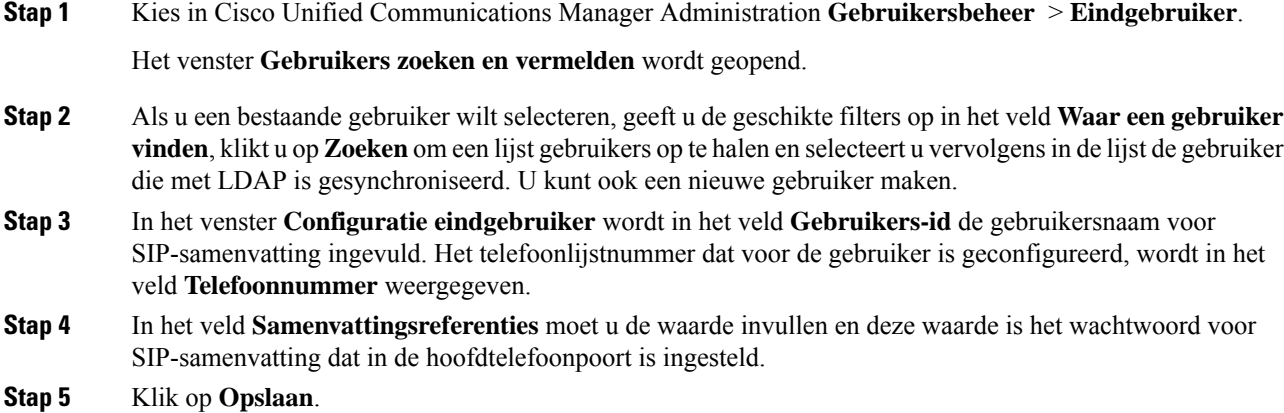

# **IP DECT 6825 aan CUCM toevoegen**

U kunt een IP DECT 6825 toevoegen aan de CUCM en elk apparaat wordt als afzonderlijke apparaatinvoer toegevoegd. Het apparaat is niet gelijk aan een basisstation. Een apparaat is in dit geval een lijn in combinatie met selectie van een samenvattingsgebruiker.

## **Voordat u begint**

Meld u aan bij Cisco Unified Communications Manager Administration.

## **Procedure**

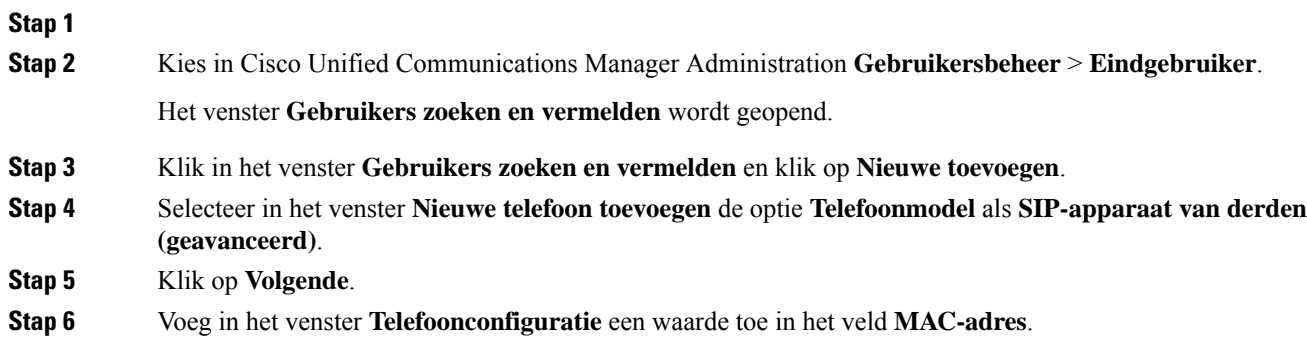

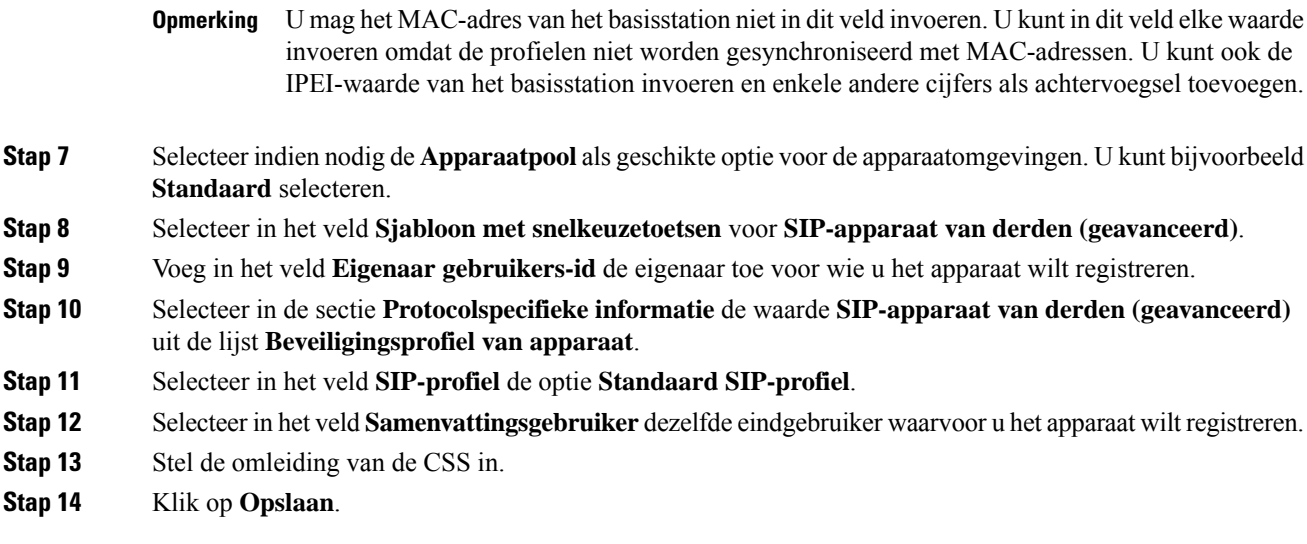

# **Een lijn aan het apparaat toevoegen.**

## **Voordat u begint**

Meld u aan bij Cisco Unified Communications Manager Administration.

## **Procedure**

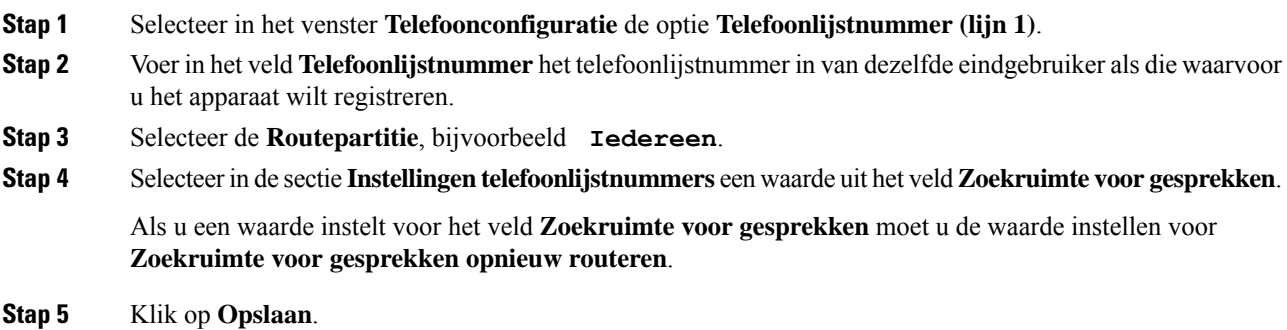

## **Het apparaat aan de gebruiker koppelen**

Nadat u het apparaat aan de CUCM hebt toegevoegd, moet u het apparaat aan de gebruiker koppelen.

## **Voordat u begint**

• Meld u aan bij Cisco Unified Communications Manager Administration.

- Maak een gebruiker.
- Voeg het apparaat toe aan CUCM.
- Voeg een telefoonlijstnummer, partitie en CSS toe aan het apparaat.

## **Procedure**

- **Stap 1** Klik in de sectie **Configuratie van eindgebruikers** op **Apparaatkoppeling**.
- **Stap 2** Geef in de sectie **Koppeling gebruikersapparaat** de geschikte filters op in het veld **Waar koppeling van gebruikersapparaten vinden**, klik op **Zoeken** om een lijst met gebruikers op te halen.

**Stap 3** Selecteer de gebruiker en klik op **Selectie/wijzigingen opslaan**.

Als u andere apparaten wilt koppelen, kunt u alle procedures volgen. Gebruik wel een nieuw telefoonlijstnummer en een nieuwe gebruiker.

# **Het basisstation configureren**

Wanneer u het apparaat aan de gebruiker koppelt, moet u het basisstation configureren.

### **Procedure**

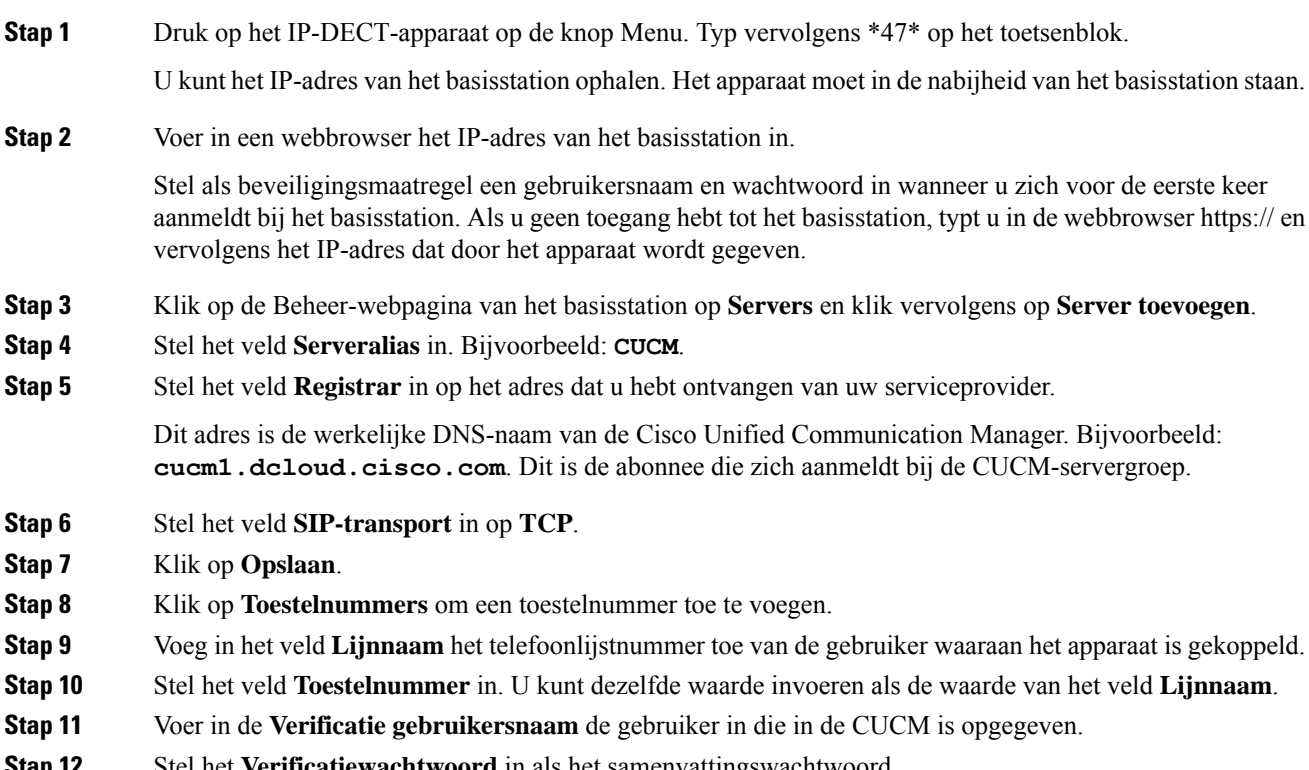

**Stap 12** Stel het **Verificatiewachtwoord** in als het samenvattingswachtwoord.

Wis wachtwoorden uit het veld XSI-wachtwoord en stel de server op dezelfde manier in als het veld Registrar. Bijvoorbeeld als

- **Stap 13** Wis wachtwoorden uit het veld **XSI-wachtwoord** en stel de **server** hetzelfde in als het veld **Registrar**, bijvoorbeeld **cucm1.dcloud.cisco.com**.
- **Stap 14** Klik op **Opslaan**.

U kunt voor elk nieuw apparaat alle stappen herhalen.

**Stap 15** Navigeer op de webpagina van het basisstation naar **Toestelnummers** en valideer de gegevens op de pagina. De groene cirkel geeft aan dat de registratie klaar is.

> U kunt zowel basisstations voor enkele als meerdere cellen op CUCM inschakelen. Raadpleeg de *Cisco IP DECT 6800 Series-beheerhandleiding* voor meer informatie over basisstations met meerdere cellen.

I

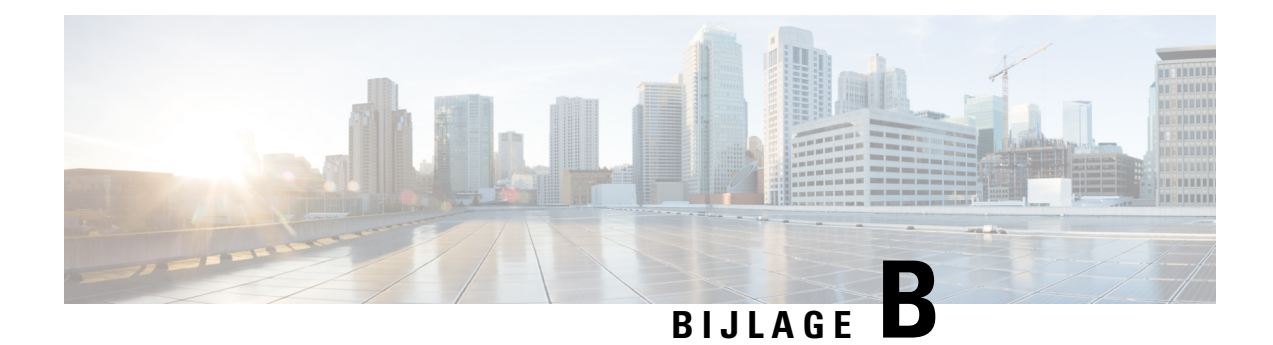

# **Technische details**

- Specificaties basisstation, op pagina 225
- Specificaties handset, op pagina 227
- Netwerkprotocollen, op pagina 227
- SIP-configuratie, op pagina 231
- Externe apparaten, op pagina 235

# **Specificaties basisstation**

De volgende tabel beschrijft de fysieke en operationele omgevingsspecificaties voor het basisstation.

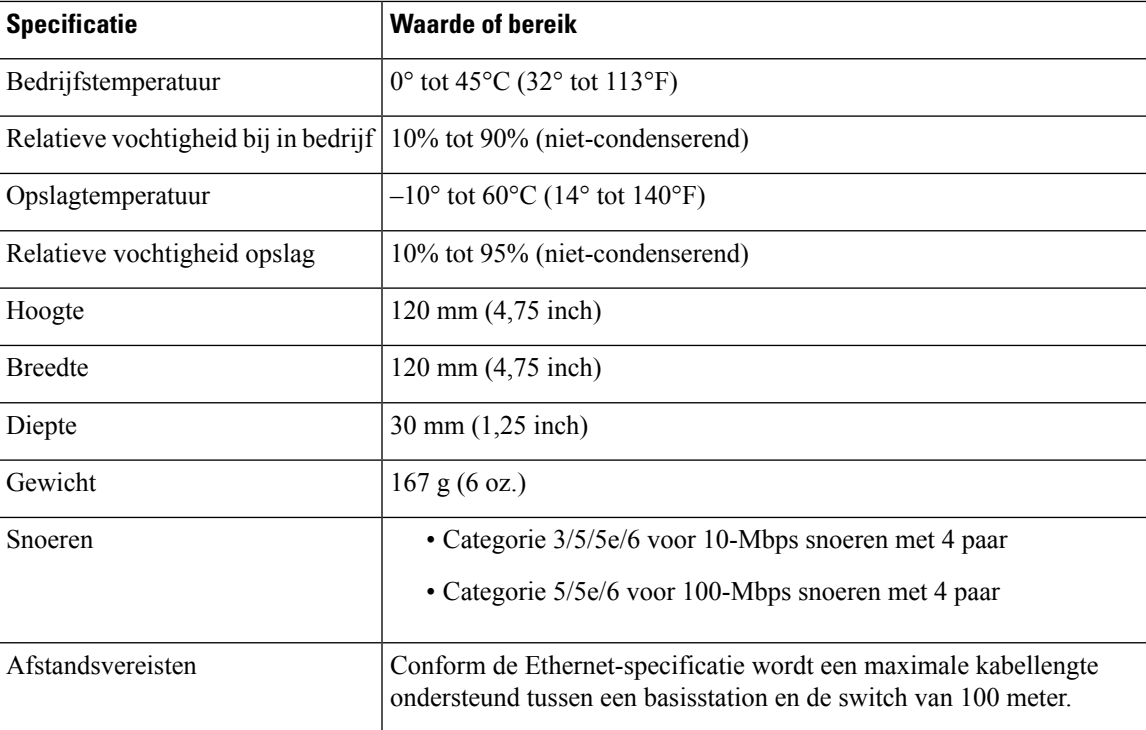

**Tabel 79: Fysieke en operationele omgevingsspecificaties**

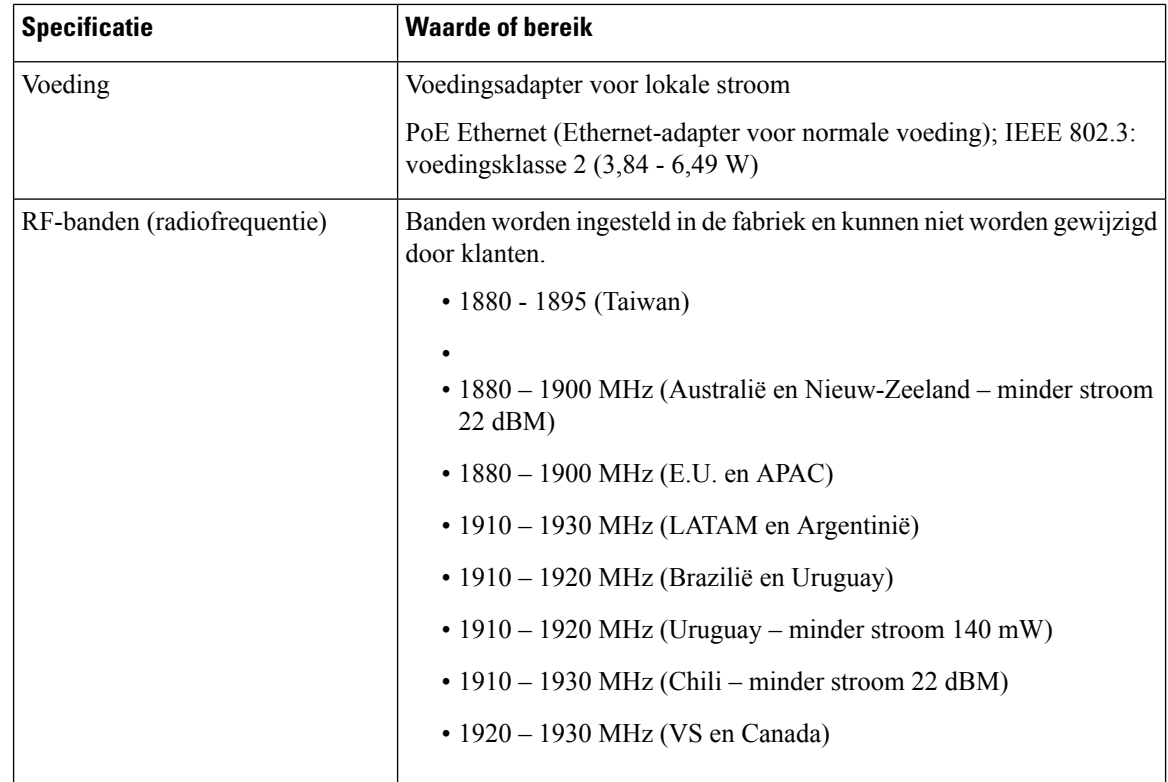

Meer technische informatie over het basisstation vindt u in het gegevensblad op:

[https://www.cisco.com/c/en/us/products/collaboration-endpoints/ip-dect-6800-series-multiplatform-firmware/](https://www.cisco.com/c/en/us/products/collaboration-endpoints/ip-dect-6800-series-multiplatform-firmware/datasheet-listing.html) [datasheet-listing.html](https://www.cisco.com/c/en/us/products/collaboration-endpoints/ip-dect-6800-series-multiplatform-firmware/datasheet-listing.html)

## **Configuratiewijzigingen van basisstation vastleggen in logboeken**

U kunt de configuratiewijzigingen van gebruikers in het basisstation vastleggen met de functie voor het vastleggen van configuratiewijzigingen. Op dezelfde manier kunt u de configuratiewijzigingen van de handset bijhouden. In de wijzigingslogboeken wordt in het basisgeheugen de informatie opgeslagen over de parameters die zijn gewijzigd. Deze informatie bevat echter geen details van de wijzigingen. Er worden alleen specifieke wijzigingen in de configuratie opgeslagen. Het wijzigingslogboek wordt gewist nadat de wijzigingen zijn gerapporteerd.

## **Rapportage van configuratiewijzigingen**

Wanneer er wijzigingen in de configuratie van het basisstation worden gerapporteerd, vraagt het basisstation met DECT vergrendelde handsets om wijzigingenlogboeken. Het basisstation verzendt drie verzoeken, om de vijf seconden één, voor elke vergrendelde handset. Zodra de aanvragen voor alle handsets zijn voltooid, worden de wijzigingslogboeken van de basis en de handsets verzameld, verwerkt en omgezet in de juiste XML-tags. Vervolgens worden deze tags naar de configuratieserver verzonden. Als de handset niet reageert, let de syslog dit gedrag vast. De wijzigingslogboeken van de handset van het apparaat worden alleen gewist nadat deze op een basisstation zijn afgeleverd.

# **Specificaties handset**

De volgende tabel beschrijft de fysieke en operationele omgevingsspecificaties voor de handsets.

#### **Tabel 80: Fysieke en operationele omgevingsspecificaties**

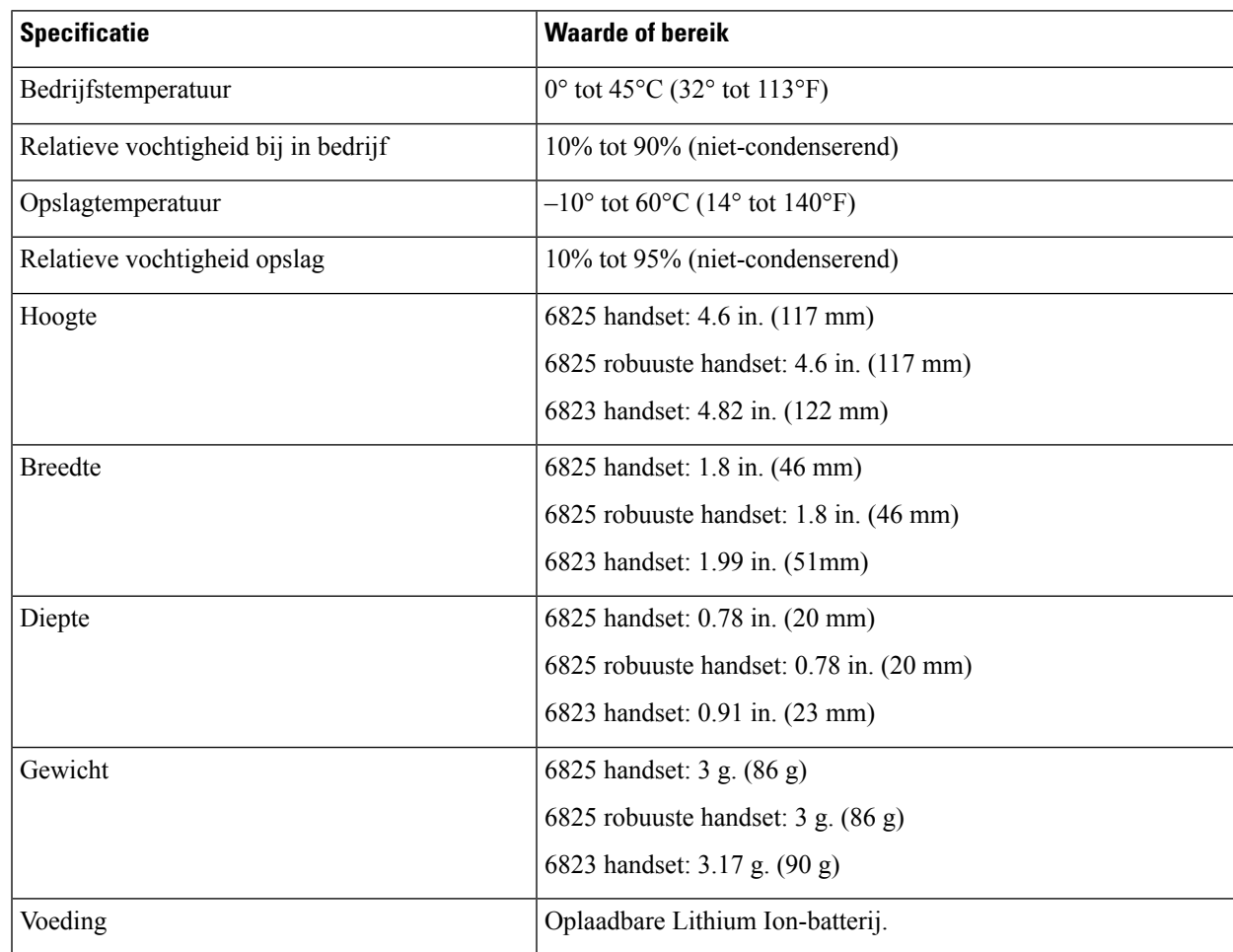

Meer technische informatie over de handsets vindt u in het gegevensblad op:

[https://www.cisco.com/c/en/us/products/collaboration-endpoints/ip-dect-6800-series-multiplatform-firmware/](https://www.cisco.com/c/en/us/products/collaboration-endpoints/ip-dect-6800-series-multiplatform-firmware/datasheet-listing.html) [datasheet-listing.html](https://www.cisco.com/c/en/us/products/collaboration-endpoints/ip-dect-6800-series-multiplatform-firmware/datasheet-listing.html)

# **Netwerkprotocollen**

Handsets en basisstations van Cisco ondersteunen diverse industriestandaard- en Cisco-netwerkprotocollen die vereist zijn voor gesproken communicatie. In de volgende tabel ziet u een overzicht van de netwerkprotocollen die door de handsets en basisstations worden ondersteund.

I

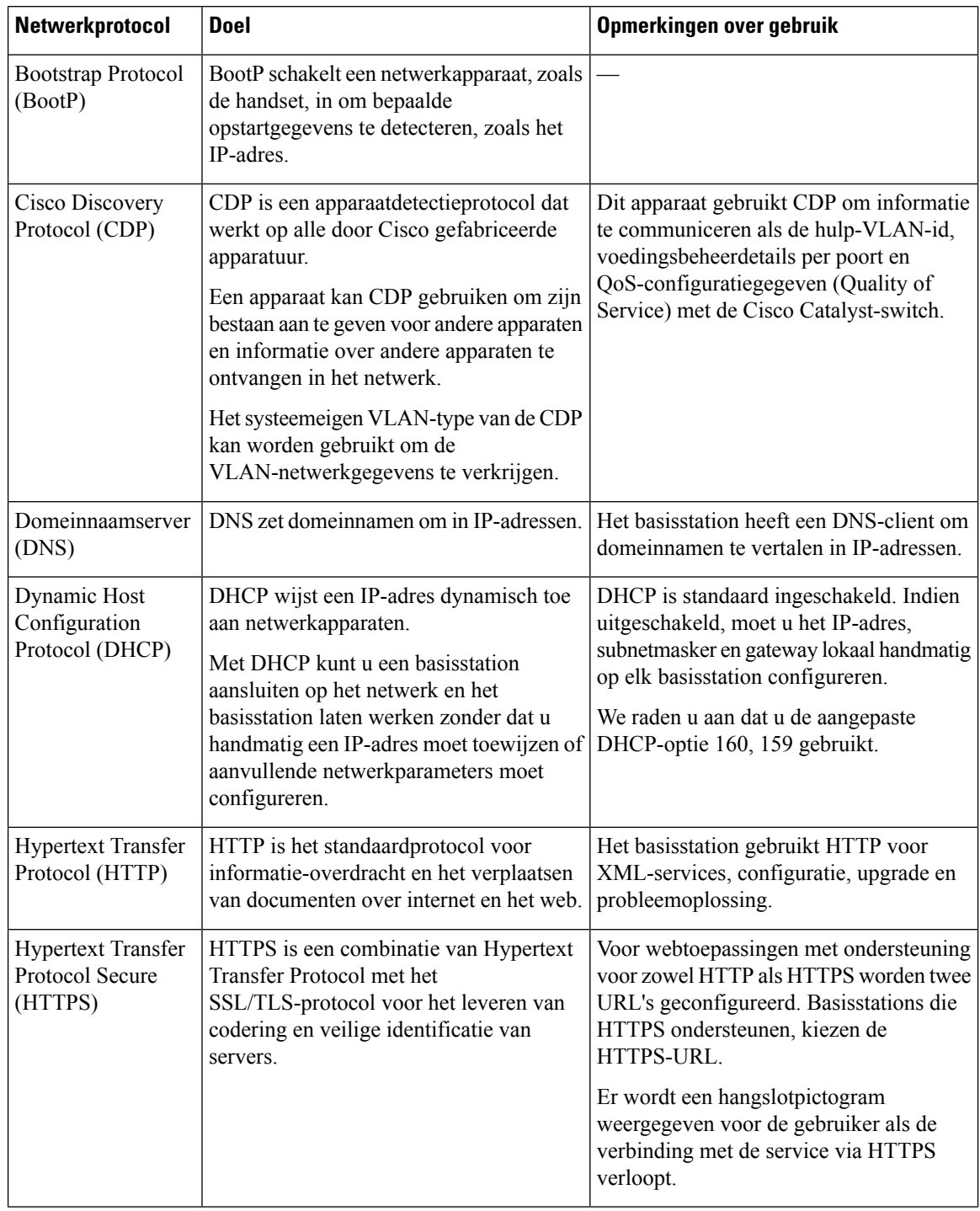

## **Tabel 81: Ondersteunde netwerkprotocollen**

 $\mathbf I$ 

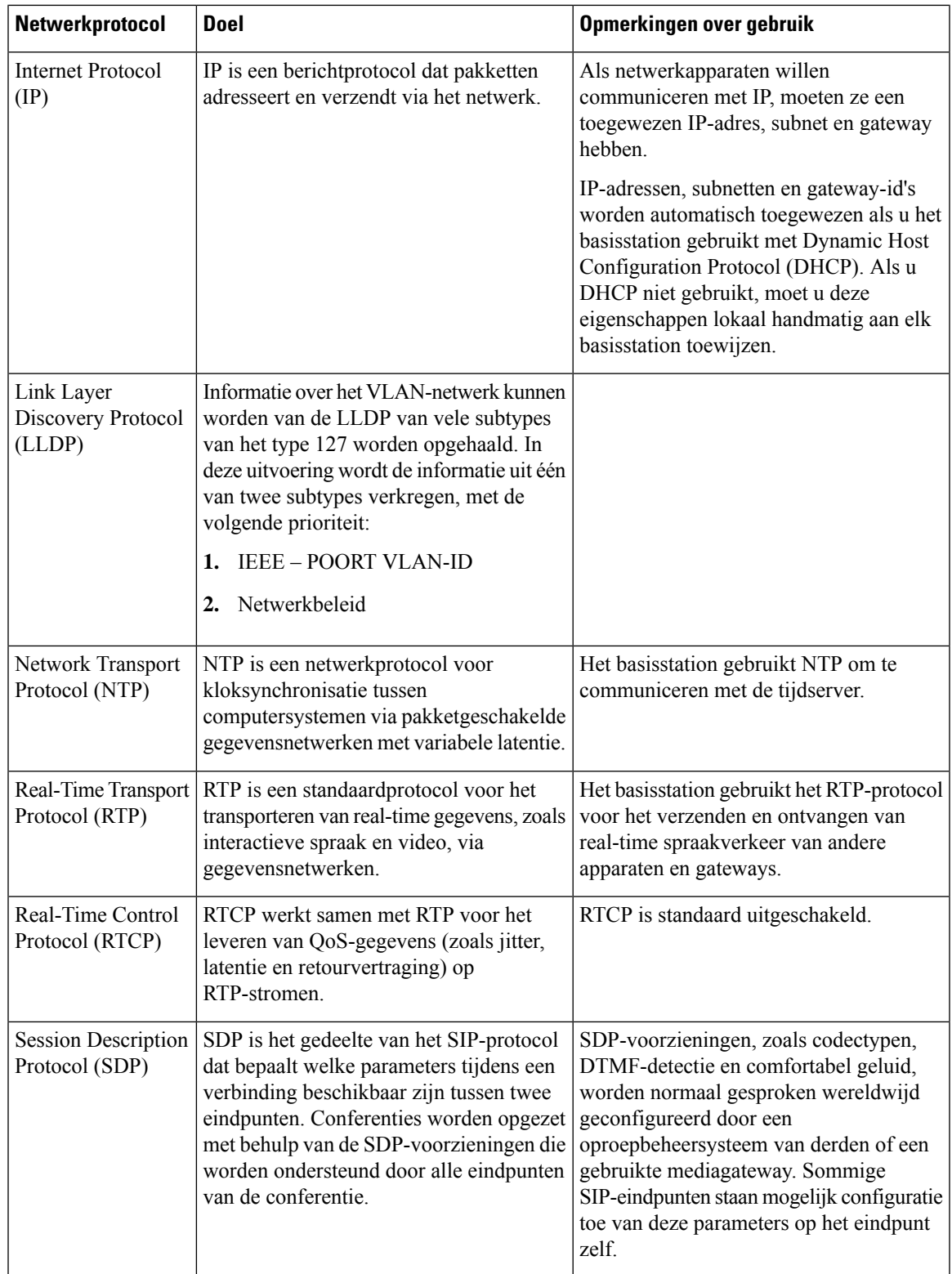

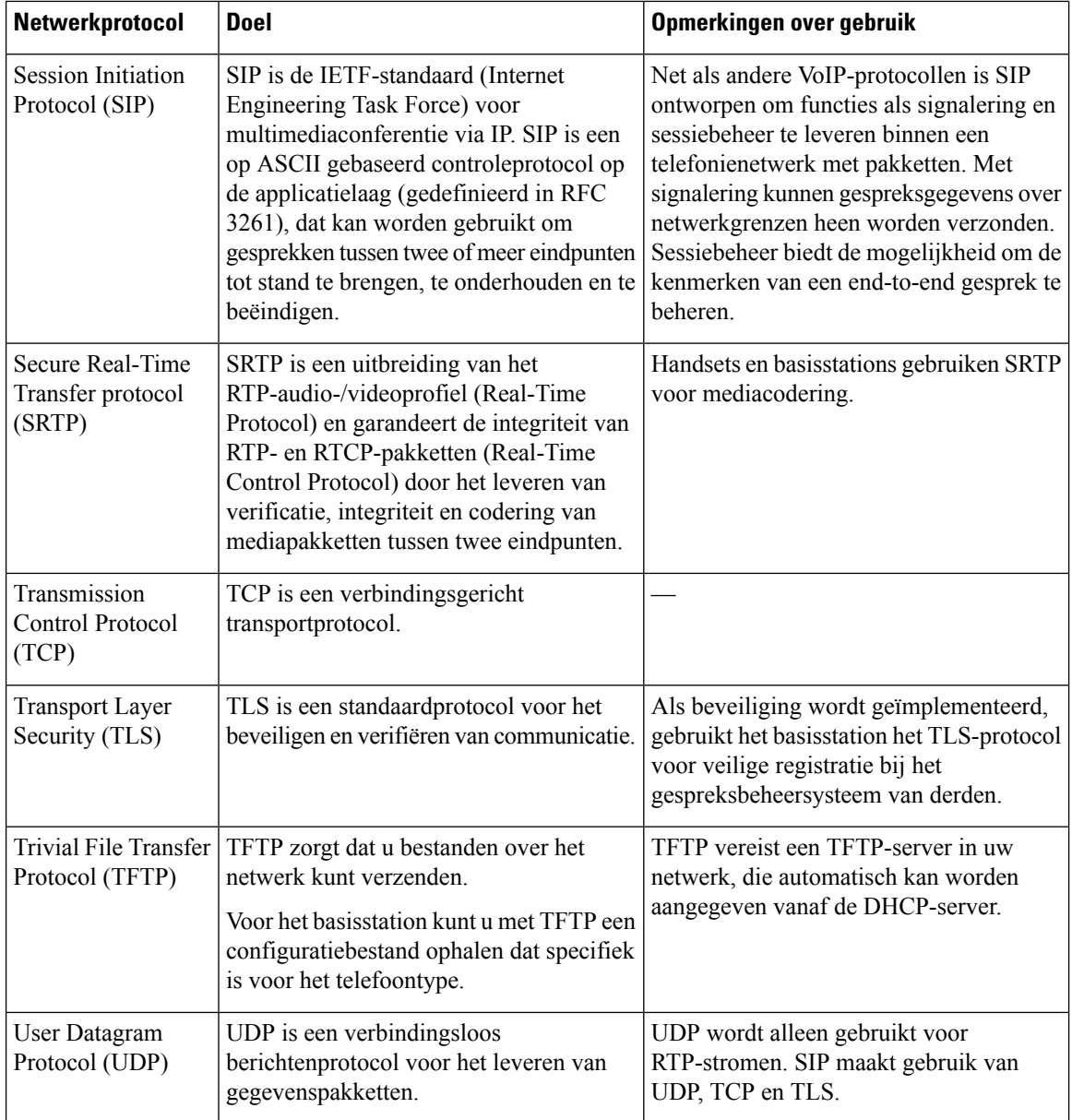

## **De netwerk-VLAN herstellen**

Wanneer de ontdekkingspakketten voor advertenties arriveren, worden ze gecontroleerd en geanalyseerd en de daarin opgenomen netwerkinformatie wordt vergeleken met vorige pakketten. Als de VLAN verandert, moet de DECT-basis opnieuw worden opgestart en opnieuw worden verbonden om een nieuwe netwerkinitialisatie te voltooien.

# **SIP-configuratie**

## **SIP en Cisco IP DECT-telefoon**

De Cisco IP DECT-telefoon gebruikt Session Initiation Protocol (SIP), dat interoperabiliteit toestaat met alle IT-serviceproviders die SIP ondersteunen. SIP is een met IETF gedefinieerd signaleringsprotocol waarmee spraakcommunicatiesessies in een IP-netwerk worden beheerd.

Met SIP wordt signalerings- en sessiebeheer binnen een telefonienetwerk met pakketten afgehandeld. Met *signalering* kan gespreksinformatie over netwerkgrenzen heen worden verzonden. Met *Sessiebeheer* worden de kenmerken van een end-to-end gesprek beheerd.

In typische commerciële IP-telefonie-implementaties, gaan alle gesprekken via een SIP-proxyserver. De ontvangende handset wordt de SIP-UAS (User Agent Server) genoemd terwijl de vragende handset de UAC (User Agent Client) wordt genoemd.

Routering van SIP-berichten is dynamisch. Als een SIP-proxy een aanvraag ontvangt van een UAS voor een verbinding, maar de UAC niet kan vinden, stuurt de proxy het bericht door naar een andere SIP-proxy in het netwerk. Wanneer de UAC wordt gevonden, wordt het antwoord teruggestuurd naar de gebruikersagenten en worden de twee gebruikersagenten met een directe peer-to-peer sessie verbonden.Spraakverkeer wordt tussen gebruikersagenten via dynamisch toegewezen poorten verzonden met behulp van RTP (Real-time Protocol).

Met RTP worden real-time gegevens verzonden, zoals audio en video. Met RTP wordt geen real-time levering van gegevens gegarandeerd. RTP biedt mechanismen voor het verzenden en ontvangen van toepassingen ter ondersteuning van streaminggegevens. Doorgaans wordt RTP boven op UDP uitgevoerd.

## **SIP over TCP**

Om statusgeoriënteerde communicatie te garanderen kan Cisco IP DECT-telefoon TCPals het transportprotocol voorSIPgebruiken. Dit protocol verschaft *gegarandeerde levering* waarmee wordt gegarandeerd dat verloren pakketten opnieuw worden verzonden. Met het TCP wordt ook gegarandeerd dat de SIP-pakketten in dezelfde volgorde worden ontvangen als waarin ze zijn verzonden.

## **Redundantie SIP-proxy**

Een gemiddelde SIP-proxyserver kan tienduizenden abonnees verwerken. Met een back-upserver kan een actieve server tijdelijk worden uitgeschakeld voor onderhoud. Het basisstation ondersteunt het gebruik van back-upservers om servicestoring te minimaliseren of te elimineren.

Een eenvoudige manier om proxyredundantie te ondersteunen, is door een SIP proxyserver op te geven in het configuratieprofiel van het basisstation. Het basisstation stuurt een DNS NAPTR- of SRV-query naar de DNS-server. Indien geconfigureerd, retourneert de DNS-server SRV-records die een lijst met servers voor het domein bevatten, met hun hostnamen, prioriteit, luisterpoorten, enzovoort. Het basisstation probeert verbinding te maken met de servers in de volgorde van prioriteit. De server met een lager nummer heeft een latere prioriteit. In een query worden maximaal zes NAPTR-records en twaalf SRV-records ondersteund.

Wanneer het basisstation niet kan communiceren met de primaire server, kan het basisstation een failover uitvoeren naar een server met een lagere prioriteit. Indien geconfigureerd, kan het basisstation de verbinding met de primaire telefoon herstellen. Failover- en failback-ondersteuning schakelt tussen servers met verschillendeSIP-transportprotocollen. Het basisstation voert geen failback uit naar de primaire server tijdens een actief gesprek totdat het gesprek is beëindigd en aan de failback-voorwaarden is voldaan.

## **Voorbeeld van bronrecords van de DNS-server**

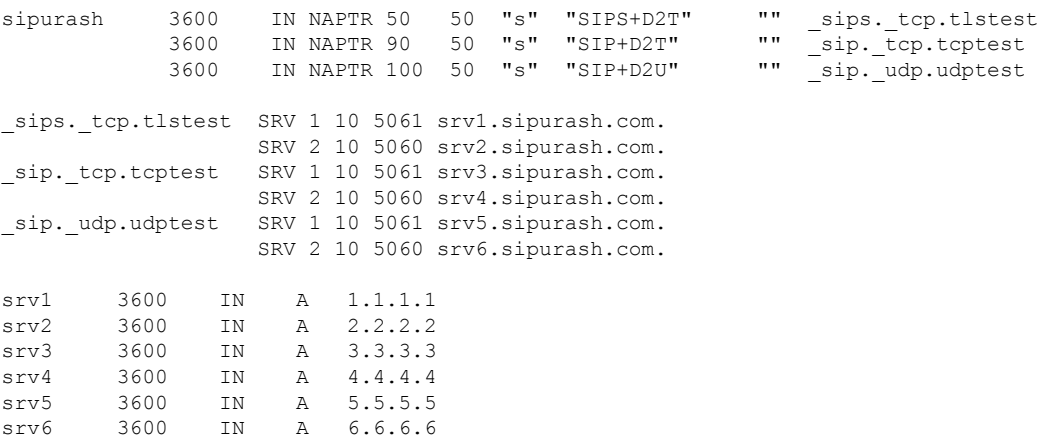

Het volgende voorbeeld toont de prioriteit van de servers vanuit het perspectief van het basisstation.

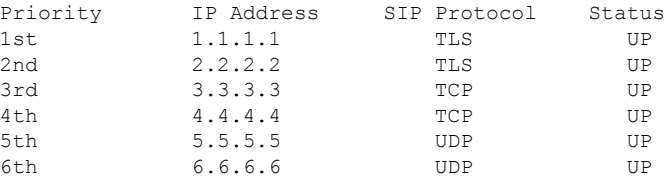

Het basisstation stuurt altijd SIP-berichten naar het beschikbare adres met de hoogste prioriteit en met de status UP in de lijst. In het voorbeeld stuurt het basisstation alle SIP-berichten naar het adres 1.1.1.1. Als het adres 1.1.1.1 in de lijst is gemarkeerd met de status DOWN, communiceert het basisstation met 2.2.2.2. Het basisstation kan de verbinding herstellen naar 1.1.1.1 wanneer aan de gespecificeerde failback-voorwaarden is voldaan. Voor meer informatie over failover en failback, zie SIP-proxy failover, op pagina 232en SIP-proxy terugval, op pagina 233.

#### **SIP-proxy failover**

Het basisstation voert een failover uit in een van de volgende gevallen:

- **Timer snel antwoord verloopt**: in RFC3261 worden de twee transactietimers, TIMER B en TIMER F, gedefinieerd wanneer een INVITE-transactie en een Non-INVITE-transactie respectievelijk zijn verlopen. Deze kunnen met een standaardwaarde van 5 sec worden geconfigureerd. Wanneer een van deze timers afloopt en de bijbehorende SIP-transactie mislukt, wordt een failover geactiveerd. Failover wordt niet geactiveerd door aanvragen in een dialoogvenster.
- **SIP 5xx-reactiecodes:** als de server reageert met een 5xx-reactie op een SIP-verzoek, wordt een failover geactiveerd.
- **TCP-verbinding verbreken:** als de externe server de verbinding met TCP verbreekt (bijvoorbeeld TCP RST of TCP FIN), wordt een failover geactiveerd.

Het wordt nadrukkelijk aanbevolen om **Failback voor failover** in te stellen op **Ingeschakeld** wanneer **SIP-transport** is ingesteld op **Automatisch**.

U kunt deze parameters voor een specifiek toestel ook configureren in het configuratiebestand  $(. \times m1)$ :

```
<SIP_Transport_n_>Auto</SIP_Transport_n_>
<Srv_Failback_Before_Failover_n_>Yes</Srv_Failback_Before_Failover_n_>
```
Waarbij n het toestelnummer is.

#### **Werking van een failover in het basisstation**

Wanneer het basisstation niet kan communiceren met de momenteel verbonden server, wordt de status van de serverlijst vernieuwd. De server die niet beschikbaar is, is gemarkeerd met de status DOWN in de lijst met servers. Het basisstation probeert verbinding te maken met de server met topprioriteit met de status UP in de lijst.

In het volgende voorbeeld zijn de adressen 1.1.1.1 en 2.2.2.2 niet beschikbaar. Het basisstation verzendt SIP-berichten naar 3.3.3.3, die de hoogste prioriteit heeft tussen de servers met de status UP.

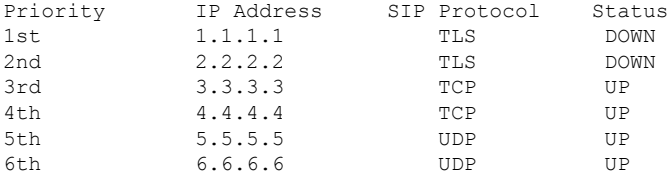

In het volgende voor beeld zijn twee SRV-records van de DNS-NAPTR-reactie. Voor elke SRV-record zijn er drie A-records (IP-adressen).

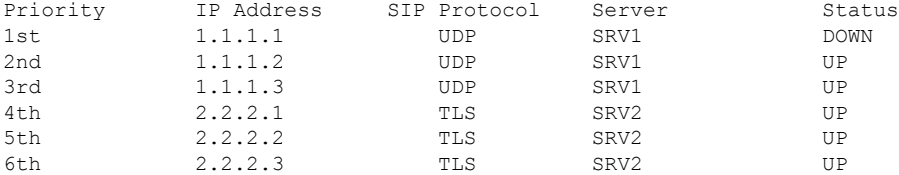

We gaan ervan uit dat het basisstation geen verbinding kan maken met 1.1.1.1 en vervolgens wordt geregistreerd bij 1.1.1.2. Wanneer 1.1.1.2 uitvalt, hangt het gedrag van het basisstation af van de instelling van **Proxy fallback-interval**.

- Wanneer **SIP-Timer B voor failover** is ingesteld op **0**, probeert het basisstation de adressen in deze volg orde te wijzigen: 1.1.1.1, 1.1.1.3, 2.2.2.1, 2.2.2.2, 2.2.2.3.
- Wanneer **SIP-Timer B voor failover** is ingesteld op een andere waarde dan nul, probeert het basis station de adressen in deze volg orde te wijzigen: 1.1.1.3, 2.2.2.1, 2.2.2.2, 2.2.2.3.

#### **SIP-proxy terugval**

Voor de proxy fallback moet het veld **Failback voor failover** op de webpagina **Server** is ingesteld op **Ingeschakeld**. Als u dit veld instelt op **Uitgeschakeld**, is de failbackfunctie van SIP proxy uitgeschakeld. U kunt deze parameter voor een specifiek toestel ook configureren in het configuratiebestand (.xml) in deze indeling in te voeren:

<Srv\_Failback\_Before\_Failover\_n\_>yes</Srv\_Failback\_Before\_Failover\_n\_

Waarbij n het toestelnummer is.

De tijd waarop het basisstation een failback activeert, hangt af van de telefoonconfiguratie en de SIP-transportprotocollen die in gebruik zijn.

Als u het basisstation wilt inschakelen om failback uit te voeren tussen verschillende SIP-transportprotocollen, stelt u**SIP-Transport** in op **Automatisch**op de webpagina**Servers**. U kunt deze parameter voor een specifiek toestel ook configureren in het configuratiebestand (.xml) met de volgende XML-tekenreeks:

<SIP\_Transport\_@SRVIDX\_>AUTO</SIP\_Transport\_@SRVIDX\_>

Waarbij n het serverindex aangeeft.

#### **Failback van een UDP-verbinding**

De failback van een UDP-verbinding wordt geactiveerd door SIP-berichten. In het volgende voorbeeld kan het basisstation eerst niet worden geregistreerd bij 1.1.1.1 (TLS) op tijdstip T1 nadat er geen reactie is van de server. Wanneer SIP-timer F verloopt, registreert het basisstation bij 2.2.2.2 (UDP) op het moment T2 (T2=T1+SIP-timer F). De huidige verbinding is op 2.2.2.2 via UDP.

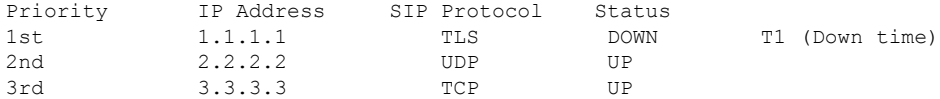

Het basisstation heeft de volgende configuratie:

<Proxy\_Fallback\_Intvl\_*n*\_ ua="na">60</Proxy\_Fallback\_Intvl\_*n*\_> <Register\_Expires\_*n*\_ ua="na">3600</Register\_Expires\_*n*\_> <SIP\_Timer\_F ua="na">16</SIP\_Timer\_F>

#### waarbij *n* het toestelnummer is.

Het basisstation vernieuwt de registratie op tijdstip T2 (T2=(3600-16)\*78%). Op het basisstation wordt de adreslijst gecontroleerd op de beschikbaarheid van de IP-adressen en de uitvaltijd. Als T2-T1 > = 60, wordt de mislukte server 1.1.1.1 weer hervat in UPen wordt de lijst als volgt bijgewerkt. Ingeschakeld: het basisstation verzendt SIP-berichten naar 1.1.1.1.

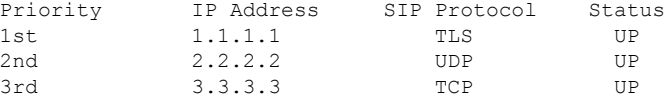

## **Failover en herstelregistratie**

- Failover: op het basisstation wordt een failover uitgevoerd in geval van een time-out/fout in de transport of TCP-verbindingsfouten, indien de waarden voor **Failover-SIP-timer B** en **Failover-SIP-timer F** zijn ingevuld.
- Herstel: op het basisstation wordt geprobeerd een nieuwe registratiepoging te doen bij de primaire proxy terwijl er een registratie of een actieve verbinding is met de secundaire proxy.

De parameter Auto Register When Failover (Automatisch registreren bij failover) bepaalt het failover-gedrag wanneer zich een fout voordoet. Wanneer deze parameter is ingesteld op Ja, wordt het basisstation opnieuw geregistreerd bij failover of herstel.

#### **Terugvalgedrag**

Terugvallen vindt plaats wanneer de huidige registratie vervalt of Interval terugvallen proxy wordt geactiveerd.

Als Interval terugvallen proxy wordt overschreden, gaan alle nieuwe SIP-berichten naar de primaire proxy.

Wanneer bijvoorbeeld de waarde voor Register vervalt 3600 seconden is en Interval terugvallen proxy 600 seconden is, wordt de terugval 600 seconden later geactiveerd.

Wanneer de waarde voor Register vervalt 800 seconden is en Interval terugvallen proxy 1000 seconden is, wordt de terugval geactiveerd bij 800 seconden.

Nadat weer bij de primaire server is geregistreerd, gaan alle SIP-berichten naar de primaire server.

## **Externe apparaten**

We bevelen u aan externe apparaten van goede kwaliteit te gebruiken, die zijn afgeschermd tegen ongewenste radiofrequentie- en audiofrequentiesignalen. Externe apparaten zijn bijvoorbeeld headsets, kabels en connectors.

Niettemin kan, bijvoorbeeld als gevolg van de nabijheid van andere apparaten zoals mobiele telefoons en radio's met zender en ontvanger, een bepaalde mate van ruis hoorbaar zijn. In deze gevallen raden we u aan een of meer van de volgende stappen te ondernemen:

- Plaats het externe apparaat uit de buurt van de bron van de radio- of audiofrequentiesignalen.
- Leid de kabels van het externe apparaat weg van de bron van de radio- of audiofrequentiesignalen.
- Gebruik afgeschermde kabels voor het externe apparaat of gebruik kabels met een betere afscherming en connector.
- Maak de kabel van het externe apparaat korter.
- Plaats ferrieten of vergelijkbare oplossingen op de kabels van het externe apparaat.

Cisco kan geen garantie bieden voor de prestaties van externe apparaten, kabels en connectors.

∕N

**Voorzichtig**

In landen van de Europese Unie dient u alleen externe luidsprekers, microfoons en headsets te gebruiken die volledig voldoen aan de EMC-richtlijn [89/336/EEG].

 $\mathbf I$ 

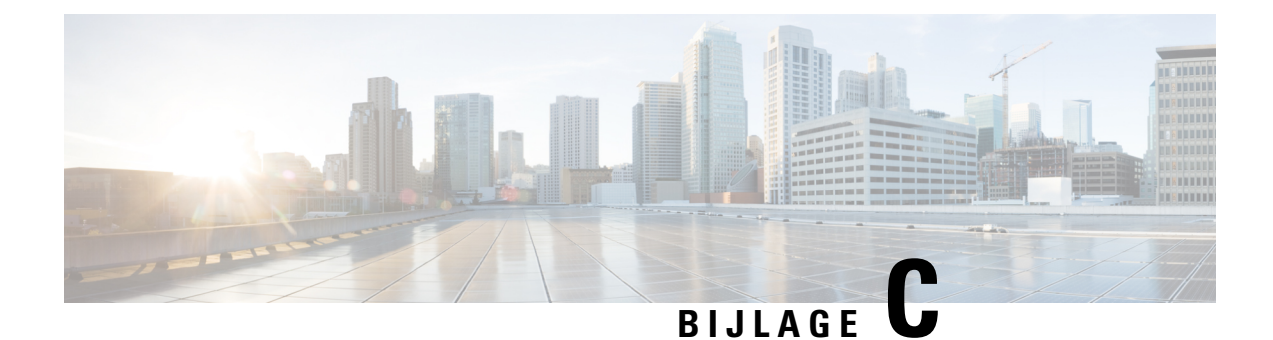

# **Werkbladen**

• Werkbladen, op pagina 237

## **Werkbladen**

U vindt deze werkbladen mogelijk nuttig wanneer u de informatie verzamelt die u nodig hebt om uw systeem te configureren. U kunt dit hoofdstuk afdrukken als u een papieren archief wilt vastleggen. U kunt ook een werkblad of document maken en de werkbladen hierin namaken voor een elektronisch archief.

## **Werkblad parameters voor serverconfiguratie**

De volgende tabel bevat de verplichte informatie die u nodig hebt om het basisstation te configureren. U kunt de kolom Gegevens gebruiken om uw informatie te verzamelen als u dit hoofdstuk afdrukt.

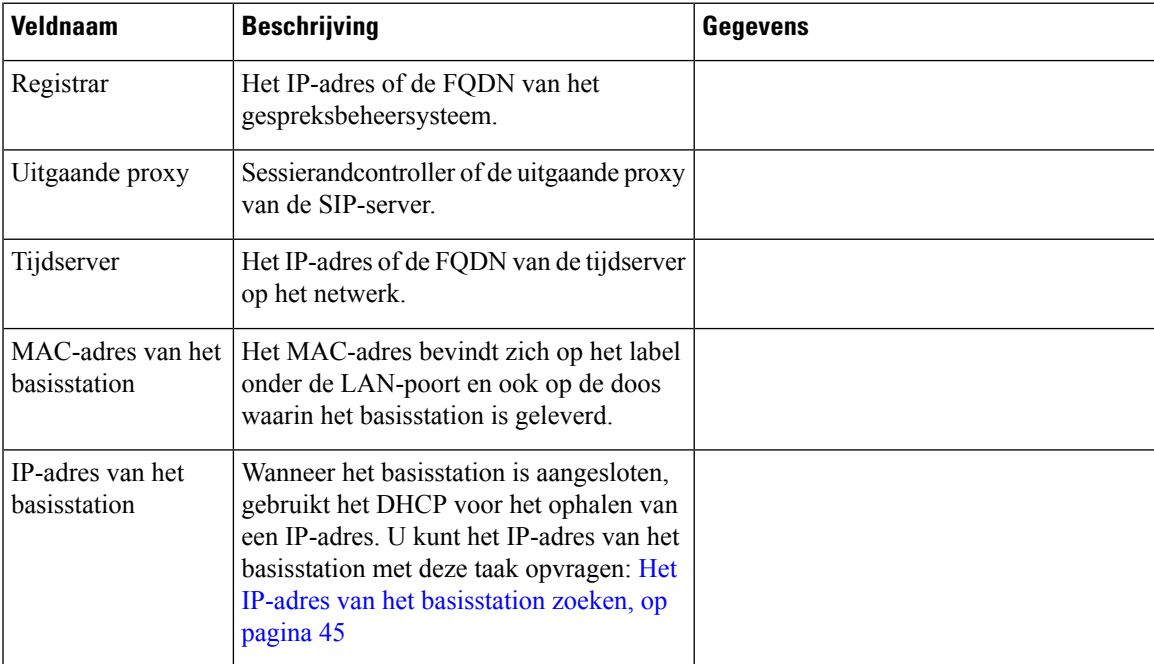

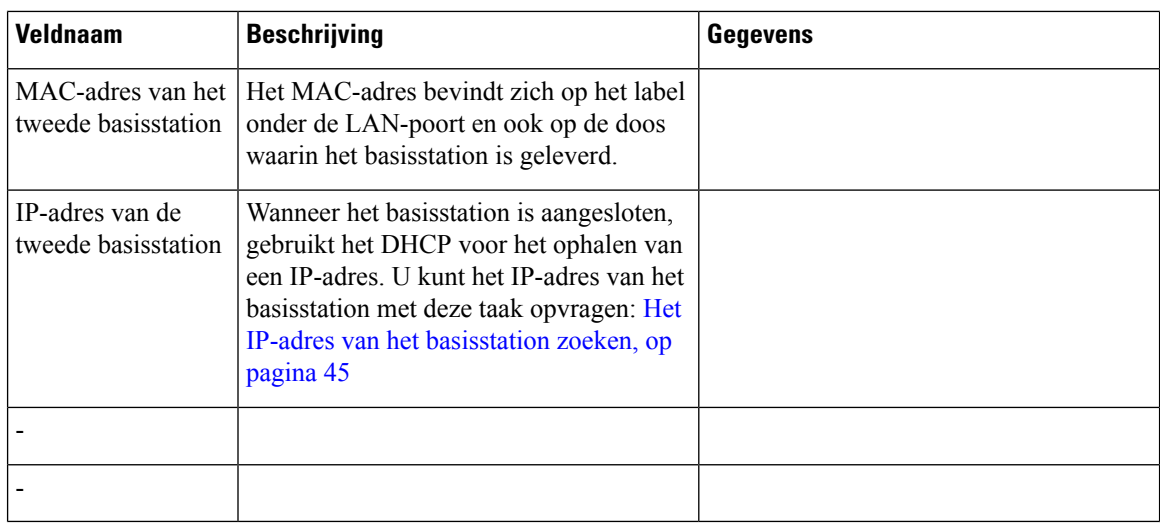

## **Werkblad basisstation**

U vindt de meeste van deze informatie op het etiket van de doos of op het etiket op het basisstation.

## **Primair basisstation**

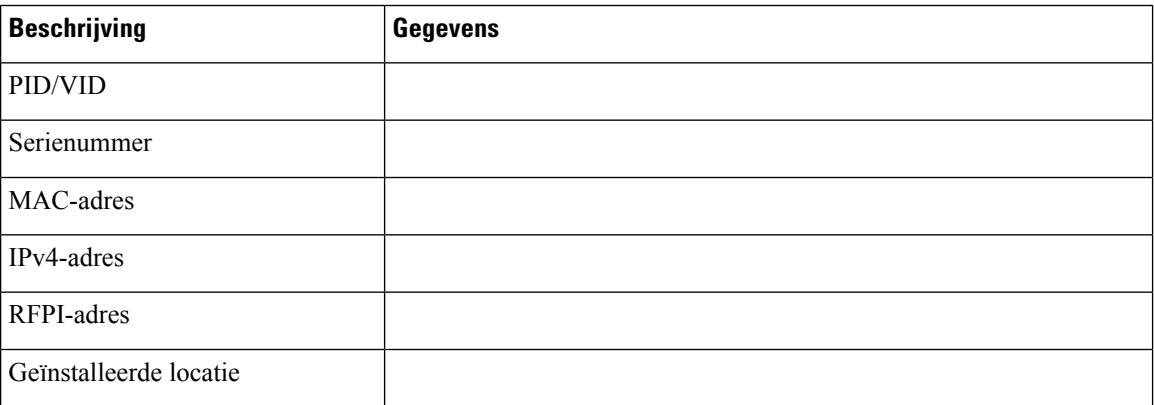

## **Secundair basisstation 1**

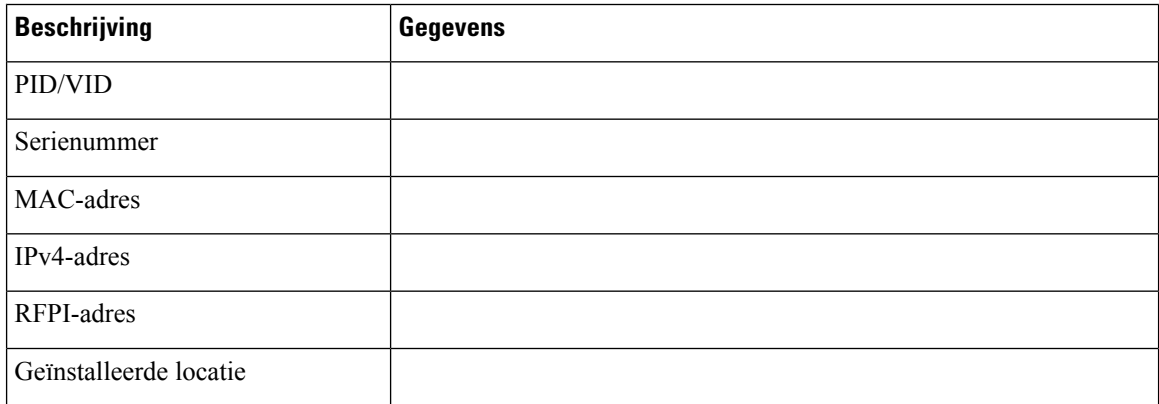

## **Secundair basisstation 2**

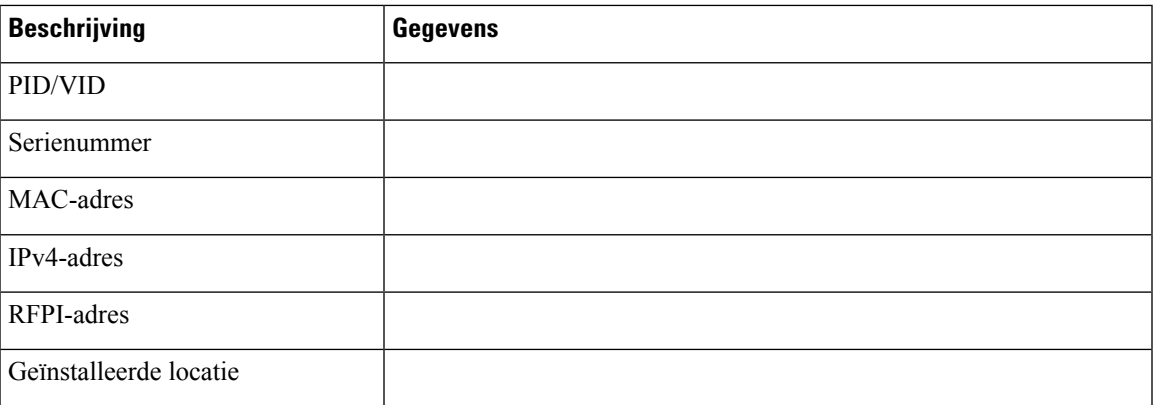

## **Werkblad parameters voor handsetconfiguratie**

De volgende tabel bevat de verplichte informatie die u nodig hebt om de handsets op het basisstation te configureren.

U kunt maximaal 30 handsets configureren per basisstation, maar het maximumaantal handsets dat tegelijk actief kan zijn, is beperkt. Zie Handsets toevoegen aan het basisstation, op pagina 54 voor meer informatie.

Het IPEI-nummer (International Portable Equipment Identity) van de handset identificeert de specifieke handset die aan de gebruiker is toegewezen.

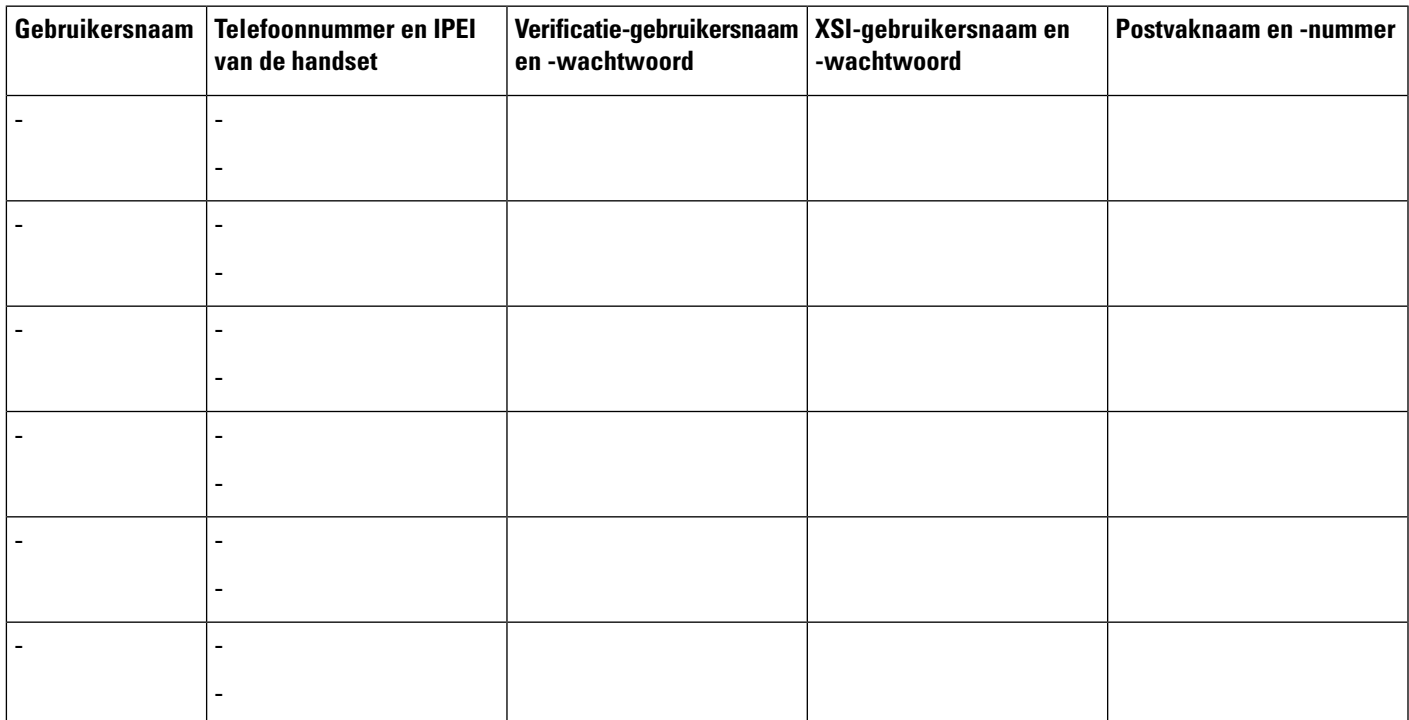

L

## Over de vertaling

Cisco biedt voor sommige gebieden lokalisatie aan voor deze content. De vertalingen worden echter alleen aangeboden ter informatie. Als er sprake is van inconsistentie, heeft de Engelse versie van de content de voorkeur.